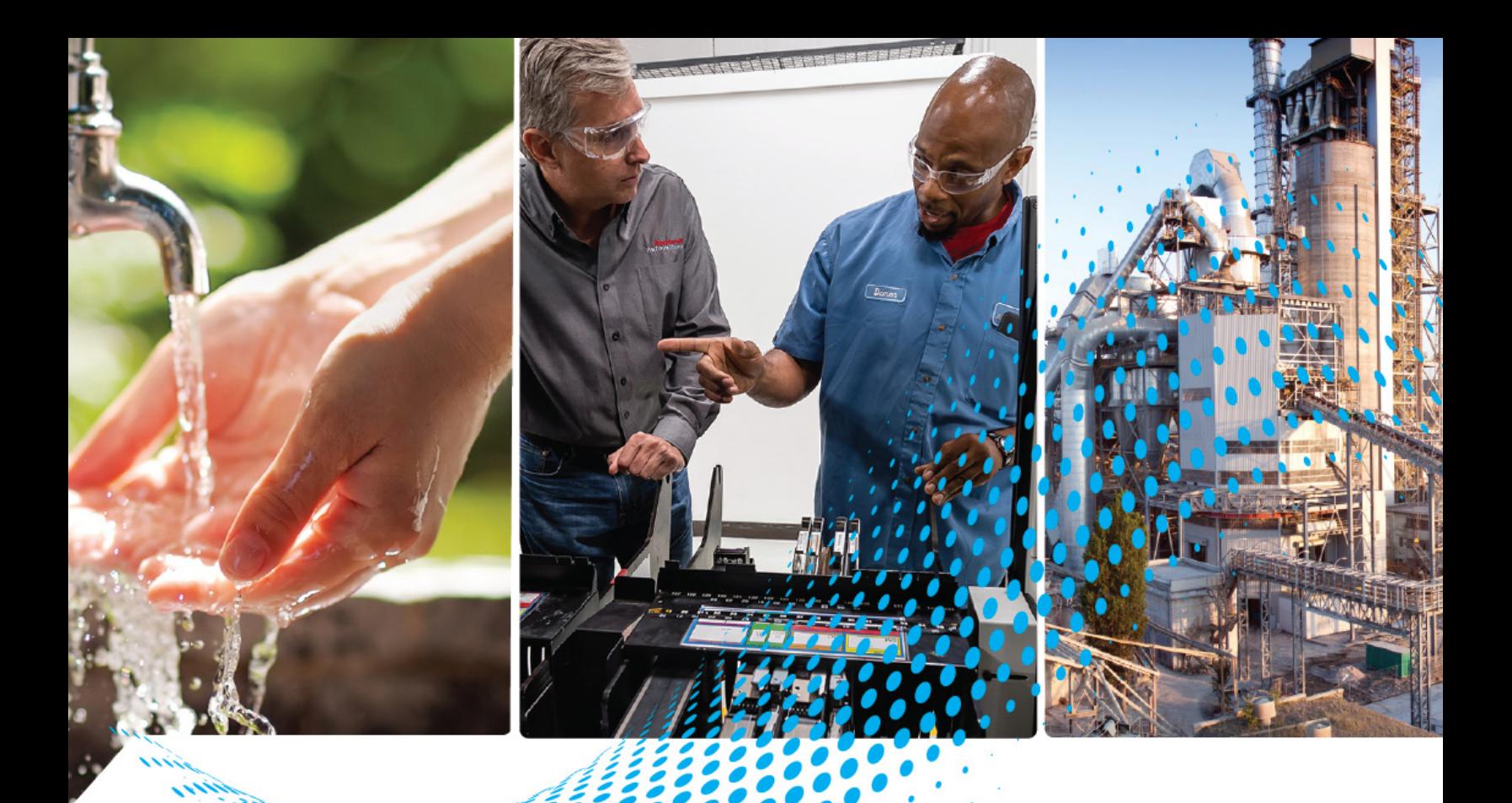

# **ASEM On-Machine 6300MA Monitors and On-Machine 6300PA Panel PCs**

Catalog Numbers 6300MA and 6300PA

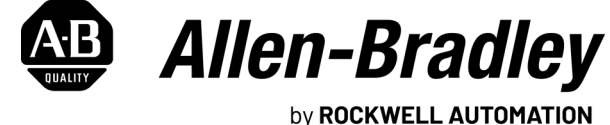

**User Manual Original Instructions** 

# **Important User Information**

Read this document and the documents listed in the additional resources section about installation, configuration, and operation of this equipment before you install, configure, operate, or maintain this product. Users are required to familiarize themselves with installation and wiring instructions in addition to requirements of all applicable codes, laws, and standards.

Activities including installation, adjustments, putting into service, use, assembly, disassembly, and maintenance are required to be carried out by suitably trained personnel in accordance with applicable code of practice.

If this equipment is used in a manner not specified by the manufacturer, the protection provided by the equipment may be impaired.

In no event will Rockwell Automation, Inc. be responsible or liable for indirect or consequential damages resulting from the use or application of this equipment.

The examples and diagrams in this manual are included solely for illustrative purposes. Because of the many variables and requirements associated with any particular installation, Rockwell Automation, Inc. cannot assume responsibility or liability for actual use based on the examples and diagrams.

No patent liability is assumed by Rockwell Automation, Inc. with respect to use of information, circuits, equipment, or software described in this manual.

Reproduction of the contents of this manual, in whole or in part, without written permission of Rockwell Automation, Inc., is prohibited.

Throughout this manual, when necessary, we use notes to make you aware of safety considerations.

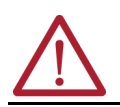

**WARNING:** Identifies information about practices or circumstances that can cause an explosion in a hazardous environment, which may lead to personal injury or death, property damage, or economic loss.

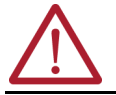

**ATTENTION:** Identifies information about practices or circumstances that can lead to personal injury or death, property damage, or economic loss. Attentions help you identify a hazard, avoid a hazard, and recognize the consequence.

**IMPORTANT** Identifies information that is critical for successful application and understanding of the product.

These labels may also be on or inside the equipment to provide specific precautions.

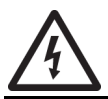

**SHOCK HAZARD:** Labels may be on or inside the equipment, for example, a drive or motor, to alert people that dangerous voltage may be present.

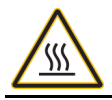

**BURN HAZARD:** Labels may be on or inside the equipment, for example, a drive or motor, to alert people that surfaces may reach dangerous temperatures.

**ARC FLASH HAZARD:** Labels may be on or inside the equipment, for example, a motor control center, to alert people to potential Arc Flash. Arc Flash will cause severe injury or death. Wear proper Personal Protective Equipment (PPE). Follow ALL Regulatory requirements for safe work practices and for Personal Protective Equipment (PPE).

The following icon may appear in the text of this document.

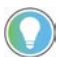

Identifies information that is useful and can help to make a process easier to do or easier to understand.

# **[Preface](#page-8-0)** [About This Publication . . . . . . . . . . . . . . . . . . . . . . . . . . . . . . . . . . . . . . . . . . . . . . . . . . . . . . 9](#page-8-1) [Summary of Changes . . . . . . . . . . . . . . . . . . . . . . . . . . . . . . . . . . . . . . . . . . . . . . . . . . . . . . . 9](#page-8-2) [Terminology. . . . . . . . . . . . . . . . . . . . . . . . . . . . . . . . . . . . . . . . . . . . . . . . . . . . . . . . . . . . . . . 9](#page-8-3) [Download Firmware, AOP, EDS, and Other Files . . . . . . . . . . . . . . . . . . . . . . . . . . . . . . . . . 9](#page-8-4) [Additional Resources . . . . . . . . . . . . . . . . . . . . . . . . . . . . . . . . . . . . . . . . . . . . . . . . . . . . . . . 9](#page-8-5) **[Chapter 1](#page-10-0)**

# **[Overview](#page-10-1)** [Features. . . . . . . . . . . . . . . . . . . . . . . . . . . . . . . . . . . . . . . . . . . . . . . . . . . . . . . . . . . . . . . . . 11](#page-10-2)

# **[Accessory Installation](#page-20-1)**

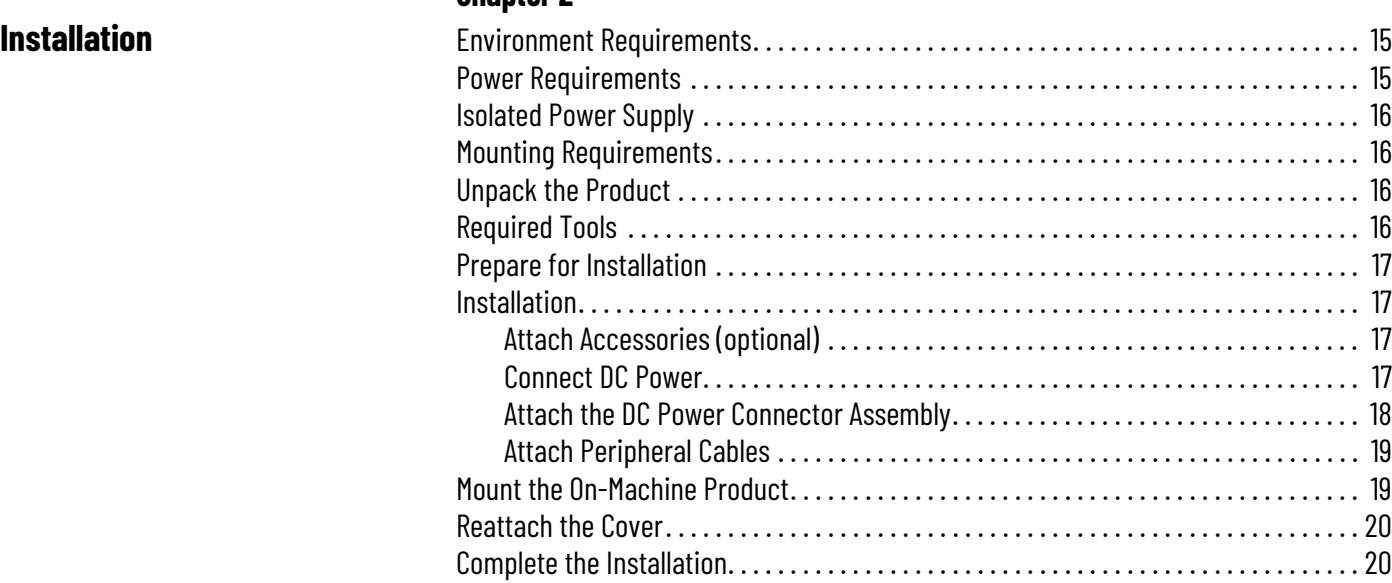

[Approximate Dimensions. . . . . . . . . . . . . . . . . . . . . . . . . . . . . . . . . . . . . . . . . . . . . . . . . . . 12](#page-11-0) [Back Panel Features. . . . . . . . . . . . . . . . . . . . . . . . . . . . . . . . . . . . . . . . . . . . . . . . . . . . . . . 12](#page-11-1) [Peripheral Connections . . . . . . . . . . . . . . . . . . . . . . . . . . . . . . . . . . . . . . . . . . . . . . . . . . . . 13](#page-12-0) [Button Area . . . . . . . . . . . . . . . . . . . . . . . . . . . . . . . . . . . . . . . . . . . . . . . . . . . . . . . . . . . . . . 13](#page-12-1) [LED Status Indicators. . . . . . . . . . . . . . . . . . . . . . . . . . . . . . . . . . . . . . . . . . . . . . . . . . . . . . 14](#page-13-0)

# **[Chapter 3](#page-20-0)**

**Chantor 2** 

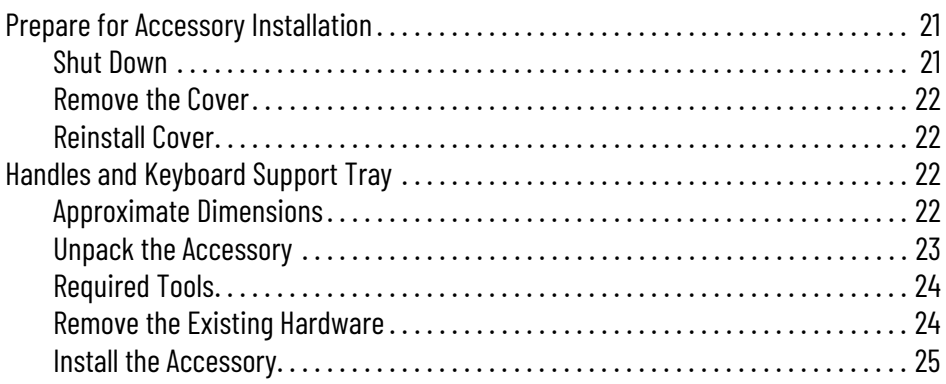

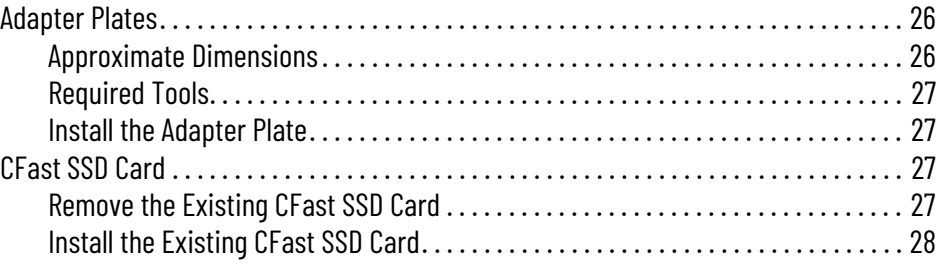

# **[Replace or Install an Element](#page-28-1)** [Hard-wired Versions. . . . . . . . . . . . . . . . . . . . . . . . . . . . . . . . . . . . . . . . . . . . . . . . . . . . . . . 29](#page-28-2)

**[Replace or Install an Emergency](#page-38-1)** 

**[Install the Radio Frequency](#page-46-1)** 

**Identification Device**

**Stop Button**

# **[Chapter 4](#page-28-0)**

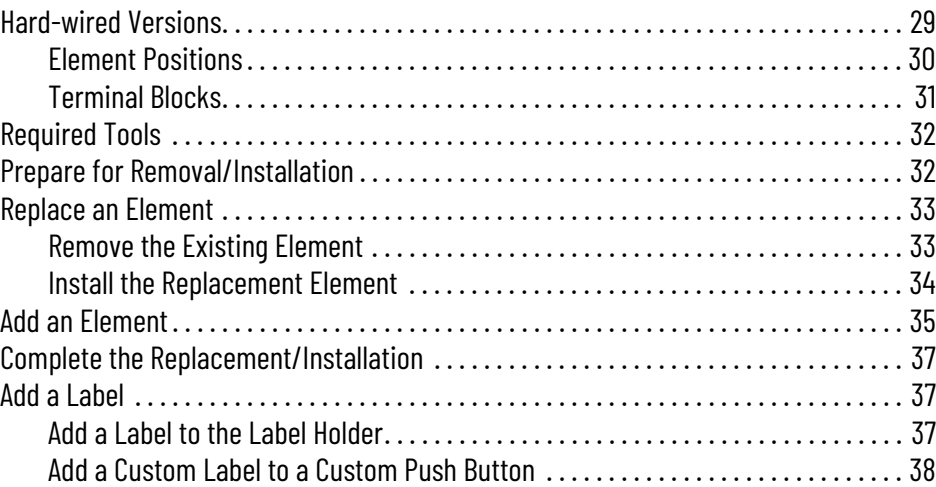

# **[Chapter 5](#page-38-0)**

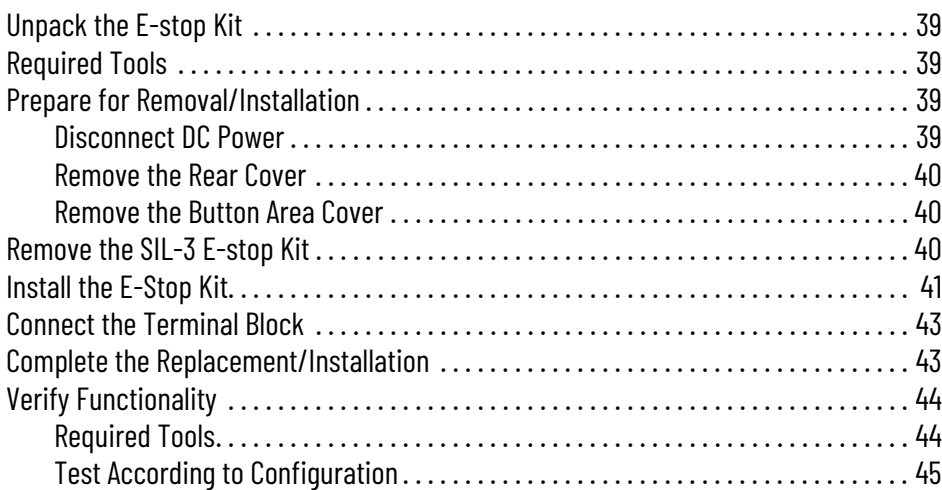

# **[Chapter 6](#page-46-0)**

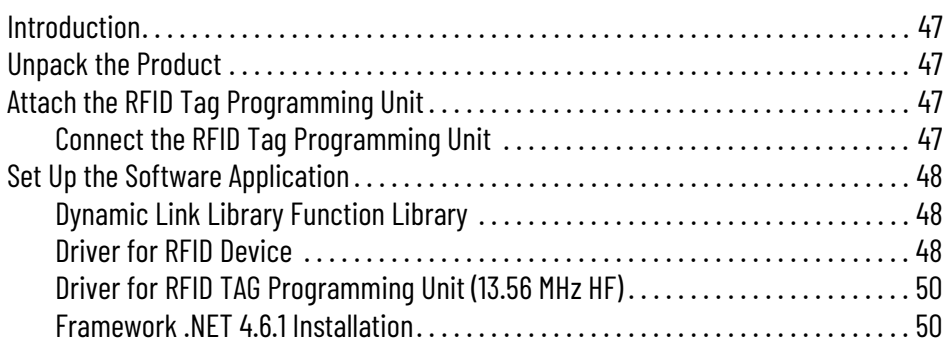

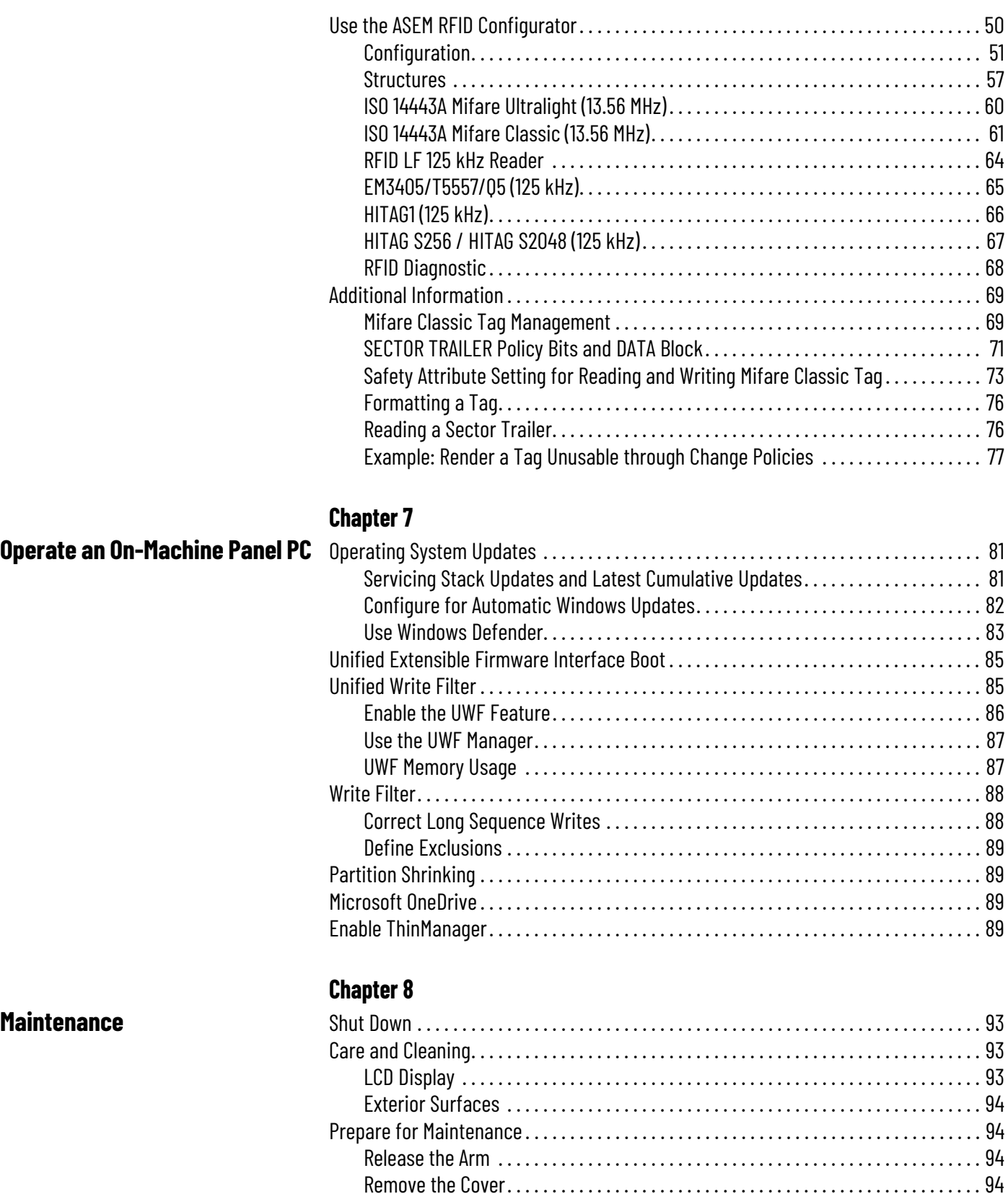

[CFast SSD Card . . . . . . . . . . . . . . . . . . . . . . . . . . . . . . . . . . . . . . . . . . . . . . . . . . . . . . . . . . . 95](#page-94-0) [Emergency Stop Button . . . . . . . . . . . . . . . . . . . . . . . . . . . . . . . . . . . . . . . . . . . . . . . . . . . . 95](#page-94-1) [Replace the Battery . . . . . . . . . . . . . . . . . . . . . . . . . . . . . . . . . . . . . . . . . . . . . . . . . . . . . . . 95](#page-94-2) [Replace an Encoder Knob . . . . . . . . . . . . . . . . . . . . . . . . . . . . . . . . . . . . . . . . . . . . . . . . . . 96](#page-95-0)

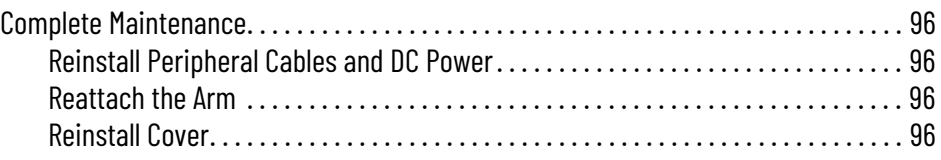

# **[Troubleshooting](#page-96-1)**

# **[Safety — Emergency Stop](#page-98-1)  Button SIL-3 [Rel. A]**

# **[Technical Specifications](#page-106-1)**

# **[Appendix A](#page-96-0)**

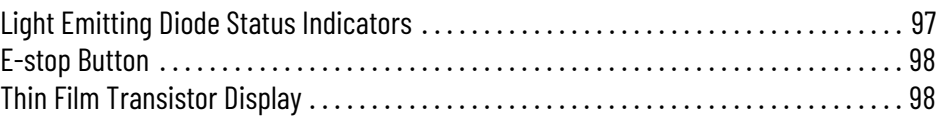

# **[Appendix B](#page-98-0)**

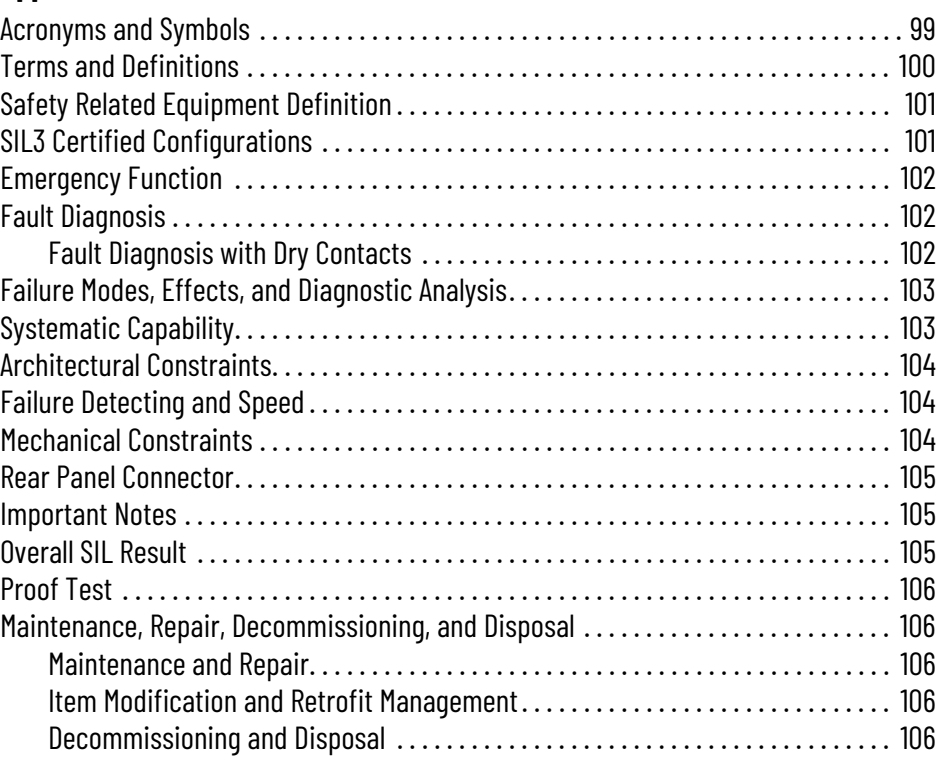

# **[Appendix C](#page-106-0)**

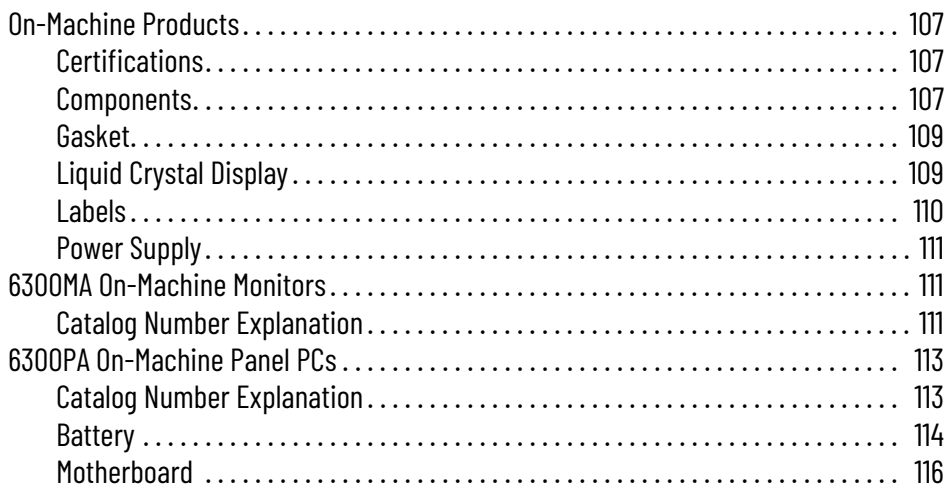

# **[Appendix D](#page-122-0)**

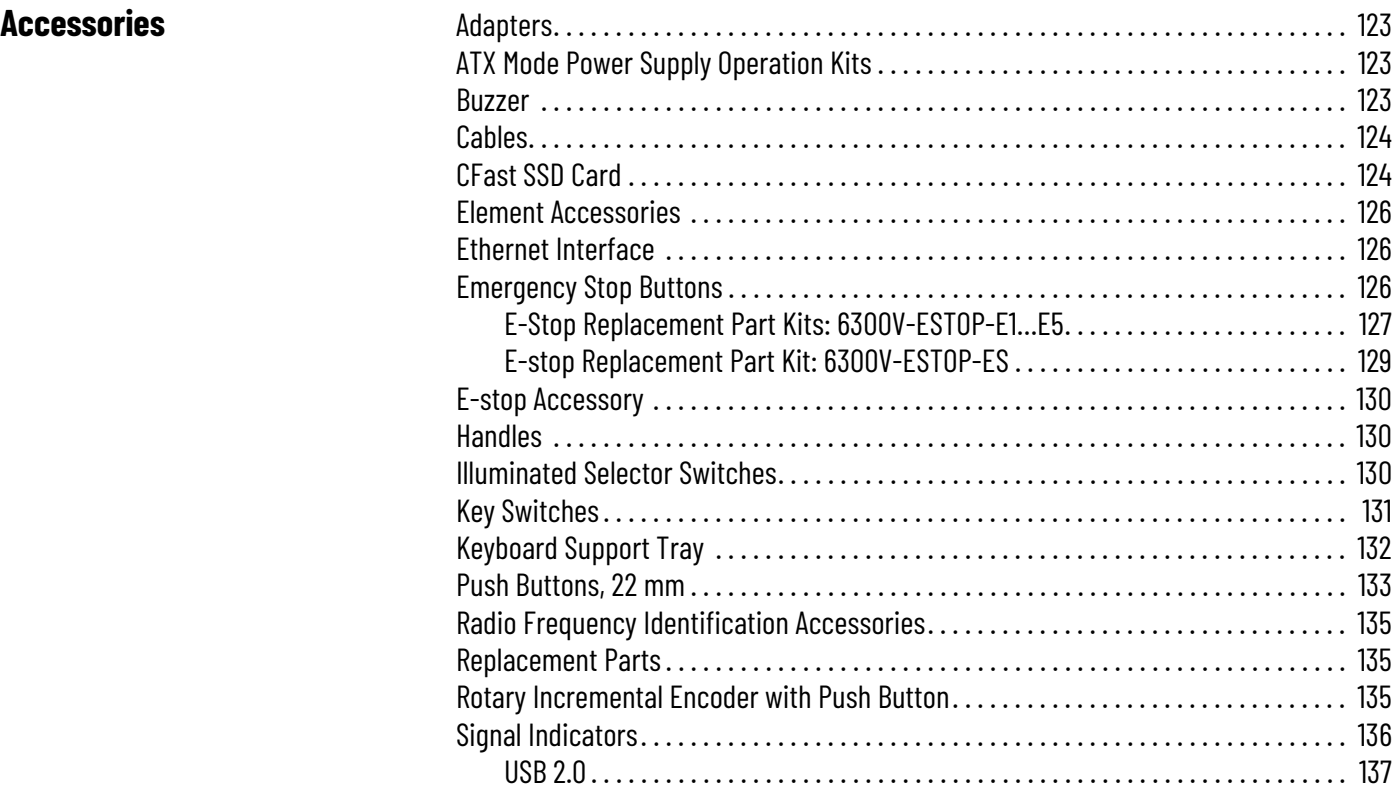

# **Notes:**

<span id="page-8-2"></span><span id="page-8-1"></span><span id="page-8-0"></span>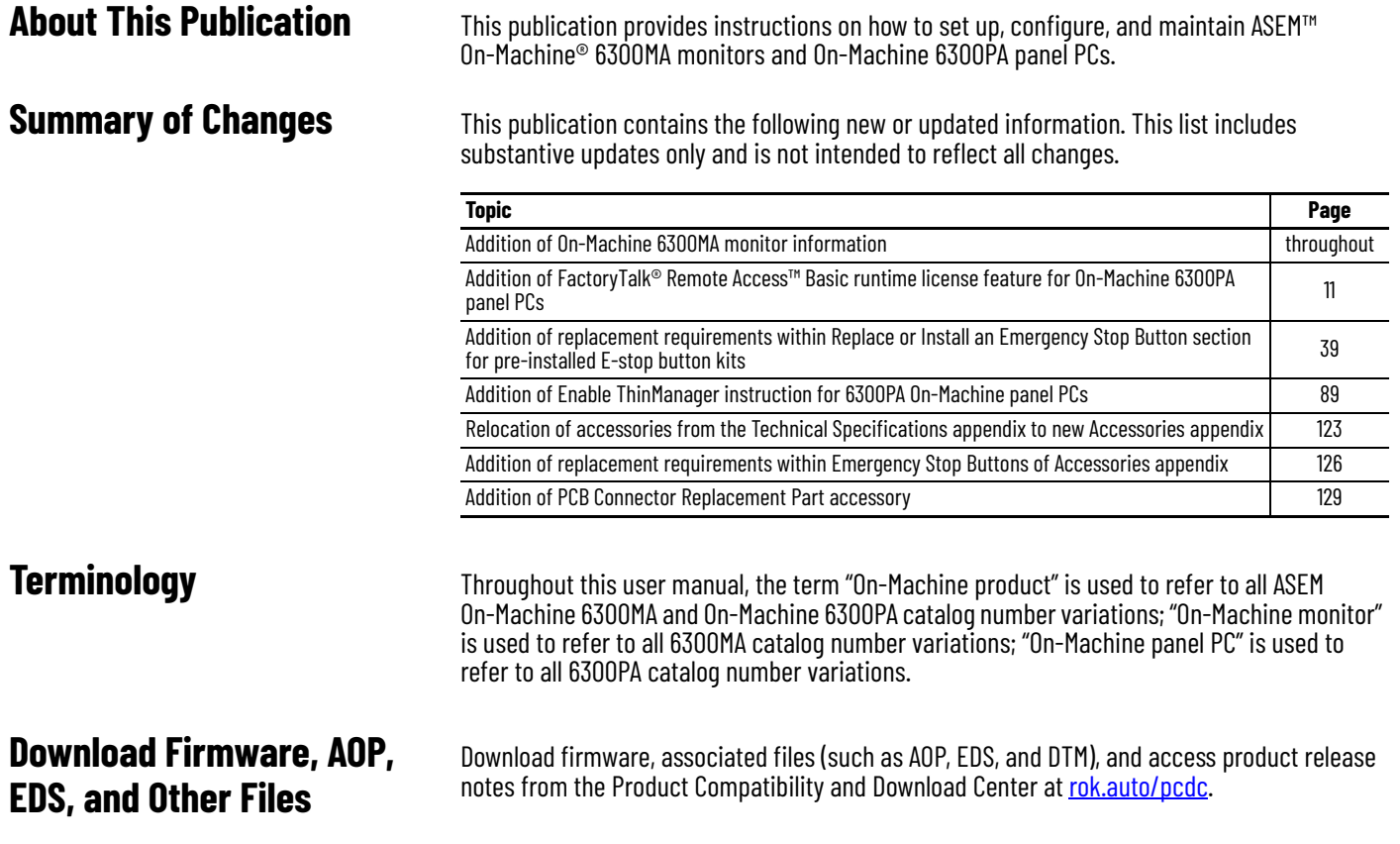

<span id="page-8-5"></span><span id="page-8-4"></span><span id="page-8-3"></span>**Additional Resources** These documents contain additional information concerning related products from Rockwell Automation. You can view or download publications at [rok.auto/literature.](https://rok.auto/literature)

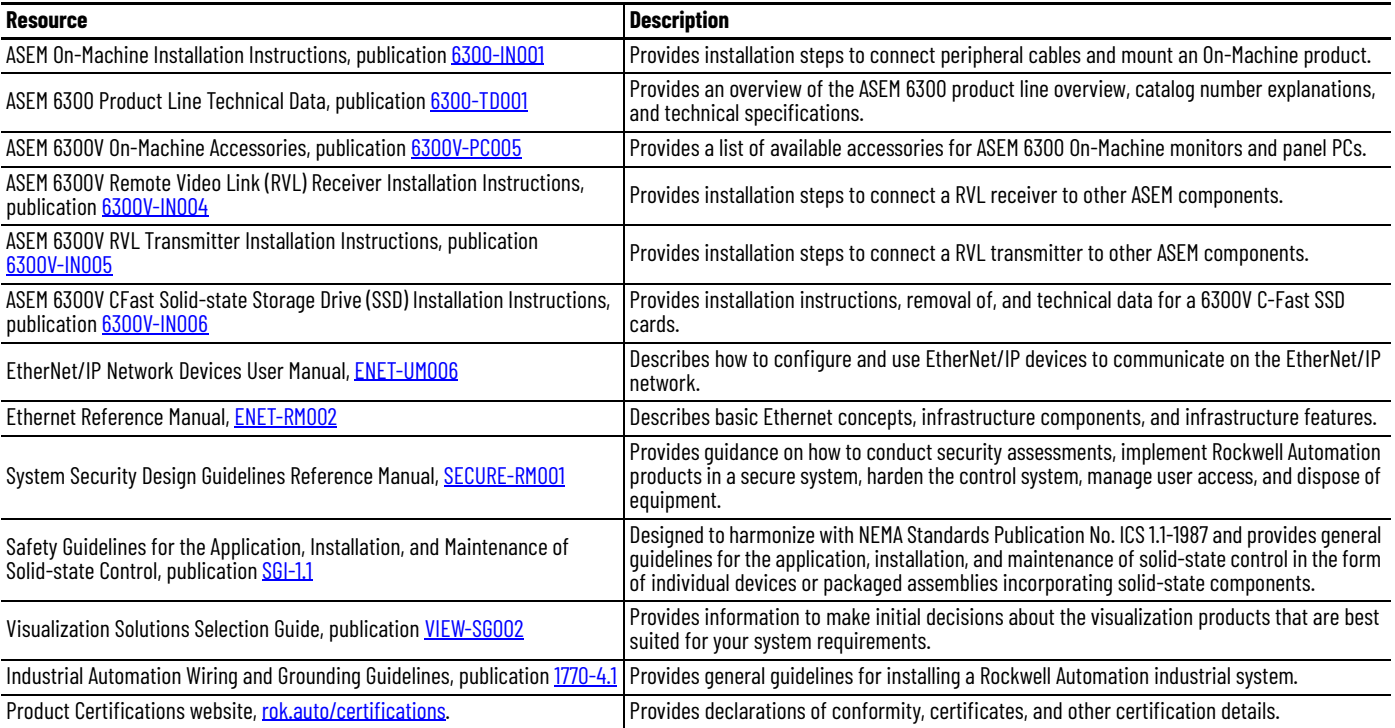

# **Notes:**

# <span id="page-10-1"></span><span id="page-10-0"></span>**Overview**

On-Machine products are the evolution of arm mount, fanless industrial monitors and panel PCs.

With full IP65 environmental protection, On-Machine products are an excellent match for washdown applications, such as food processing and life sciences.

Made of a full IP65 cast aluminum chassis and powder coated with anti-scratch treatment, these ASEM On-Machine products are compatible with the most-used installation standards and are available with an optional remote video link (RVL) port. 120V AC models are suitable for

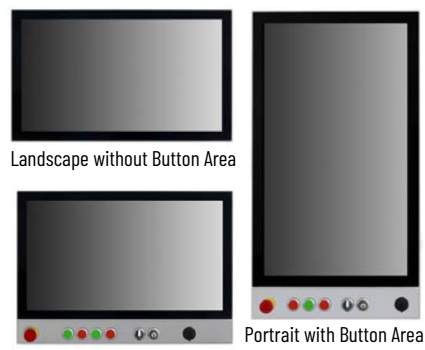

Landscape with Button Area

non hazardous industrial environments whereas 240V DC models are suitable for hazardous industrial environment.

<span id="page-10-2"></span>**Features** All On-Machine devices features include:

- Widescreen formats in various display sizes and aspect ratios
- Aluminum or aluminum and glass TrueFlat bezel types
- Multi-touch or single touch (standard) sensor options
- Bottom arm mount, top arm mount, or VESA mount options

Features of On-Machine 6300PA panel PCs include:

- An optional configurable button area to accommodate Ø22 mm (0.87 in.) hard-wired elements such as light emitting diode (LED) status indicators, lever switches, key lock switches, encoders, and an emergency stop (E-stop) button to suit your industrial application needs.
- An all-in-one motherboard based on the seventh generation Intel® Core™ i3, i5, i7 and Celeron® of the Intel Kaby Lake™ U platform that provides three Ethernet 10/100/1000 Mbps ports that support Jumbo Frame and Wake on LAN functionalities, two USB 3.0 ports, a SATA III CFast slot, M.2 connector for NVMe/SATA III SSD and up to 16 GB RAM with one DDR4 SODIMM module.
- Support for Microsoft Windows 10 Internet of Things (IoT) Enterprise 2019 64 bit OS<sup>(a)</sup>
- ThinManager software ready which allows unprecedented control and security in a sustainable and scalable platform regardless of the size of your industrial environment or the number of facilities.
- <span id="page-10-3"></span>• FactoryTalk® Remote Access™ Basic runtime license which delivers secure communications over the internet to enable performance and security for on-demand remote assistance, software installation, programming, troubleshooting, and maintenance of your ASEM 6300 industrial PC. When upgraded to FactoryTalk Remote Access Pro it can be used to support any remote automation system and application.

Features of On-Machine 6300MA monitors include:

• Standard DisplayPort + DVI monitor or as Long Distance (RVL) monitors, its hardware provides a USB HUB with three USB 2.0 ports.

<sup>(</sup>a) Other operating systems (OSs) (such as Linux, VxWorks, QNX) have not been certified. Other OSs reasonably supported by the Intel platform can be used after verification of compatibility.

<span id="page-11-3"></span><span id="page-11-0"></span>**Approximate Dimensions** Dimensions are shown in millimeters (inches). Dimensions are not intended to be used for manufacturing purposes.

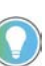

If you will be adding an accessory (such as side handles, perimeter handle, or keyboard tray), plan for a wider width and height at your installation site. See [Accessory Installation on page 21](#page-20-4) for approximate dimensions of the chosen accessory.

#### **Dimension 15.6 in. 18.5 in. 21.5 in. 24 in. A**  $\frac{396.30}{(15,00)}$ (15.60) 461.80 (18.18) 528.80 (20.82) 584.00 (23.00) **B**  $\frac{245.80}{(0.88)}$ (9.68) 282.60 (11.13) 320.20 (12.61) 352.00 (13.86) **C**  $\begin{bmatrix} 25.40 \\ 1100 \end{bmatrix}$ (1.00) 25.40 (1.00) 25.50 (1.00) 45.00 (1.77) **D**  $\frac{25.50}{(1.88)}$ (1.00) 25.50 (1.00) 25.40 (1.00)  $\mathbf{E} = \begin{bmatrix} 304.30 \\ 41.30 \end{bmatrix}$ (11.98) 341.10 (13.43) 378.70 (14.91) **F**  $\begin{bmatrix} 58.50 \\ 0.701 \end{bmatrix}$ (2.30) 58.50 (2.30) 58.50 (2.30) A B C= Ca A  $\frac{B}{F}$ F C≡ C: D D D D Without Button Area With Button Area Button Area

#### **Table 1 - Approximate Dimensions [mm (in.)] — Landscape Versions**

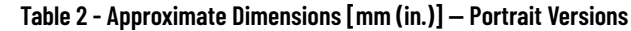

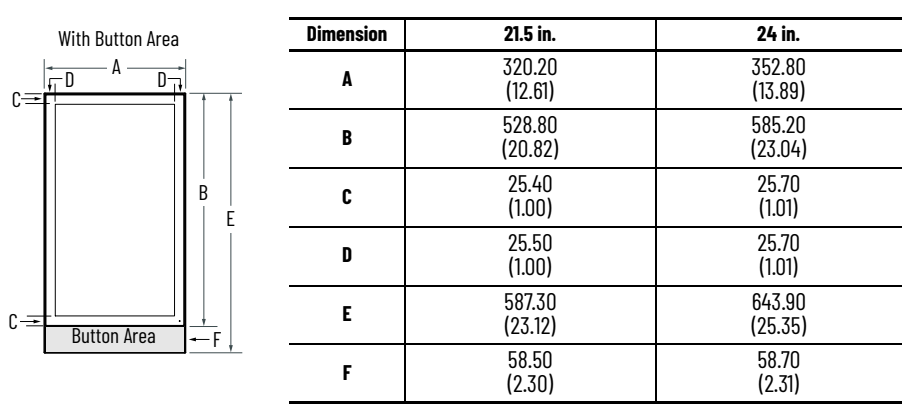

<span id="page-11-1"></span>**Back Panel Features** All On-Machine products feature an integrated flange on the back panel to accommodate a swing arm system (not supplied). Depending upon your installation preference, this integrated flange can be ordered to accept three types of arm mounting: bottom mount, top mount, or center (VESA) mount.

Other features of the back panel include:

- a removable cover which protects the I/O ports, slots, and button cabling area from the elements in your industrial environment.
- four fixing points to attach accessories such as side handles (shown in [Figure 1](#page-11-2)), perimeter handle, or keyboard support tray.

#### <span id="page-11-2"></span>**Figure 1 - Back Panel Features**

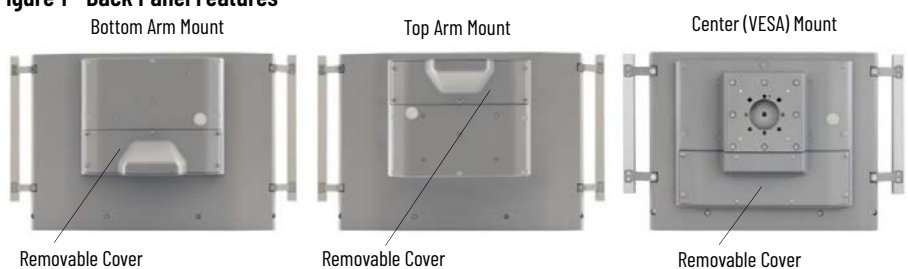

<span id="page-12-0"></span>**Peripheral Connections** [Table 3](#page-12-2) shows the I/O ports for peripheral connections to your On-Machine product, accessible when the removal cover is detached.

> **IMPORTANT** To comply with EN 61326-1, the following cable types must be shielded: Digital I/O, DisplayPort, DVI-D, Ethernet LAN, RS-232 DB9M, remote video link (RVL), and USB 3.0. All I/O cables must be used only indoors, and USB cables must be less than 3 m (9.84 ft) in length.

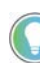

To order cables which are EN61326-1 compliant, see ASEM 6300V On-Machine Accessories Product Information, publication [6300V-PC005](https://literature.rockwellautomation.com/idc/groups/literature/documents/pc/6300v-pc005_-en-p.pdf).

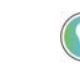

The optional RVL interface (Note No. 6 in [Table 3\)](#page-12-2) allows for the transmission of DVI-D and USB 2.0 signals at distances up to 100 m (328 ft). Your On-Machine product integrates the receiving section RVL and must be connected via a Cat5e SF/UTP or Cat6A S/FTP Ethernet cable to a RVL transmission system.

#### <span id="page-12-2"></span>**Table 3 - Location of I/O Ports**

<span id="page-12-3"></span>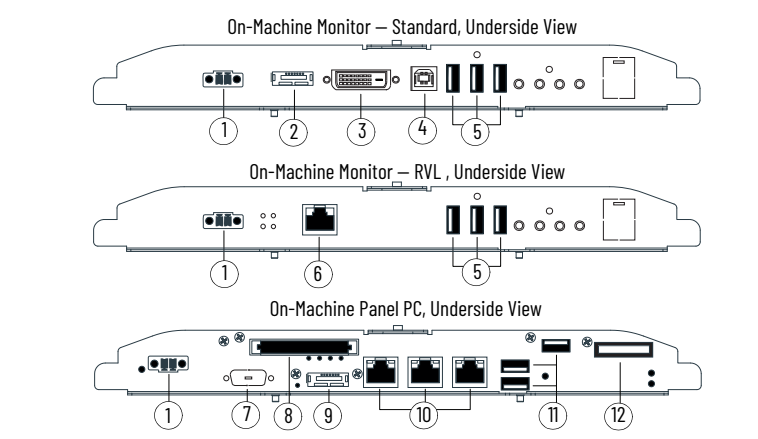

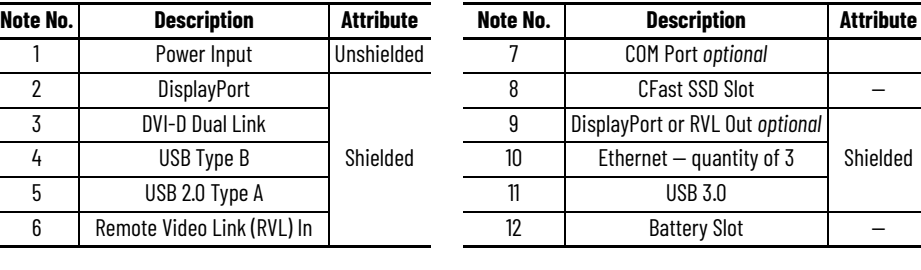

<span id="page-12-1"></span>**Button Area** Select On-Machine products feature a configurable front button area which allows for the installation of Ø22 mm (0.87 in.) hard-wired elements such as:

- light emitting diode (LED) status indicators,
- lever switches,
- key lock switches,
- encoders, and
- an emergency stop (E-stop) button.

When the cover is removed, the connection area is accessible.

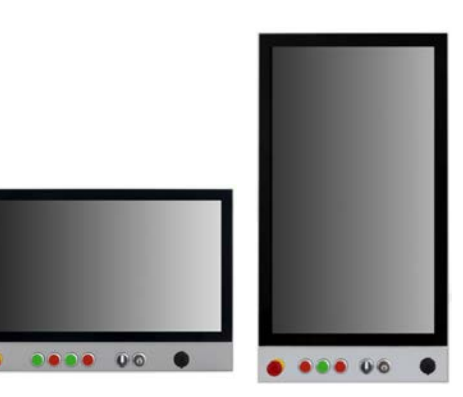

#### **Table 4 - Terminal Block Connections**

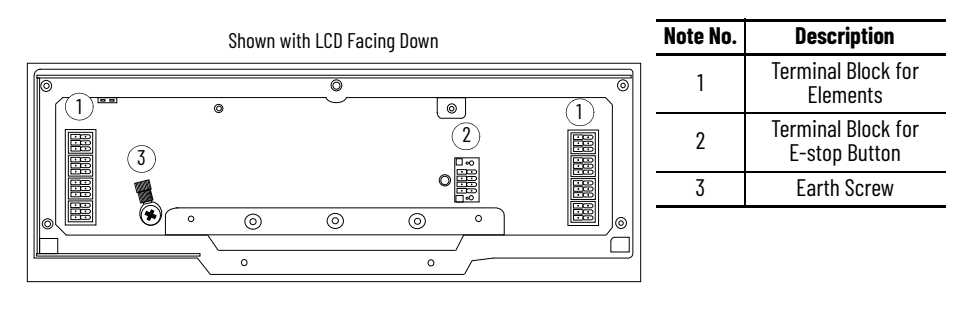

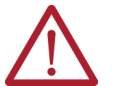

**ATTENTION:** If a SIL-3 E-stop button is used, familiarize yourself with the content within [Safety — Emergency Stop Button SIL-3 \[Rel. A\] on page 99.](#page-98-3)

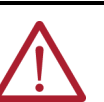

**ATTENTION:** Si un bouton d'arrêt d'urgence SIL-3 est utilisé, familiarisez-vous avec le contenu de ce Safety – Emergency Stop Button SIL-3 [Rel. A] on page 99

<span id="page-13-2"></span><span id="page-13-0"></span>LED Status Indicators **Table 5** provides the location and function of various light emitting diode (LED) status indicators located on the underside of your On-Machine product with its rear cover removed.

#### <span id="page-13-1"></span>**Table 5 - LED Status Indicators**

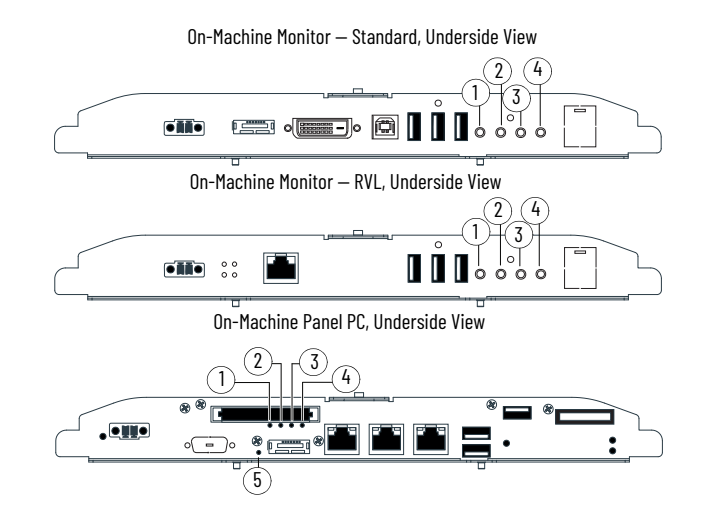

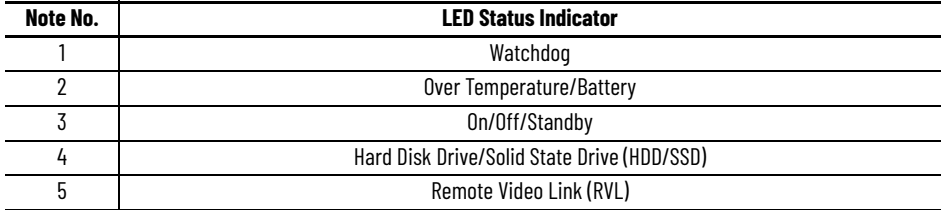

# <span id="page-14-1"></span>**Installation**

<span id="page-14-3"></span><span id="page-14-2"></span><span id="page-14-0"></span>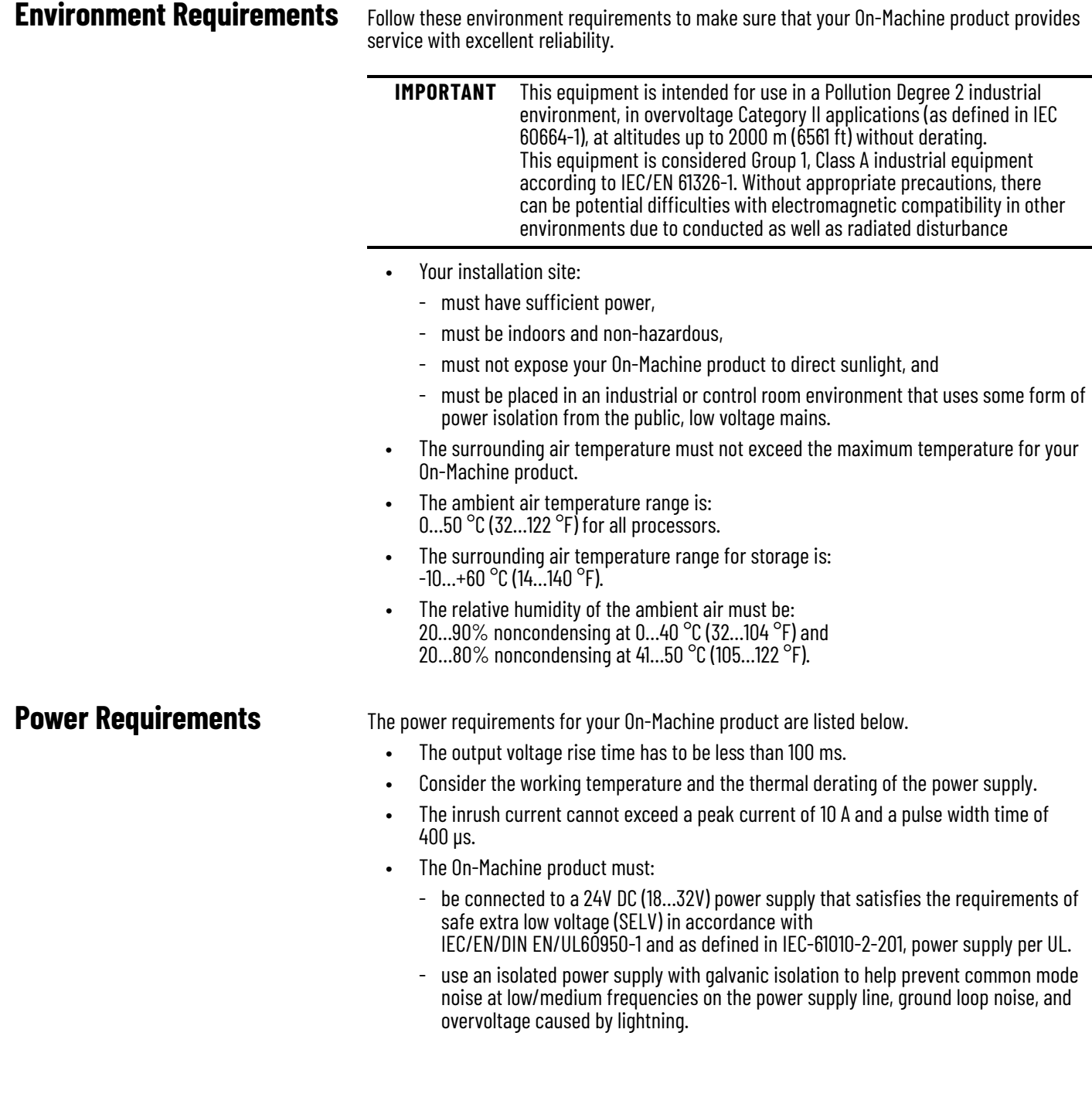

# <span id="page-15-0"></span>**Isolated Power Supply**

#### **IMPORTANT** The system has to be connected to a 24V DC (18-32V) power supply which satisfies the requirements of safe extra low voltage (SELV) in accordance with IEC/EN/DIN EN/UL60950-1.

An isolated power supply with galvanic isolation is required to prevent:

- Common mode noise at low/medium frequencies on the power supply line
- Ground loop noise
- Extra-voltage caused by lightning

#### **Figure 2 - Isolated Power Supply with Galvanic Isolation**

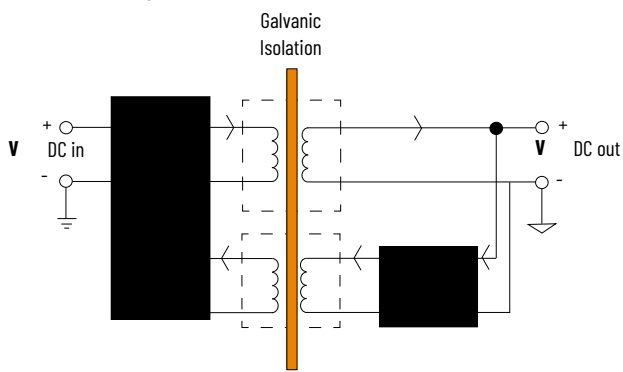

<span id="page-15-3"></span>

<span id="page-15-1"></span>**Mounting Requirements** Choose a suitable, ergonomic mounting height. See the approximate dimensions listed in [Approximate Dimensions on page 12](#page-11-3) to plan the mounting height.

<span id="page-15-2"></span>**Unpack the Product** Before you unpack your On-Machine product, inspect the shipping carton for damage. If damage is visible, immediately contact the shipper and request assistance. Otherwise, proceed with unpacking.

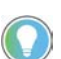

Keep the original packing material in case your panel PC must be you must returned for repair or transported to another location.

**Required Tools** You need the following tools to install and connect your On-Machine product.

- DC power supply (see [Power Requirements on page 15\)](#page-14-3)
- Torque limiting screwdriver with 2.5 mm hex key bit
- I/O cables, which are shielded and rated for indoor use
- Wire stripper, cutter, and crimper tool
- Clean microfiber cloth
- For bottom arm, top arm, or VESA mounting:
	- Adapter plate
	- Monitor arm or VESA bracket
- Optional accessories:
	- CFast card (for panel PC only)
	- Connection terminal buttons and E-stop button for select models with button area
	- Side handles or perimeter handle, and keyboard tray

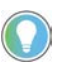

For proper selection of an adapter plate, bracket, and other optional accessories. see ASEM 6300V On-Machine Accessories Product Information, publication [6300V-PC005.](https://literature.rockwellautomation.com/idc/groups/literature/documents/pc/6300v-pc005_-en-p.pdf)

# <span id="page-16-0"></span>**Prepare for Installation**

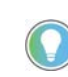

To help protect the LCD from inadvertent damage, set your On-Machine product on a clean microfiber towel with the LCD facing downward

- throughout the installation process.
- 1. Set your On-Machine product with the LCD facing down onto a clean surface.
- 2. Use a 2.5 mm torque-limiting screwdriver to remove the M3 screws from the cover.

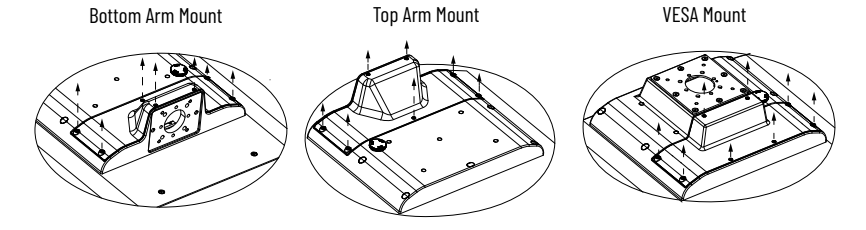

3. Set the screws and cover aside. The ground screw, terminal ports, I/O ports, and slots are now accessible.

<span id="page-16-1"></span>**Installation** Follow these steps to install your On-Machine product.

### <span id="page-16-2"></span>**Attach Accessories (optional)**

- 1. Attach the handles and keyboard tray (optional, not supplied). See [Handles and Keyboard Support Tray on page 22](#page-21-4).
- 2. Attach the adapter plate (not supplied). See [Adapter Plates on page 26](#page-25-2).
- 3. Connect elements (for select catalog numbers). See [Replace or Install an Element on page 29.](#page-28-3)
- 4. Connect an emergency stop (E-stop) Push Button (for select catalog numbers). See [Replace or Install an Emergency Stop Button on page 39](#page-38-6).

### <span id="page-16-3"></span>**Connect DC Power**

<span id="page-16-5"></span>*Install the Ground Wire*

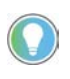

Use a ground wire with: an insulation color that is approved by your local inspection authority and a cross-section of 2.5 mm<sup>2</sup> (AWG 14) with copper conductor, that is certified for operation up to 75 °C (167 °F).

#### <span id="page-16-4"></span>**Table 6 - Ground Wire Assembly**

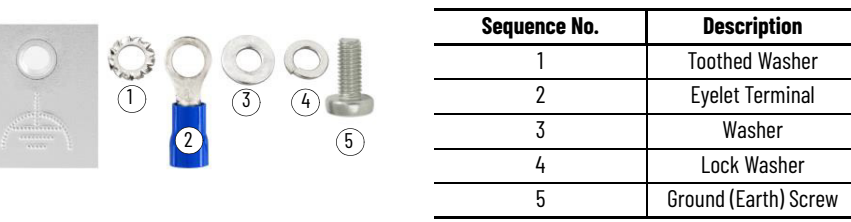

- 1. Turn off the main power switch or breaker.
- 2. Remove the supplied nut, eyelet terminal, and washers from the ground screw located on the underside of your On-Machine product (see Sequence No. 3 in [Table 6\)](#page-16-4).
- 3. Insert the stripped end of the grounding wire into the open end of the lug and crimp it securely to the wire.
- 4. Install the ground wire to the ground screw according to the sequence shown at right.
- 5. Tighten the nut to the ground screw.

#### <span id="page-17-0"></span>**Attach the DC Power Connector Assembly**

The factory-supplied DC power connector assembly provides strain relief for the DC power wires by reducing their movement. To assemble and attach the connector assembly, perform the following steps using  $Figure 3$  and  $Table 7$  to quide you.

<span id="page-17-1"></span>**Figure 3 - DC Terminal Power Connector Assembly**

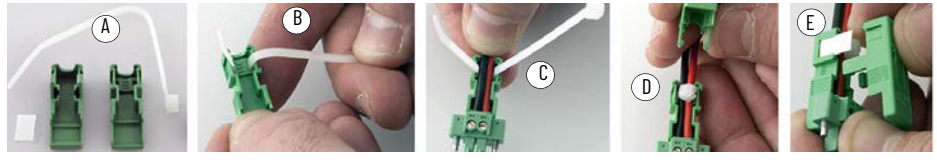

<span id="page-17-2"></span>**Table 7 - DC Terminal Block Connection Specifications**

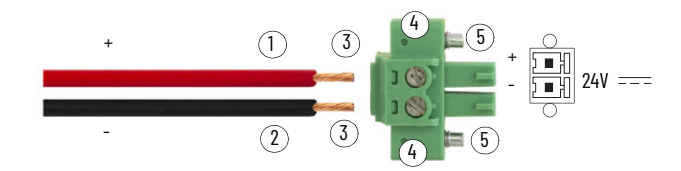

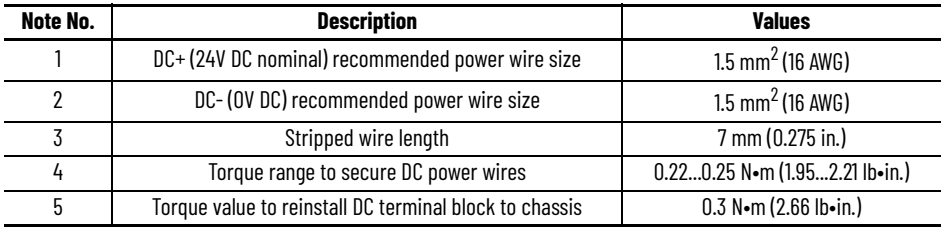

1. Remove the DC terminal block from your product.

- 2. Open the power connector assembly kit (supplied) (see A of **Figure 3**).
- 3. Insert the cable tie through the slots of the appropriate connector clamp (see B of [Figure 3](#page-17-1)).
- 4. Strip the end of each DC power wire to the length specified (see Note No. 3, [Table 7](#page-17-2)).

**IMPORTANT** DC power wires must be of stranded copper and sized according to Note No. 1 and Note No. 2 in [Table 7.](#page-17-2)

- 5. Insert each stripped end into the DC terminal block (see [Table 7](#page-17-2)).
- 6. Tighten the screws on top of the terminal block to secure the DC power wires to 0.22...0.25 N•m (1.95...2.21 lb•in.) (see Note No. 4, [Table 7](#page-17-2)).
- 7. Slide the connector half with the attached cable tie onto the end of the DC terminal block (see C of [Figure 3](#page-17-1)).
- 8. Tighten the cable tie so it is snug against the terminal wires.
- 9. Use a wire cutter to remove the excess end of the cable tie (see D on **[Figure 3](#page-17-1))**.
- 10. Install the white label supplied with the kit (see E of [Figure 3](#page-17-1)).

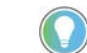

You can use the white label for identification or other information.

11. Align and install the other connector clamp half to complete the assembly.

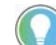

When installed correctly, both tabs of the clamp half lock into place.

- 12. Reconnect the DC terminal block with the connector assembly to the chassis.
- 13. Use the plastic screwdriver (supplied) to torque the DC terminal block flange screws to 0.3 N•m (2.66 lb•in.) (see Note No. 5, [Table 7\)](#page-17-2).
- 14. Insert the DC power wires through the mounting area of your On-Machine product cover.

### <span id="page-18-0"></span>**Attach Peripheral Cables**

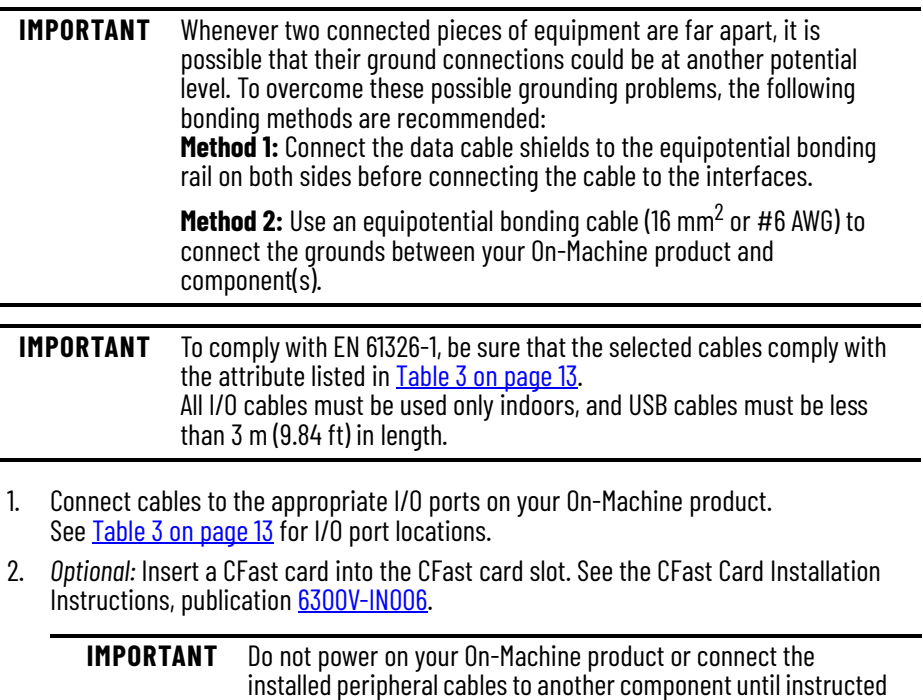

### <span id="page-18-1"></span>**Mount the On-Machine Product**

to do so.

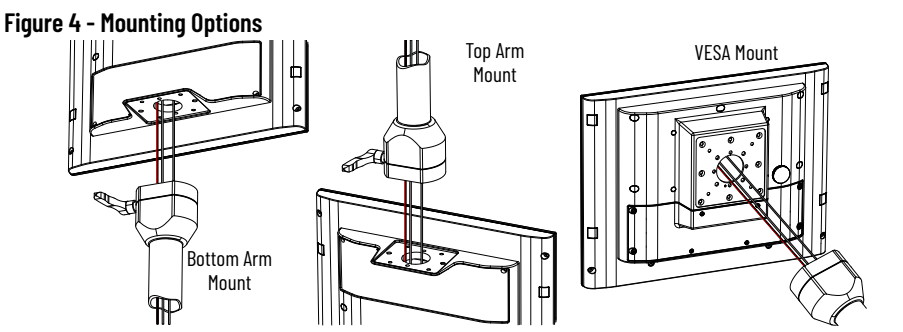

1. For bottom arm or top arm mount: Insert the DC power cable and connected peripheral cables through the arm (not supplied).

For VESA mount: Route the DC power cable and connected peripheral cables through the VESA mounting plate and VESA bracket (not supplied).

2. Attach the bottom arm, top arm, or VESA mount kit to your On-Machine product according to the manufacturer's installation instruction.

**IMPORTANT** Be sure that all cables are not pinched or kinked when tightening the screws of the mounting plate.

3. Attach the bottom arm, top arm, or VESA mount to the mounting surface according to the manufacturer's installation instruction.

### <span id="page-19-0"></span>**Reattach the Cover**

1. Route the connected DC power cables and peripheral cables through the mounting hole of the cover.

**IMPORTANT** Be sure that all cables are not pinched or kinked when tightening the screws to the cover.

- 2. Using a 2.5 mm torque limiting screwdriver, secure the cover with the eight M3 screws.
- 3. Torque the screws to a value of 1…1.2 N•m (8.85…10.62 lb•in.).

**IMPORTANT** Do not overtighten the screws. Overtightening can cause damage to the gasket attached to the cover.

### <span id="page-19-1"></span>**Complete the Installation**

1. Connect the free end of the peripheral cables to another component (such as a remove video link (RVL) receiver, RVL transmitter, or industrial PC. See the installation instructions shipped with these components for proper power-on sequence.

2. Connect the free ends of the installed element(s) (such as an E-stop or push button) cables to Control Logix® I/O

Bottom Left Corner

LED Status Indicator

points or other selected endpoints. 3. Connect a required SELV DC power supply (not provided) to your On-Machine product and to the power outlet.

**IMPORTANT** To minimize ground loop currents and noise, we recommend DC powered models use only one grounded connection (see [Install the Ground Wire on page 17](#page-16-5)). Follow all quidelines listed in [Power Requirements on page 15.](#page-14-3)

A light emitting diode (LED) status indicator illuminates on the lower left front bezel of your On-Machine product. For the location of other LED status indicators, see [LED Status Indicators on page 14.](#page-13-2)

# <span id="page-20-4"></span><span id="page-20-1"></span><span id="page-20-0"></span>**Accessory Installation**

To enhance your On-Machine product experience, an array of accessories are available:

- Handles (either side handles or a perimeter handle) and keyboard support tray allow the end user to maneuver the product to adapt to their working environment.
- Mounting plate accommodate various models of monitor arms (not supplied) bottom arm mount, top arm mount, or center (VESA) mount - to best suit your installation site and schema.
- CFast SSD card specifically designed for industrial use are available in various storage capacities (60 GB, 120 GB, or 240 GB) to allow for quick data transfer.

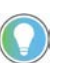

For a complete list of accessories and specific catalog numbers, see 6300V On-Machine Accessories Product Information, publication [6300V-PC005](https://literature.rockwellautomation.com/idc/groups/literature/documents/in/6300v-pc005_-en-p.pdf).

### <span id="page-20-3"></span>**Shut Down**

Before installing any accessory to your On-Machine product, you must properly shut down the system to be sure all data is retained.

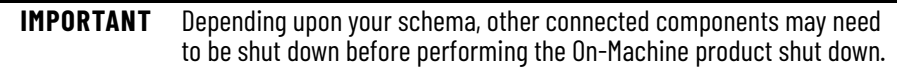

To properly shut down your On-Machine product, perform these steps.

- 1. For systems using Microsoft Windows™ Operating System (OS):
	- a. Press the Windows icon at the bottom right of the LCD screen.
	- b. Select Power.
	- c. Select Shut Down.

For systems using another OS:

a. See the software manufacturer's instructions to properly shut down the OS.

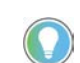

The system will be put in a soft-off state where the light emitting diode (LED) status indicator on the front side led will illuminate to a solid yellow.

2. Disconnect the DC power supply connected to your On-Machine monitor from the outlet.

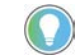

An ON/OFF switch is not available on your On-Machine monitor.

The LED status indicator on the front side of your On-Machine product will not emit a color, indicating power is no longer being supplied.

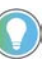

For most maintenance procedures, you must set your On-Machine product with the LCD facing down on the clean, soft microfiber cloth. Often, the peripheral cables do not have the required length do so. For this reason, you must (a.) shut down any other connected components according to their manufacturer's instructions, then (b.) disconnect the peripheral cables.

3. If required, shut down any other connected component.

# <span id="page-20-2"></span>**Prepare for Accessory Installation**

### <span id="page-21-0"></span>**Remove the Cover**

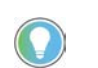

This procedure is required for mounting plate and CFast SSD card accessory installation only. For handle accessories, proceed to [Handles and Keyboard Support Tray on page 22](#page-21-2).

- 1. Place a clean, soft microfiber cloth down on a flat surface.
- 2. Place your On-Machine product with the LCD facing down on the clean, microfiber cloth.
- 3. Disconnect cables from other components (such as a RVL transmitter or RVL receiver) to accommodate setting your On-Machine product with the LCD facing down.
- 4. Release the arm from your On-Machine product.
- 5. Use a torque screwdriver to remove the eight screws from the cover.<br>Bottom Arm Mount<br>Top Arm Mount

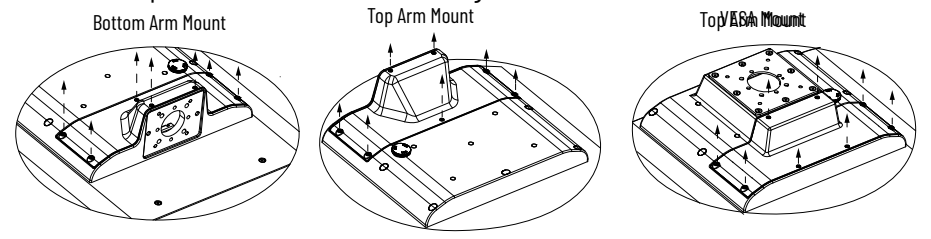

- 6. Set the eight screws aside.
- 7. Gently lift the cover from your On-Machine product and set it aside.
- 8. Proceed with the applicable accessory installation within this chapter.
- 9. Proceed to [Reinstall Cover](#page-21-1) once the accessory has been installed.

### <span id="page-21-1"></span>**Reinstall Cover**

1. Align the cover with holes.

**IMPORTANT** Be sure that all cables are not pinched or kinked during the process if inserting and tightening the eight screws.

- 2. Insert the eight screws in the holes.
- 3. Torque the eight screws to 1…1.2 N•m (8.85…10.62 lb•in.).

**IMPORTANT** Do not overtighten the screws. Overtightening can cause damage to the gasket attached to the cover.

# <span id="page-21-4"></span><span id="page-21-2"></span>**Handles and Keyboard Support Tray**

### <span id="page-21-3"></span>**Approximate Dimensions**

Dimensions that are shown in [Table 8](#page-21-5)...Table 10 are shown in millimeters (inches). Dimensions are not intended to be used for manufacturing purposes.

<span id="page-21-5"></span>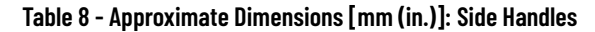

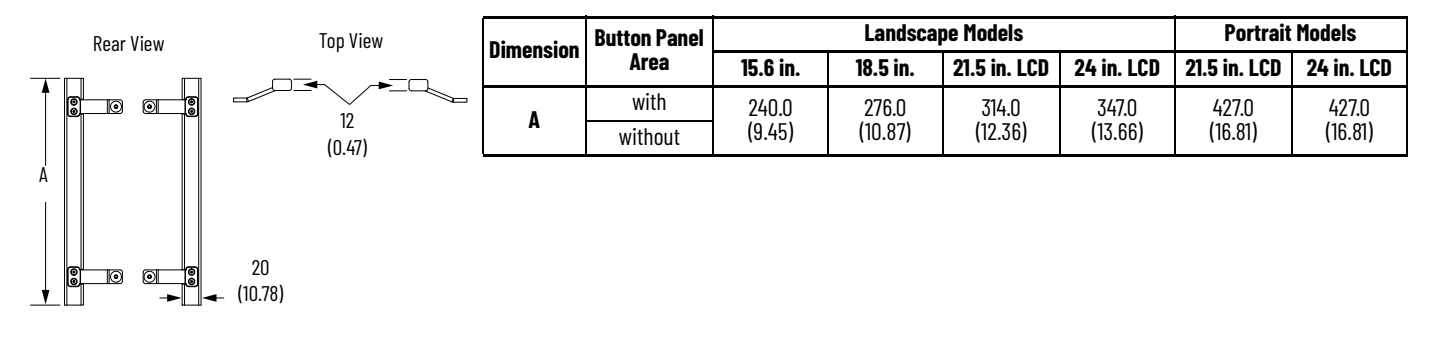

#### **Table 9 - Approximate Dimensions [mm (in.)]: Perimeter Handle**

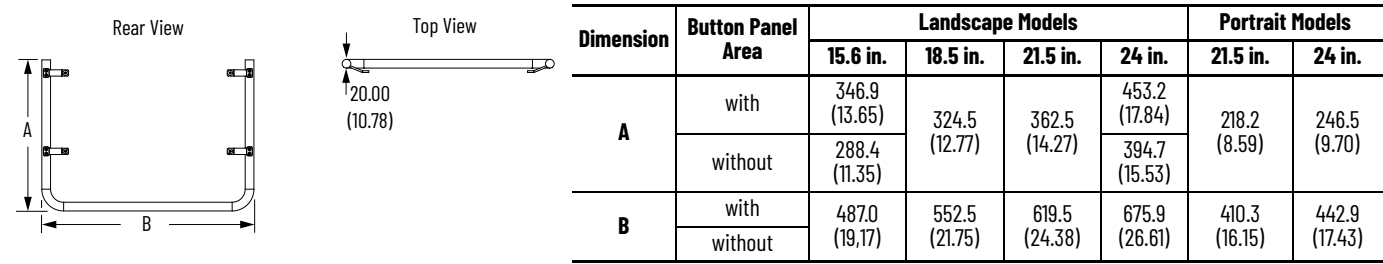

### <span id="page-22-1"></span>**Table 10 - Approximate Dimensions [mm (in.)]: Keyboard Support Tray**

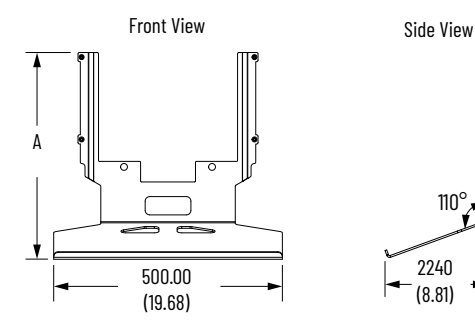

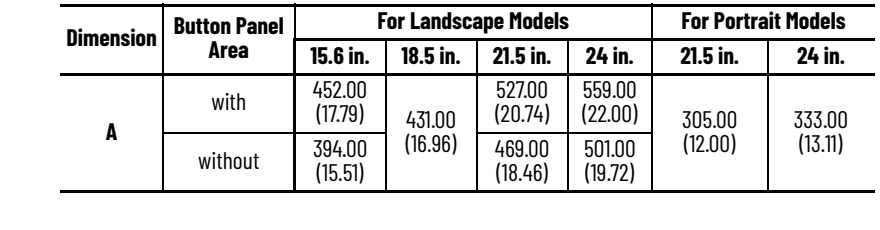

### <span id="page-22-0"></span>**Unpack the Accessory**

110°

2240 (8.81)

> Before you unpack your accessory, inspect the shipping carton for damage. If damage is visible, immediately contact the shipper and request assistance. Otherwise, proceed with unpacking.

Your On-Machine accessory ships with the parts shown in **Table 11** and [Table 12.](#page-23-2)

#### <span id="page-22-2"></span>**Table 11 - Accessory Parts and Installation Sequence: Side Handles and Perimeter Handle**

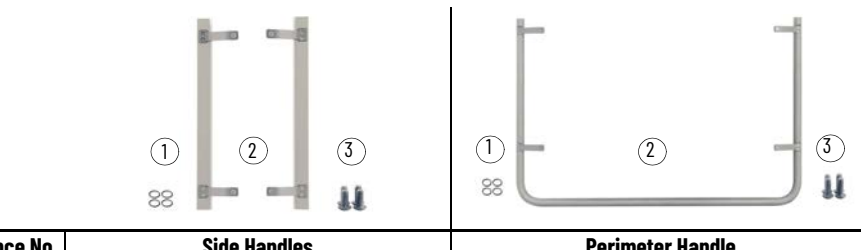

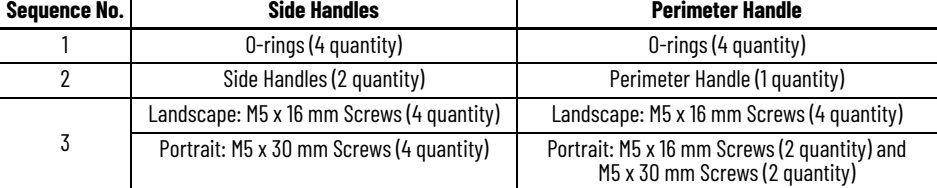

#### <span id="page-23-2"></span>**Table 12 - Accessory Parts and Installation Sequence: Keyboard Support Tray**

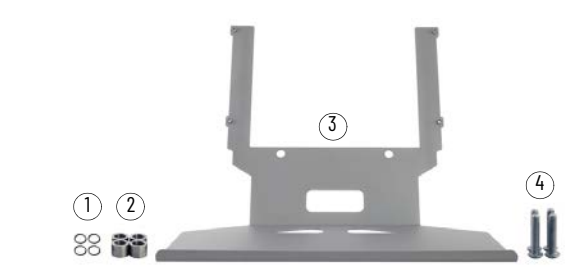

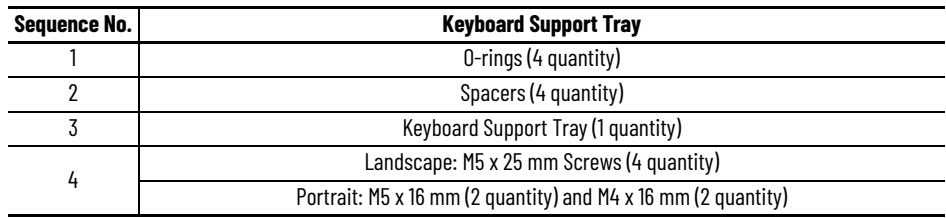

## <span id="page-23-0"></span>**Required Tools**

- Hexagonal 2.5 mm screwdriver
- Torque limiting screwdriver with 2.5 mm hex key bit

### <span id="page-23-1"></span>**Remove the Existing Hardware**

Follow the instructions below to remove the existing hardware from the fixing points on your On-Machine product.

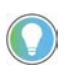

Though a VESA mount, landscape style On-Machine product is illustrated, the instructions still apply to all On-Machine product mounting types and portrait styles.

1. Properly shut down your On-Machine product. See [Shut Down on page 93.](#page-92-5)

**IMPORTANT** Be sure the DC supply is disconnected.

- 2. Remove and discard the four rubber covers from the four fixing points on the backside of your On-Machine product.
- 3. Use a hexagonal 2.5 mm screwdriver to remove the four fixing screws from the four fixing points on your On-Machine product.
	- Discard the four fixing screws.
- 4. Remove and discard the four o-rings from the four fixing points.

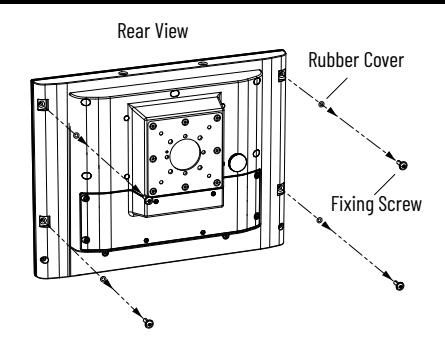

### <span id="page-24-0"></span>**Install the Accessory**

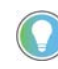

Although a VESA mount, landscape style On-Machine product is shown, the instructions still apply to all mounting types and portrait styles of On-Machine products.

#### *For Side Handles or Perimeter Handle Installation*

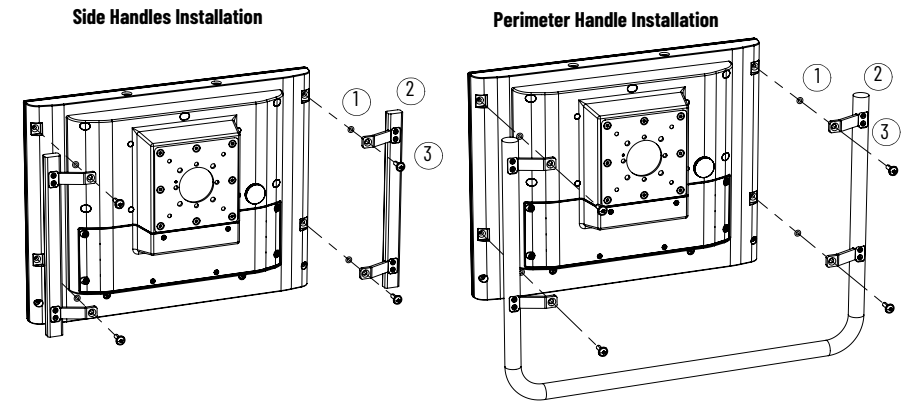

- 1. Insert a new o-ring (Sequence No. 1 of  $\overline{\text{Table 11 on page 23}}$ ) into each of the four fixing points.
- 2. Align the mounting holes of your side handles or perimeter handle (Sequence No. 2 of [Table 11 on page 23\)](#page-22-2) over the four fixing points on your On-Machine product.
- 3. Insert a new M5 x 16 mm screw (Sequence No. 3 of [Table 11 on page 23\)](#page-22-2) into each of the four fixing points.
- 4. Use a 2.5 mm torque limiting screwdriver to tighten the four fixing screws to a torque of 1.9 N•m (16.8 lb•in.).

#### *For Keyboard Support Tray Installation*

- 1. Insert a new o-ring (Sequence No. 1 of [Table 12 on page 24\)](#page-23-2) into each of the four fixing points.
- 2. Insert a spacer (Sequence No. 2 of Table 12 [on page 24](#page-23-2)) into each of the four fixing points.
- 3. Align the mounting holes on the keyboard support tray (Sequence No. 3 of [Table 12 on page 24\)](#page-23-2) with the four fixing points on back side of your On-Machine product.
- 4. Insert a new M5 x 30 mm screw (Sequence No. 4 of **[Table 12 on page 24](#page-23-2)**) into each of the four fixing points.

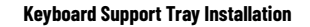

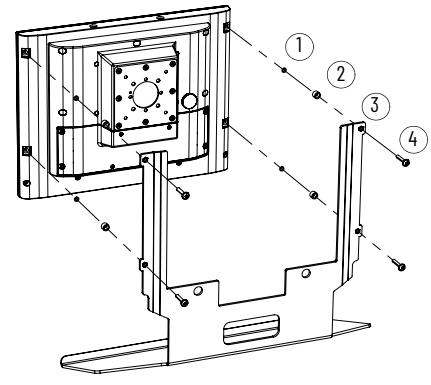

5. Use a 2.5 mm torque limiting screwdriver to tighten each of the M5 x 30 mm screws to a torque of 1.9 N•m (16.8 lb•in.).

*Side Handles with Keyboard Support Tray Installation*

**IMPORTANT Do not use the hardware packed with the side handles for this installation type.** Only use the hardware packed with the keyboard support tray. See  $Table 12$  on page  $24$  for the list of supplied hardware provided with the keyboard support tray.

- 1. Insert a new o-ring (Sequence No. 1 of [Table 12 on page 24](#page-23-2)) into each of the four fixing points.
- 2. Align the mounting holes of both side handles (shown at right) with the four fixing points on back side of your On-Machine product.
- 3. Insert a spacer (Sequence No. 2 of [Table 12 on page 24](#page-23-2)) into each of the four fixing points.
- 4. Align the mounting holes on the keyboard support tray (Sequence No. 3 of [Table 12 on page 24\)](#page-23-2) with the aligned side handles.

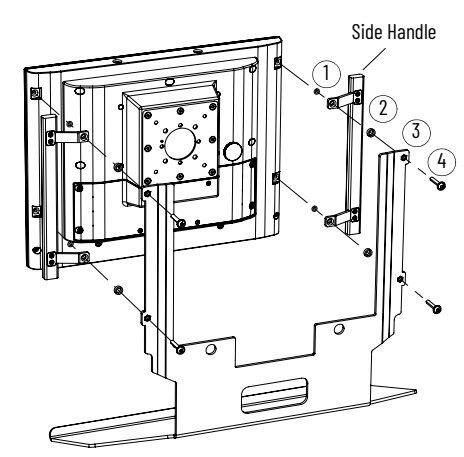

- 5. Insert a new M5 x 30 mm screw (Sequence No. 4 of  $Table 12$  on page  $24$ ) into each of the four fixing points.
- 6. Use a 2.5 mm torque limiting screwdriver to tighten each of the M5 x 30 mm screws to a torque of 1.9 N•m (16.8 lb•in.).

<span id="page-25-2"></span><span id="page-25-0"></span>**Adapter Plates**

To identify which adapter plate you need to order and the proper orientation of the adapter plate to be attached your On-Machine product, see the documents supplied by the mounting kit manufacturer and ASEM 6300V On-Machine Accessories Product Information, publication [6300V-PC005](https://literature.rockwellautomation.com/idc/groups/literature/documents/pc/6300v-pc005_-en-p.pdf).

# <span id="page-25-1"></span>**Approximate Dimensions**

Dimensions that are shown in **Figure 5 on page 26** are shown in millimeters (inches). Dimensions are not intended to be used for manufacturing purposes.

### <span id="page-25-3"></span>**Figure 5 - Adapter Plates: Approximate Dimensions [mm (in.)]'**

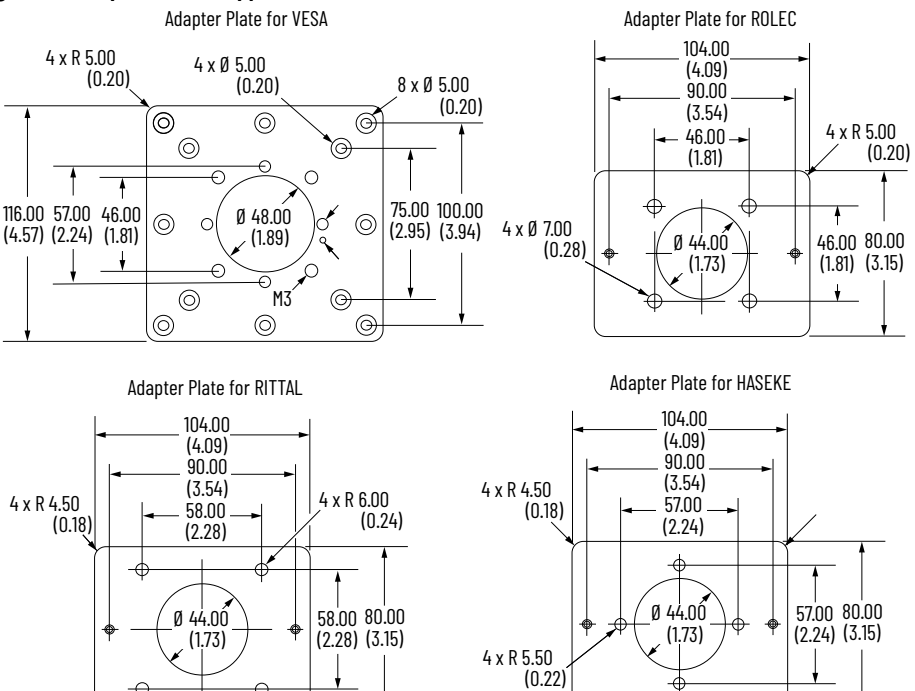

### <span id="page-26-0"></span>**Required Tools**

• Torque limiting screwdriver with 2.5 mm hex key bit

# <span id="page-26-1"></span>**Install the Adapter Plate**

- 1. Perform all steps in **Prepare for Accessory Installation on page 21**.
- 2. Use a torque limiting screwdriver with 2.5 mm hex key bit to remove the two screws from the existing mounting plate from your On-Machine product. Bottom Arm Mount **Top Arm Mount** Top Arm Mount

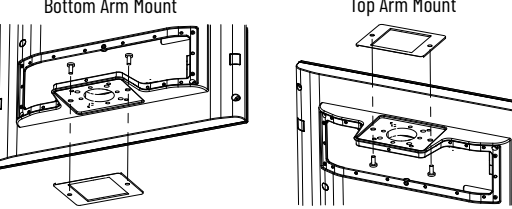

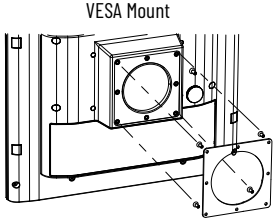

- 3. Set the existing mounting plate aside.
- 4. Secure your selected adapter plate with the screws shipped with the adapter plate. Torque the screws to a value of 1…1.2 N•m (8.85…10.62 lb•in.).

**IMPORTANT** Do not overtighten the screws. Overtightening can cause damage to the gasket attached to the cover.

<span id="page-26-2"></span>CFast SSD Card Your On-Machine 6300PA panel PC features a CFast slot to accept CFast SSD cards to store your manufacturing data in your industrial environment. The operating system (OS) of your On-Machine panel PC recognizes the installed CFast SSD card as a hard disk.

### <span id="page-26-3"></span>**Remove the Existing CFast SSD Card**

If the CFast SSD card needs to be removed, follow the steps below.

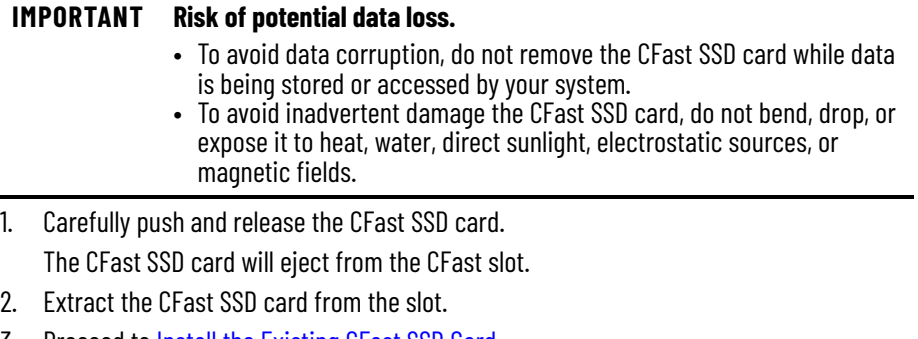

3. Proceed to **[Install the Existing CFast SSD Card](#page-27-0).** 

# <span id="page-27-0"></span>**Install the Existing CFast SSD Card**

**IMPORTANT** Only install a CFast SSD card approved for industrial applications. A CFast SSD card intended for consumer products (such as digital cameras) does not have the endurance, performance, reliability, or data protection required for industrial applications (such as sudden power off). The CFast SSD card must comply with CE, FCC, RoHS, MIL-STD-810G certifications and technical specifications stated in [CFast SSD Card on page 124](#page-123-2) . For a list of approved CFast SSD cards by storage capacity for industrial applications, see [CFast SSD Card on page 124](#page-123-2) or ASEM 6300V Accessories Product Information, publication [6300V-PC005](https://literature.rockwellautomation.com/idc/groups/literature/documents/in/6300v-pc005_-en-p.pdf).

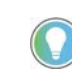

Your On-Machine panel PC features a hot-swap CFast slot. A shut-down of your On-Machine panel PC is not required.

1. Carefully insert a CFast SSD card approved for industrial applications into the CFast slot.

The label on the CFast SSD card will be visible once it is properly inserted.

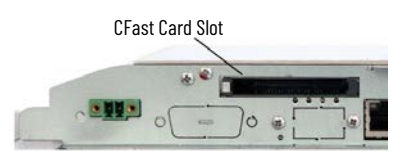

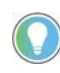

**The** The CFast slot is designed to prevent the CFast SSD card from being inserted incorrectly. If there is resistance when inserting the CFast SSD card, check for proper orientation.

# <span id="page-28-3"></span><span id="page-28-1"></span><span id="page-28-0"></span>**Replace or Install an Element**

#### **IMPORTANT This section is not applicable to SIL3 emergency stop (E-stop) button replacement or installation.** For SIL3 emergency stop (E-stop) button replacement or installation,

proceed to the [Replace or Install an Emergency Stop Button on page 39.](#page-38-6)

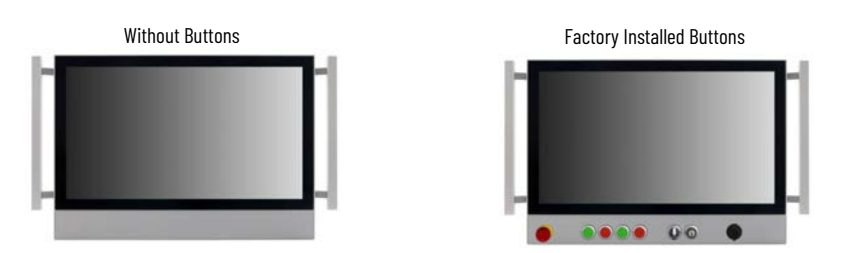

Select models of On-Machine products feature a button area for elements (such as a selector switch, buzzer, selector switch, or push button) which allows for hard-wired integration — the commands are connected to rear terminal blocks and the interfaces are directly connected to the system.

The quantity of elements that can be attached is dependent upon the size of your On-Machine product and these select models can be ordered in one of two ways:

- without elements to allow for future element installation or
- factory installed element(s) with internally configured connection.

**IMPORTANT** If an element was pre-installed/assembled and configured/internally cabled at the factory you cannot modify the configuration.

<span id="page-28-2"></span>Hard-wired Versions **The front commands are connected by cables to internal terminal blocks under the rear cover.** The interfaces are directly connected to your On-Machine product. The maximum number of installed commands excluding interfaces is eight elements (limited by the number of terminals) connected to the internal terminal blocks.

> Depending on the configuration ordered, your On-Machine product can support the following elements:

- Signal indicators
- Push buttons
	- Customizable push buttons • Illuminated selector switch
- USB 2.0 (quantity 1)
	- Ethernet/IP (quantity 1)
		- Cable pre-disposition

• Remote frequency identification (RFID) (quantity 1)

• Buzzer (quantity 1)

- Keylock switch
	- By design, ATX push buttons, USB 2.0, Ethernet/IP, and RFID elements do not connect to the terminal blocks.

For a complete list of available kits, see ASEM 6300V On-Machine Accessories Product Information, publication [6300V-PC005.](https://literature.rockwellautomation.com/idc/groups/literature/documents/in/6300v-pc005_-en-p.pdf)

Rockwell Automation Publication 6300-UM002A-EN-P - April 2024 **29**

### <span id="page-29-0"></span>**Element Positions**

Depending on the size of the system, the button area can support nine to thirteen different positions. All the elements installed in the button area are connected to two terminal blocks (-X1 and –X2).

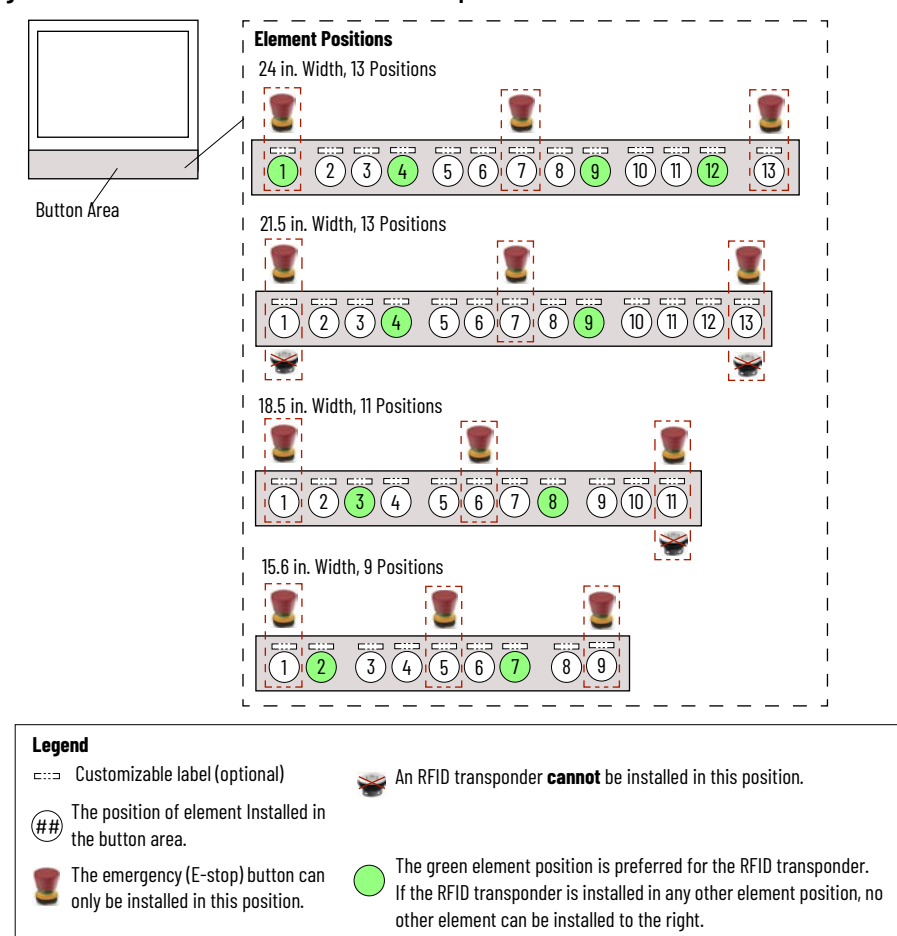

**Figure 6 - Element Positions: On-Machine Landscape Versions**

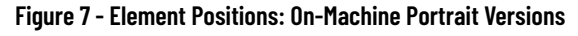

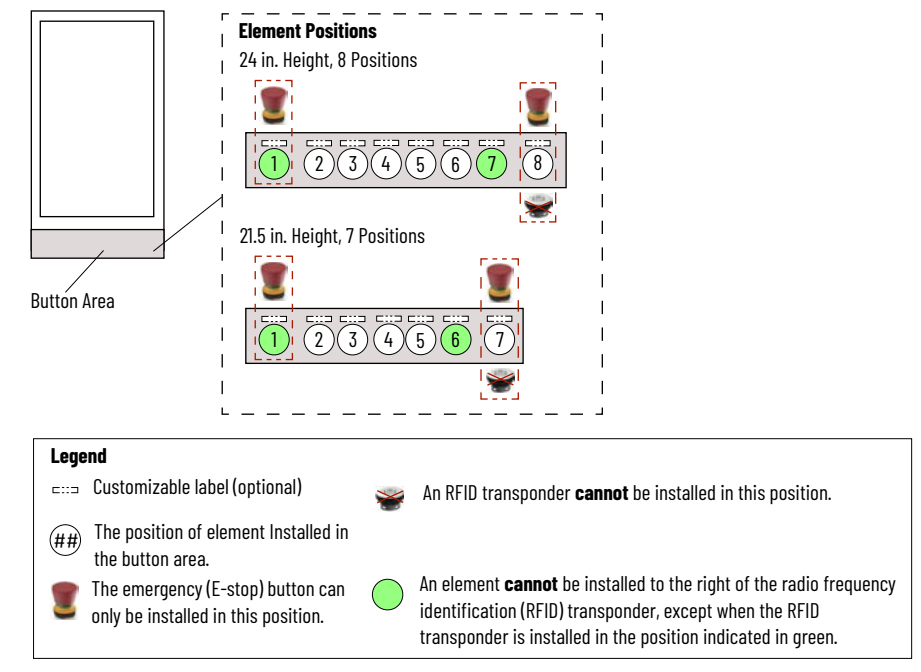

# <span id="page-30-0"></span>**Terminal Blocks**

*Location*

All the elements installed in the button area are connected to two terminal blocks (-X1 and –X2), accessible by removing the rear cover.

#### **Table 13 - Terminal Block Area Detail**

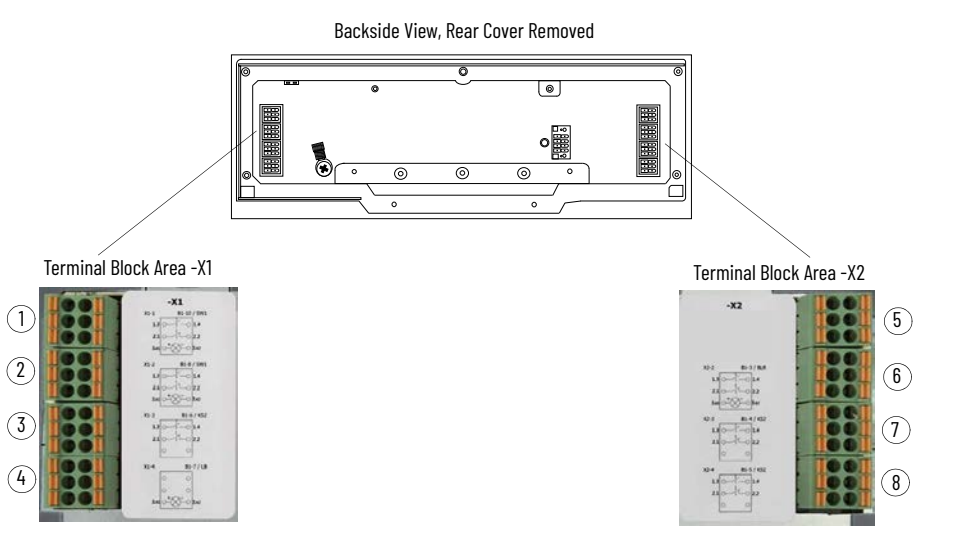

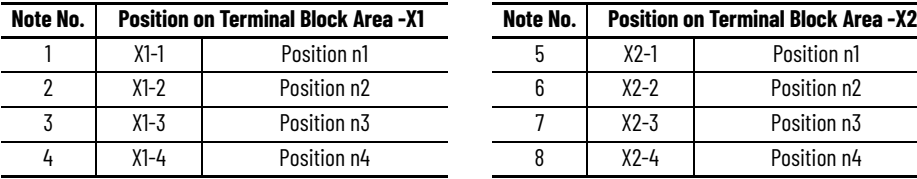

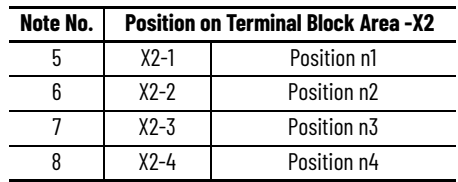

### *Terminal Block Labels*

Each terminal block area features a terminal block label, indicating the elements (such as buttons, indicators, selectors and interfaces) installed on the system.

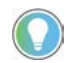

If an element was factory-installed, the element is hard-wired and the electrical schema on the label will appear as:

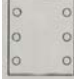

#### **Table 14 - Terminal Block Labels**

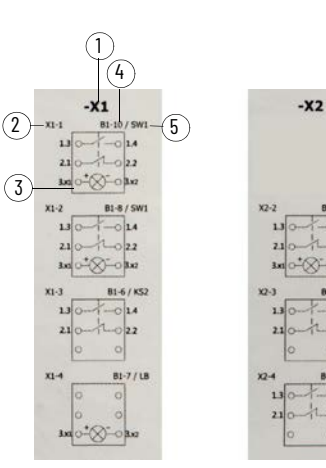

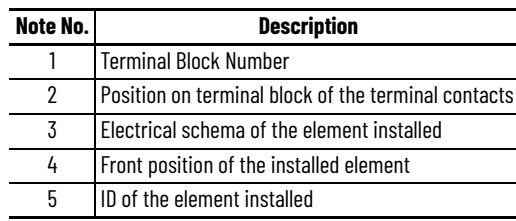

<span id="page-31-0"></span>**Required Tools** The following tools are required to properly remove and install an element.

- Torque screwdriver
- Element kit
- Phillips screwdriver to accommodate N2 screws
- Spanner tool (provided with your On-Machine product)
- For [Add an Element on page 35](#page-34-0) only:
	- Cutting tool suitable for polycarbonate material
	- 5 mm socket

# <span id="page-31-1"></span>**Prepare for Removal/ Installation**

**WARNING:** All voltage connected to your On-Machine product must be powered down before proceeding. This includes elements installed in the button area of your On-Machine product.

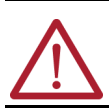

**AVERTISSEMENT:** Toute tension connectée à votre produit On-Machine doit être coupée avant de continuer. Cela inclut les éléments installés dans la zone des boutons de votre produit On-Machine.

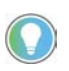

The On-Machine product shown may not be identical to your actual On-Machine product. The instructions still apply.

- 1. Power down your On-Machine product.
- 2. Remove the button area cover:
	- a. Remove the four screws from the back of your On-Machine product.

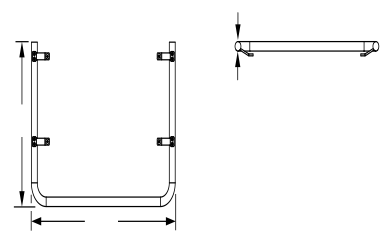

Remove Screws **Remove Screws** 

b. Gently pull down the button area panel from the front of your On-Machine product.

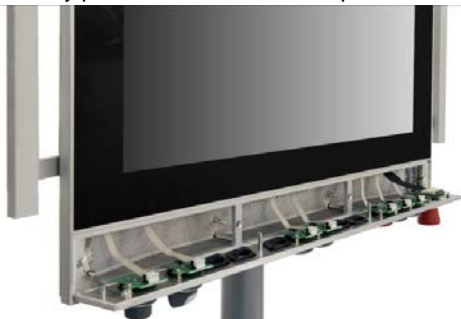

- 3. Remove the rear cover.
	- a. Place a clean, soft microfiber cloth down on a flat surface.
	- b. Place your On-Machine product with the LCD facing down on the clean, soft microfiber cloth.
	- c. Disconnect cables from other components (such as a RVL transmitter or RVL receiver) to accommodate setting your On-Machine product with the LCD facing down.
- d. Release the arm from your On-Machine product.
- e. Use a torque screwdriver to remove the eight screws from the cover.<br>Bottom Arm Mount<br>TovESAM Bottom Arm Mount Top Arm Mount Top Arm Mount Top Arm Top Arm Top Arm Top Arm Top Arm Top Arm Top Arm Top Arm Top Arm Top Arm Top Arm Top Arm Top Arm Top Arm Top Arm Top Arm Top Arm Top Arm Top Arm Top Arm Top Arm Top Arm T

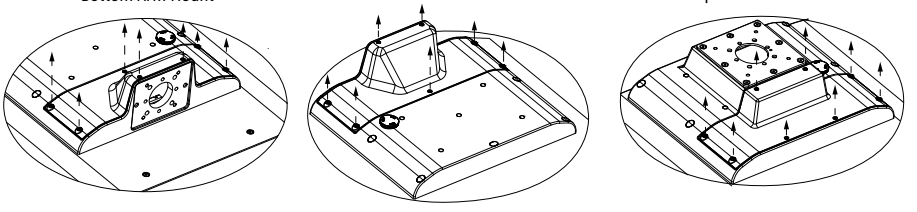

f. Set the eight screws aside.

g. Gently lift the cover from your On-Machine product and set it aside. The button connectors are now accessible.

## <span id="page-32-0"></span>**Replace an Element Remove the Existing Element**

<span id="page-32-1"></span>With the button area and rear cover removed, perform the following steps.

- 1. From the rear of your On-Machine product:
	- a. Remove the terminal block with cable.

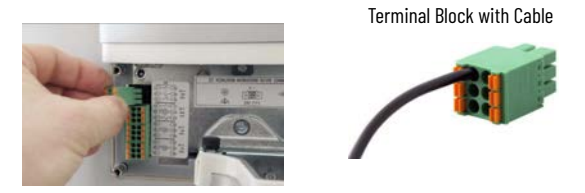

b. Use a small, flat-blade screwdriver to slightly press into the square opening above the connection cable.

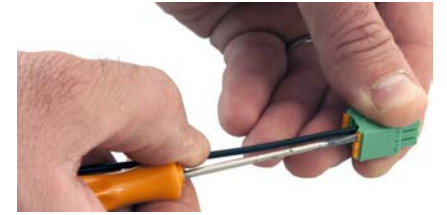

c. Gently remove the cable from the terminal block. Terminal Block, Cable Disconnected

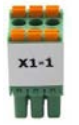

- 2. From the button area on the front of your On-Machine product:
	- a. Use a slotted screwdriver to remove the screws from the card of the element.

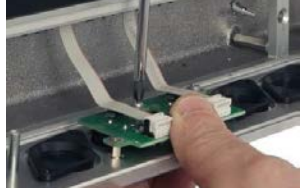

b. Gently pull the card up off of the button area.

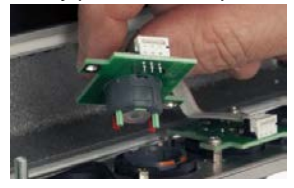

c. Disconnect the flat from the card.

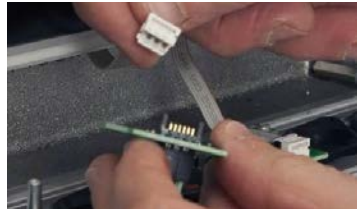

d. Identify the notch on the nut.

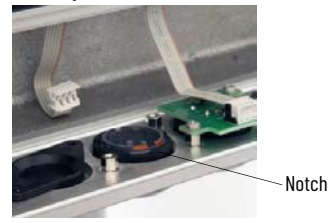

e. Align the spanner with the notch, then turn the spanner counter-clockwise to loosen and remove the nut from the element.

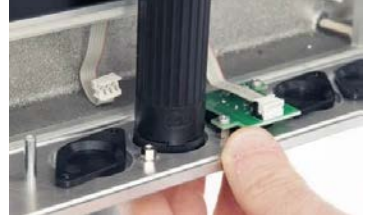

f. Remove the loosened nut and element.

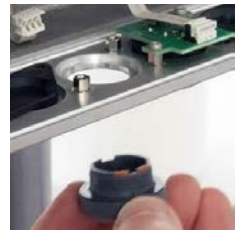

## <span id="page-33-0"></span>**Install the Replacement Element**

- 1. For custom push button installation: Install the custom label (optional) and translucent lens at this time. See [Add a Custom Label to a Custom Push Button on page 38](#page-37-0) for installation instructions.
- 2. Align the tab of the element with the slot on the cavity in the button area.

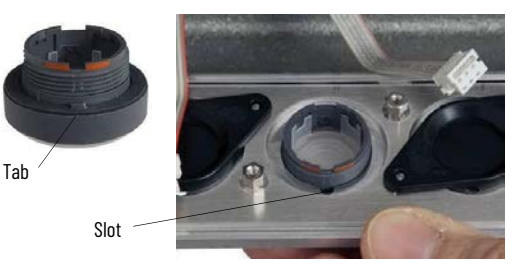

3. Insert the element into the cavity from the front side of the button area.

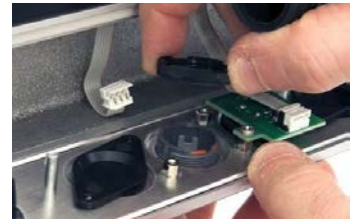

4. Hand-tighten the nut evenly onto the element from the back side of the button area.

5. Use the spanner (provided) to fully tighten the nut.

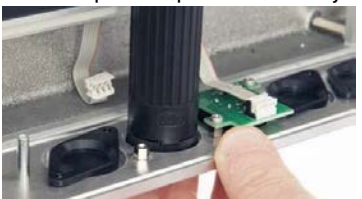

6. Connect the flat of the cable to the card.

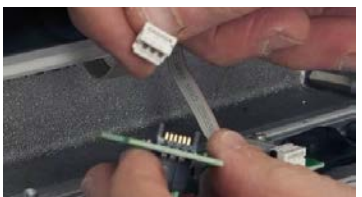

7. Use a slotted screwdriver to tighten the screws on the card.

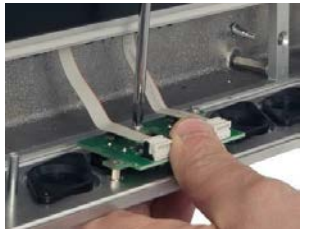

8. Proceed to [Complete the Replacement/Installation on page 37.](#page-36-0)

<span id="page-34-0"></span>Add an Element **If the button area of your On-Machine product was factory configured for future element** expansion, follow the procedure below to add an element.

1. Remove the cap from the desired location for the new element on the button area.

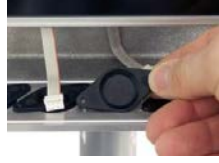

2. Use a cutting tool suitable for polycarbonate material, cut the polycarbonate covering the element cavity on the button area.

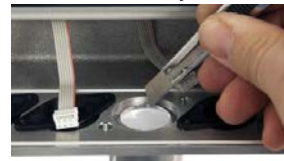

3. Use a 5 mm socket spanner to tighten the two spacers onto the cavity area.

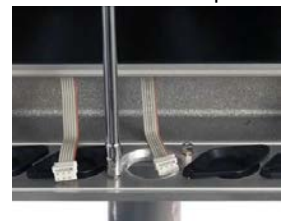

4. For custom push button installation: Install the custom label (optional) and translucent lens at this time. See [Add a Custom Label to a Custom Push Button on page 38](#page-37-0) for installation instructions.

5. Align the tab on the element with the slot of the cavity on the button area.

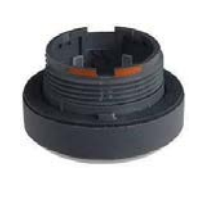

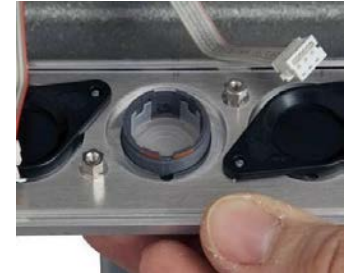

- 6. Insert the element in the cavity.
- 7. Hand-tighten the nut evenly onto the element from the back side of the button area.

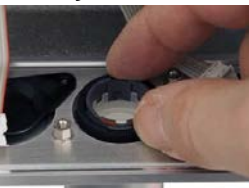

8. Use the spanner (provided) to fully tighten the nut.

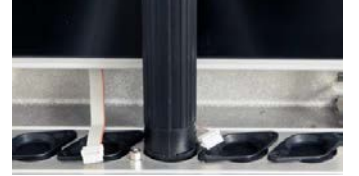

9. Connect the flat of the cable to the card.

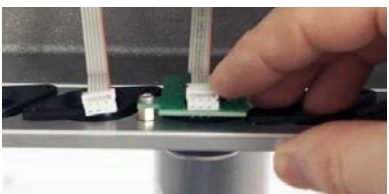

10. Use a slotted screwdriver to tighten the screws on the card.

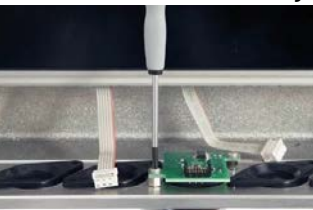

11. Proceed to [Complete the Replacement/Installation on page 37.](#page-36-0)
## **Complete the Replacement/ Installation**

Follow these steps to reattach the panel and cover.

- 1. Reinstall the button area cover:
	- a. From the front of your On-Machine product, gently push the button area panel up to properly seat it flush against its frame.

**IMPORTANT** Be sure that all cables are not pinched or kinked during the process if inserting and tightening the eight screws.

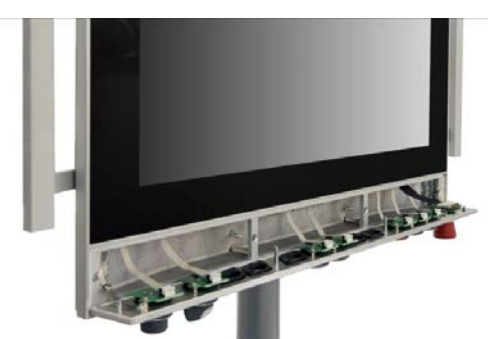

b. From the back of your On-Machine product, use a slotted screwdriver to tighten the four screws.

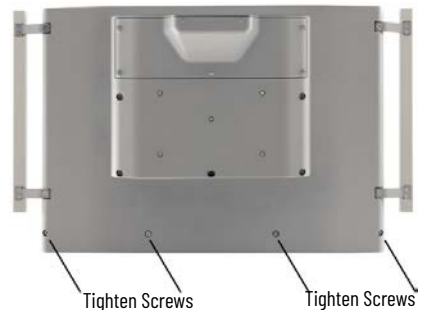

- 2. Reinstall the rear cover:
	- a. Align the cover with holes.

**IMPORTANT** Be sure that all cables are not pinched or kinked during the process if inserting and tightening the eight screws.

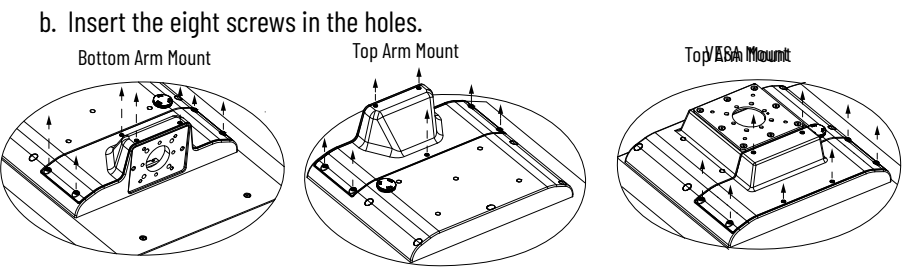

c. Torque the eight screws to 1…1.2 N•m (8.85…10.62 lb•in.).

**IMPORTANT** Do not overtighten the screws. Overtightening can cause damage to the gasket attached to the cover.

## **Add a Label Add a Label to the Label Holder**

If your button area of your On-Machine product was factory configured with a label holder, follow the procedure below to add a label.

1. Use a fine-tip, permanent marker to write the element function on the label.

2. Insert the label into the label holder.

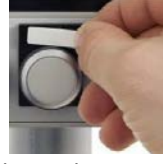

3. Insert the transparent protector over the label.

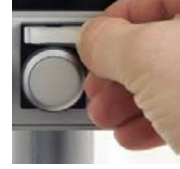

## **Add a Custom Label to a Custom Push Button**

If a custom push button is installed on your On-Machine product, you can add a custom label (such as an icon or written description to indicate the function) to your custom push button.

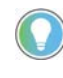

A Microsoft Word template is available for download from the [Rockwell Automation Product Compatibility and Download Center \(PCDC\)](https://compatibility.rockwellautomation.com/Pages/home.aspx). Follow the instructions provided to print your custom push button label.

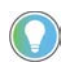

A translucent lens is required to install the label into your custom push button. See [Table 135 on page 134](#page-133-0) for a list of available colors.

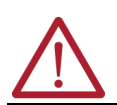

**WARNING: Power off your On-Machine product before assembling the custom label.** During the custom label assembly, the custom push button can have an inadvertent effect on your system if the custom push button is pushed.

With your On-Machine product powered off:

- 1. Print the custom label using the template or write on the custom label.
- 2. Gently remove the custom label from the perforated label sheet.

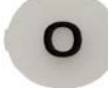

3. Seat the custom label into the back side of the translucent lens.

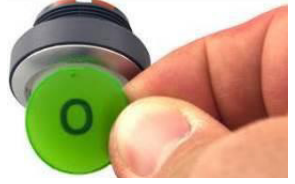

4. Press the translucent lens with custom label into the cap of the custom push button.

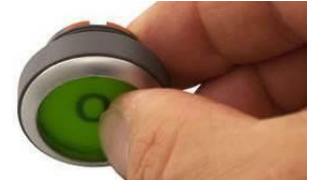

The translucent lens is properly seated when you hear an audible click.

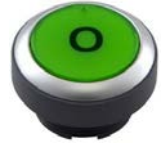

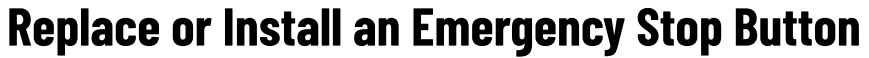

On-Machine products with a button area are available with or without a pre-installed SIL-3 emergency stop (E-stop) button kit.

- For a pre-installed SIL-3 E-stop button kit: No further installation is required. However, it is important to understand the information provided within [Appendix B on page 99.](#page-98-0)
- For replacement of a pre-installed SIL-3 E-stop button kit: You must (a) select an identical SIL-3 E-stop button kit and (b) install the replacement SIL-3 E-stop button kit in the same location on the button area to ensure certification compliance.

**IMPORTANT** If another type of SIL-3 E-stop button kit is used, such as a light emitting diode (LED) style, all certifications listed will be void.

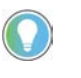

For a list of authorized E-stop push button kits, see [Appendix D on page 126](#page-125-0) and the 6300V On-Machine Accessories Product Information, publication [6300V-PC005.](https://literature.rockwellautomation.com/idc/groups/literature/documents/in/6300v-pc005_-en-p.pdf)

• For initial installation of a SIL-3 E-stop button kit: Follow the instructions within this section.

**Unpack the E-stop Kit** Before you unpack your E-stop kit, inspect the shipping carton for damage. If damage is visible, immediately contact the shipper and request assistance. Otherwise, proceed with unpacking.

> Verify all parts are present. See [Appendix D on page 126](#page-125-0) to identify your E-stop kit and its parts.

**Required Tools** The following tools are required to properly remove and install your E-stop button kit.

- Torque screwdriver
- Phillips screwdriver to accommodate N2 screws • Spanner tool (provided with your On-Machine product)
- E-stop button kit

## **Prepare for Removal/ Installation**

**Disconnect DC Power**

1. Disconnect the DC power supply connected to your On-Machine monitor from the outlet.

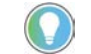

An ON/OFF switch is not available on your On-Machine monitor.

The LED status indicator on the front side led will not emit a color, indicating power is no longer being supplied to your On-Machine product.

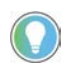

For most maintenance procedures, you must set your On-Machine product with the LCD facing down on the clean, soft microfiber cloth. Often, the peripheral cables do not have the required length do so. For this reason, you must:

- a. shut down any other connected components according to their manufacturer's instructions, then
- b. disconnect the peripheral cables.
- 2. If required, shut down any other connected component(s).

## **Remove the Rear Cover**

To access the connector area:

- 1. Place a clean, soft microfiber cloth down on a flat surface.
- 2. Place your On-Machine product with the LCD facing down on the clean, soft microfiber cloth.
- 3. Disconnect cables from other components (such as a RVL transmitter or RVL receiver) to accommodate setting your On-Machine product with the LCD facing down.
- 4. Release the arm from your On-Machine product.
- 5. Use a torque screwdriver to remove the eight screws from the cover.

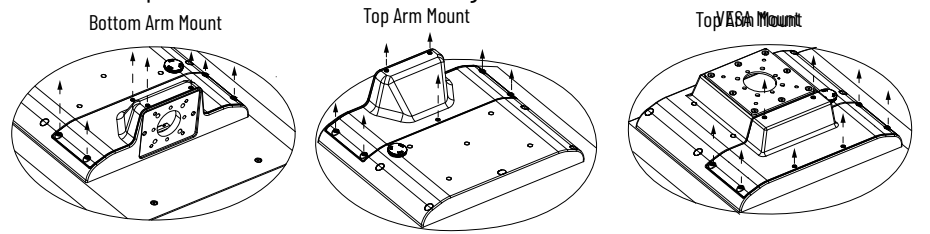

- 6. Set the eight screws aside.
- 7. Gently lift the cover from your On-Machine product and set it aside.

## **Remove the Button Area Cover**

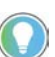

L.

The On-Machine product shown may not be identical to your actual On-Machine product. The instructions still apply.

1. Remove the four screws from the back of your On-Machine product.

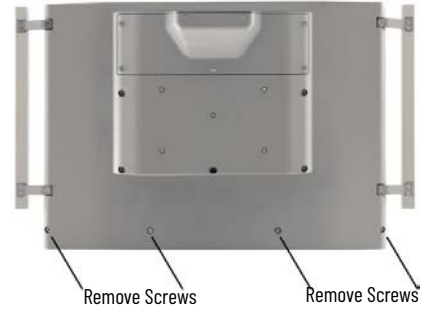

2. Gently pull down the button area panel from the front of your On-Machine product.

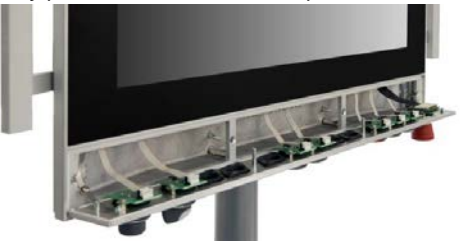

Remove the SIL-3 E-stop Kit If your pre-installed SIL-3 E-stop button kit must be replaced, perform the steps below to remove the pre-installed SIL-3 E-stop button kit from your On-Machine product.

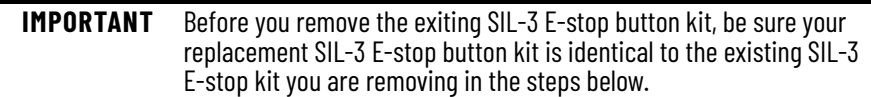

1. Press the side levers of the connector with cable, then pull the connector with cable from the printed circuit board (PCB) connector on the panel button area.

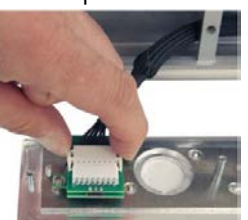

2. Use a Phillips screwdriver (not included) to remove the screws on the PCB card.

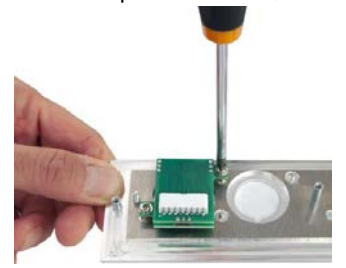

3. Lift the PCB card from the button panel area.

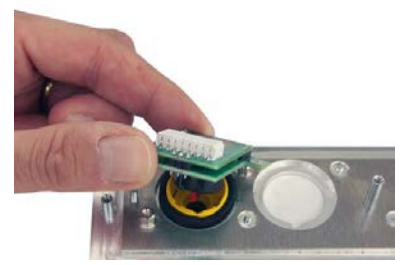

4. Use the spanner (provided) to remove the nut from the E-stop button.

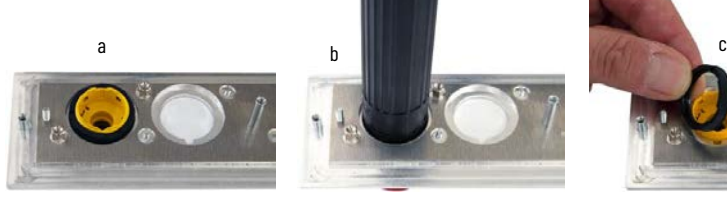

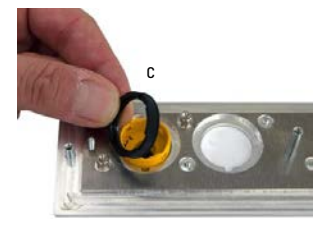

5. Remove the E-stop button from the button area panel.

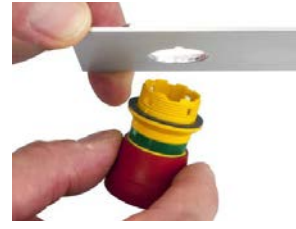

**Install the E-Stop Kit** Perform the steps below to attach your SIL-3 E-stop button kit to the button area of your On-Machine product.

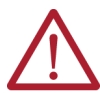

**WARNING: Risk of injury.** The E-stop button must always be accessible. Never block the path to the E-stop button.

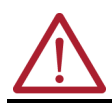

**AVERTISSEMENT:** Risqué de blessure. Le bouton E-stop doit toujours être accessible. Ne bloquez jamais le chemin vers le bouton d'arrêt d'urgence.

**IMPORTANT** For replacement installation of an SIL-3 E-stop, be sure the replacement SIL-3 E-stop kit:

- is identical to the factory-installed SIL-3 E-stop kit and
- is installed in the same location of the factory-installed SIL-3 E-stop kit to ensure certification compliance.

If another type of E-stop button kit is used, all certifications listed will be void.

For a list of authorized E-stop button kits, see [Appendix D on page 126](#page-125-0) and the 6300V On-Machine Accessories Product Information, publication [6300V-PC005.](https://literature.rockwellautomation.com/idc/groups/literature/documents/in/6300v-pc005_-en-p.pdf)

1. Align the tab on the side of the E-stop button with the slot of the E-stop button cavity (visible from the backside of the panel area).

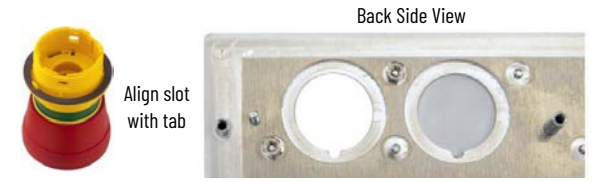

- 2. Insert the aligned E-stop button through the E-stop hole.
- 3. Seat the nut (provided) over the E-stop button.

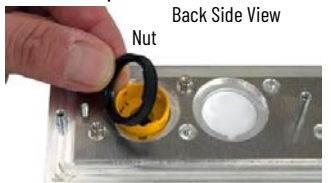

4. Use the spanner provided with your On-Machine product to secure the nut to the surface of the panel area.

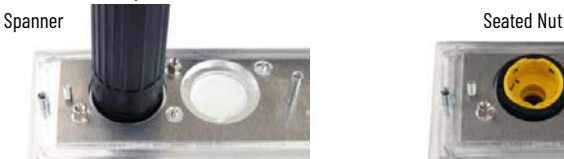

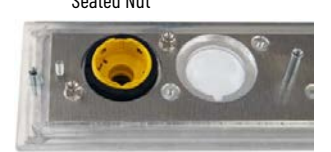

5. Align the mounting holes of the PCB card (provided) with the mounting holes in the E-stop button itself, then set the PCB card into the E-stop button.

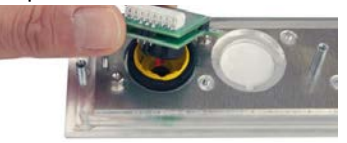

6. Use a Phillips screwdriver to secure the PCB card to the E-stop button.

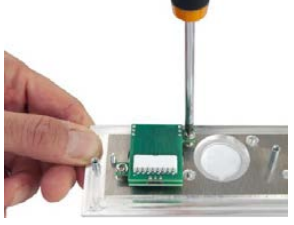

7. Attach the connector on the flat cable to the PCB card.

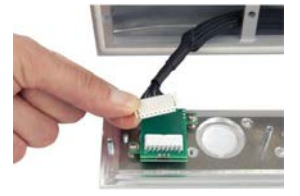

8. Use the side fastening tabs to secure the connectors to each other.

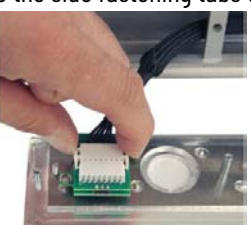

**Connect the Terminal Block** The -X3 terminal block, located on the underside of your On-Machine product, is dedicated to receive an E-stop button kit.

### <span id="page-42-0"></span>**Table 15 - -X3 Terminal Block Detail**

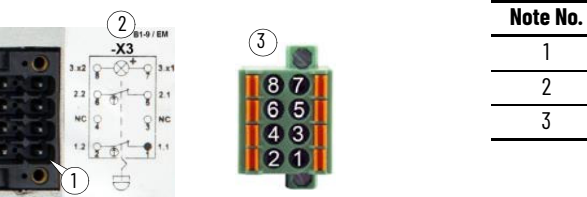

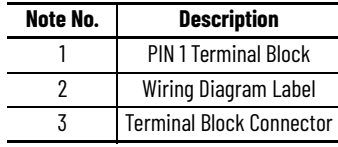

Perform the following steps to connect the terminal block of the E-stop button.

- 1. Review the wiring diagram label affixed to the connection area of your On-Machine product. See [Figure on page 43](#page-42-0) for the wiring diagram label location.
- 2. To insert wires: Insert the wires according to the wiring diagram label.
	- CROSS SECTION AVG 24  $\sim$  16 max. 1,5 mm<sup>2</sup> / stripping length 10 mm (.04 in.) Insert Wire into Terminal Block Wire Inserted into Terminal Block

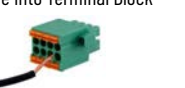

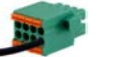

- If a wire needs to be removed: Use the tip of the screwdriver to gently press on the spring retainer.

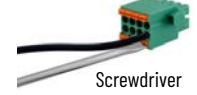

- 3. Seat the terminal block onto the E-stop connector.
- 4. Insert the screws into the connector.
- 5. Use a torque limiting screwdriver to torque the screws to 0.2 N•m (1.77 lb•in.).
- 6. Reattach the panel and cover as described in [Complete the Replacement/Installation.](#page-42-1)

## <span id="page-42-1"></span>**Complete the Replacement/ Installation**

- Follow these steps to reattach the panel and cover.
	- 1. Reinstall the button area cover:
		- a. From the front of your On-Machine product, gently push the button area panel up to properly seat it flush against its frame.

**IMPORTANT** Be sure that all cables are not pinched or kinked during the process if inserting and tightening the eight screws.

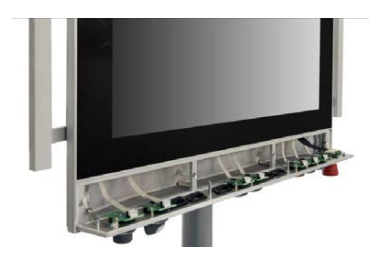

b. From the back of your On-Machine product, use a slotted screwdriver to tighten the four screws.

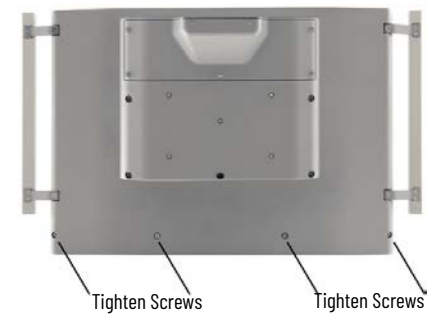

- 2. Reinstall the rear cover:
	- a. Align the cover with holes.

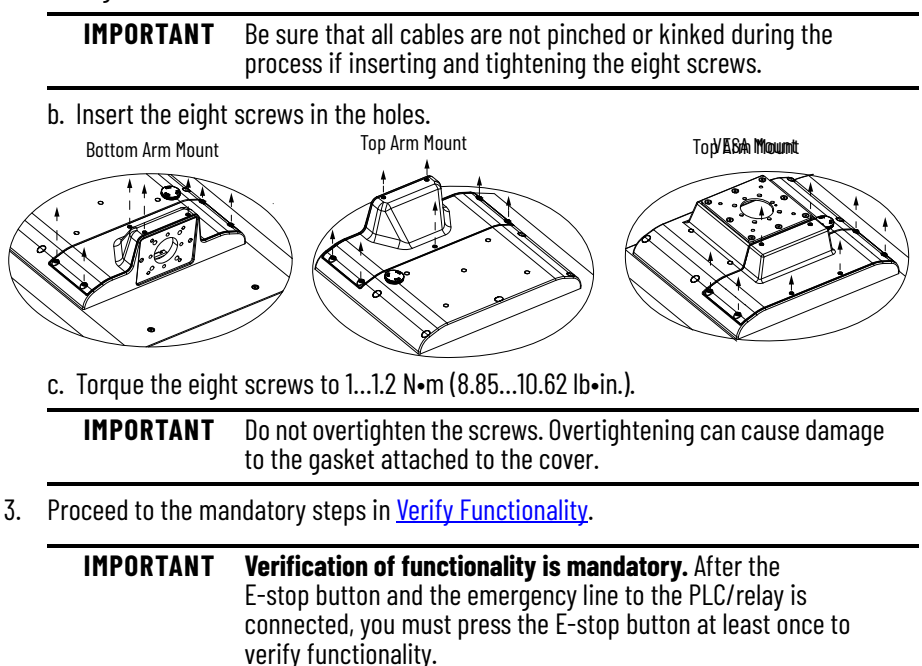

<span id="page-43-0"></span>**Verify Functionality** This mandatory verification test depends on the specific emergency chain number. The following steps provide instruction to perform the tests after the E-stop button is initially installed.

## **Required Tools**

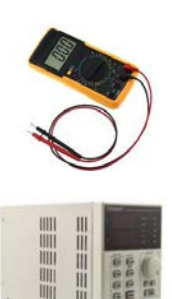

- **Required:** General purpose multimeter
	- Purpose: To verify the resistance between contacts (primary the emergency contacts).

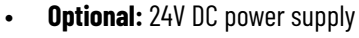

Purpose: To check the E-stop LED. This is optional as the LED functionality is not a part of the emergency chain.

## **Test According to Configuration**

The illustration within  $Figure 8$  shows the resistance between a "pair of contact"; the table</u> within  $Figure 8$  shows the impedance that is expected to be read on the multimeter display. To properly read the table:

- Select two pins from the table. For example: 5 and 6 (pin 5: table row, pin 6: table column).
- If the intersection cell between the row and the column shows a voltage instead of a resistance, the "pins pair" is connected to the E-stop button LED.
	- To test: Apply 24V DC being careful to connect the polarity properly.

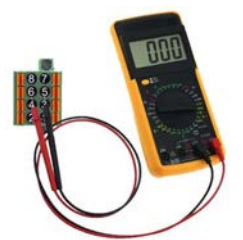

**IMPORTANT** To quarantee that the device is working properly all the table combinations should be tested.

#### <span id="page-44-1"></span>**Figure 8 - Testing Procedure**

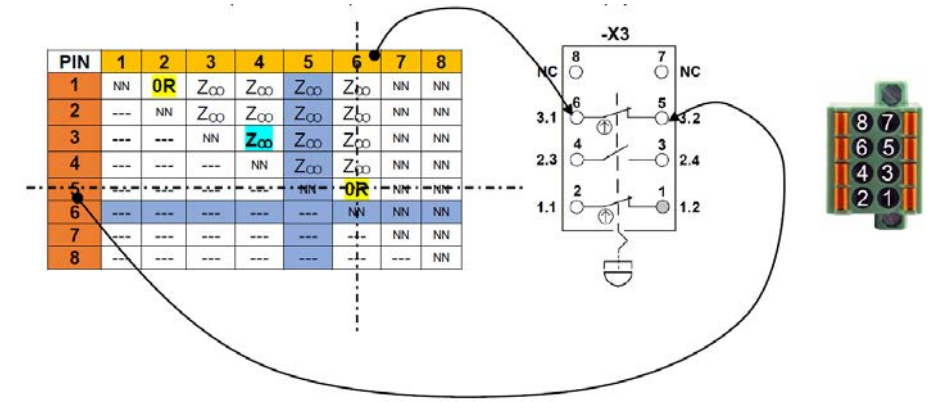

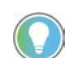

Use  $Table 16$  to help interpret the content within [Figure 8](#page-44-1) and the various test cases.

#### <span id="page-44-0"></span>**Table 16 - Testing Procedure Legend**

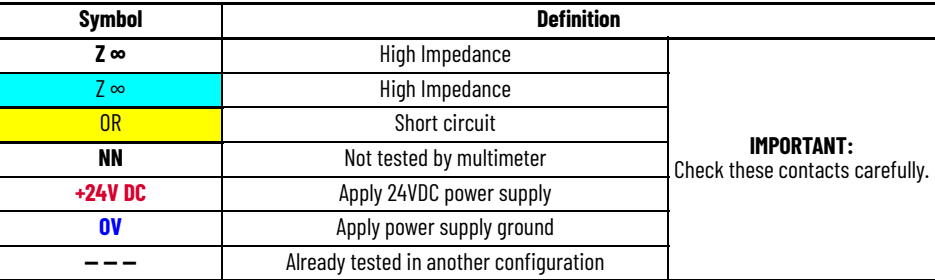

6300V-ESTOP-ES and 6300V-ESTOP-E1

#### **Figure 9 - E-stop Button Released Position**

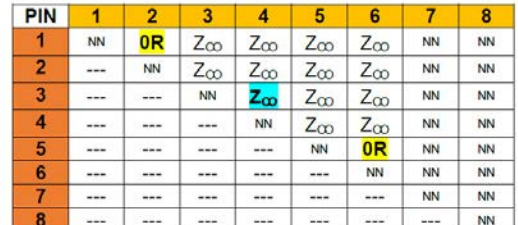

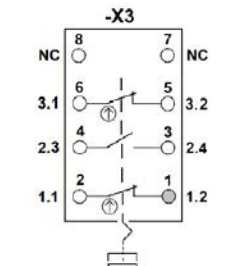

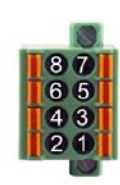

#### **Figure 10 - E-stop Button Pressed Position**

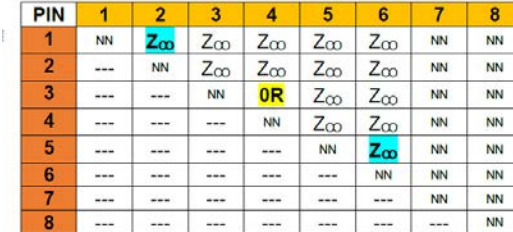

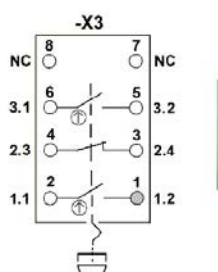

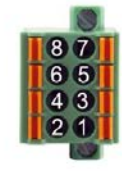

### *6300V-ESTOP-E2…E5*

#### **Figure 11 - E-stop Button Released Position**

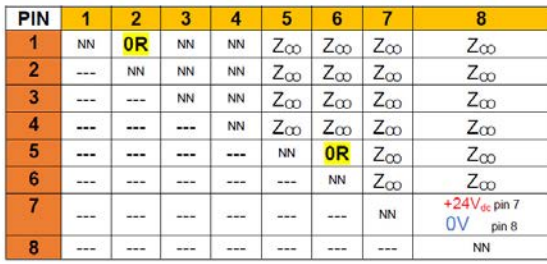

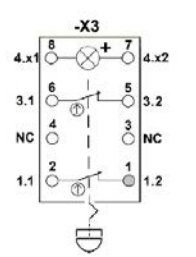

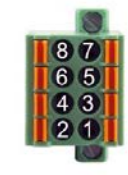

#### **Figure 12 - E-stop Button Pushed Position**

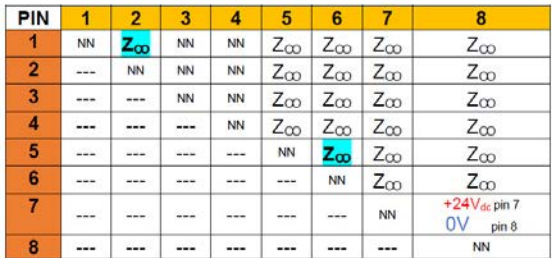

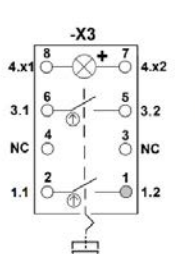

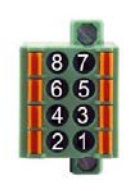

# **Install the Radio Frequency Identification Device**

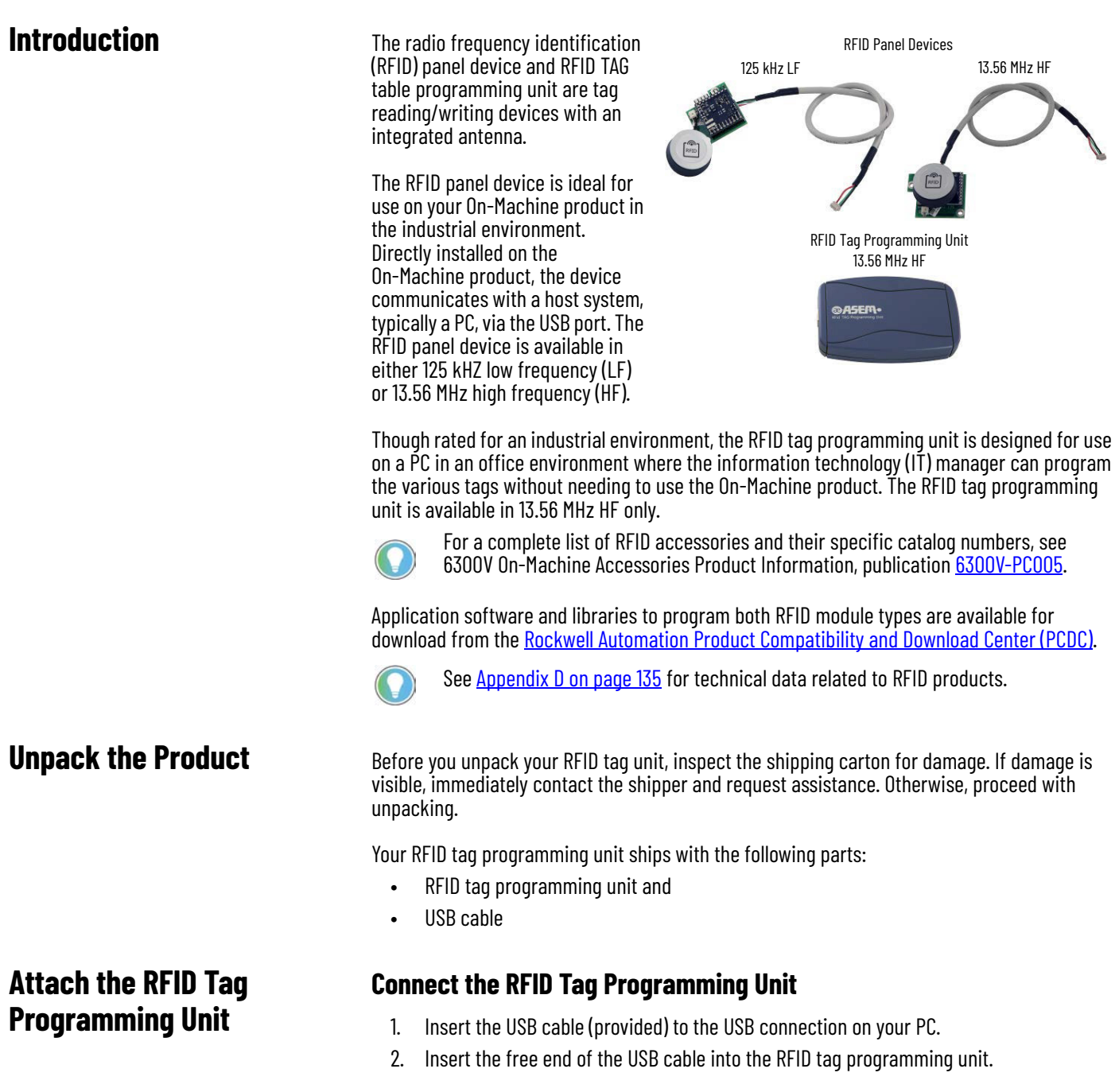

## **Set Up the Software Application**

The software application can be downloaded from the [Rockwell Automation Product Compatibility and Download Center \(PCDC\)](https://compatibility.rockwellautomation.com/Pages/home.aspx).

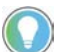

downloading the software application.

A log in must be created on the Rockwell Automation PCDC site prior to

The software application includes the following software components:

- ASEM RFID Configuration Application
	- for configuring the various tags (reading, writing, spontaneous message detection) and RFID device diagnostics.
- DLL Function Library
	- required in Microsoft environment with Framework.NET (managed DLL) for the development of proprietary applications for configuring the various tags.
- USB Drivers
	- for correct use of the RFID devices.
	- the RFID panel-mounted device driver maps the USB port on a Virtual COM device which is seen by the OS as a COM serial port.
- Microsoft Framework.NET
	- required to use the application software and the library. The installation is an essential requirement for operation.

**IMPORTANT** The USB drivers and Microsoft Framework.NET components are required to use the libraries. The software application must be installed before any other operation.

## **Dynamic Link Library Function Library**

C# and C++ dynamic link libraries (DLLs) are available for developing proprietary applications. See the SDK Manual for guidance on using the DLLs. The DLLs and the SDK manual can be downloaded the [Rockwell Automation Product Compatibility and Download Center \(PCDC\)](https://compatibility.rockwellautomation.com/Pages/home.aspx).

## <span id="page-47-1"></span>**Driver for RFID Device**

The RFID panel device is pre-installed to the USB port on your On-Machine product, but is mapped internally as Virtual COM. This means that it is possible to dialogue with the device as if it were connected to a standard serial port.

The drivers are distributed in two different forms with automatic installer or manual installation. The automatic installer is sufficient to start the application setup.

If a manual installation procedure is necessary, follow the steps below.

#### *Manual Installation of Driver Files*

The driver files are stored in a local system folder named "FDTI VCP Drivers". The content of this folder is shown in **Figure 13**.

#### <span id="page-47-0"></span>**Figure 13 - FDTI VCP Driver Folder**

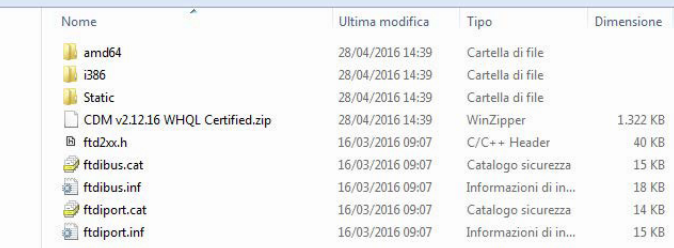

Within the Microsoft Windows OS:

- 1. Navigate to Windows > Settings > Devices.
- 2. Identify the drivers of the COM that need to be updated from the Other Devices panel.

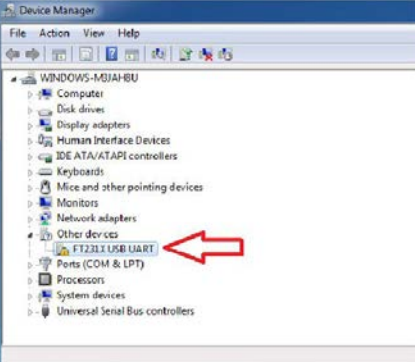

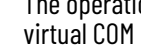

The operations described below must be performed twice to allow the virtual COM communication channel to recognize the USB port.

3. Right-click to select the driver software update function.

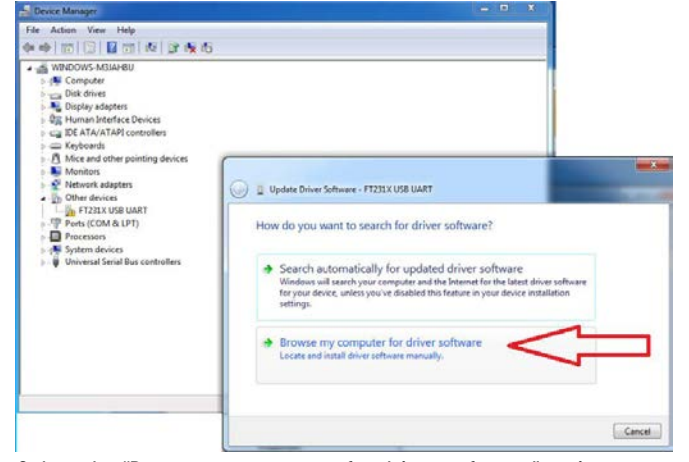

- 4. Select the "Browse my computer for driver software" option.
- 5. Select the folder which contains the drivers.

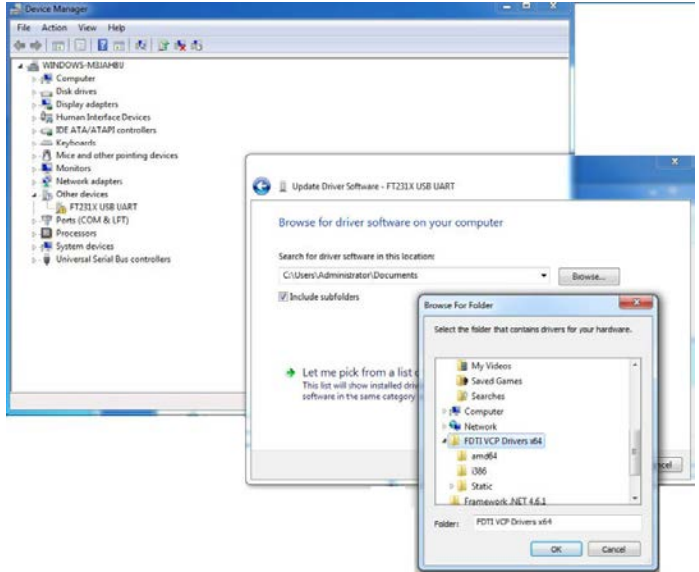

6. Wait for the OS to recognize the peripheral device.

## **Driver for RFID TAG Programming Unit (13.56 MHz HF)**

To install the Silicon Labs® drivers for the CP210x chip set:

- 1. Download the AN220SW USB Driver Customization file, AN220SW.zip, from either of following links:
	- [Silcon Labs](https://www.silabs.com/documents/public/example-code/AN220SW.zip) or
	- [Rockwell Automation Product Compatibility and Download Center \(PCDC\)](https://compatibility.rockwellautomation.com/Pages/home.aspx).
	- The downloaded file is saved in archive format.
- 2. Unzip the downloaded file, then launch the executable (.exe) file.
- 3. Confirm all options until you reach the 'Device Options' window
- 4. Uncheck the boxes to both options in the 'Device Options' window.

## **IMPORTANT** Do **not** select the 'Selective Suspend Support'.

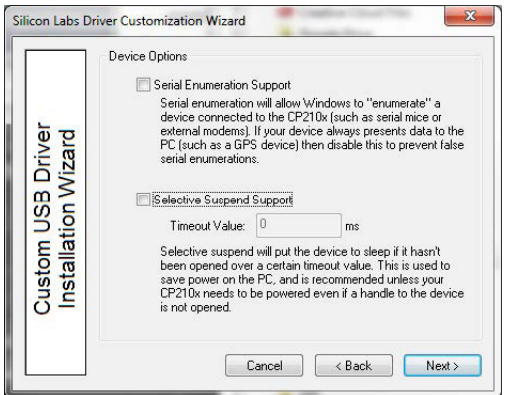

- 5. Click the 'Next' button.
- 6. Continue customization within the 'Customization USB Driver Installation Wizard'.

## <span id="page-49-0"></span>**Framework .NET 4.6.1 Installation**

The ASEM RFID Configuration software, used to manage the RFID device, requires the installation of Microsoft Framework .NET version 4.6.1 or later to be installed on your On-Machine product. Perform the steps below for proper installation.

- 1. Download the Microsoft Framework .NET version 4.6.1 from the Microsoft website.
- 2. Follow the on-screen installation instructions.
- 3. Reboot your system when the installation is complete.

## **Use the ASEM RFID Configurator**

The ASEM RFID Configurator software is provided for managing (reading/writing) various tags and for RFID device diagnostics.

The ASEM RFID Configurator software can be downloaded from the included with the RFID devices or can be downloaded from the [Rockwell Automation Product Compatibility and Download Center \(PCDC\)](https://compatibility.rockwellautomation.com/Pages/home.aspx).

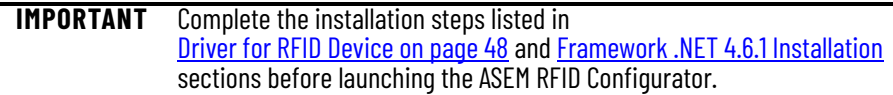

When the executable file (.exe) is launched, the initial screen of the ASEM RFID configurator appears. Available categories appear as tabs horizontally across the screen.

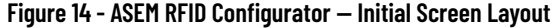

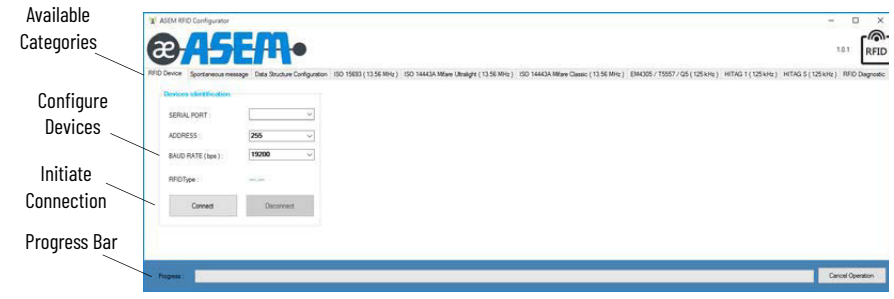

## **Configuration**

When the .exe file is launched, the initial application window appears with RFID Device as the active tab.

*Configure the RFID Device:*

1. Launch the .exe file.

The initial application window appears with RFID Device as the active tab.

2. Within the active 'RFID Device' tab, select an option from each pull-down field to configure the RFID device.

> The Configure Devices pull-down fields manage the communication with the RFID device connected to your PC where the ASEM RFID Configurator software has been executed.

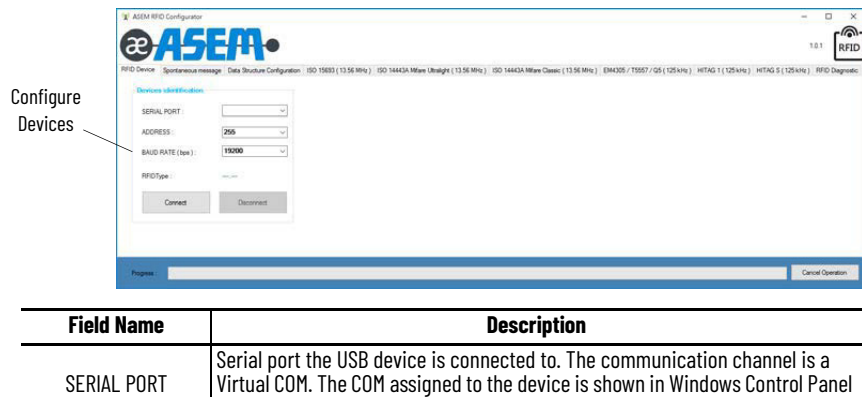

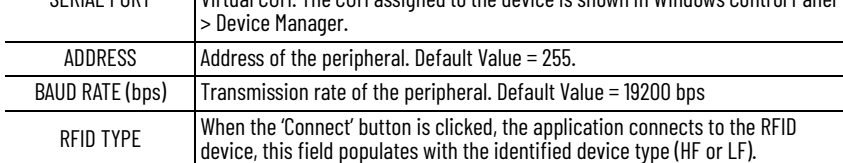

3. Click the 'Connect' button. The progress bar initiates the operation.

### *Spontaneous Message*

1. Click the 'Spontaneous Message' tab. The content of the spontaneous message appears.

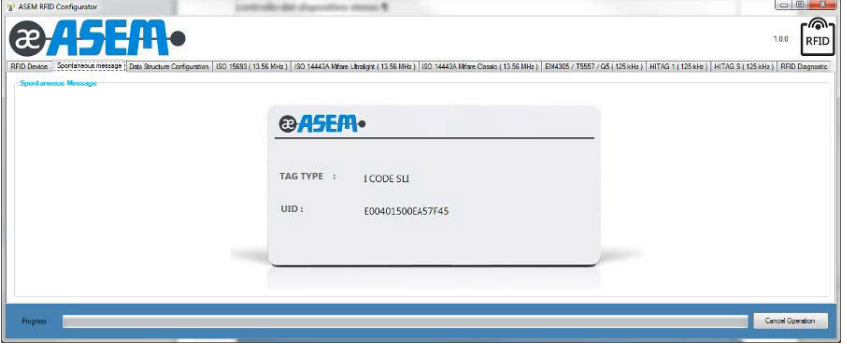

#### The fields shown are:

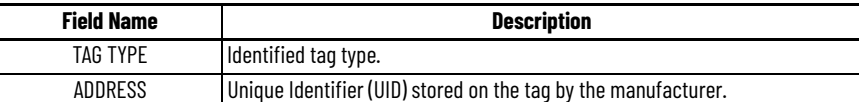

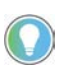

**For RFID LF (125 kHz):** The spontaneous message may be sent by the RFID reader only and exclusively in "Tag emulation UNIQUE" mode because LF tags do not transfer the UID stored by the tag manufacturer.

**For RFID HF (13.56 MHz):** The UID sent by the device is the UID stored in the tag by the tag manufacturer.

The spontaneous message is generated by the RFID device when a tag is approached to the RFID device and recognized.

The UID stored on the tag by the manufacturer is a unique identifier which can be associated to the user.

#### **Emulate a UNIQUE Tag and Generate a Spontaneous Message**

The emulation tag, UNIQUE A LF, can be programmed to emulate a UNIQUE tag and generate a spontaneous message. In this case, the sent UID is not stored by the manufacturer in a tag, but rather is a UID defined by the end user.

The method for writing the UID and emulating a UNIQUE tag using a LF tag is explained in 4.7.2. The UID stored by the manufacturer may be requested by querying the tag with specific messages.

#### *Data Structure Configuration*

The Data Structure Configuration is used to manage the data structures which can be defined and configured on the tag.

**Figure 15 - Data Structure Configuration Tab: Custom Tags Formatting Form**

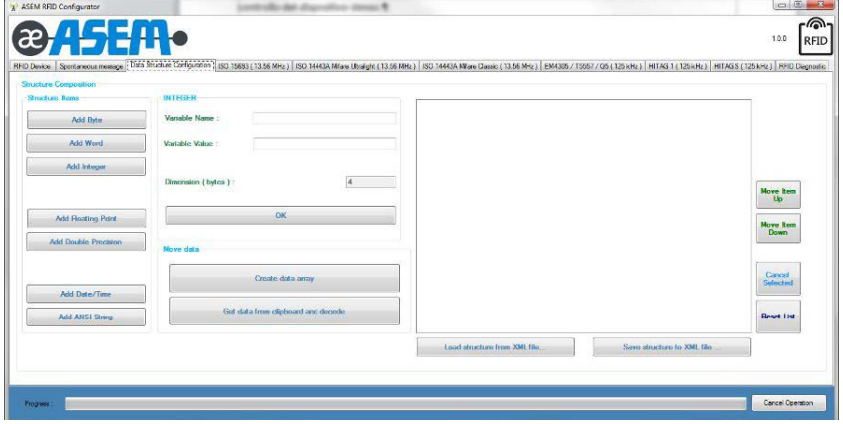

#### **General Considerations on Tags**

Tags perform a number of basic operations sufficient in most industrial applications. A basic operation includes reading and writing a data block and communicating the characteristic parameters of the tag itself. For example, the number of available data blocks and the UID.

When more complex operations are required, some challenges may occur during implementation. An example of a more complex operation would be the requirement to write only one byte in the tag's memory using only the basic function:

- a. Read the entire data block containing the *byte* to be edited, then
- b. edit only the *byte* you want to be change, then
- c. write the complete data block on the *tag*.

This operation is more complex as the data block can only be written as a whole. For example, if the data block consists of 4 *bytes*, only 4 *bytes* can be read and written at a time (not any number, but only those of a specific block).

Some additional functions are available in the ASEM library to perform these more complex operations in simple manner.

- Read all the data of the tag.
- Integrally format the tag.
- Read an byte array of the tag starting from any position.
- Write an byte array on the tag starting from any position.

[Figure 16 on page 54](#page-53-0) shows an example of reading 3 bytes starting from byte 2. This operation is performed by means of the function:

ReadByteArray (Start Byte, Data Size)

The data blocks of the tag consist of 4 bytes, therefore bytes [0 1 2 3] represent the first block and bytes [4 5 6 7] represent the second block.

The function requires two parameters:

- Start Byte: Bytes from where to start reading.
- Data Size: Number of bytes to be read starting from the Start Byte position.

**IMPORTANT** The number of bytes starts from 0.

#### <span id="page-53-0"></span>**Figure 16 - Read Byte Array Example**

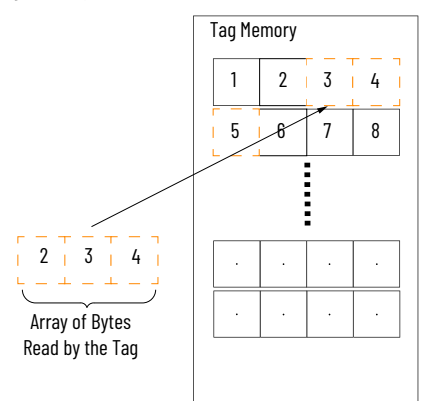

Similarly, the same memory area may be written using the function: WriteByteArray(Start Byte, Data)

The function requires two parameters:

- Start Byte: Bytes from where to start writing.
- Data: Bytes to write starting from the Start Byte position (hexadecimal).

#### **Figure 17 - Write Byte Array Example**

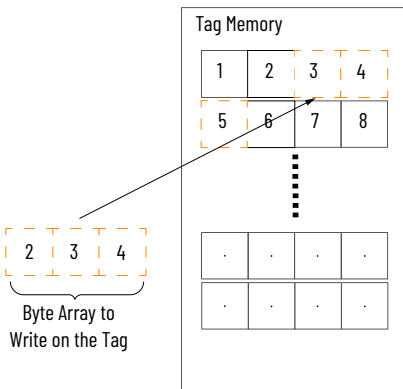

#### **Structure Generation**

The ReadByteArray(.) and WriteByteArray(.) functions can be used to simplify the reading and writing operations of tags which would only support complete fixed size data block reading and writing (for example, 16 bytes for MIFARE CLASSIC).

Reading/writing a byte array of any length starting from any position is not an effective technique for managing the data typically stored on a tag. It would be beneficial to have the ability to declare a dynamic structure capable of containing an indefinite number of different types of fields so as to satisfy the most needs.

Fundamentally, a data structure is defined, transformed into an array byte, then written it on the tag.

An example structure with four different fields are listed below.

- a. Name: Name of the person [fixed length string equal to 30 characters]
- b. Surname: Surname of the person [fixed length string equal to 30 characters]
- c. Birthday: Date of birth of the person [type DateTime]
- d. AreaAccess: Hexadecimal value which defines access to the various system areas [type WORD]

Any structure can be created starting from the basic types made available by the application.

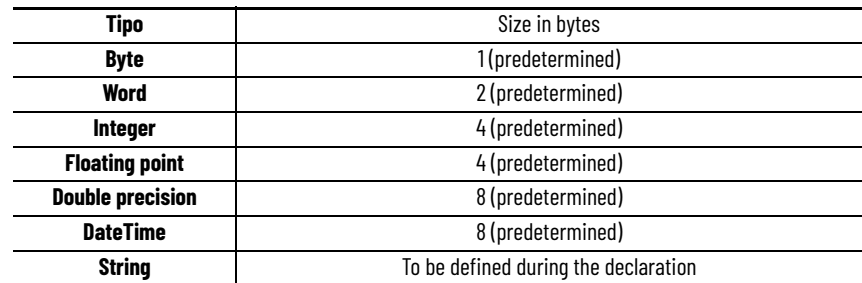

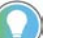

4

The string length should be defined during the declaration.

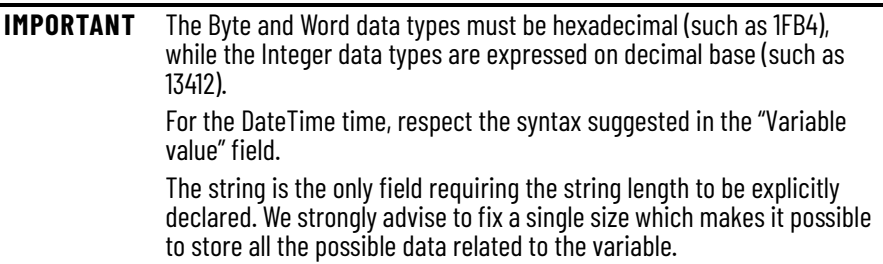

Within the 'Structure Items' area:

1. Select the various fields to add the various *record* and complete the structure. The final result is shown below:

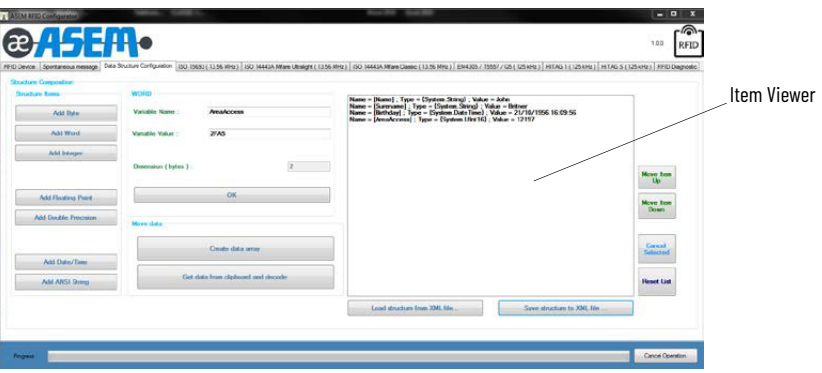

2. If the position of an item or items need to be modified (such as be deleted): Click one of the buttons to the right of the window to modify it.

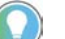

The entire structure of a byte array must be written in the tag data.

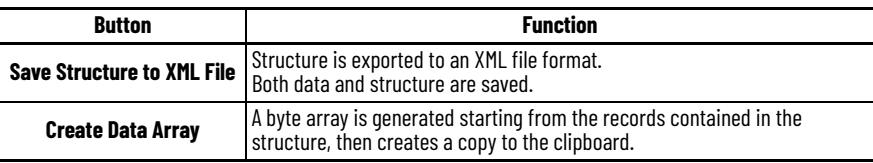

3. Paste the clipboard contents into a text editor.

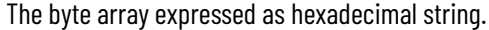

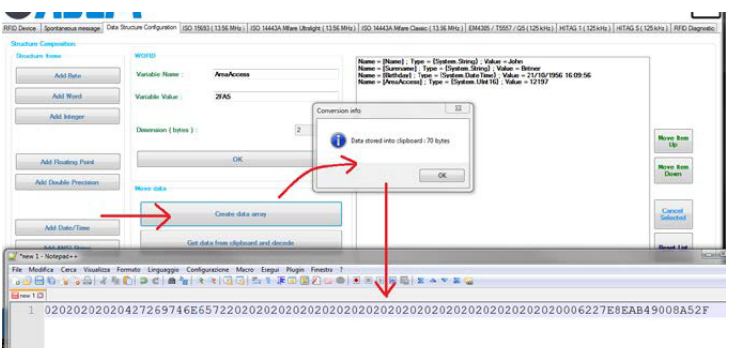

#### **ISO15693 (13.56 MHz)**

Perform the following steps to configure the Write Byte Array for ISO15963 (13.58MHz).

- 1. Click the 'ISO15963 (13.58 MHz) tab.
- 2. Copy and paste the contents into a 'Write Byte Array' field of the tag where you want to read.
- 3. Click the 'Write Byte Array' button.

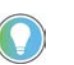

In the case of an object, write the data on a tag ISO15693 or on any one of the managed tags.

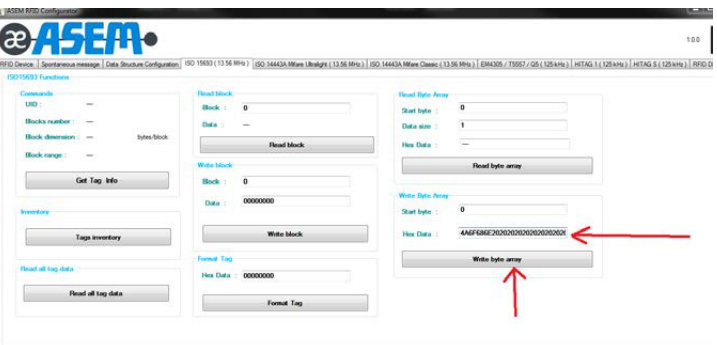

The opposite operation is also possible: read exactly the number of bytes previously written on the tag starting from the same "Start Byte" index. The number of bytes to be read starting from a given start byte is indicated in the 'Read Byte Array' group.

Perform the following steps to configure the Read Byte Array for ISO15963 (13.58MHz).

1. Click the "Read Byte Array" button to obtain the hexadecimal string in the Hex Data field.

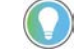

The size of the structure in bytes must be noted.

2. Select the entire string from the Hex Data field, then copy and paste the string to clipboard.

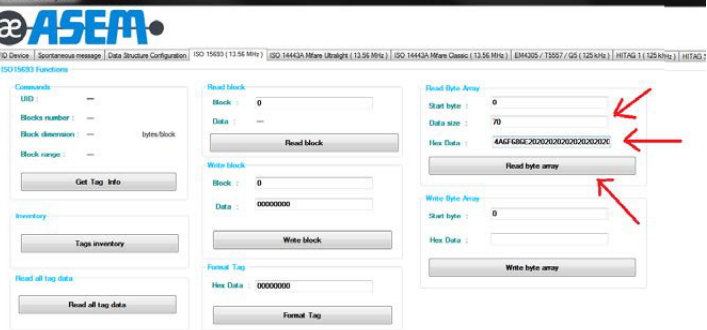

#### **Transform the Byte Array into a Defined Data Structure**

In order to transform the byte array into a defined data structure, the source XML file must be loaded in the tool. Perform the following steps to transform the byte array:

- 1. Click the 'Data Structure Configuration' tab.
- 2. Click the 'Load Structure from XML File …' button. A list of fields previously declared in the structure will appear and the last data saved to the disk will load.

The last data saved to the disk will be deleted during the next step.

3. Click the 'Get Data from Clipboard and Decode' button. The data within the clipboard will be associated with the newly loaded structure.

### **Structures**

The ASEM RFID Configurator can be used to program the tags in complex manner by means of "structures" with no need for the user to write additional software.

To use "structures", perform the following steps within the ASEM RFID Configurator.

- 1. Define the structure.
- 2. Save the structure in XML format.
- 3. Convert structure data into a byte array.
- 4. Copy the result to the clipboard.
- 5. Write the data on a tag.
- 6. Read the data from the tag.
- 7. Copy the result to the clipboard.
- 8. Save the structure in XML format from disk.
- 9. Match binary data from clipboard and data structure.
- 10. Retrieve original data.

In making the proprietary application, the programmer must be able to retrieve the tag data and reformat the data in the same manner as originally declared by the user. Consequently, the user must provide the XML file to the programmer who will read the tag data and decode them using specific library functions.

#### **Table 17 - Structure Item Values**

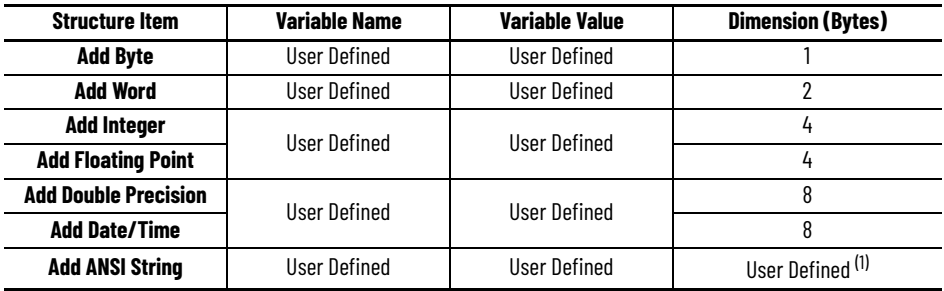

(1) The Dimension (Bytes) field is the only instance where the user must define the size.

#### **Table 18 - Other Structure Commands**

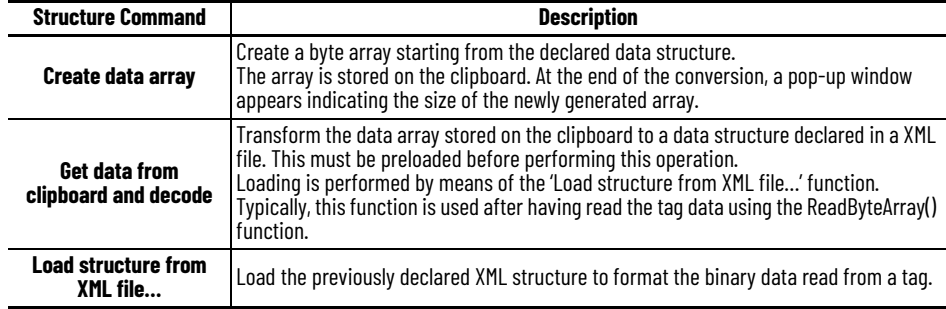

**Table 18 - Other Structure Commands**

| Save structure to<br>XML file | Save the XML structure currently created in the editor. |
|-------------------------------|---------------------------------------------------------|
| Move Item Up                  | Move the selected item in the editor up.                |
| Move Item Down                | l Move the selected item in the item viewer down.       |
| <b>Cancel Selection</b>       | Delete the selected item in the item viewer.            |
| Reset List                    | Delete all selected items in the item viewer.           |

*ISO 15693 (13.56 MHz)*

The ISO 15693 (13.56 MHz) tab is used to open an ISO15693 tag.

#### **Figure 18 - ISO 15693 (13.56 MHz) Tab**

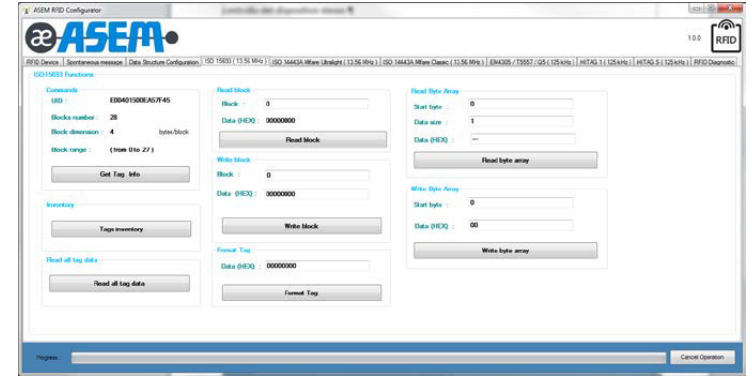

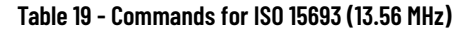

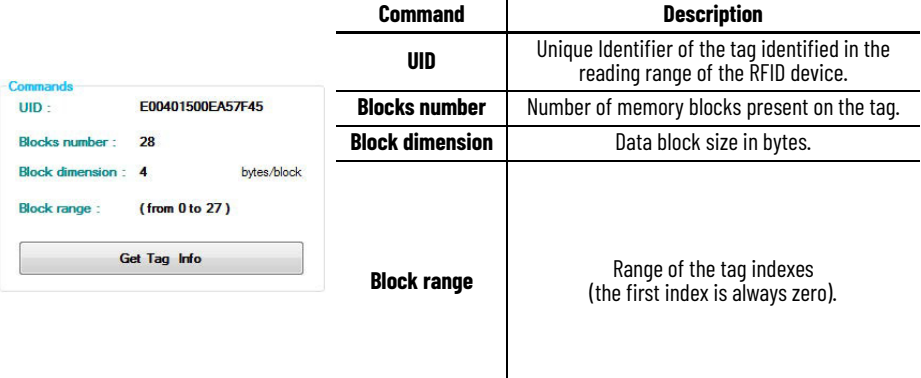

#### **Table 20 - Inventory**

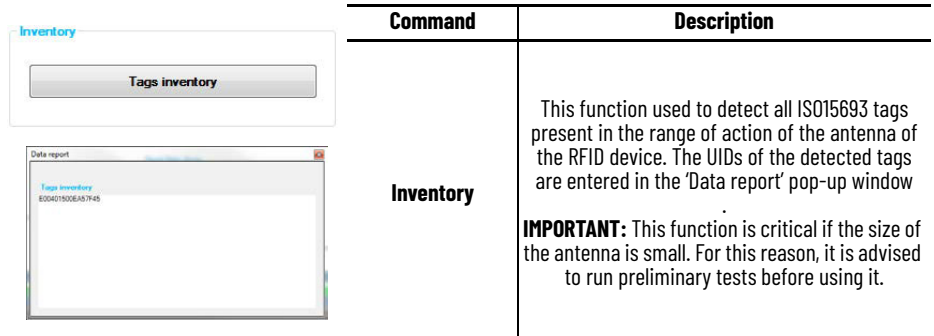

#### **Table 21 - Read All Tag Data**

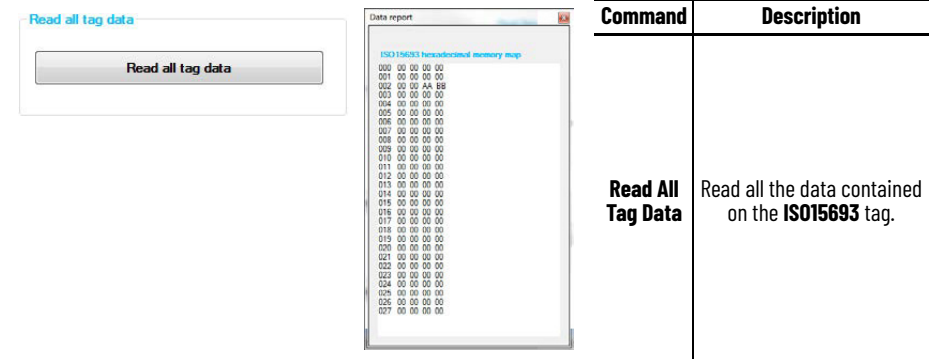

### **Table 22 - Read Block**

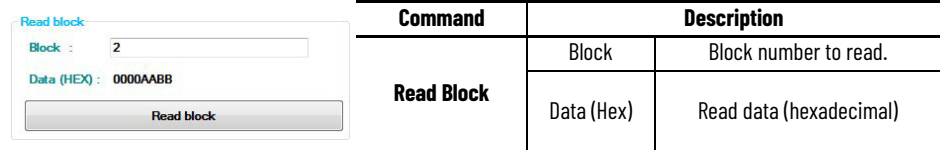

#### **Table 23 - Write Block**

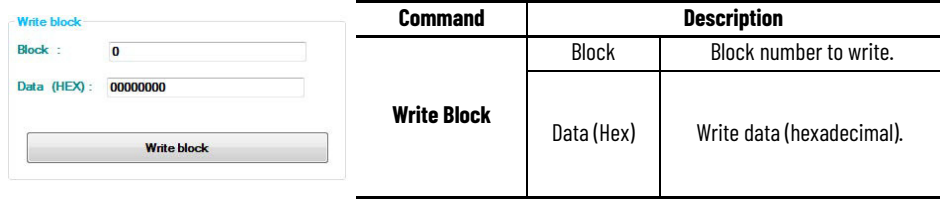

### **Table 24 - Format Tag**

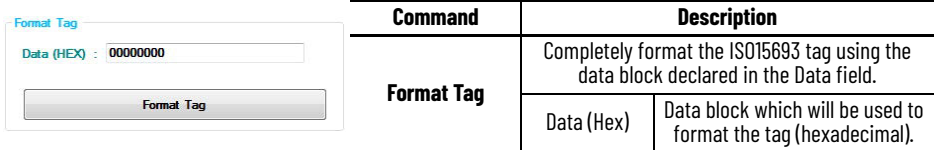

#### **Table 25 - Read Byte Array**

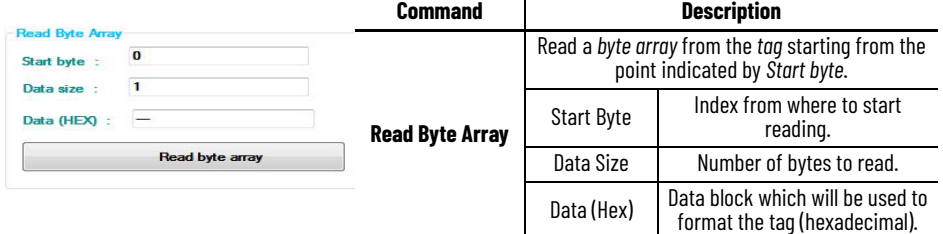

#### **Table 26 - Write Byte Array**

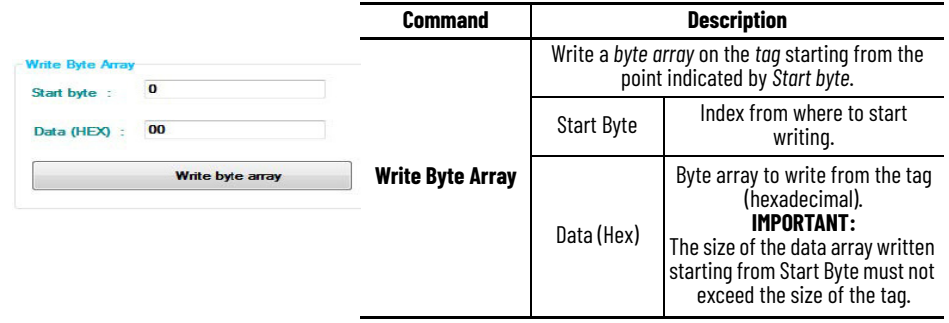

## **ISO 14443A Mifare Ultralight (13.56 MHz)**

This window can be used to handle a ISO 14443A Mifare Ultralight tag.

#### **Figure 19 - ISO14443A Mifare Ultralight Tab**

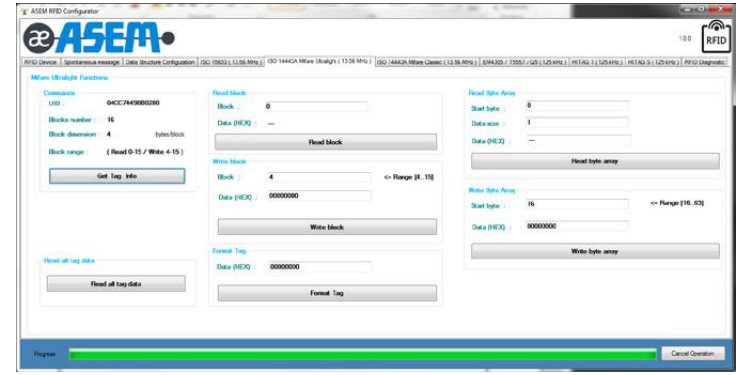

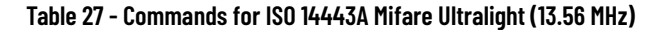

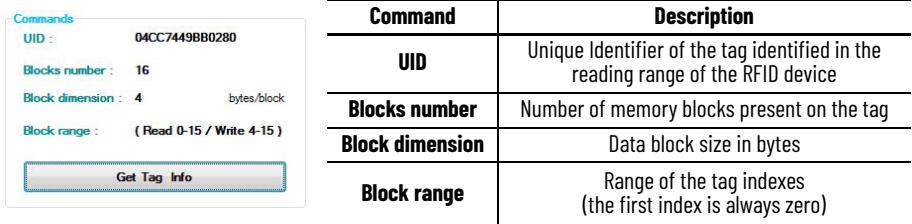

#### **Table 28 - Read All Tag Data**

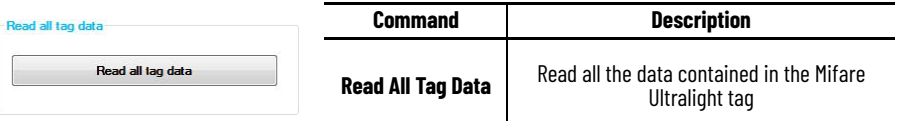

#### **Table 29 - Read Block**

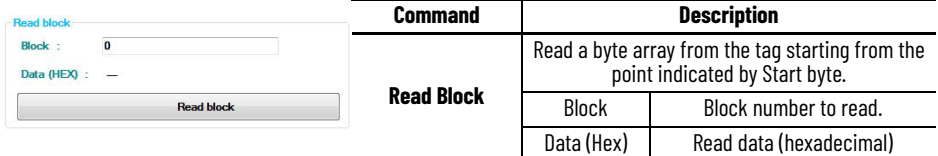

#### **Table 30 - Write Block**

Ĭ.

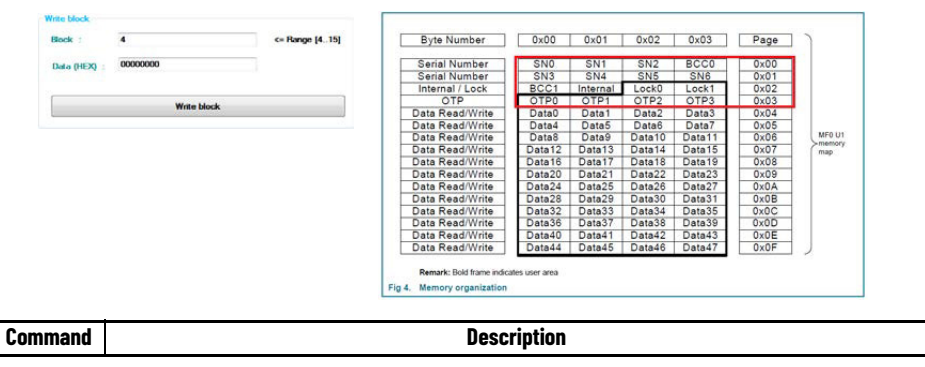

#### **Table 30 - Write Block**

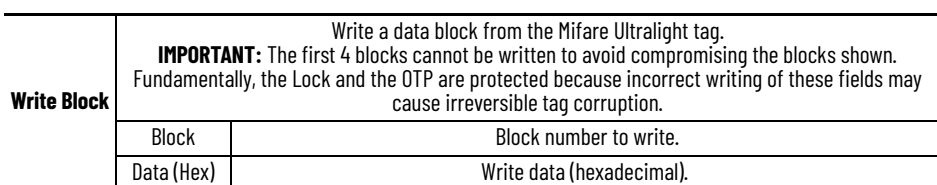

#### **Table 31 - Format Tag**

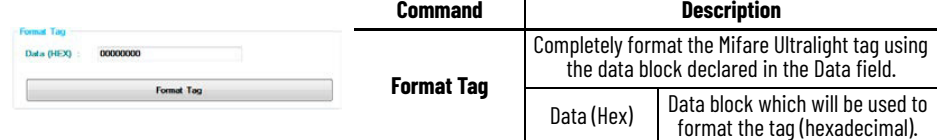

#### **Table 32 - Read Byte Array**

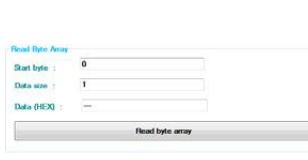

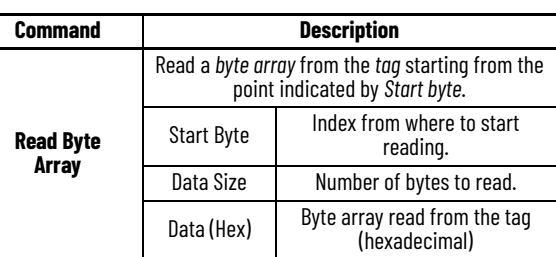

#### **Table 33 - Write Byte Array**

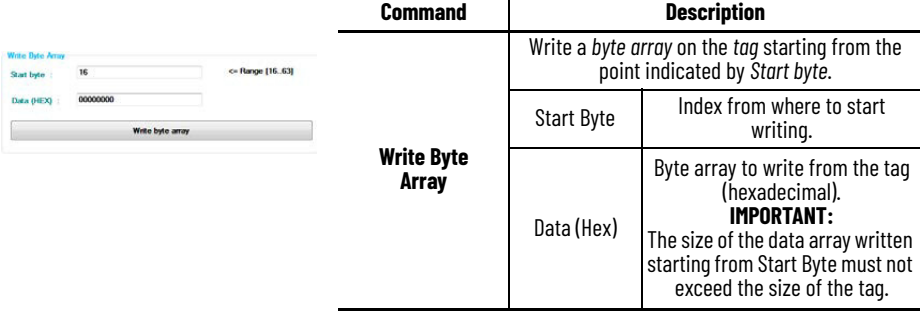

## **ISO 14443A Mifare Classic (13.56 MHz)**

This tab can be used to open an ISO 14443A Mifare Classic tag.

**IMPORTANT** Carefully review the content within Appendix A containing the technical and structural details of the ISO 14443A Mifare Classic before changing the commands within the ISO 14443A Mifare Classic (13.56 MHz) tab.

#### **Figure 20 - ISO 14443A Mifare Classic Tab**

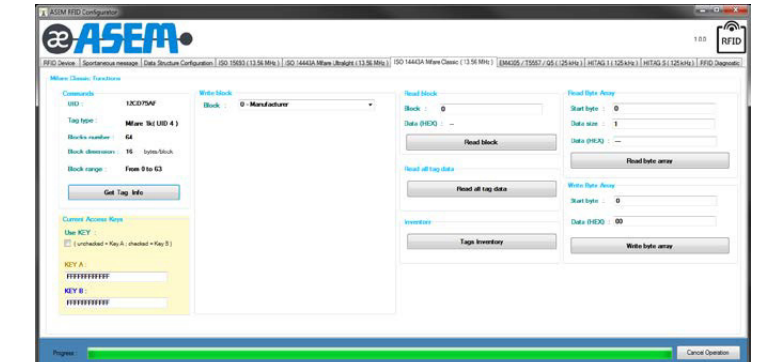

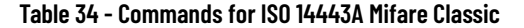

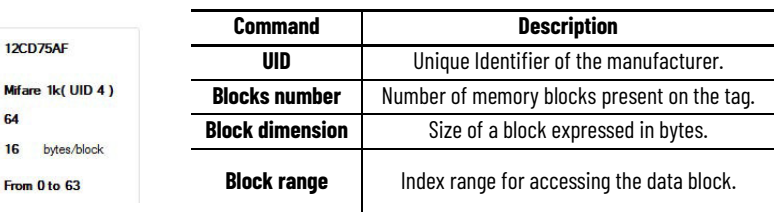

#### **Table 35 - Current Access Keys**

64

Fron

C  $UID:$ 

Tag type:

**Blocks number: Block dimension: 16** Block range:

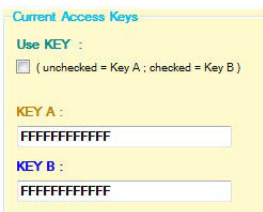

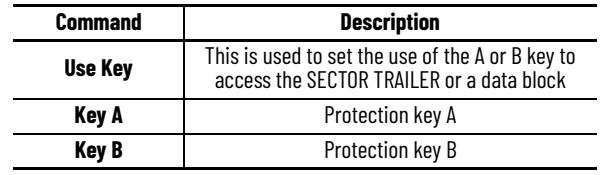

#### **Table 36 - Write Block**

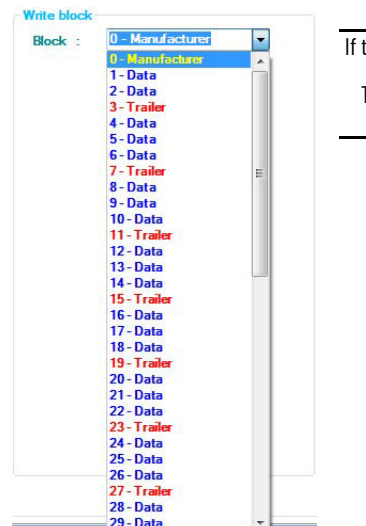

#### **Description** the *tag* is detected by the RFID reader of this pull-down menu shows the inner structure of the *tag* itself. The data blocks are indicated in *blue* while the *trailer* data are red. The *Manufacturer* is black and is read-only.

#### **Table 37 - Write Block Data**

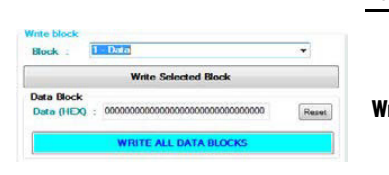

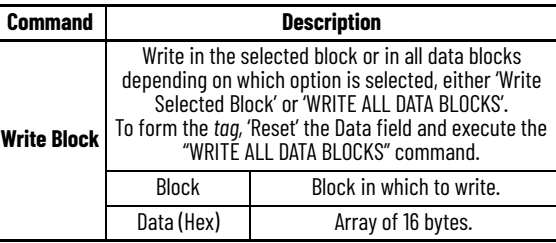

#### **Table 38 - Write Block Trailer**

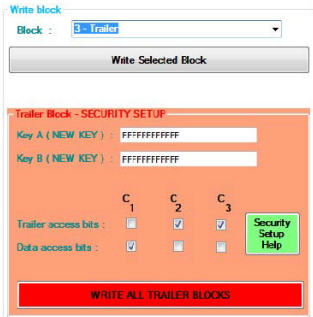

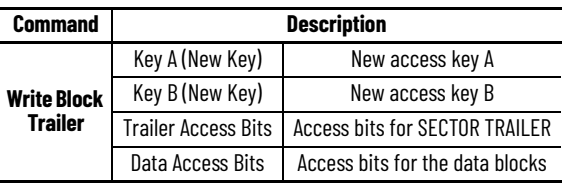

## **Table 39 - Security Configuration Help**

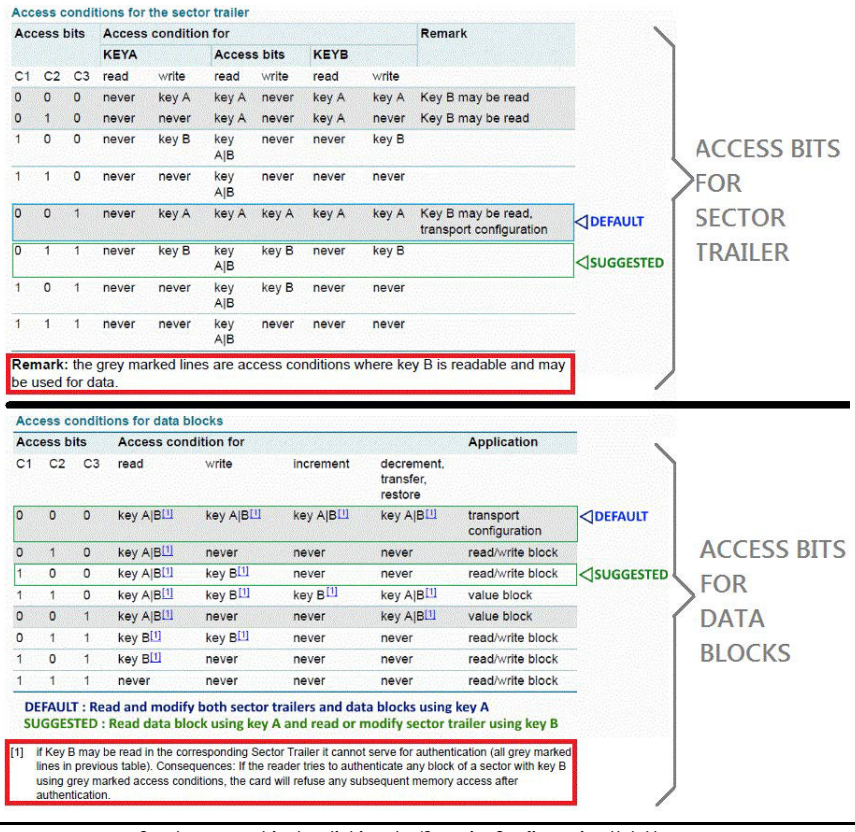

#### Set the access bits by clicking the 'Security Configuration Help' button

#### **Table 40 - Read Block**

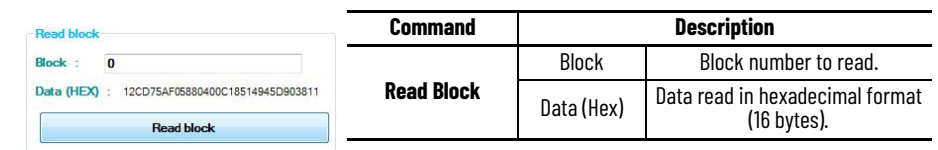

#### **Table 41 - Read All Tag Data**

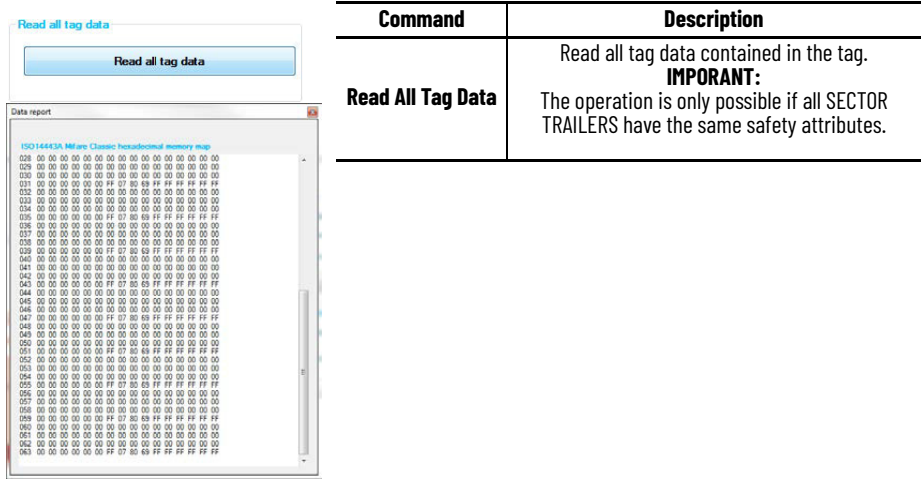

### **Table 42 - Inventory**

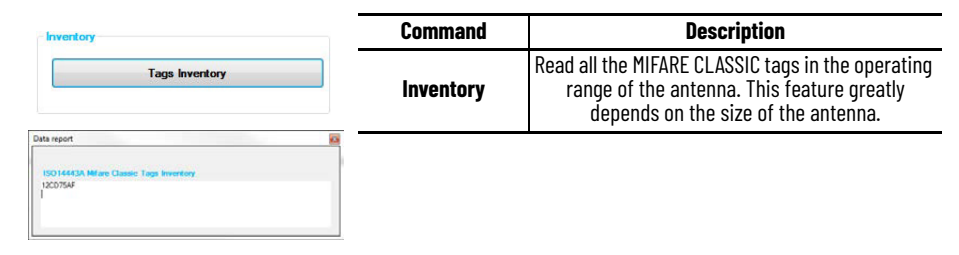

### **Table 43 - Read Byte Array**

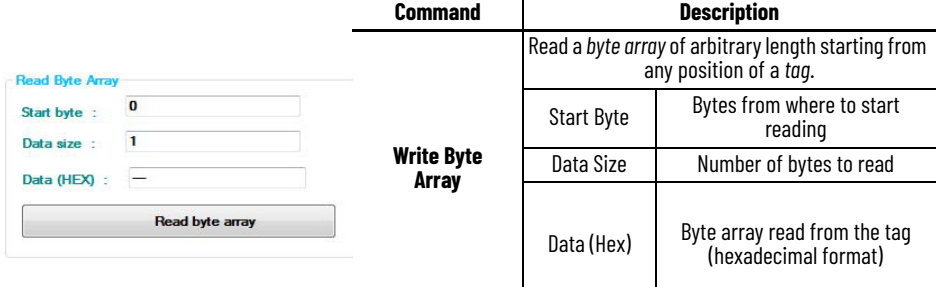

#### **Table 44 - Write Byte Array**

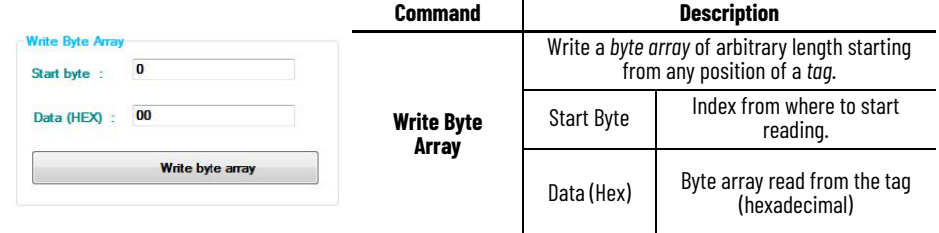

## **RFID LF 125 kHz Reader**

The LF reader supports various types of tags:

• M4305

- T5557
- Q5
- Hitag1
- HitagS

These tags types contain an identification wired by the manufacturer, Manufacturer ID, which in all cases is not sent automatically as a spontaneous message.

There are specific functions which require the Manufacturer ID to imply a continuous request to the RFID device (polling).

To avoid this type of anachronistic and unnecessarily costly type of operation, some alternative functions are made available to allow the tag to emit the spontaneous message when it is placed near the RFID device.

The tag must be programmed and formatted as a Custom ID to send spontaneous message. This Custom ID is not the Manufacturer ID, but rather is specifically created and stored on the tag by means of particular writing functions made available through the library.

#### **Figure 21 - Manufacturer ID versus Custom ID**

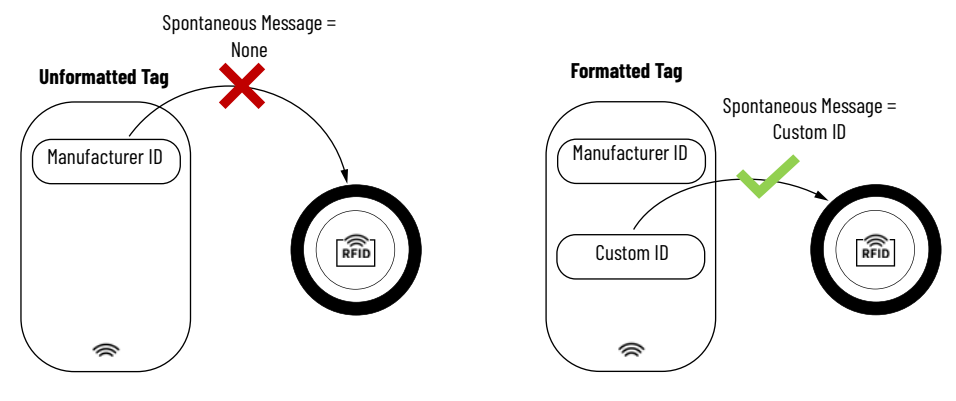

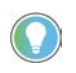

Not all tags support the various types of Custom ID. See the tag manufacturer's technical specifications to verify the spontaneous message formats in UNIQUE emulation mode is supported.

The three types of Custom ID that can be used to format the tag are listed in  $\frac{\text{Table 45}}{\text{.}}$ 

#### <span id="page-64-0"></span>**Table 45 - Custom ID Formats**

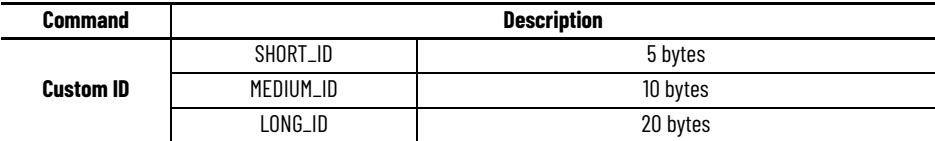

## **EM3405/T5557/Q5 (125 kHz)**

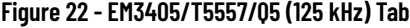

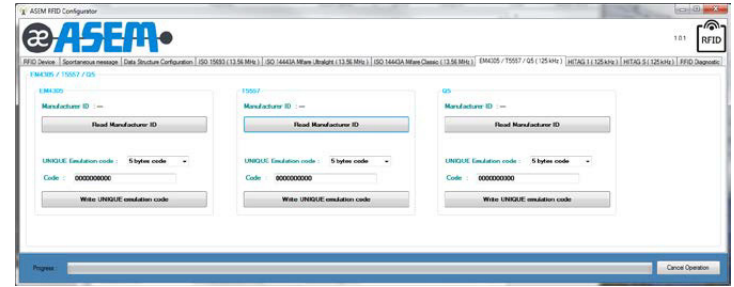

#### **Table 46 - EM3405**

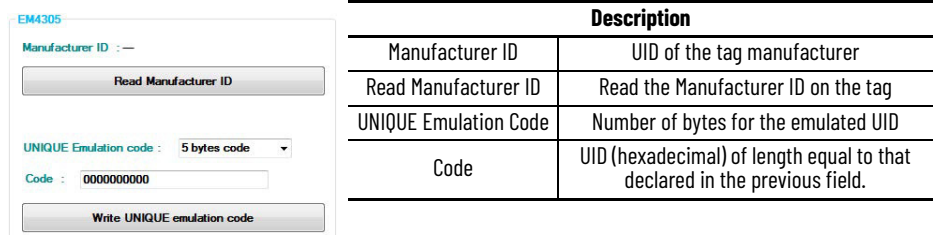

#### **Table 47 - T5557**

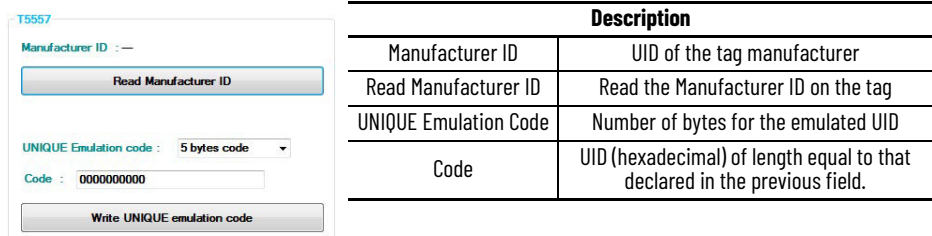

#### **Table 48 - Q5**

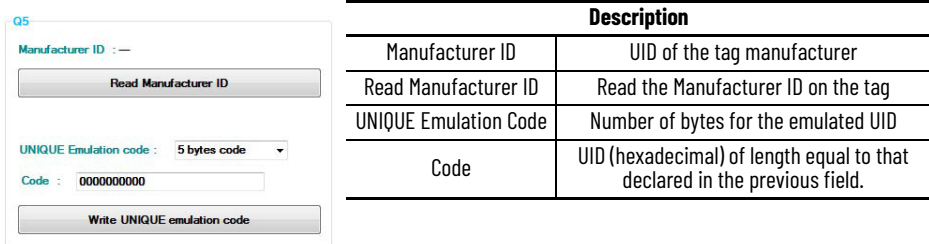

## **HITAG1 (125 kHz)**

## **Figure 23 - HITAG1 (125 kHz) Tab**

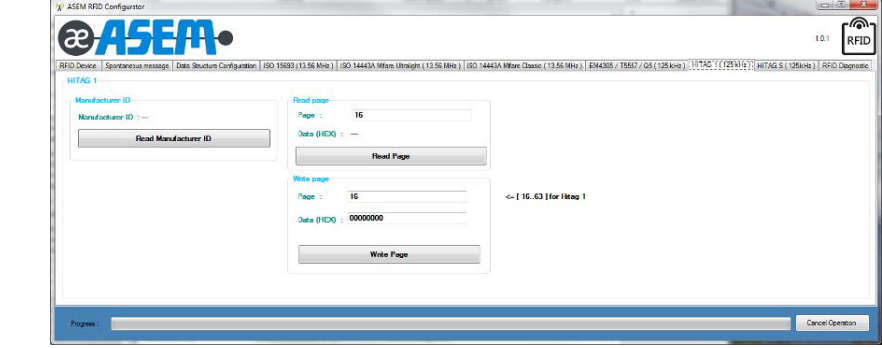

#### **Table 49 - Manufacturer ID**

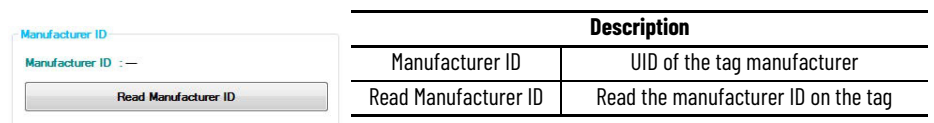

#### **Table 50 - Read Page**

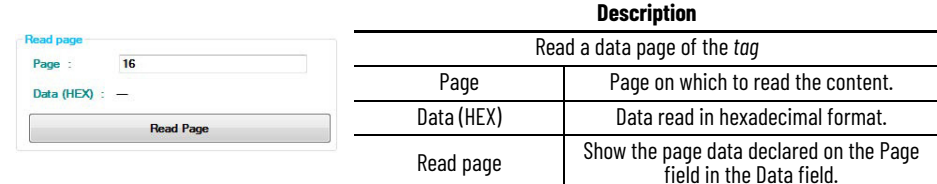

#### **Table 51 - Write Page**

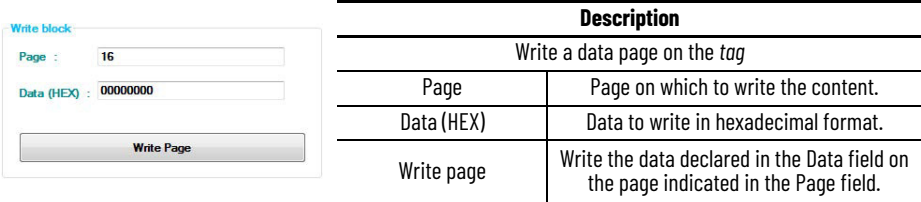

## **HITAG S256 / HITAG S2048 (125 kHz)**

## **Figure 24 - HITAG S (125 kHz) Tab**

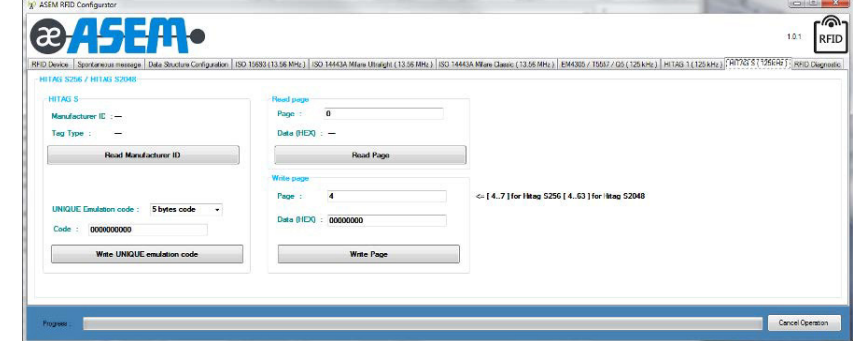

#### **Table 52 - HITAG S Setup**

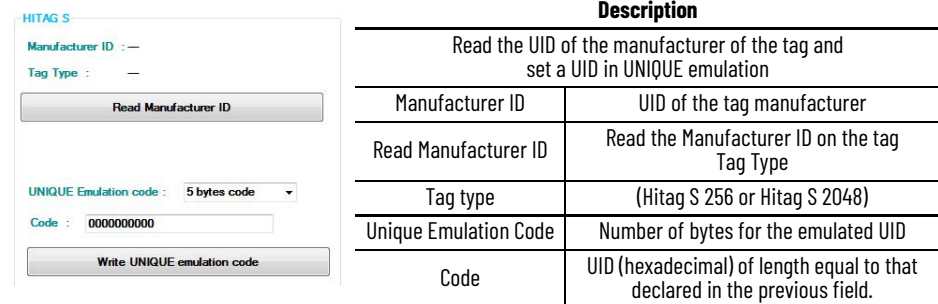

### **Table 53 - Read Page**

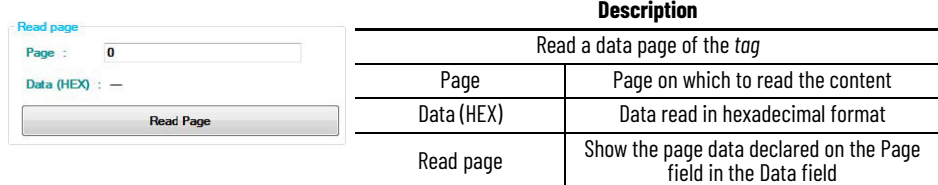

**Table 54 - Write Page**

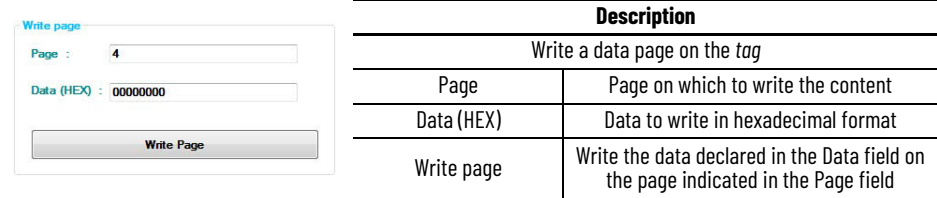

## **RFID Diagnostic**

To obtain the RFID diagnostics, press the "Diagnostic Test" button. If the result of the diagnostics is positive, the green light underneath will light up.

### **Figure 25 - RFID Diagnostic Tab**

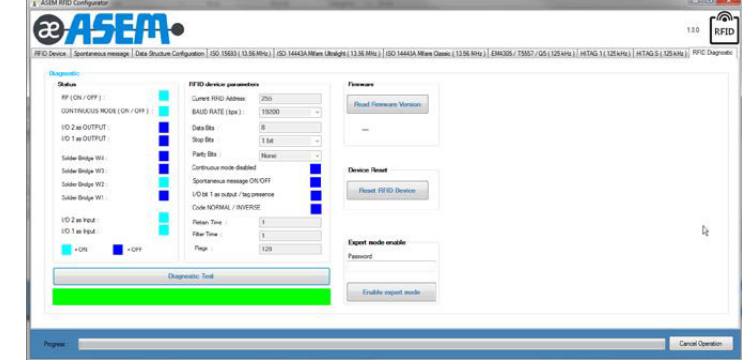

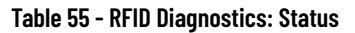

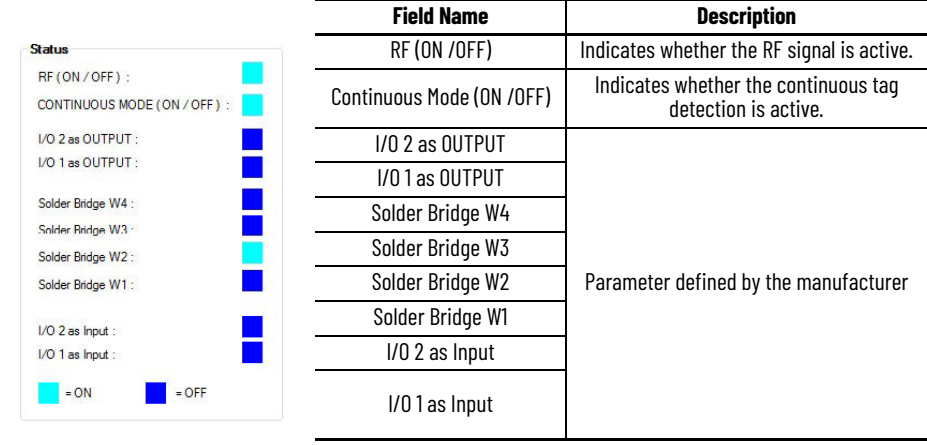

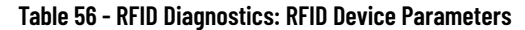

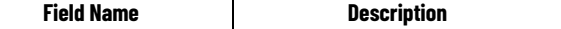

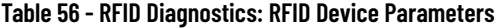

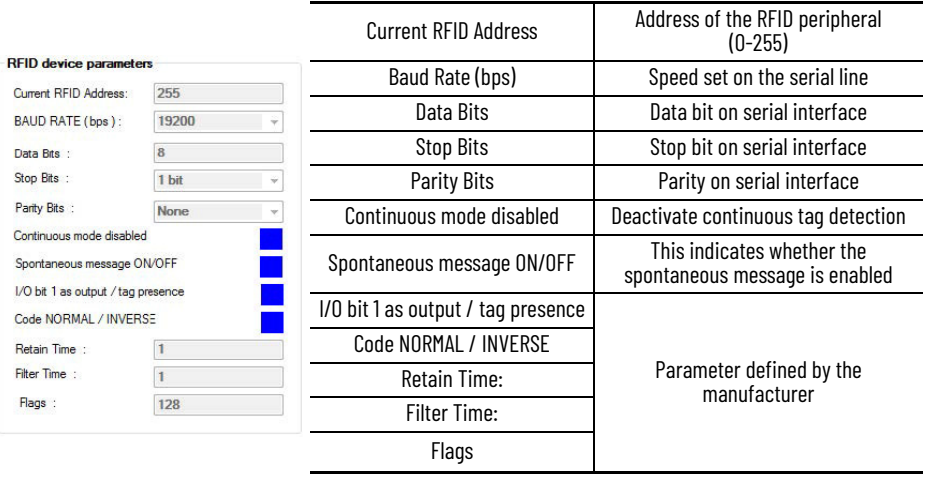

#### **Table 57 - Firmware**

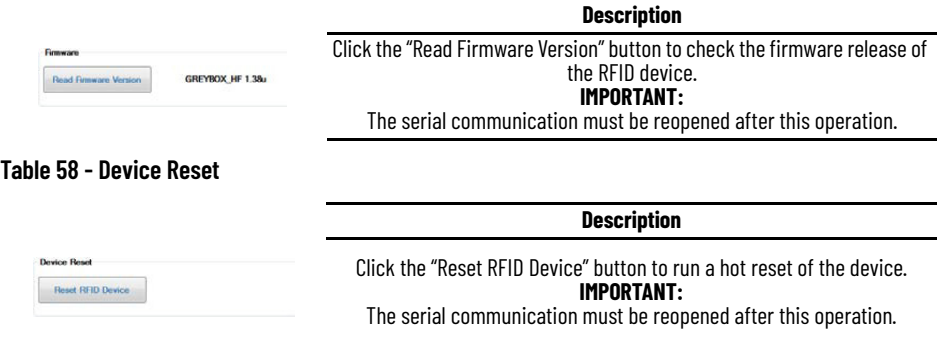

## **Additional Information Mifare Classic Tag Management**

The MIFARE CLASSIC tag management is used to set the safety attribute and then access the various data blocks via access key constituting of an array of 6 bytes.

There are two different keys, A and B. The keys can be used in different ways by setting the safety attributes.

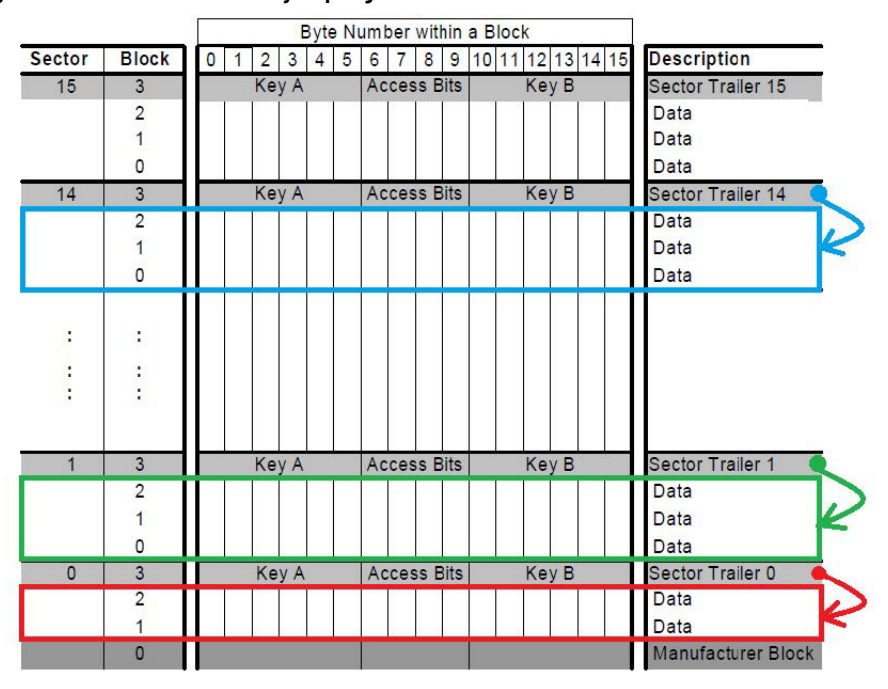

#### **Figure 26 - Mifare Classic Memory Map Organization**

The tag memory consists of DATA blocks and SECTOR TRAILER, in addition to a first sector reserved for the manufacturer (MANUFACTURER BLOCK).

The MANUFACTURER BLOCK is read-only.

The DATA blocks can be read and written according to the permissions set in the SECTOR TRAILER.

A SECTOR TRAILER contains the attributes which describe how to protect the DATA blocks and the SECTOR TRAILER itself. Key A and Key B are stored in the SECTOR TRAILER.

Each SECTOR TRAILER determines the policies for accessing the previous DATA blocks (to the previous SECTOR TRAILER or to the MANUFACTURER BLOCK). The figure shows some sectors in which the relationship between some SECTOR TRAILER and the respective DATA blocks are highlighted.

In particular, SECTOR TRAILER 0 contains its own policy and that of the blocks highlighted in the red rectangle.

Similarly, SECTOR TRAILER 1 contains its own policy and that of the blocks high-lighted in the green rectangle.

Initially, when the tag is clear, it is set so that both the DATA blocks and the SECTOR TRAILERS can be read and written with Key A which with Key B is set to the fixed value FFFFFFFFFFFF.

<span id="page-70-0"></span>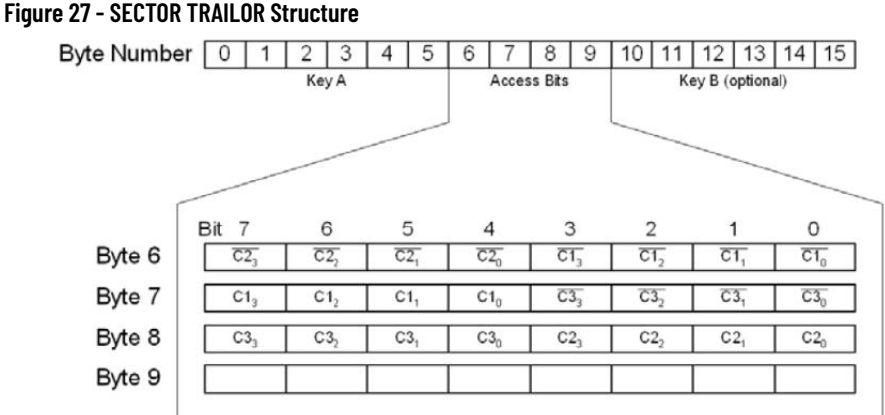

[Figure 27](#page-70-0) shows the structure of a SECTOR TRAILER for setting the permissions.

In addition to Key A and Key B, four central bytes are present for setting the access policies (only bytes 6, 7 and 8) are used for defining the policies.

Three bits are used to set the policy of the SECTOR TRAILER itself (C13, C23, C33 – BLOCK 3), while the other 3 bits (C10,1,2, C20,1,2, C30,1,2 BLOCK 0-1-2) are used to set the policies of the DATA blocks referred to the SECTOR TRAILER.

As shown in [Figure 27,](#page-70-0) besides the first sector in which a SECTOR TRAILER sets the policies for the two DATA blocks (the MANUFACTURER BLOCK cannot be written), a SECTOR TRAILER sets the policies for three DATA blocks in the successive sectors.

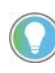

In the MIFARE CLASSIC 4k tags there is a first part of the tag with the configuration shown above, while in a second part of the tag the SECTOR TRAILERS define the policies for the respective 15 DATA blocks. See the tag manual for further technical information.

All blocks consist of a sequence of 16 bytes regardless of type.

### **SECTOR TRAILER Policy Bits and DATA Block**

The three bits — C1, C2, C3 — are used again in SECTOR TRAILER policy bits and DATA block. However, the meaning of the combinations is different according to the block type. The meaning here is **TRAILER** instead of **DATA**.

[Figure 28 on page 72](#page-71-0) and [Figure 29 on page 72](#page-71-1) illustrate how to configure the various *bits*.

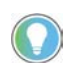

The policies are expressed differently according to whether they are SECTOR TRAILER or DATA blocks.

#### <span id="page-71-0"></span>**Figure 28 - Combinations of C1, C2 and C3 to Set the SECTOR TRAILER Policies**

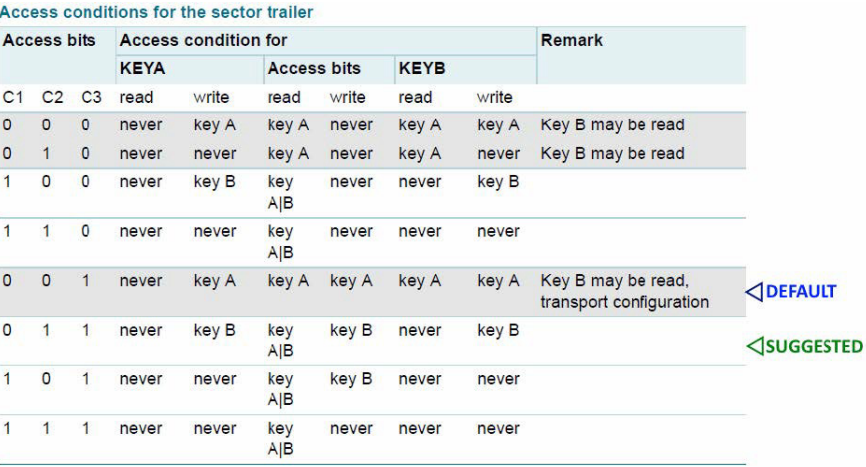

#### <span id="page-71-1"></span>**Figure 29 - Combinations of C1, C2 and C3 to Set the DATA Block Policies**

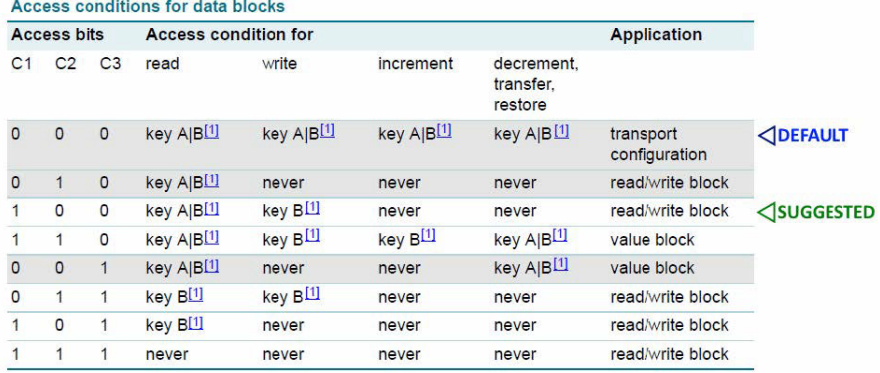

- **Default:** Read and edit both the SECTOR TRAILERS and the DATA blocks using key A.
- **Suggested:** Read the DATA blocks using key A and read or edit the SECTOR TRAILERS using the key B.

In theory, each SECTOR TRAILER could have different policies and keys. However, from a practical point of view, one can ensure security by formatting the entire tag with the same permissions. Similarly, the same criterion may be used for the DATA block policies.

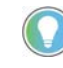

If you choose to use the criteria described above, some ASEM library functions, constrained to that criterion, created specifically to facilitate program-ming can be used.

Example of criteria:

- SECTOR TRAILERS set with the same safety attributes  $-$  C1, C2, C3  $-$  related to the SECTOR TRAILER and
- C1, C2, C3 related to the DATA blocks and the same Key\_A and Key\_B.

When the tag is clear, the SECTOR TRAILER, has the DEFAULT configuration:

- In practice, it can be read and written with Key A (remember that the key is initially set to FFFFFFFFFFFF).
- Key B is set to FFFFFFFFFFFF but in the default configuration it is not used.

When the tag is clear, the DATA block has the DEFAULT configuration:

• In practice, it can be read and written with Key A (remember that the key is initially set to FFFFFFFFFFFF).

This situation must be modified for two reasons:

• Keys A and B are identical and known, and therefore protection is in-validated.
It is not a good idea to use the same key for reading and writing both block types.

To avoid this situation, it is recommended to use the policy configuration indi-cated in the figures as SUGGESTED:

- Key A is used to read the DATA blocks
- Key B is used to write the DATA blocks and write the SECTOR TRAILER (which obviously must not be readable)

The SUGGESTED arrow indicates the bit combination needed to obtain this policy type. The main advantage is that Key B is handed over to the IT Manager who programs the tag (private key), while Key A is distributed to the field for reading only (public key). In this manner, since only the system administrator has Key B, the writing of the tag by unauthorized personnel is prevented even if Key A is disclosed.

# **Safety Attribute Setting for Reading and Writing Mifare Classic Tag**

This section of the manual is fundamental for managing MIFARE CLASSIC *tags* using safety attributes. Read all instructions carefully before proceeding.

**IMPORTANT** A programming procedure error can cause permanent damage to the tag. Make sure the tag is always in range of the action of the RFID antenna while programming the policy. Click the 'Get Tag Info' button to obtain information on the tag content.

To obtain information on the tag content:

1. Click the 'Get Tag Info' button. The information on the tag content is displayed.

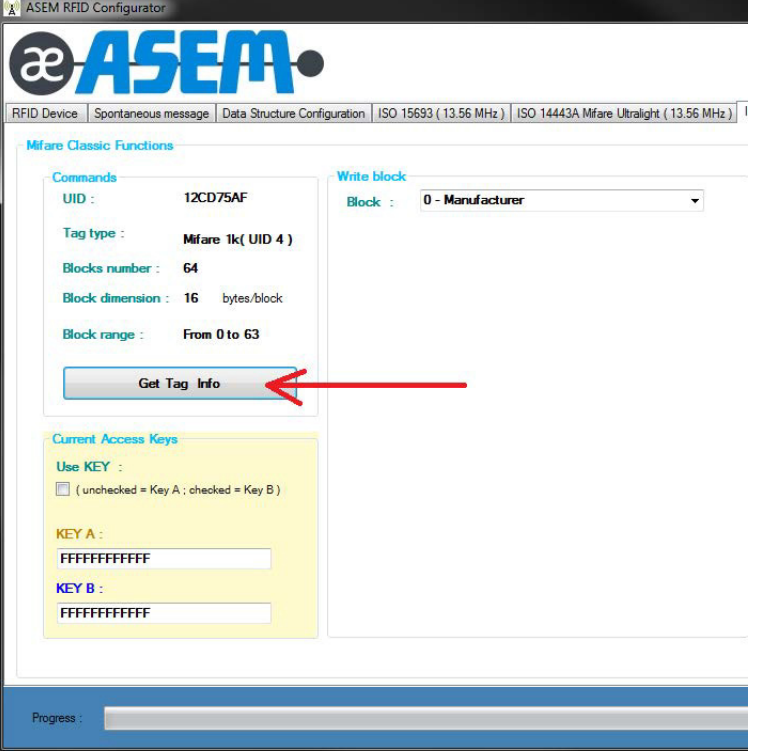

- 2. Select an item from the 'Block' pull-down menu within 'Write Block' section to view all the blocks related to the detected *tag*. Items include:
	- Manufacturer Block: always in position 0 (color: black)
	- Data Block: data block (color: blue)

- Sector Trailer: policy definition trailer (color: red)

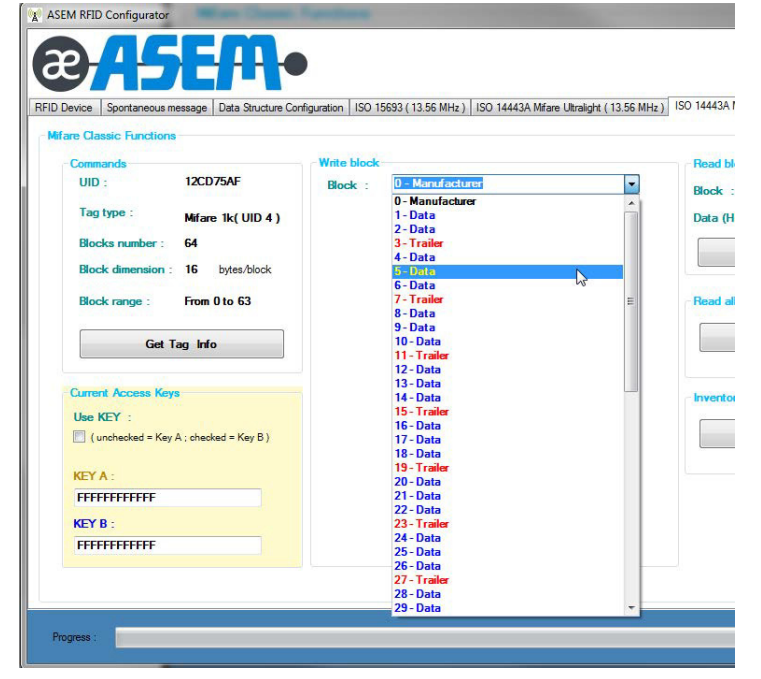

- 3. View the 'Current access key' section. The following fields are declared: - Which key to use for the following operation.
	- The meaning of the keys depends on the *policies* previously set in the *tag*.
	- Protection Key\_A and Key\_B.

**IMPORTANT** In order to use the *tag, it is* necessary to know how: • the tag was configured (*policy*) and • the access keys for reading and writing.

### <span id="page-73-0"></span>*Reading a DATA Block*

To read block 0 using Key\_A equal to FFFFFFFFFFFF:

- 1. In the 'Current Access Keys' section:
	- a. Uncheck the 'Use KEY'.
	- b. Type "FFFFFFFFFFFF" within the KEY A field.

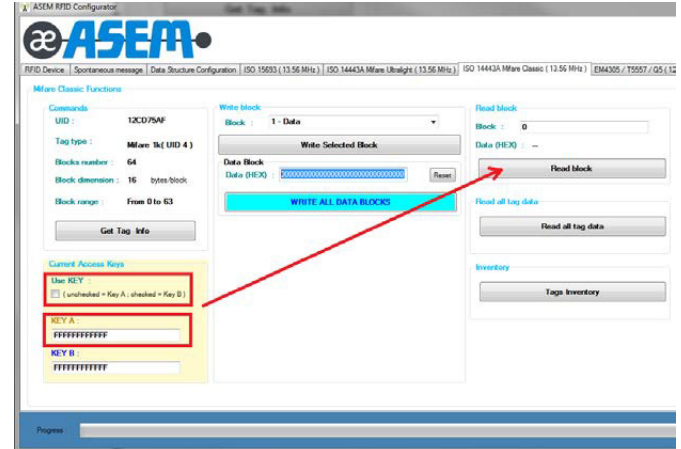

- 2. Click the 'Read Block' button. The newly declared policies can be read.
- 3. If the tag has the policy set for reading with Key\_B, populate the 'Current Access Keys' section with these values:
	- a. Check the 'Use KEY'.

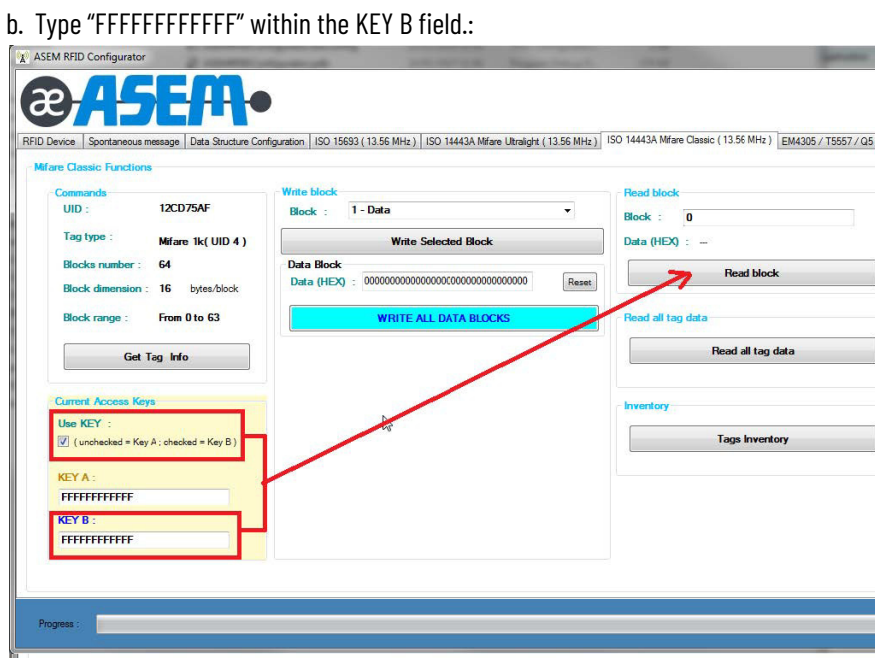

4. Click the 'Read Block' button. The newly declared policies can be read.

### *Writing a Data Block*

Writing occurs in the similar manner to reading a data block.

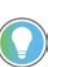

The 'Write all data blocks' command will fail if the blocks do not have the same policies set in the respective SECTOR TRAILERS.

To write a data block:

- 1. Select the block to be written in the pull-down menu.
- 2. Set the writing policies in the 'Current Access Keys' section..
- 3. Set the 16 bytes to write (Data field in hexadecimal).
- 4. Click the 'Write Selected Block' button (1) to write only the selected data block.
- 5. Click the 'Write All Data Blocks' button (2) to write all data of the tag.

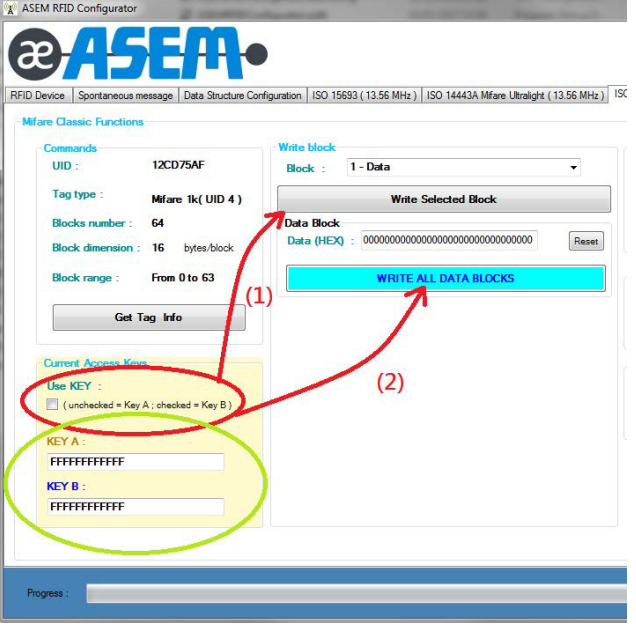

# **Formatting a Tag**

To format a tag:

- 1. Set the Data field to: 00000000000000000000000000000000 (16 empty bytes)
- 2. Write all the data blocks.
- 3. To reset the data field to an empty value: Click the 'Reset' button (located near the data field).

# **Reading a Sector Trailer**

The reading a SECTOR TRAILER method is identical to the steps described in [Reading a DATA Block on page 74.](#page-73-0)

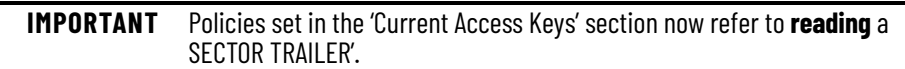

#### **Figure 30 - Reading a Sector Trailer**

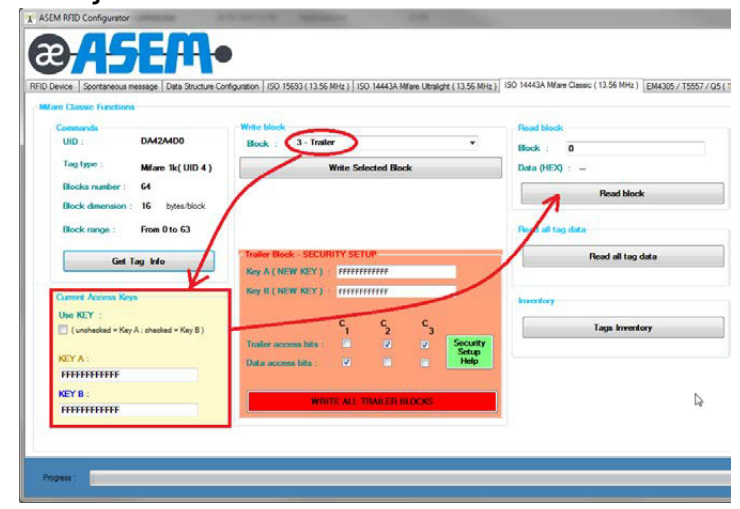

*Writing Tag Safety Policies*

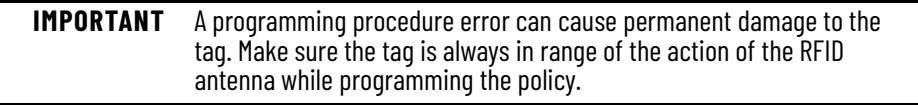

Writing tag safety policies are performed in the 'Trailer Block — SECURITY SETUP' section. The data required for writing tag safety policies are:

- *Key*\_A ( 16 *bytes* hex )
- *Key*\_B ( 16 *bytes* hex )
- Trailer access bits C1 C2 C3: These define how to access the TRAILER SECTOR for reading and writing
- Data access bits C1 C2 C3: These define how to access DATA blocks in reading and writing.

**IMPORTANT** In order to successfully write the new policies, you must:

- know the former policies and
- set the 'Current Access Keys' section providing the data needed for writing the sector trailer.
- If the writing control is successfully executed, the:
- former policies will no longer apply and
- new policies entered in the 'Current Access Keys' section must be used.

To write a tag safety policy:

1. Click the 'Security Setup Help' button.

A pop-up window appears with the access conditions to the blocks according to the setting of the three bits.

2. *To write the policies on a specific trailer sector:* Click the 'Write Selected Block' button.

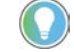

Only what is written in the pull-down menu will be selected.

*To write the policies on all trailer sectors of the tag (recommended):* Click the 'Write all trailer blocks' button.

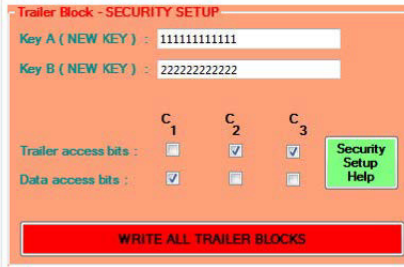

# **Example: Render a Tag Unusable through Change Policies**

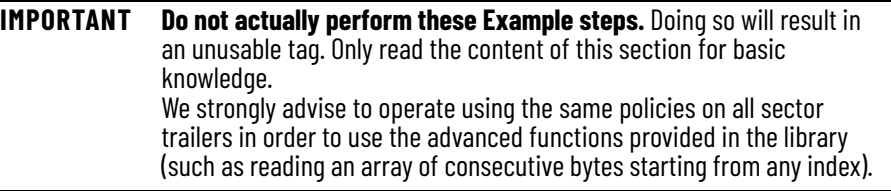

The following example explains how to change the policies of a tag. In this example, the objective is to edit only one sector trailer, leaving the others unchanged.

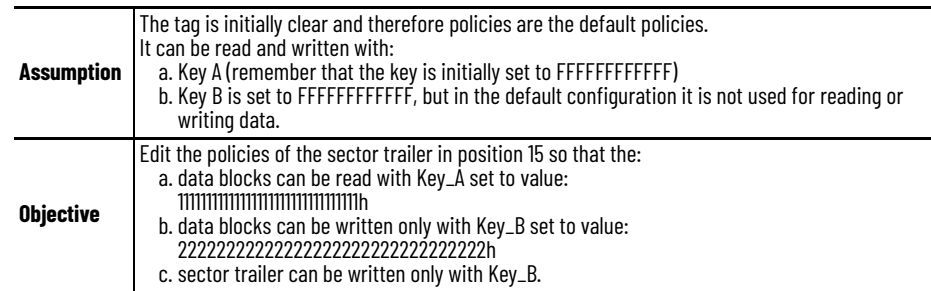

1. Within the 'Write block' section, Select '15 — Trailer' from the 'Block' drop-down list. Since the tag is clear, the Sector Trailer can be written with Key\_A set to the default value of "FFFFFFFFFFFFh" with the 'Use KEY' unchecked within the 'Current Access Keys' section.

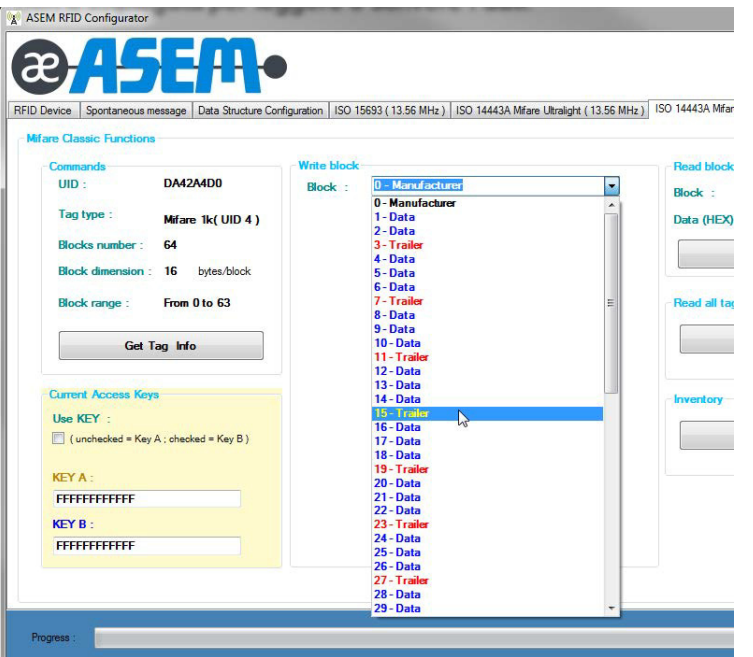

2. Set Key\_A and Key\_B and the policies in the Help section.

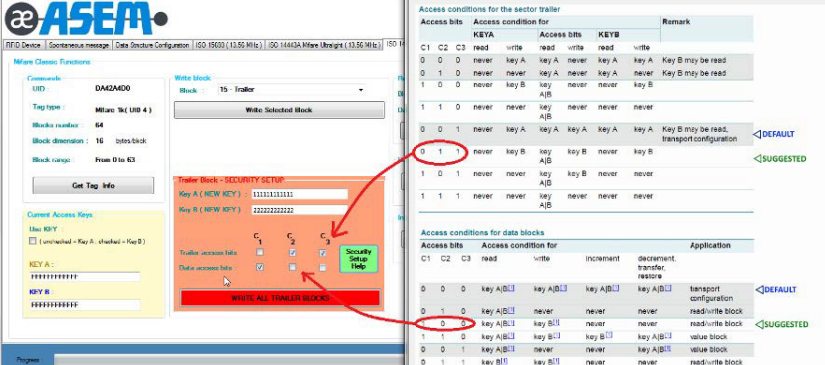

3. Click the 'Write Selected Block' button again to program the tag with new policies.<br>A ASEAN BED Configurator

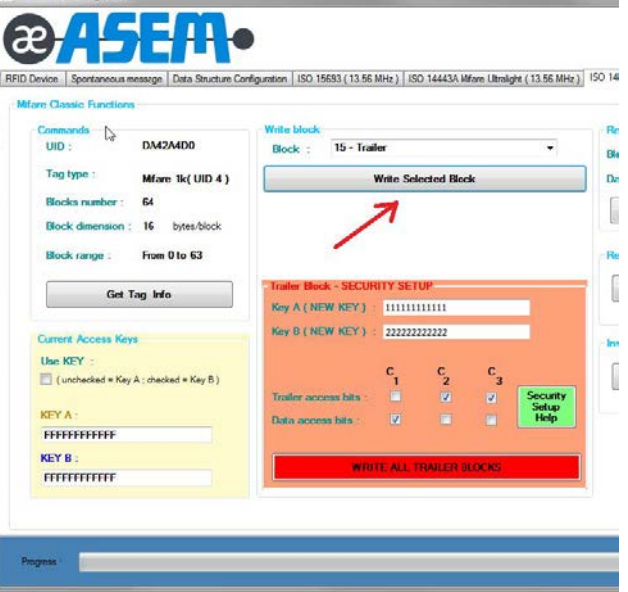

4. To verify the policies were applied: Select '14 — Data' from the 'Block' drop-down field. '14 — Data' is where the policies are stored in newly programmed sector trailer 15.

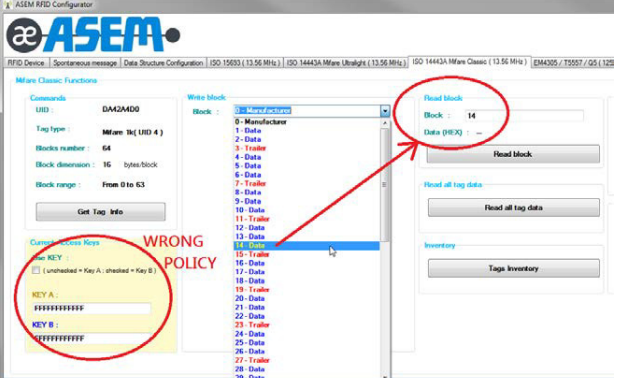

If the policies are unchanged in the "Current Access Keys" section, an error will generate.

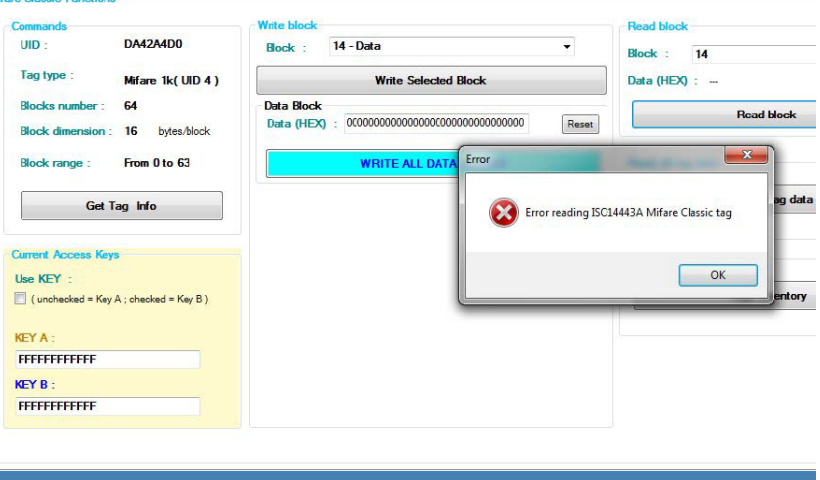

If the policies are edited to the correct value in the "Current Access Keys" section, a string of 16 empty bytes will be read. This value is correct because the tag is still clear so that data blocks are set with value 0.

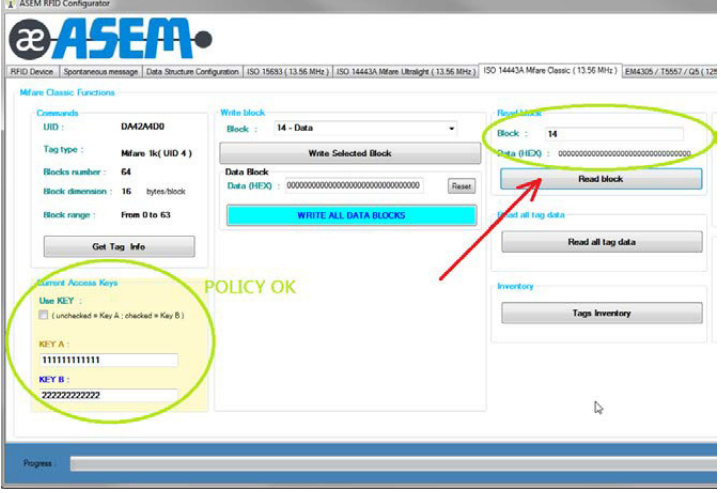

- 5. To restore the original policies**:**
	- a. Check 'Use Key' from the Current Access Keys section.
	- b. Check the 'Trailer Access Bits' and 'Data Access Bits' as shown below.

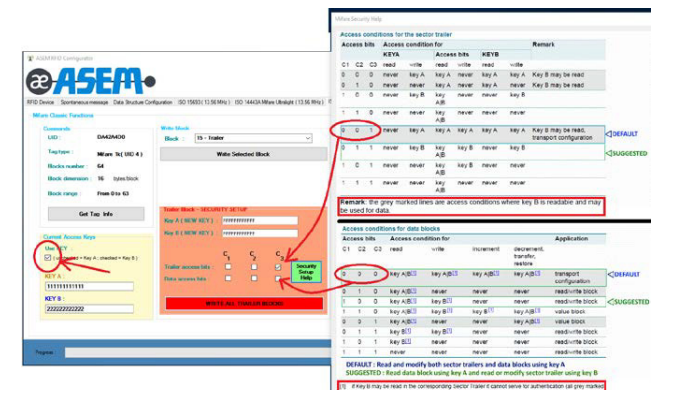

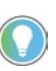

To write the sector trailer: Select the use of Key\_B within the 'Current Access Keys' section, as it was previously set that the sector trailer can only be written with Key\_B.

Bits C1 C2 C3 are reset to the default condition as the value of Key\_A and Key\_B.

- 6. Click the 'Write Selected Block' button to change the policies.
- 7. Verify the original policies have been accepted.
	- a. Set Key\_A and Key\_B to the default value again.
	- b. Set Key\_A for reading the tag (uncheck the 'Use key' field).
	- c. Select '14 Data' from the Block drop-down field.
	- d. Review the values within the 'Current Access Keys' section.

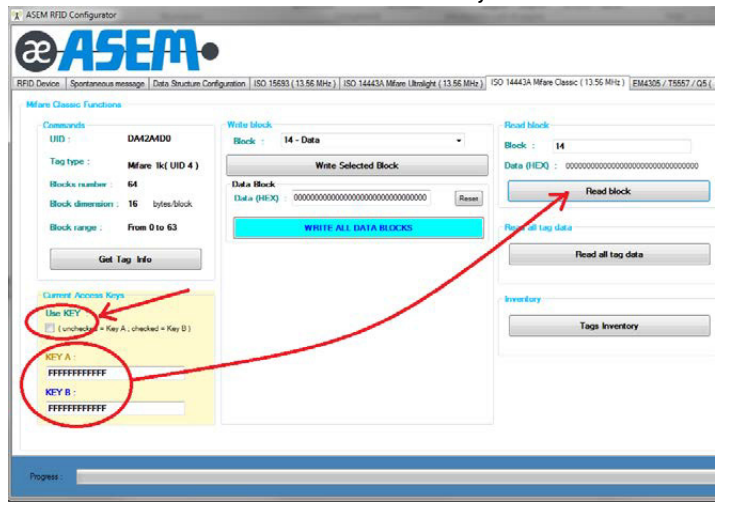

The result is correct because:

The string formed in both 'KEY A' and 'KEY B' fields have values of 16 identical empty bytes in hexadecimal format and the 'Use KEY' is unchecked.

# **Operate an On-Machine Panel PC**

Your On-Machine panel PC supports Microsoft® Windows® 10 Internet of Things (IoT) Enterprise 2016/2019 64 bit. This chapter provides guidance on this.

# **Operating System Updates**

**IMPORTANT Microsoft Windows updates are disabled by default.** For Windows 10 IOT Enterprise LTSC 2019 (also known as 1809), automatic Windows updates are disabled by default. If automatic Windows updates are required to assure security to the system, change the setting to "enable".

By design, Microsoft Windows 10 IOT Enterprise LTSB (Long Term Support Branch) and LTSC (Long Term Support Channel) provides security and quality updates with no new features over a 10-year period.

Rather than receiving several updates each month which can be cumbersome — trying to figure out which the organization needs, which ultimately causes platform fragmentation administrators will see one cumulative monthly update that supersedes the previous month's update. This approach makes patching simpler and ensures the devices are more closely aligned with the testing done at Microsoft. This reduces unexpected issues when a software patch is installed.

Patches can either be:

- selectively downloaded, tested, and deployed as cumulative updates (preferred method) or
- automatically downloaded from the Internet and installed by Windows Update.

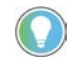

'Windows Update' is not compatible with most industrial applications. Therefore, cumulative updated are the preferred method to apply patches.

# **Servicing Stack Updates and Latest Cumulative Updates**

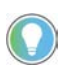

Microsoft strongly recommends that you install the latest servicing stack updates (SSU) to the operating system (OS) before you install the latest cumulative updates (LCUs).

*Servicing Stack Updates*

Service stack updates (SSUs) improve the reliability of the update process to mitigate potential issues that might occur while installing the latest cumulative updates (LCUs) and applying Microsoft security fixes. The latest versions for 1607 and 1809 can be found at: <https://portal.msrc.microsoft.com/enus/security-guidance/advisory/ADV990001>

*Latest Cumulative Updates*

Latest cumulative updates (LCUs) can be installed as MSU files, an update package used by Windows Update, once downloaded from the Microsoft Update Catalog site: <https://www.catalog.update.microsoft.com/Home.aspx>

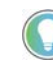

When searching for MSU files in the Microsoft Update Catalog site, use "cumulative update" as keywords. For example, if you want to update the LTSC 2019 (also known as 1809) type the following in the Search field: • cumulative update 64 1607

• cumulative update 64 1809

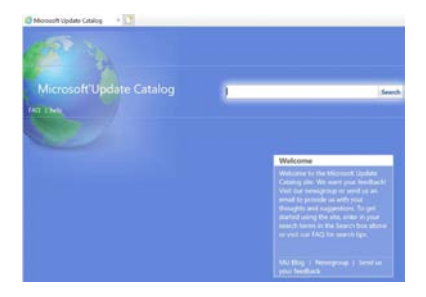

# **Configure for Automatic Windows Updates**

### *Modify by Registry*

'Automatic Windows Updates' can be enabled and disabled by editing the following registry entry:

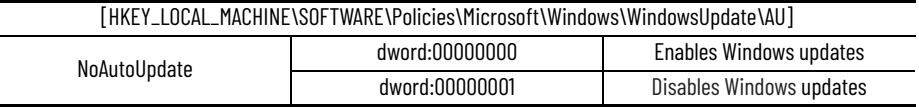

### *Modify by Group Policy*

Perform the following steps to modify the group policy.

1. Press the 'Windows' key + 'R' key. The Run dialog box appears.

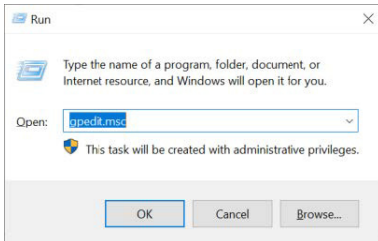

- 2. Type "gpedit.msc" in the Open field.
- 3. Press the 'OK' button. The Local Group Policy Editor window appears.
- 4. Navigate to Computer Configuration > Administrative Templates > Windows Components > Windows Update
- 5. Select the 'Windows Update' folder in left pane.

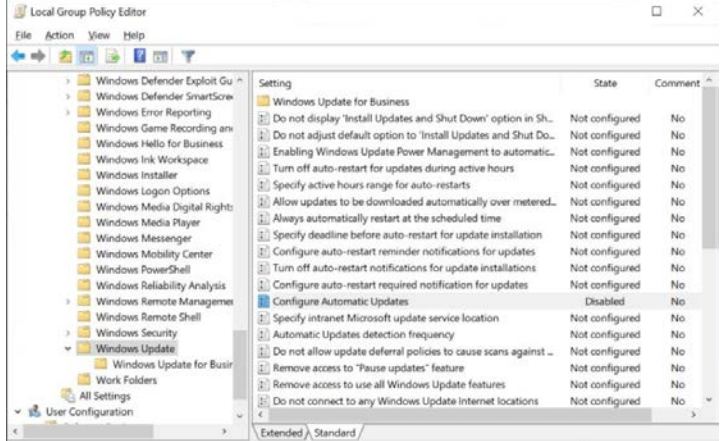

#### 6. Double-click the 'Configure Automatic Updates' setting. The Configure Automatic Updates window appears.

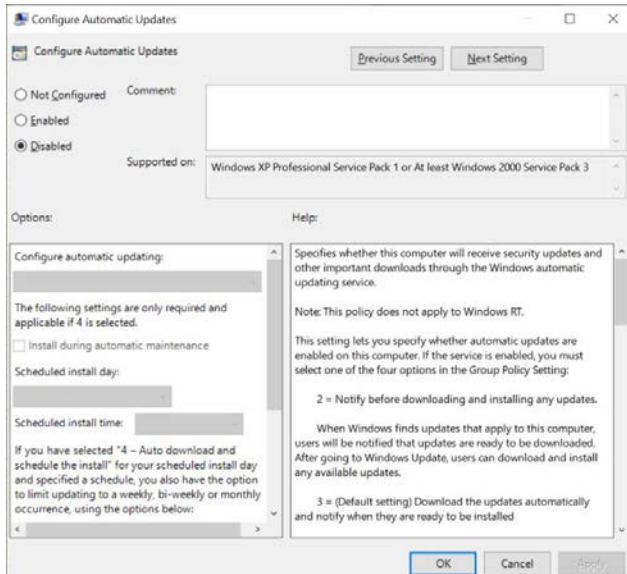

7. Select one of the three radio buttons options.

See the 'Help' window at the bottom right panel for an explanation of each option.

- 8. Click the 'Apply' button.
- 9. Click the 'OK' button.

#### *Free Up Disk Space*

When a Windows Update is performed, previous versions of component files (Service Packs) are stored in the WinSxS directory. This allows you to rollback to the previous version.

The size of these previous component files (Service Packs) can increase by several gigabytes, which decreases free space on your storage device. If your storage device has limited free space and a rollback is not required, a system administer can run the Microsoft Windows Deployment Image Servicing and Management (DISM) to delete the previous components.

As a system administrator:

- 1. Open a CMD shell.
- 2. Type one of the following commands:
	- dism /online /Cleanup-Image /StartComponentCleanup
	- dism /online /Cleanup-Image /StartComponentCleanup /ResetBase

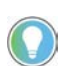

The "/ResetBase" switch option also deletes all superseded versions of every component in the component store.

## **Use Windows Defender**

Windows Defender is an anti-malware component of Microsoft Windows which prevents, removes, and quarantines malware (malicious software) and spyware.

On ASEM Windows 10 10 IOT Enterprise LTSC 2019 (also known as 1809), Windows Defender is disabled by default. If Windows Defender is required for security to the system, it must be enabled.

## *Modify by Registry*

Windows Defender can be enabled and disabled by editing the registry entry:

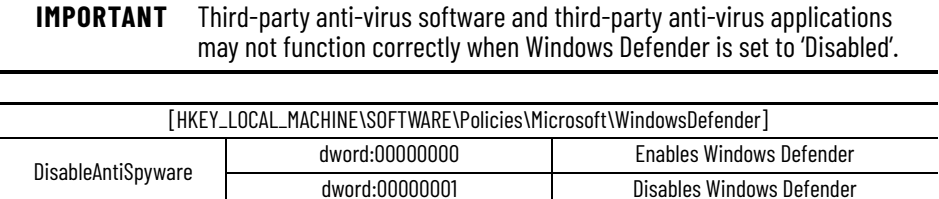

Disables Windows Defender

#### *Modify by Group Policy*

Perform the following steps to modify the group policy.

1. Press the 'Windows' key + 'R' key. The Run dialog box appears.  $\sum$  Run

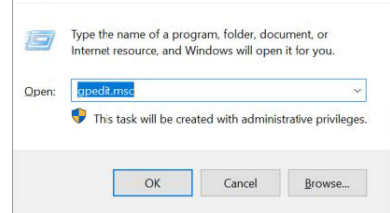

- 2. Type "gpedit.msc" in the Open field.
- 3. Press the 'OK' button. The Local Group Policy Editor window appears.
- 4. Navigate to Computer Configuration > Administrative Templates > Windows Components > Windows Defender Antivirus
- 5. Select the 'Windows Defender Antivirus' folder in left pane.

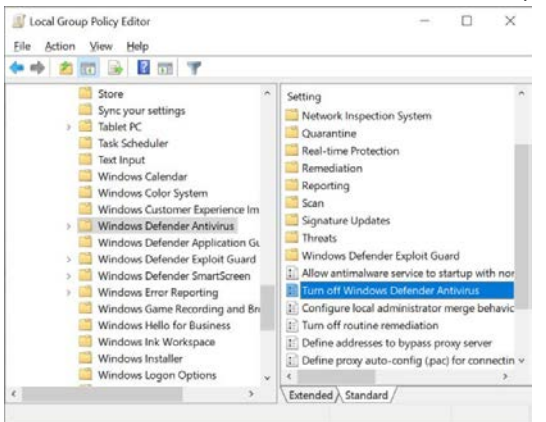

6. Double-click 'Turn off Windows Defender Antivirus' in the right panel. The 'Turn off Windows Defender Antivirus' window appears.

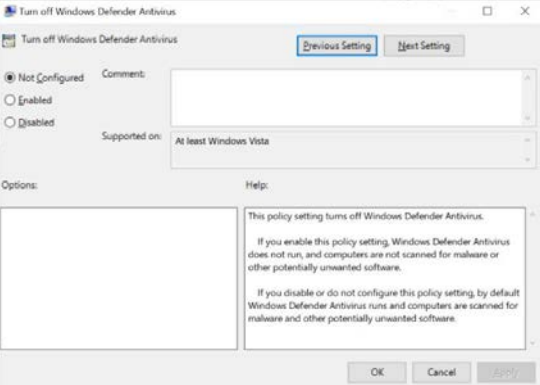

7. Select one of the three radio buttons options.

See the 'Help' window at the bottom right panel for an explanation of each option.

- 8. Click the 'Apply' button.
- 9. Click the 'OK' button.

# **Unified Extensible Firmware Interface Boot**

Microsoft Windows 10 I0T Enterprise 2019 (1809) images, created by ASEM, are now booting with the Unified Extensible Firmware Interface (UEFI) boot mechanism. This UEFI boot mechanism is based on a Globally Unique Identification (GUID) Partition Table (GPT) storage device formatting scheme instead of the previous legacy boot mechanism based on a Master Boot Record (MBR) scheme.

UEFI boot supports additional security features as Secure Boot. It can be used for booting from a partition bigger than 2 TB.

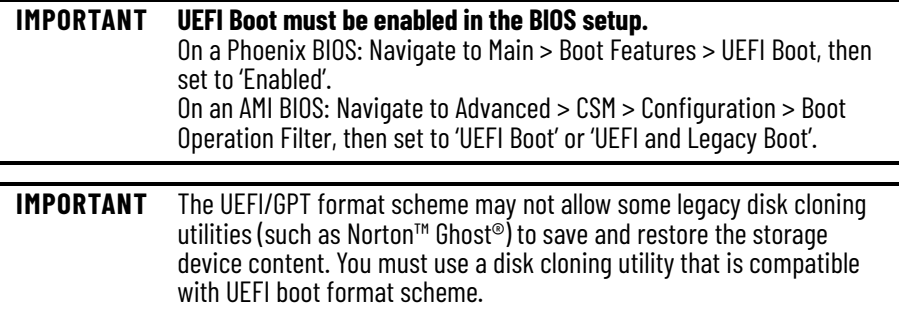

**Unified Write Filter** The Unified Write Filter (UWF) is an optional feature in Microsoft Windows 10 IOT Enterprise 2019 (1809) that helps to protect your drives by intercepting and redirecting any writes to the drive (application installations, settings changes, saved data) to a temporary location that is cleared during a reboot, called overlay.

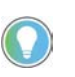

To extend the system uptime, reduce the overlay uses by applying several Microsoft hot fixes. Install the latest cumulative updates available from the Catalog Site.

**IMPORTANT** The random access memory (RAM) overlay, defaulted at 1 GB, will effectively decrease the main memory of the OS and the applications.

Your On-Machine product must be configured with additional memory, especially in case the overlay has to be bigger than its default value. UWF supports paging to increase virtual memory if the page file exists on an unprotected volume. When paging is used together with a RAM-based overlay, the uptime of the system can be significantly increased.

Every write to the protected partition is redirected to the RAM overlay, therefore reducing its free space. When the RAM overlay is full, the system will initially become unstable, then will either (a) become inoperable (not able to run) or (b) will restart.

Due to the internal filter implementation, files excluded from the write filter will also take up RAM overlay space. All unnecessary services and scheduled tasks (such as Windows Defender and Windows Updates) must be stopped/disabled to minimize unneeded writes to the RAM overlay.

**IMPORTANT Frequent RAM overlay usage must be monitored.** RAM overlay usage must be monitored on a regular basis (daily or weekly). The RAM overlay size must be set depending upon the application and maximum uptime needed. The RAM overlay will restore itself to the initial state after the next boot. Therefore, it is best practice to implement a maintenance schedule to perform a system shutdown or reboot on a daily or weekly basis.

# **Enable the UWF Feature**

To enable the UWF feature, perform the following steps.

- 1. Right-click the Windows icon at the bottom left of the screen.
- 2. Select 'Apps and Features'.
- 3. Navigate to 'Programs and Features' > 'Turn Windows Features On or Off'. The 'Windows Features' pop-up window appears.

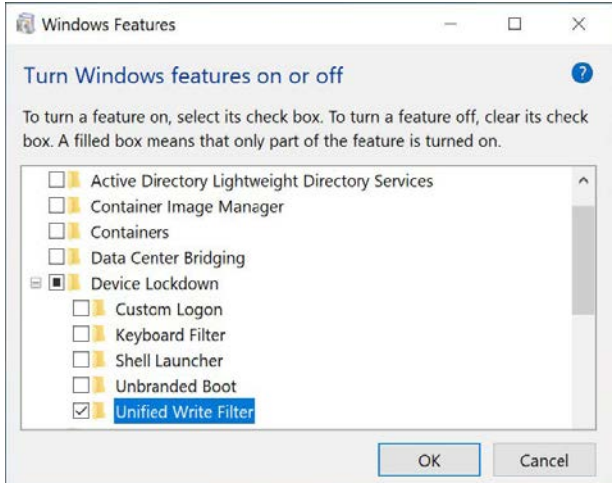

- 4. Expand the 'Device Lock Down' folder.
- 5. Select/check 'Unified Write Filter'
- 6. Press the 'OK' button.
- 7. Reboot the system. Once rebooted, configure the filter.

### **Use the UWF Manager**

The UWF Manager (uwfmgr.exe) must be used from a Powershell or a command prompt (CMD) with system administrator rights.

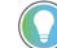

Depending on the command used, a system restart could be required.

The table below lists some available commands.

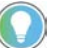

For a complete list of the commands, see the **Microsoft UWF reference site**.

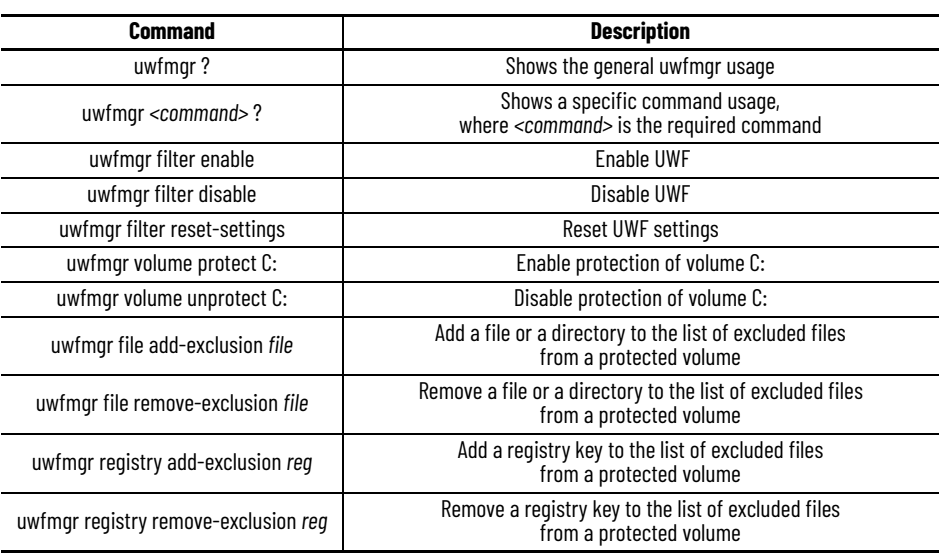

### *Initial UWF Enable Behavior*

The first time UWF is enabled on your system, the following changes are made to improve the performance of the UWF:

- Paging files are disabled.
- System restore is disabled.
- SuperFetch is disabled.
- File indexing service is turned off.
- Fast boot is disabled.
- Defragmentation service is turned off.
- BCD setting boot status policy is set to ignore all failures.

### *Next Step*

After the UWF is enabled:

1. Select a drive to protect, then start using UWF.

### **UWF Memory Usage**

- The overlay takes 1 GB of system RAM by default.
	- It is recommended to extend it to 2GB with the command uwfmgr overlay Set-Size 2048.
	- Due to this buffer allocation, System RAM must be 4 GB or more.
- The default warning notification threshold is set for 512 MB when 50% of the default overlay is in use. It can be modified with the command:
	- uwfmgr overlay Set-WarningThreshold <size>
- The default critical notification threshold is set for 1024MB, when all the default overlay is in use. It can be modified with the command:
	- uwfmgr overlay Set-CriticalThreshold <size>
- The following commands can be used to get information about the overlay configuration, the remaining overlay space, and the overlay consumption:

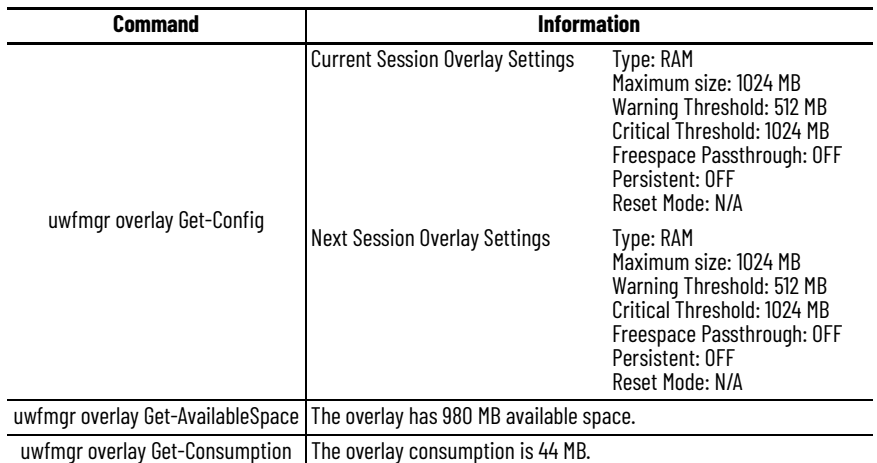

If possible, redirect the .log files to a non-protected partition. Redirecting the .log files will become persistent (content will survive to new boot) and will not take up space in the overlay.

A GUI UWF utility, UWFUtility by Annabooks®, is available to assist in identifying files written to the overlay and optimize overlay use:

### [http://annabooks.com/SW\\_UWFUtility.html](http://annabooks.com/SW_UWFUtility.html)

When executing this UWF utility, choose Overlay files and GetOverlayFiles. These selections will list all of the files present in the overlay. This list can be sorted by size and can be exported into a text editor (by pressing Ctrl-A, then Ctrl-C, then Ctrl+P).

# **Write Filter Correct Long Sequence Writes**

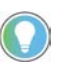

A long sequence of writes on the file system can occur.

Some OS operations can cause a long sequence of writes on the file system in the background. If this occurs, a command (see below) must be enabled after this activity is complete.

Microsoft Windows 10 I0T Enterprise 2019 (1809) updates and operations may cause a lengthy write activity on the WinSxS directory in the background, filling the overlay storage space in a matter of a few hours. To run this process in the foreground, perform the following steps as a system administrator:

- 1. Open the CMD shell.
- 2. Execute the command, "Dism.exe /online /Cleanup-Image /StartComponentCleanup".

The filter is now enables without risk.

## **Define Exclusions**

**IMPORTANT** Exclusions can only be made for FAT and NTFS file systems. All other file systems cannot create file exclusions.

It is possible to define exclusions if specific areas of a protected volume are to be excluded from the write protection.

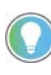

For a detailed explanation of registry and file exclusions to help enable some common services and features to perform correctly when write filters are enabled, see the [Microsoft UWF Exclusions Resource](https://docs.microsoft.com/en-us/windows-hardware/customize/enterprise/uwfexclusions).

- 1. Use one of the following commands to activate an exclusion for a file or a folder:
	- Exclusion for a file or folder:

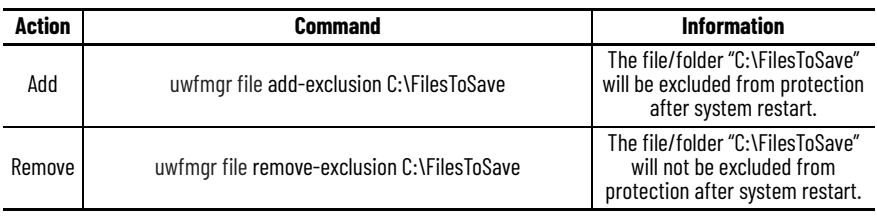

- Exclusion to a registry key:

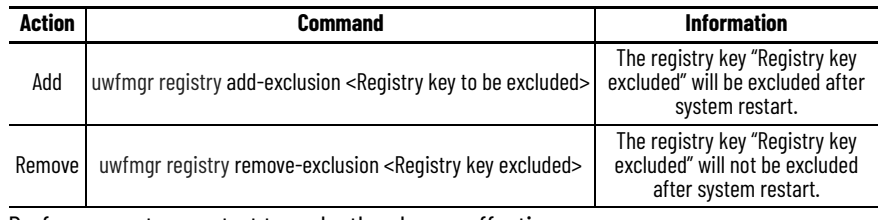

2. Perform a system restart to make the change effective.

**Partition Shrinking** If an attempt is made to shrink a partition, the following error can occur:

Virtual Disk Manager: The service cannot be started either because it is disabled or because it has no enabled devices associated with it.

For Microsoft Windows 10 I0T Enterprise 2019 (1809), this can be solved by enabling the "Optimize Drives" service from services.msc.

has been turned off by default. If it is required, it has to be downloaded and installed from

**Microsoft OneDrive** In most scenarios, Microsoft OneDrive is not needed in industrial applications. Therefore, it

# **Enable ThinManager**

The minimum versions of ThinManager® software required are:

• ThinManager v11.0.0

Microsoft directly at <Onedrive.live.com>.

- TermCap 9.13.1.0 or TermCap2 13.1.0
- Firmware 13.0.x

To enable ThinManager in your BIOS, follow the instructions for your BIOS version.

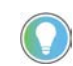

See the navigation key at far right of the setup screen to properly navigate with your keyboard.

1. Restart your machine mount box PC using one of the following methods:

- a. from the Start menu, select 'Restart' **or**
- b. press Ctrl+Alt+Delete on an attached keyboard and select 'Restart.'
- 2. Press the 'F2' key. The initial setup screen appears.
- 3. Navigate over to the 'Boot' menu.
- 4. Select 'ThinManager' as 'Boot Option #1' for the boot option priority.
- 5. Navigate over to the 'Advanced' menu.
- 6. Navigate down to 'Network Stack Configuration'.
- 7. Select 'Network Stack'.
- 8. Navigate over to the 'Save and Exit' menu.
- 9. Navigate down to 'Restore Legacy Support'. A 'Restore Legacy Support' popup menu appears.

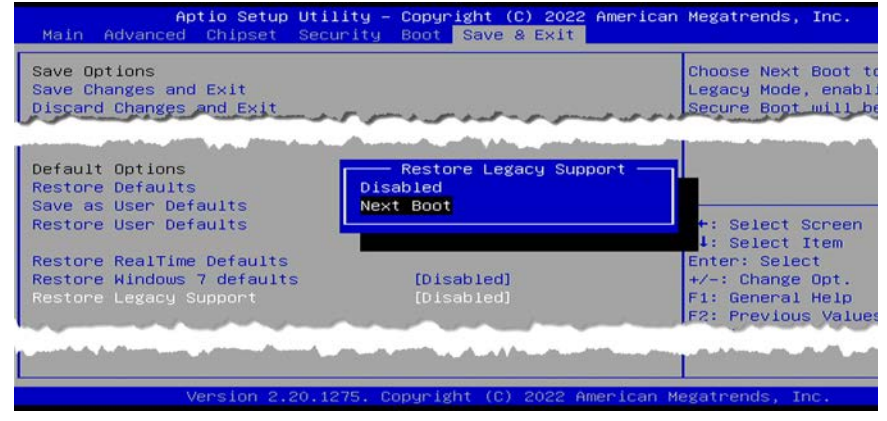

10. Select 'Next Boot'. A warning appears within the 'Restore Legacy Support' popup menu.

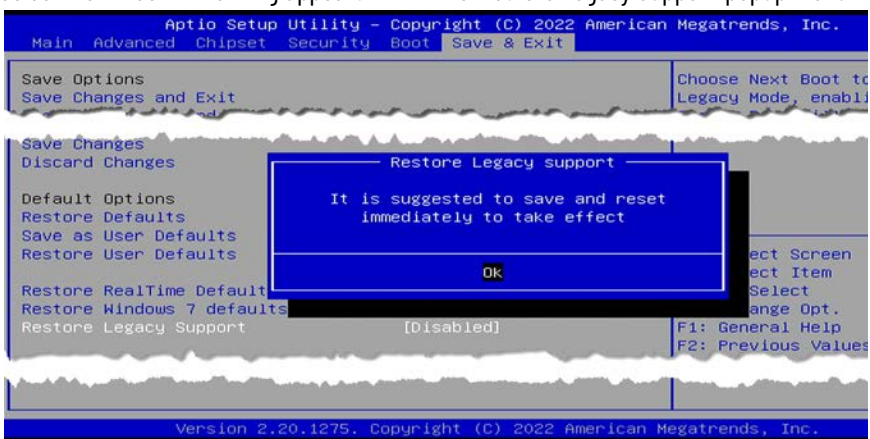

11. Select 'OK', then press the 'F10' key to save and exit the BIOS.

# **Notes:**

# **Maintenance**

<span id="page-92-1"></span>**Care and Cleaning** 

<span id="page-92-0"></span>**Shut Down** Before performing any maintenance to your On-Machine product, you must properly shut down the system to be sure all data is retained.

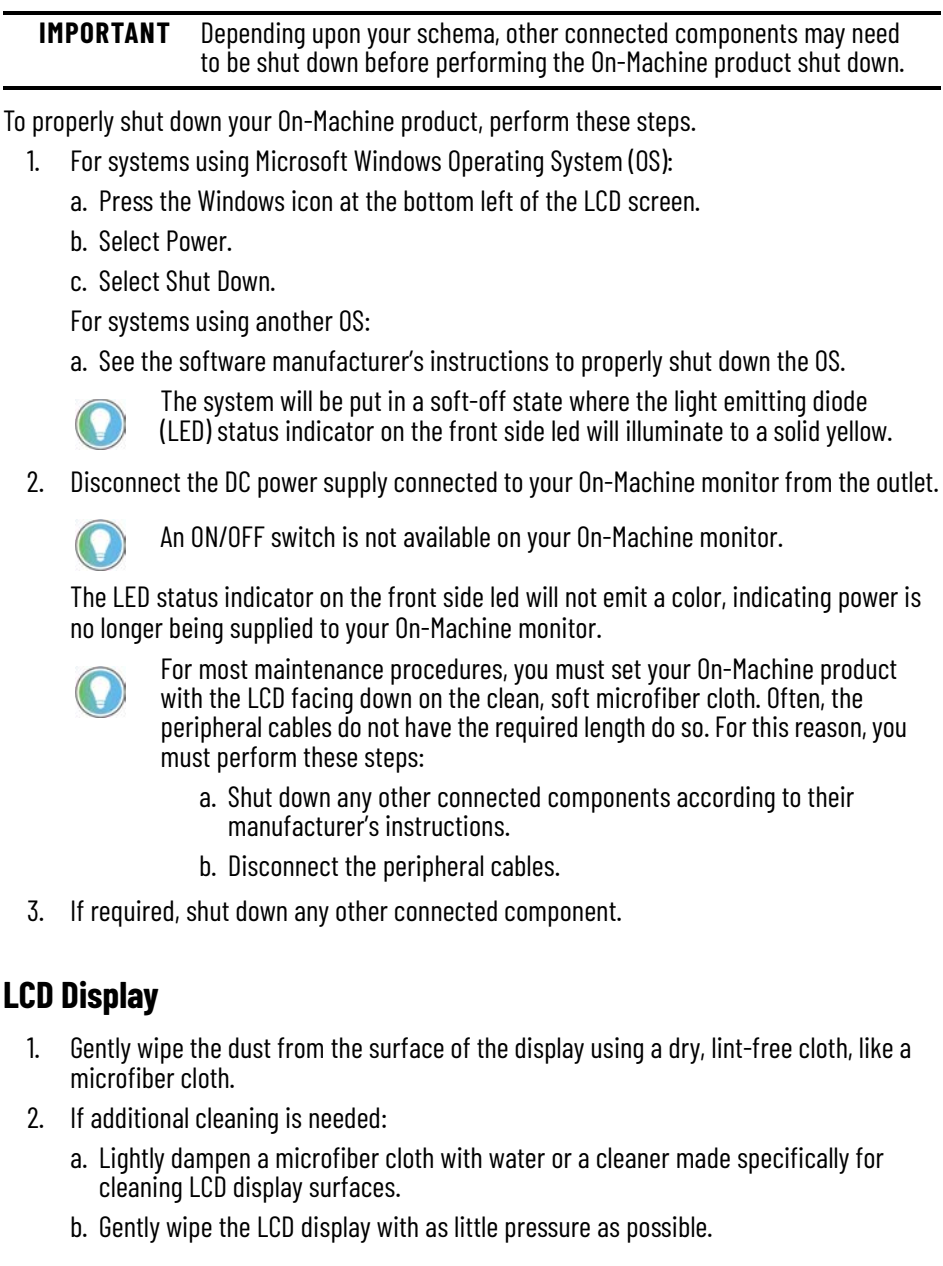

# **Exterior Surfaces**

- 1. Dampen a clean, cloth with water.
- 2. Gently wipe the exterior surfaces of your OnMachine monitor.
- 3. If additional cleaning is needed for exterior surfaces:
	- a. Apply a non-abrasive cleaner, such as a mild soap, to a clean, damp cloth.
	- b. Gently wipe the exterior surfaces.

<span id="page-93-0"></span>**Prepare for Maintenance** The cover located on the back side of your On-Machine product provides protection from its surrounding environment. You will need to remove this cover to perform maintenance. Removal of this cover allows access to:

- product labels,
- cable connections for replacement or rerouting,
- battery extraction tools,
- peripheral slots (such as the RTC battery slot and CFast slot),
- peripheral add-ons, and
- light emitting diode (LED) status indicators.

# **Release the Arm**

1. Release the arm from the mounting area of your On-Machine product. See the arm manufacturer's installation instructions for proper release.

# **Remove the Cover**

- 1. Properly shut down your On-Machine product. See [Shut Down on page 93](#page-92-0) for the proper shut down procedure.
- 2. Place a clean, soft microfiber cloth down on a flat surface.
- 3. Place your On-Machine product with the LCD facing down on the clean, soft microfiber cloth.
- 4. Disconnect cables from other components (such as a RVL transmitter or RVL receiver) to accommodate setting your On-Machine product with the LCD facing down.
- 5. Release the arm from your On-Machine product.
- 6. Use a torque screwdriver to remove the screws from the cover. Bottom Arm Mount Top Arm Mount VESA Mount

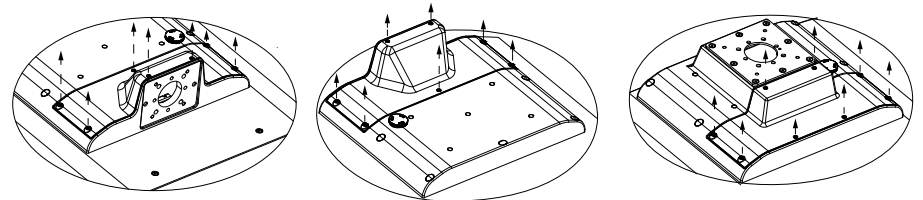

- 7. Set the screws aside.
- 8. Gently lift the cover from your On-Machine product and set it aside. The peripheral cable connections, slots, screwdriver, and battery extraction tool are now accessible.
- 9. Proceed with the applicable maintenance procedure.

<span id="page-94-0"></span>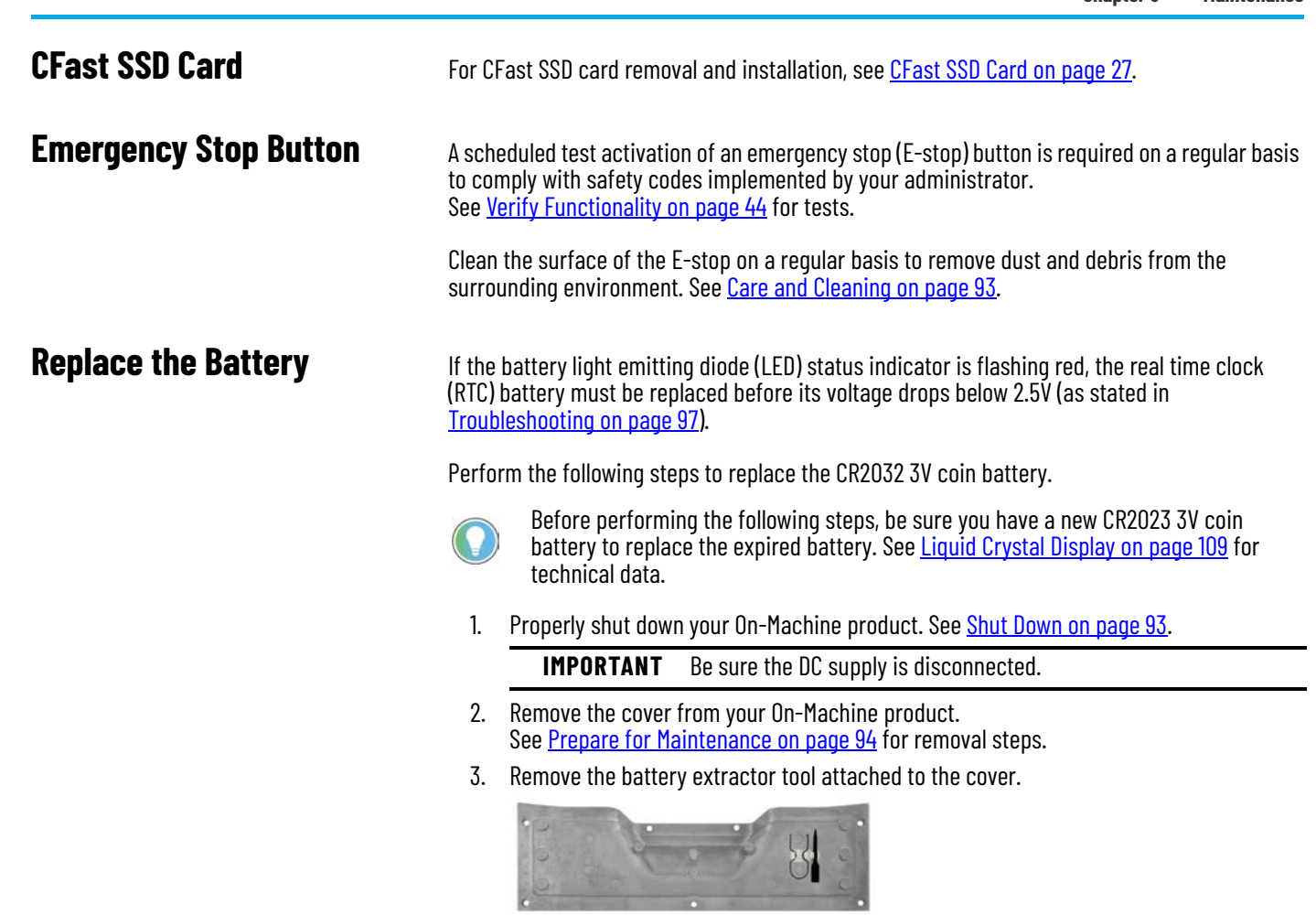

4. Insert the arms of the battery extractor tool into the battery holder as shown.

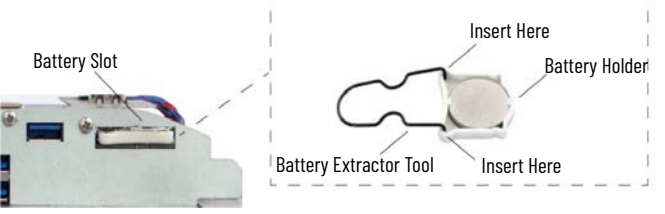

- 5. Pull the battery holder with existing CR2032 3V coin battery from the chassis.
- 6. Remove and properly dispose of the existing CR2032 3V coin battery. See the directions supplied with the battery for proper disposal.
- 7. Seat the new CR2032 3V coin battery into the battery holder with the positive (+) polarity facing up.

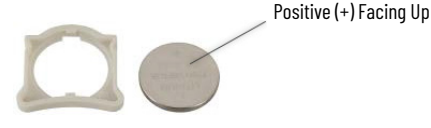

- 8. Use the battery extractor tool to insert the battery holder with battery into the battery slot of the chassis.
- 9. Reattach the battery extractor tool and screwdriver to the cover.
- 10. Proceed to [Complete Maintenance on page 96](#page-95-0).

**Replace an Encoder Knob** 1. Use a flat-bladed screwdriver to remove the screw from the side of the existing encoder knob.

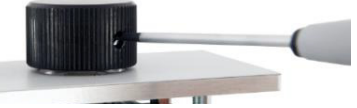

- 2. Lift the existing encoder knob off of the shaft of the encoder assembly.
- 3. Discard the existing encoder knob and screw.
- 4. Use a flat-bladed screwdriver to partially tighten the replacement screw (provided) into the replacement knob.

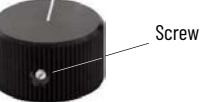

5. Align the flat part of the replacement knob insert (on the backside of the replacement knob - not shown) with the flat part of the encoder assembly shaft.

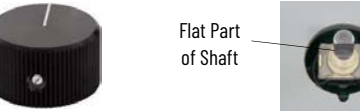

- 6. Slide the replacement knob onto the encoder assembly shaft.
- 7. Use a flat-bladed screwdriver to tighten the inserted screw.

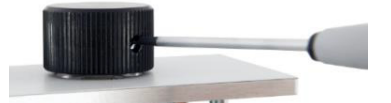

8. Proceed to [Complete Maintenance on page 96](#page-95-0).

# <span id="page-95-0"></span>**Complete Maintenance Reinstall Peripheral Cables and DC Power**

- 1. Reconnect any peripheral cables which may have been disconnected during maintenance.
- 2. Route the peripheral cables through the mounting hole of your On-Machine product.

## **Reattach the Arm**

- 1. Route the peripheral cables through the arm.
- 2. Reattach the arm to your On-Machine product.

**IMPORTANT** Be sure that all cables are not pinched or kinked when reattaching the arm to your On-Machine product.

3. Reattach the arm to the mounting surface.

## **Reinstall Cover**

1. Align the cover with holes.

**IMPORTANT** Be sure that all cables are not pinched or kinked during the process if inserting and tightening the eight screws.

- 2. Insert the eight screws in the holes.
- 3. Torque the eight screws to 1…1.2 N•m (8.85…10.62 lb•in.).

**IMPORTANT** Do not overtighten the screws. Overtightening can cause damage to the gasket attached to the cover.

# <span id="page-96-0"></span>**Troubleshooting**

# **Light Emitting Diode Status Indicators**

Your On-Machine product features several light emitting diode (LED) status indicators to easily recognize its current state.

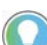

See [LED Status Indicators on page 14](#page-13-0) for LED status indicator locations on your On-Machine product.

### **Table 59 - LED Status Indicators**

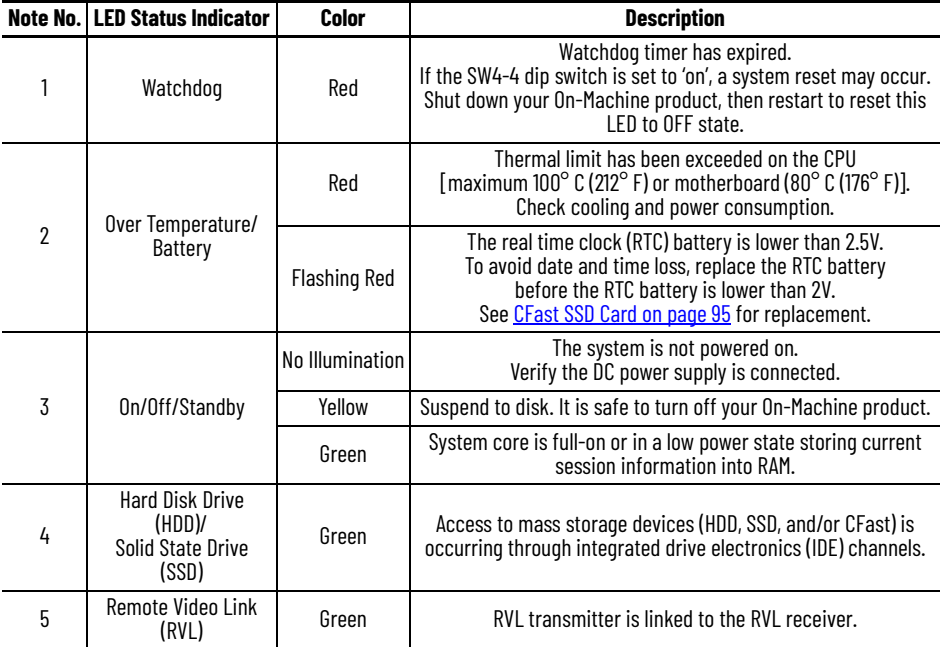

**E-stop Button** Your On-Machine product can be equipped with an E-stop button. See the table below to assist in troubleshooting the E-stop functionality.

#### **Table 60 - E-stop Button: Troubleshooting**

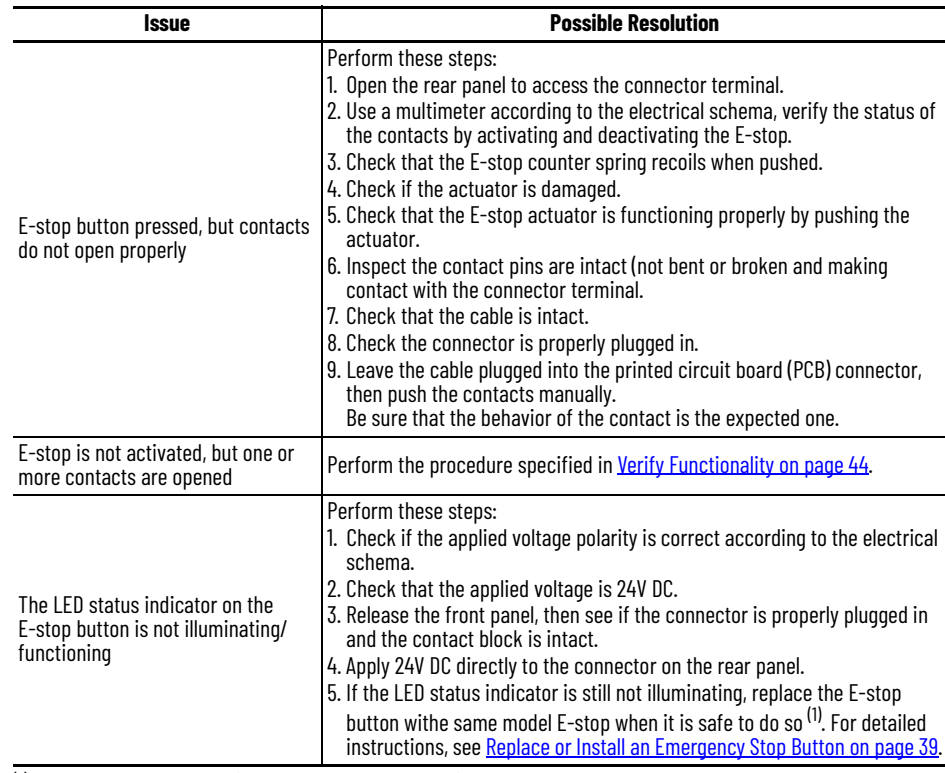

(1) You must replace the pre-installed E-stop push button with the same

E-stop push button in the same location to ensure certification compliance.

If another type of E-stop push button is used, all certifications listed will be void.

For a list of authorized E-stop push buttons, see [Appendix D on page 126](#page-125-0) and the 6300V On-Machine Accessories Product Information, publication [6300V-PC005](https://literature.rockwellautomation.com/idc/groups/literature/documents/in/6300v-pc005_-en-p.pdf).

# **Thin Film Transistor Display**

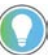

Pixel errors in the Thin Film Transistor (TFT) display are production-caused and represent no complaint-reason (according to ISO 13406-2, class II).

# <span id="page-98-2"></span><span id="page-98-1"></span>**Safety — Emergency Stop Button SIL-3 [Rel. A]**

The purpose of the safety manual for emergency stop (E-stop) button safety integrity level 3 (SIL-3) is to provide information relating to compliance of the standard IEC 61508:2010.

The current release and previous releases of this section is shown in **Table 61**.

<span id="page-98-0"></span>**Table 61 - Safety - Emergency Stop SIL3 Summary of Changes**

| <b>Release</b> | <b>Date</b> | <b>Changes</b>     |  |
|----------------|-------------|--------------------|--|
| $\mathbf{H}$   | June 2023   | $5$ rst<br>release |  |

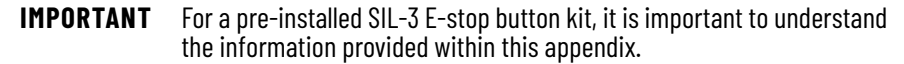

# **Acronyms and Symbols**

#### **Table 62 - Acronyms and Symbols**

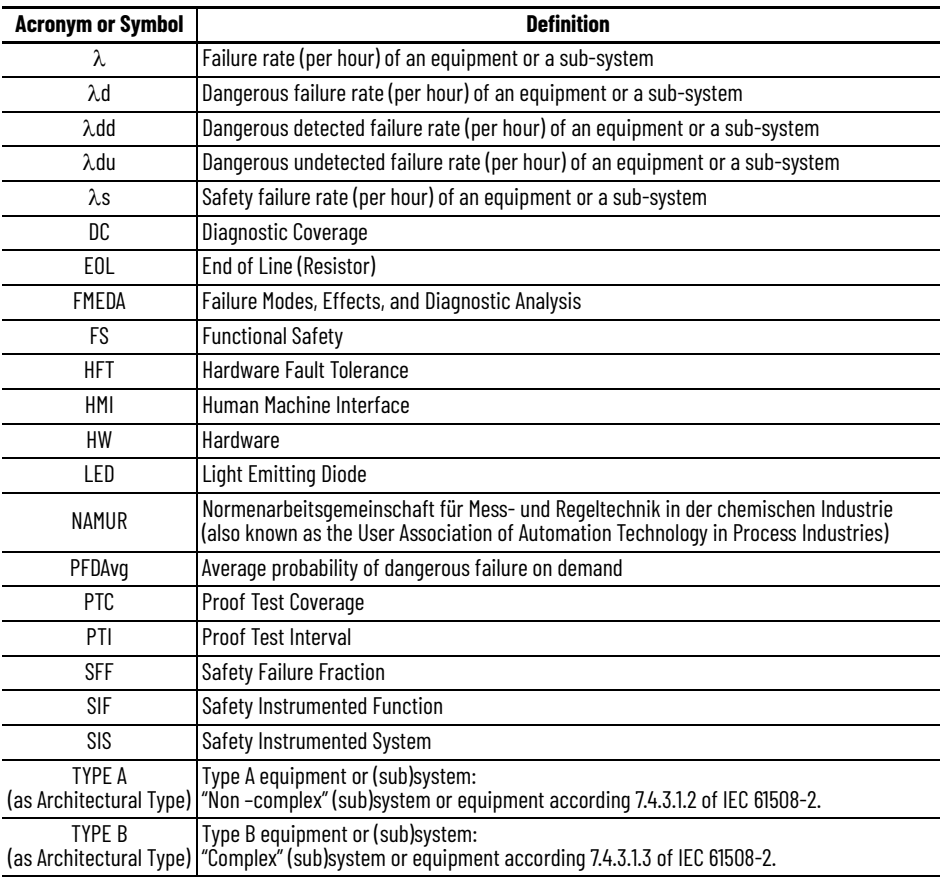

# **Terms and Definitions**

### **Table 63 - Terms and Definitions**

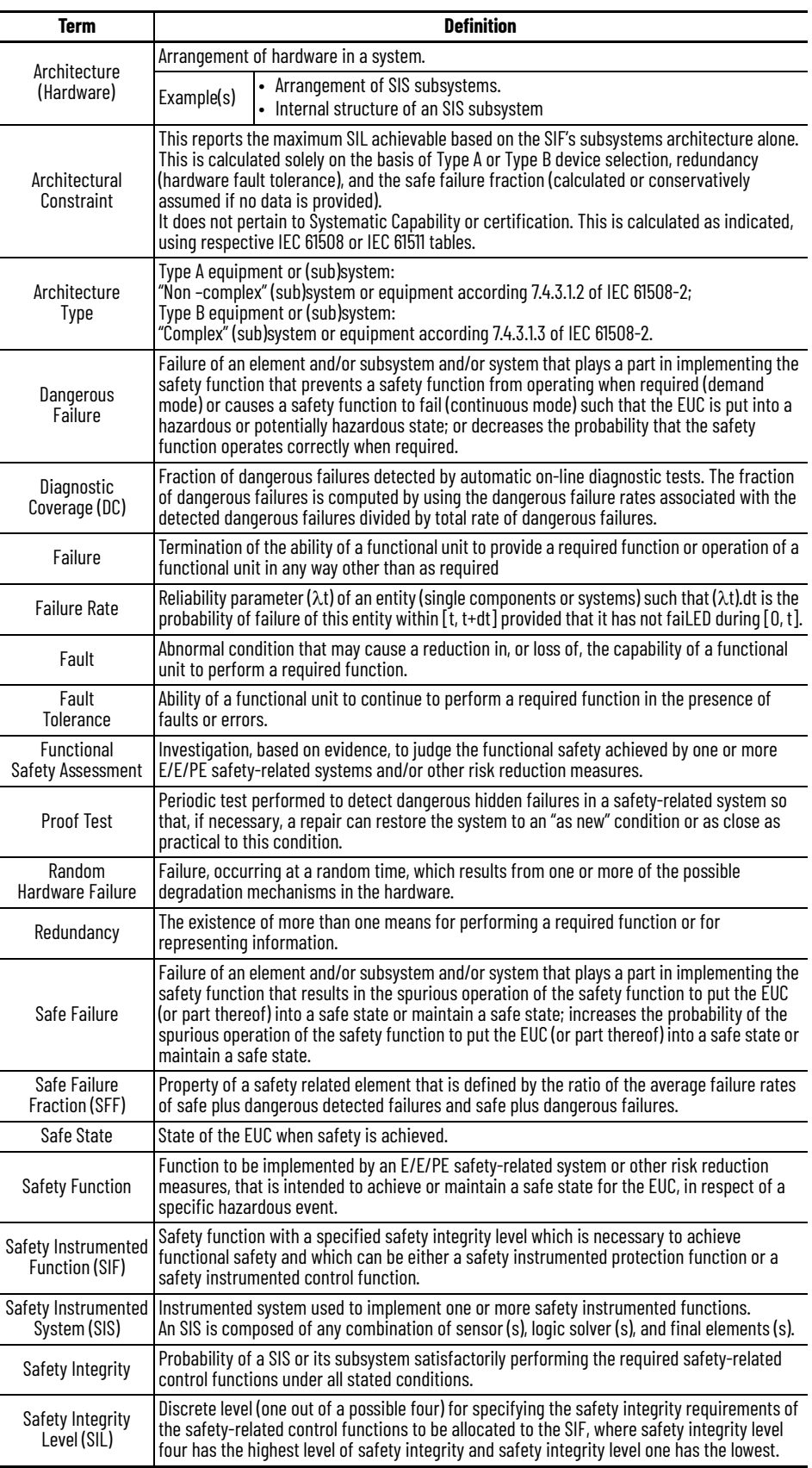

#### **Table 63 - Terms and Definitions (Continued)**

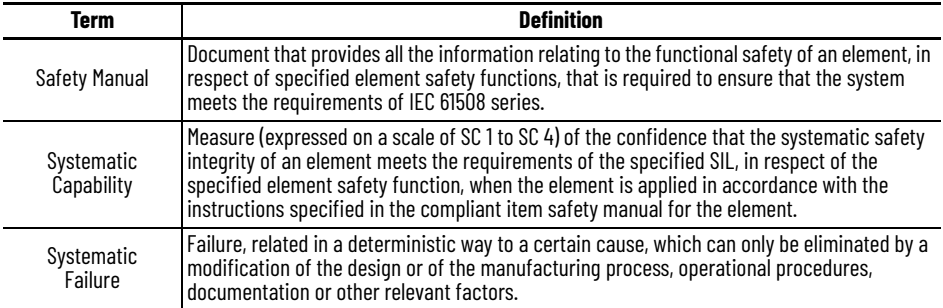

E-stop buttons mounted on On-Machine products have a similar design regardless of the machine the E-stop button is installed on/connected to.

#### **Figure 31 - Example Installations**

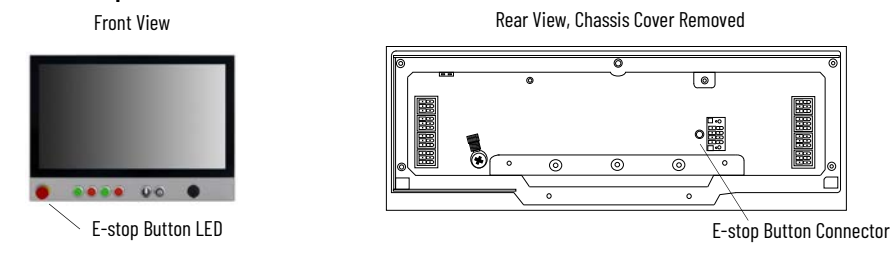

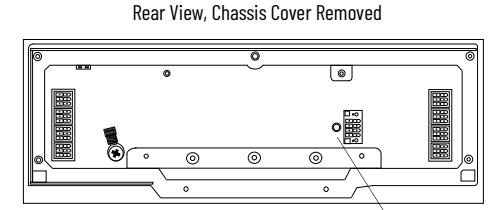

# **SIL3 Certified Configurations**

**Definition**

**Safety Related Equipment** 

The configurations listed in [Table 64,](#page-100-0) which lists its own electrical schema and description, have been SIL3 Certified. All components and the assembly/testing instructions are directly related to the Emergency Chain Code.

#### <span id="page-100-0"></span>**Table 64 - SIL3 Certified Configurations**

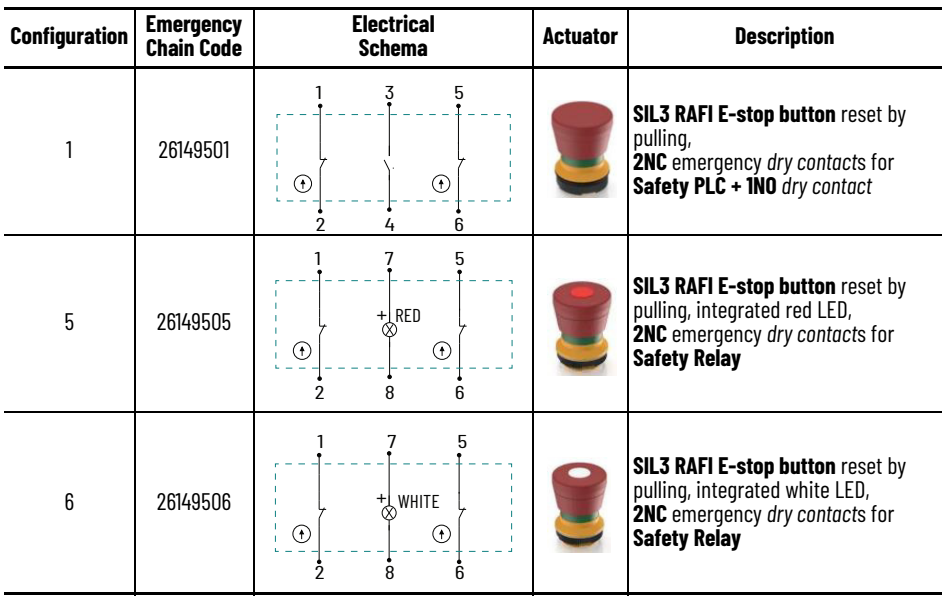

| <b>Configuration</b> | <b>Emergency</b><br><b>Chain Code</b> | <b>Electrical</b><br><b>Schema</b>      | <b>Actuator</b> | <b>Description</b>                                                                                                    |
|----------------------|---------------------------------------|-----------------------------------------|-----------------|----------------------------------------------------------------------------------------------------|
| 12                   | 26149512                              | 5<br>3<br>⊕<br>G.<br>2<br>հ<br>4        |                 | <b>SIL3 SCHLEGEL E-stop button reset</b><br>by rotating,<br>2NC emergency dry contacts for<br>Safety PLC or Safety Relay + 1NO<br>dry contact |
| 17                   | 26149517                              | 5<br>$+$ RED<br>Œ<br>⊙<br>2<br>8<br>հ   |                 | <b>SIL3 RAFI E-stop button reset by</b><br>pulling, integrated red LED,<br>2NC emergency dry contacts for<br><b>Safety PLC</b>                |
| 18                   | 26149518                              | $\frac{1}{\infty}$ white<br>⊕<br>⊙<br>8 |                 | <b>SIL3 RAFI E-stop button reset by</b><br>pulling, integrated white LED,<br><b>2NC</b> emergency dry contacts for<br><b>Safety PLC</b>       |

**Table 64 - SIL3 Certified Configurations (Continued)**

**Emergency Function** The emergency function is activated by pushing the actuator. Depending on the configuration (see  $Table 64$ ), two or three contacts are opened simultaneously. The emergency condition is restored by either *pulling* or *rotating* the actuator depending on the design.

Examples of 2-safety contacts configurations are shown in **[Figure 32](#page-101-0)**.

<span id="page-101-0"></span>**Figure 32 - Configuration Examples: 2-Safety Contacts Configurations**

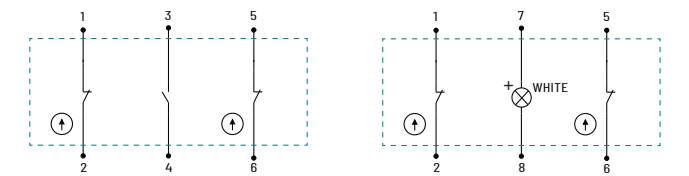

# **Fault Diagnosis Fault Diagnosis with Dry Contacts**

The *two faults* shown in **Figure 33** are detected by the safety hardware.

The two faults are indistinguishable because the effect on the **CHN2** channel is the interruption of the flowing current.

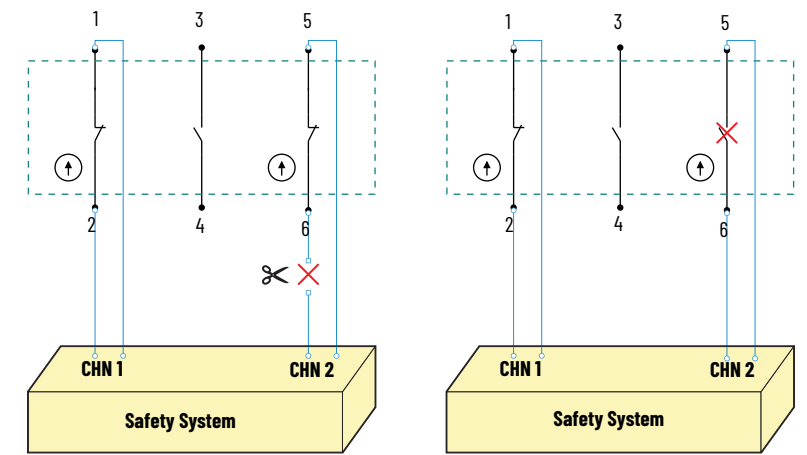

<span id="page-101-1"></span>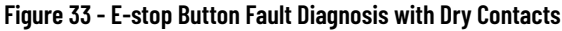

# **Failure Modes, Effects, and Diagnostic Analysis**

The Failure Modes, Effects, and Diagnostic Analysis (FMEDA) of E-stop push buttons has produced the overall results listed in **[Table 65](#page-102-0)**. This table summarizes the results of the Functional Safety Assessment (FSA) conducted on the E-stop buttons by a Third-Party FSA.

#### <span id="page-102-0"></span>**Table 65 - Random Hardware Failure (1)**

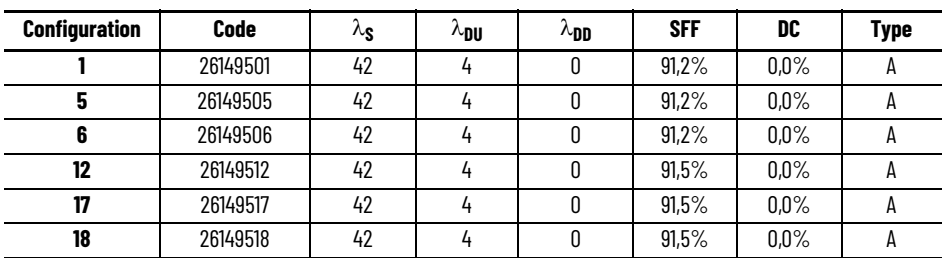

(1)  $\;\bullet$  All failure rates are in FIT (Failure in Time) where 1 FIT = 1 failure/10 $^9$  hours.

• The failure rates are valid for use of the button mounted on Allen Bradley® devices.

• Failure rates are not valid for use in other applications.

• There are no on-board diagnostics.

• The open circuit is considered a safe failure.

• The above failure rates are guaranteed:

— For environmental conditions indicated in the user manual publication.

— For the useful lifetime of mechanical operations: 6 operations per day for 20 years.

— Considering all prescription indicated in this section, [Appendix B](#page-98-1), and in this user manual publication.

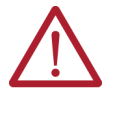

**ATTENTION:** The double or triple contacts available in the various configurations listed in  $Table 65$  were considered in redundancy during the</u> FMEDA analysis. When two contacts are available, the 1oo2 configuration between contacts was considered; when three contacts are available, the 2oo3 configuration was considered since it is more conservative than 1oo3 or 1oo2 (in this last case, one of the three contacts is not used).

**Systematic Capability** The systematic capability was assessed in order to evaluate the techniques and measures implemented to control and avoid systematic failures during the different phases of the safety lifecycle in accordance with the **IEC 61508-2**, **Route 1s**.

> E-stop buttons were subject to a third-party FSA that resulted in a systematic capability of **SIL3**. The systematic capability provides a quantitative estimation of the robustness of the system against systematic failures (resulting from project management, documentation quality and control requirements, structured design, etc.) managed through all lifecycle phases to prevent the system to fail in a systematic manner.

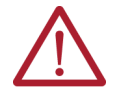

**ATTENTION:** The declared systematic capability level is guaranteed only with the respect of requirements and limitations reported in this Safety Section, Safety  $-$  Emergency Stop Button SIL-3 [Rel. A], in case of violation of the same the declared systematic capability can be totally or partially invalid. The use of the system by the end-user in operating conditions or architectures others than those admissible as per this Safety Section,  $Safety - Emerqency$ Stop Button SIL-3  $[Rel. A]$ , could impair the systematic capability and lead the system to fail dangerously and systematically.

**Architectural Constraints** The architectural constraints on hardware safety integrity have been verified in order to achieve a sufficiently robust design considering the level of complexity and following the compliance Route 1H. The architectural constraints for the Route 1H and Type A device is based on hardware fault tolerance (HFT) and safe failure fraction (SFF) concepts.

### <span id="page-103-0"></span>**Table 66 - Type A Architectural Constraints**

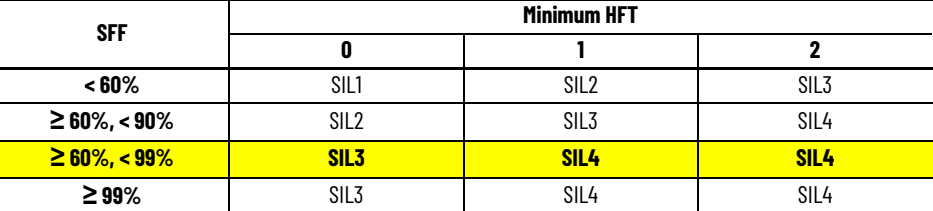

According to [Table 66,](#page-103-0) the SFF is between 90% and 99% for each configuration. Therefore, for the architectural constraints the E-stop push button can be used for SIL3 application.

# **Failure Detecting and Speed** The **E-stop push button** is,

by definition, an element part of the *safety chain*.

In general, it is connected to a *safety programmable logic controller (PLC)* or a *safety relay*.

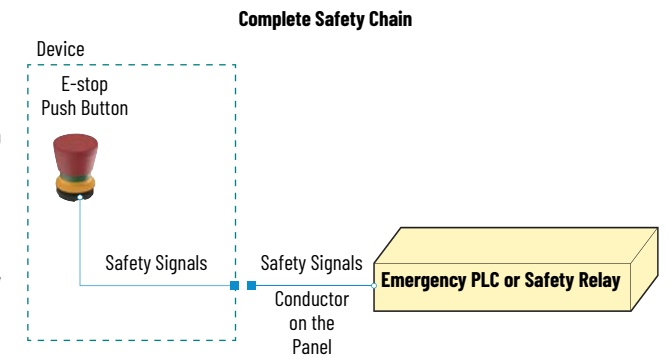

For instance, the complexity of the safety **PLC** *software* has an impact on the failure detecting speed.

Furthermore, the capability to detect a failure is strictly related to the whole chain composition and "emergency PLC/safety relay" capabilities.

# **Mechanical Constraints**

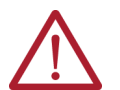

**ATTENTION: Risk of Product Damage.** To avoid damage to the actuator, do not apply orthogonal forces to it. Be careful while fixing or substituting the actuator. The tightening torque should be limited as stated in **[Table 67](#page-104-0)**.

#### **Figure 34 - Proper Use and Mechanical Limits of Actuator**

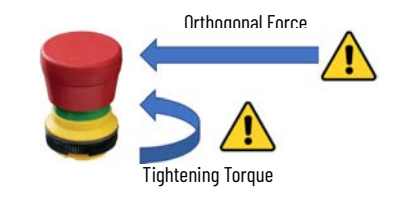

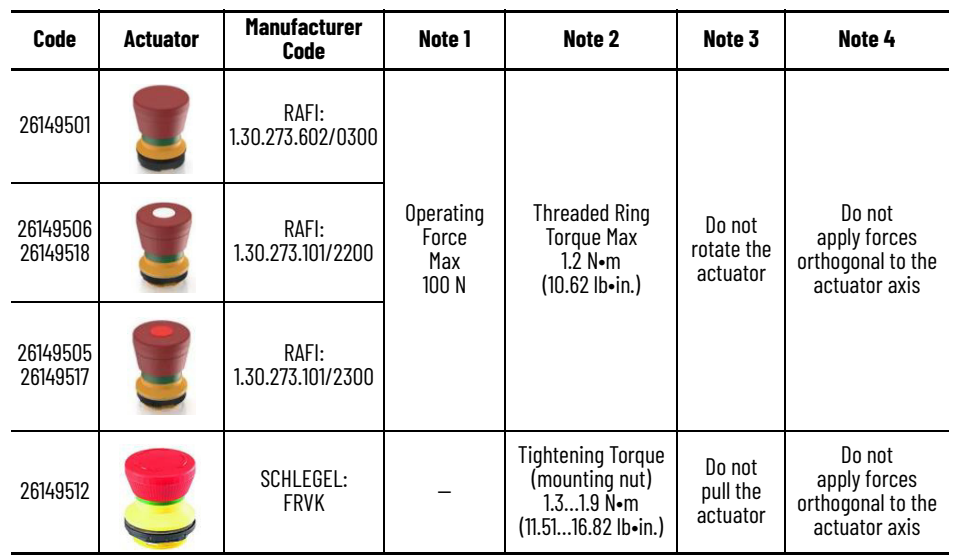

#### <span id="page-104-0"></span>**Table 67 - E-stop Buttons Constraints**

**Rear Panel Connector** The rear panel connector must be affixed to the chassis with two screws (provided).

- 1. Plug the connector of the E-stop button into the terminal connection on the rear panel.
- 2. Use a VDE insulated, 0.4 x 2.5 x 80 mm flat-head screwdriver with 2-component, non-slip grip (not supplied) to hand tighten the two screws on the terminal connection.

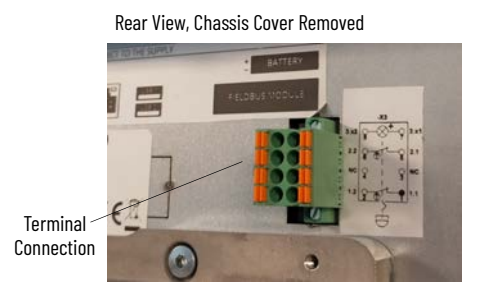

# **Important Notes**

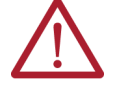

**ATTENTION:** Functional safety and security training is required. The entrusted operator who will: (1) connect the emergency chain or (2) substitute the front panel E-stop button kit must be trained in the area of functional safety and security and must follow the steps illustrated in this user manual, publication 6300-UM002.

**Overall SIL Result** E-stop buttons, according to the third-party FSA, can be used in a **SIL3 application**.

The integration in the SIS, the whole SIS validation, the architectural constraints evaluation, and the probability of failure calculation of the whole safety loop implementing the SIF is under the responsibility of the end user together with the verification of the compliance with the allocated target SIL.

**Proof Test The E-stop button should be pushed at least once per year** to be sure the emergency chain functionality verifies that the signals are correctly generated. The proof test interval can be reduced or increased under SIS integrator responsibility based on the target SIL allocated to the SIF and the results of reliability calculations.

> **IMPORTANT** An annual proof test required. To adhere to functional safety specifications, a proof test is mandatory every year to be sure the emergency chain is fully functional (signals are correctly generated).

To perform a proof test:

- 1. Push the E-stop button.
- 2. Verify that the PLC/Safety Relay detects:
	- a. the emergency signals (emergency condition) properly and
	- b. if it is latched.
- 3. Release the E-stop button.
- 4. Verify that the PLC/Safety Relay can reset the alarm condition, restoring the normal operative condition.

The **proof test coverage** is estimated as follows:

- 99% if it is possible to verify the correct functioning of each contact of the E-stop button, otherwise.
- 60% if the correct functioning of each channel cannot be distinguished (for instance, because the channel series is acquired).

# **Maintenance and Repair**

The maintenance and repair of the E-stop button must be carried out following the instructions reported in this user manual, publication 6300-UM002.

# **Item Modification and Retrofit Management**

Any modification request on E-stop buttons by the end user shall be subject to Rockwell Automation approval.

Any field returns (such as safety performance below target, deviations in the expected safety function, etc.) shall be communicated to Rockwell Automation in order to conduct an root cause analysis.

# **Decommissioning and Disposal**

Customers and end users are solely responsible for the decommissioning and disposal of the product at the end of its useful life. All applicable federal, state, local and international laws shall be observed. Rockwell Automation has no responsibility connected with the disposal of the product at the end of the its useful life.

**Maintenance, Repair, Decommissioning, and Disposal**

# **Technical Specifications**

# **On-Machine Products Certifications**

Certifications, shown on the model specific label (see [Labels on page 110](#page-109-0)), are detailed in the table below.

### **Table 68 - CE Certification**

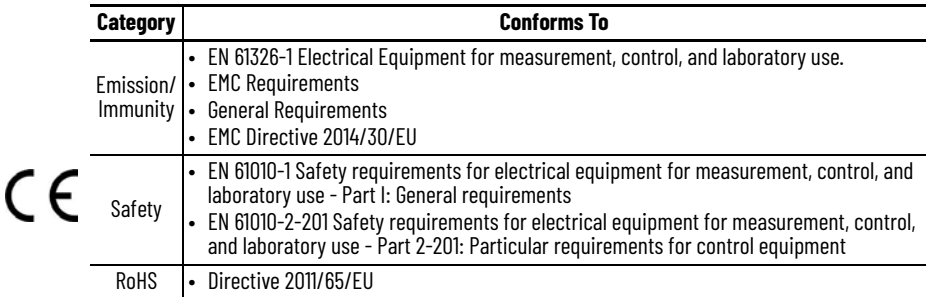

#### **Table 69 - UL Listing**

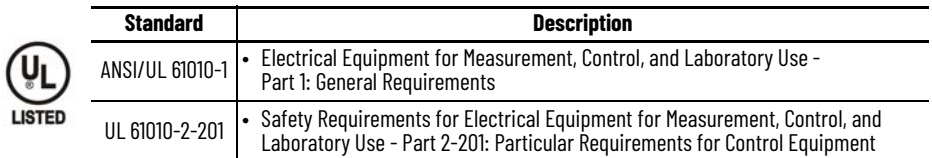

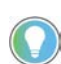

For more information on certifications, visit our Product Certifications website, [rok.auto/certifications](https://rok.auto/certifications), and use '6300-CT' as your search term.

# **Components**

**Table 70 - Screen Components by Catalog Number: Technical Data**

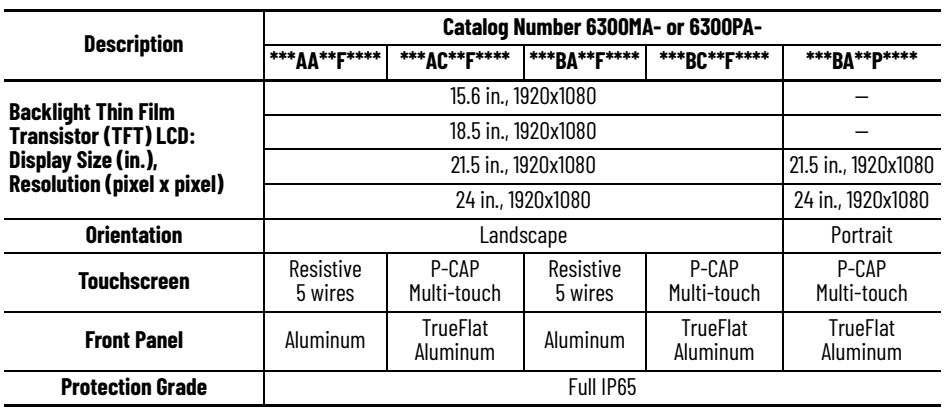

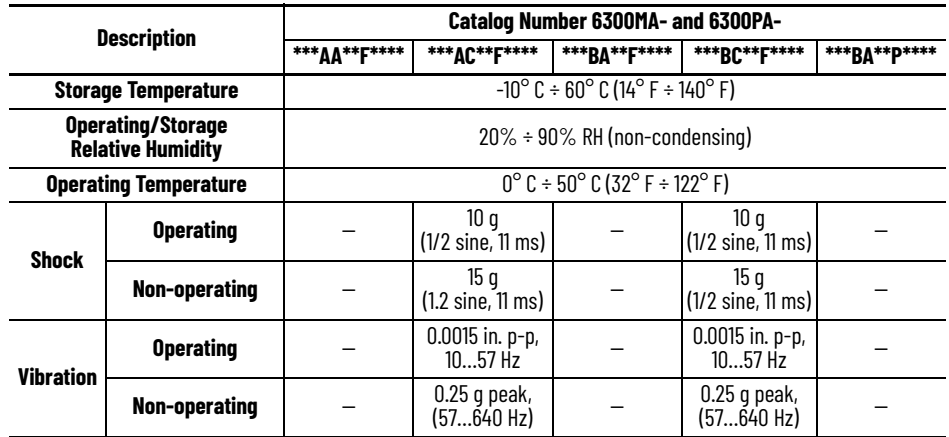

# **Table 71 - Environment Specifications by Catalog Number: Technical Data**

### **Table 72 - Components for Catalog No. 6300PA: Technical Data**

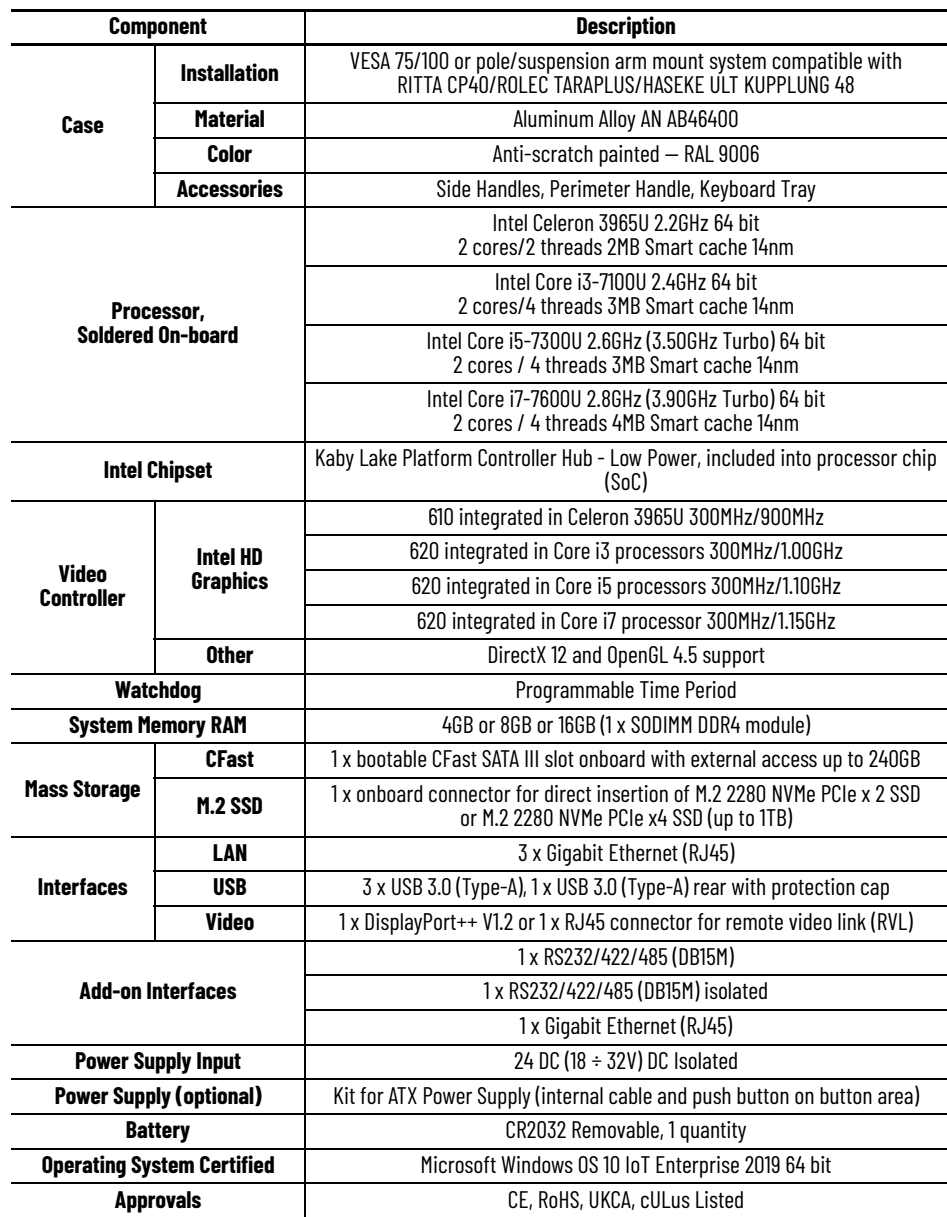
### **Gasket**

#### **Table 73 - Gasket: Technical Data**

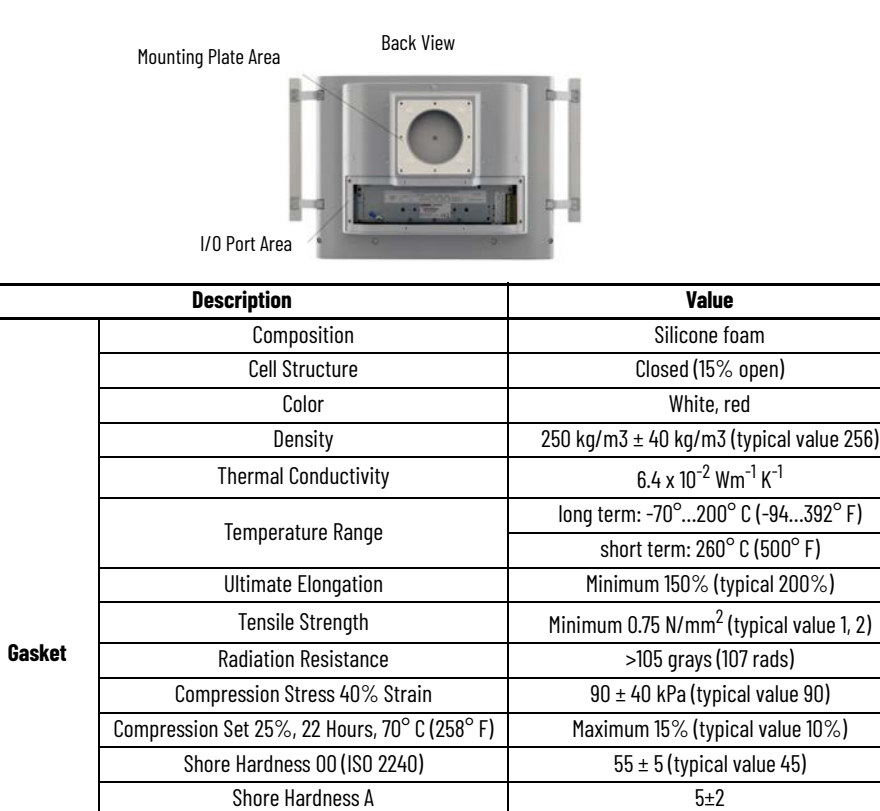

Fire Resistant FMVSS 302, HBF /(UL 94) Pass

Shore hardness 00 (ISO 2240) 45

UNI 8457- UNI 9174 Class FA AFNOR NF 16 101 Class F1 UL 94 V0

Silicone Paper 120 gr/m2, thickness 0.10 mm Adhesive 50 gr/m2, thickness 0.05 mm Temperature Range Continuous 130° C (266° F)

Intermittent 180° C (356° F)

### **Liquid Crystal Display**

**Adhesive**

**Table 74 - Liquid Crystal Display (LCD): Technical Data**

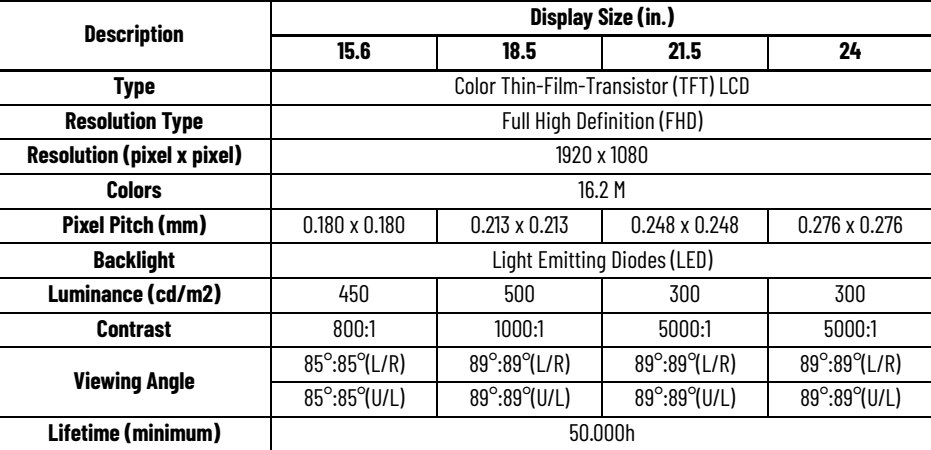

### **Table 75 - LCD: Technical Data — Touch Screen**

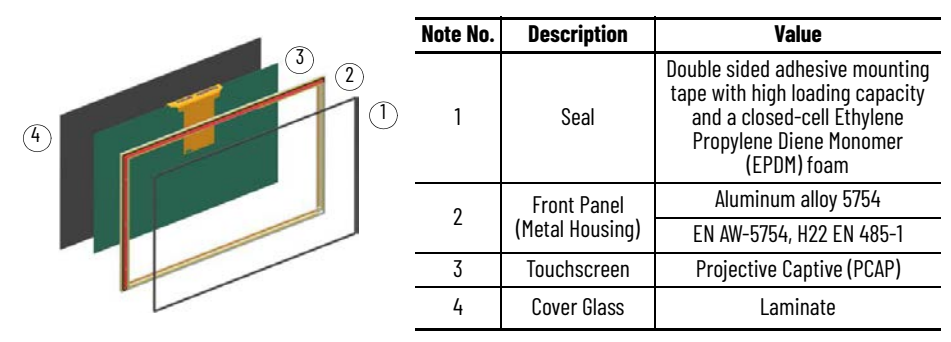

### **Labels**

Several labels are affixed to your On-Machine product to easily identify model specific information.

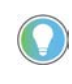

Though a 6300PA panel PC label is shown, the location of the information is applicable to a 6300MA monitor. To view these labels, you must remove the cover. See [Remove the Cover on page 94](#page-93-0).

#### **Figure 35 - Product Labels**

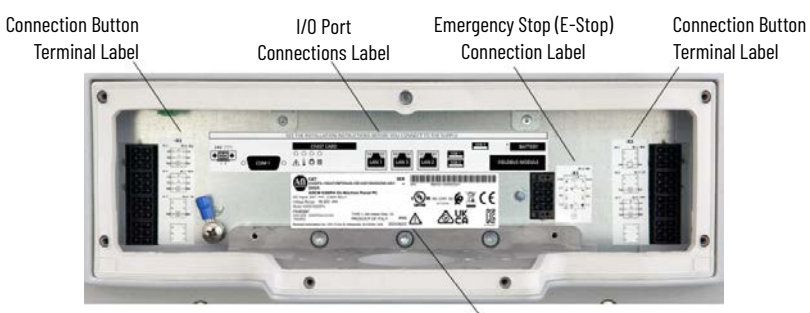

Model Specific Label

#### **Table 76 - Model Specific Label**

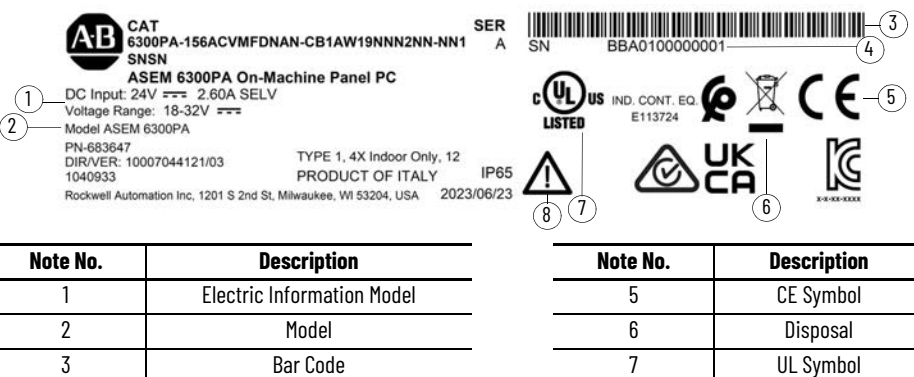

4 Serial Number 8 Caution

### **Power Supply**

The power supply technical specifications for your On-Machine product are listed below.

**Table 77 - Power Supply: Technical Data**

| <b>Description</b>       | <b>Value</b>                                                                                        |     |  |  |
|--------------------------|----------------------------------------------------------------------------------------------------|-----|--|--|
| Type                     | Isolated DC-DC                                                                                      |     |  |  |
| <b>Isolation Voltage</b> | <b>500V AC</b>                                                                                      |     |  |  |
| Input Voltage            | $18 \div 32V$ DC                                                                                    |     |  |  |
| <b>Input Protection</b>  | <b>Reverse Polarity Circuitry</b>                                                                   |     |  |  |
|                          | Overvoltage                                                                                         |     |  |  |
|                          | 8 A Soldered Fuse                                                                                   |     |  |  |
| <b>Power Consumption</b> | 70W @ 24V (30W Type.)                                                                               |     |  |  |
| Power Supply Board       | Provided with a FAST FUSE 8A SMD (surface mount device)<br>The fuse can be replaced only in factory |     |  |  |
| Inrush Current Impulse   | lpk: <13A<br>$t = 2.0$ ms                                                                           | lpk |  |  |

## **6300MA On-Machine Monitors**

### **Catalog Number Explanation**

Examples that are given in this section are not intended to be used for product selection. Not all combinations generate a valid catalog number. Use ProposalWorks™ software to configure the PC. ProposalWorks software is available from <u>rok.auto/systemtools</u>.

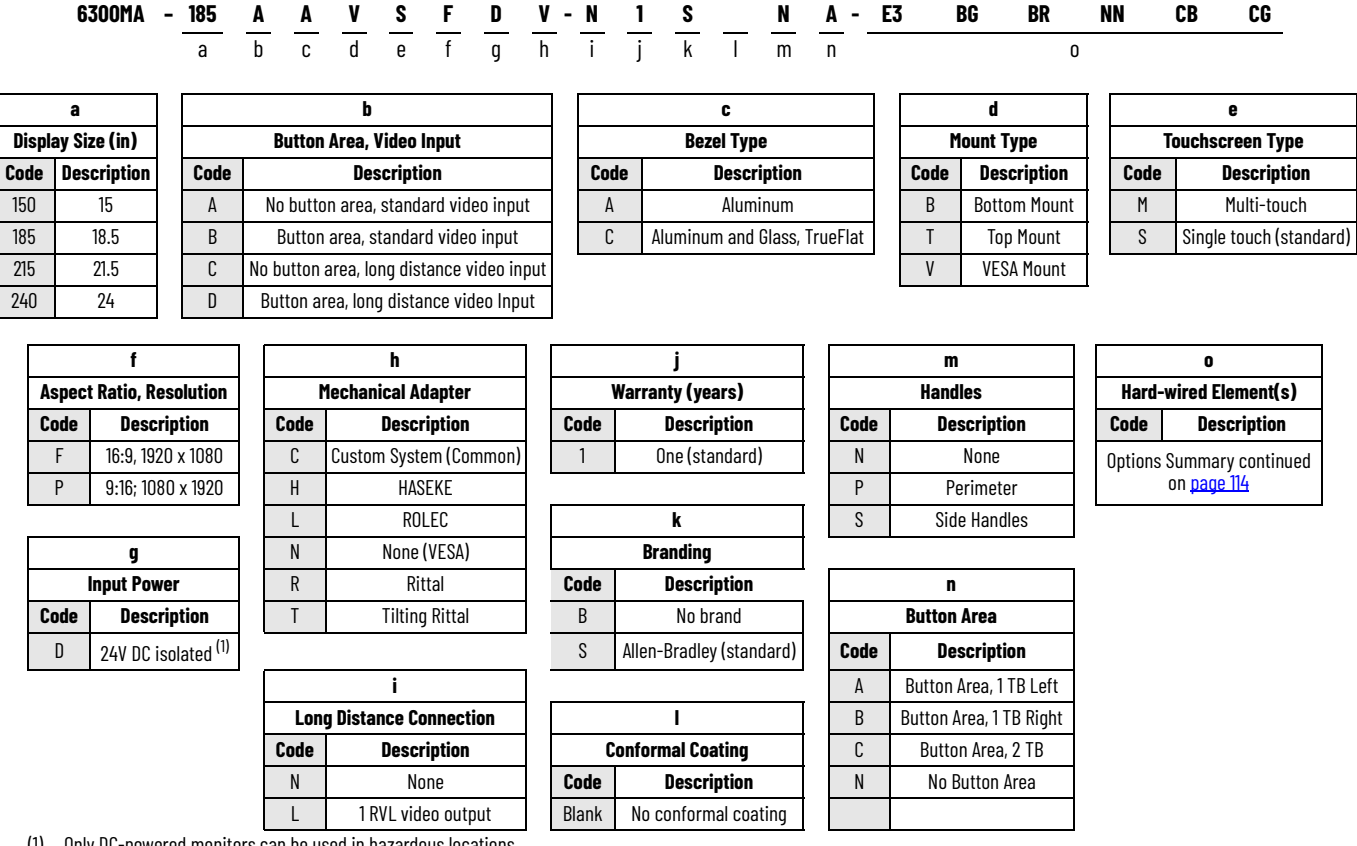

(1) Only DC-powered monitors can be used in hazardous locations.

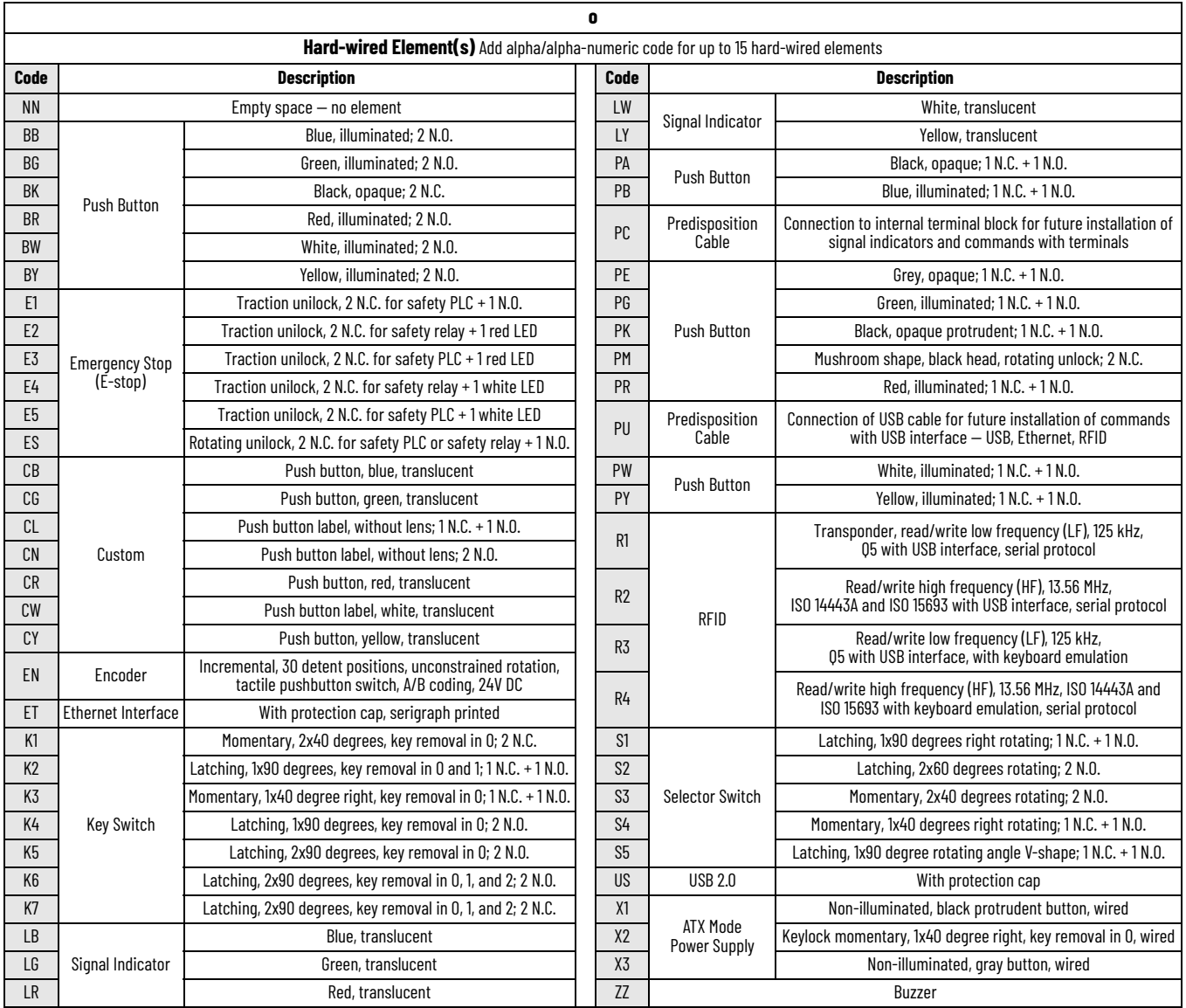

### **6300PA On-Machine Panel PCs**

## **Catalog Number Explanation**

Examples that are given in this section are not intended to be used for product selection. Not all combinations generate a valid catalog number. Use ProposalWorks™ software to configure the PC. ProposalWorks software is available from <u>rok.auto/systemtools</u>.

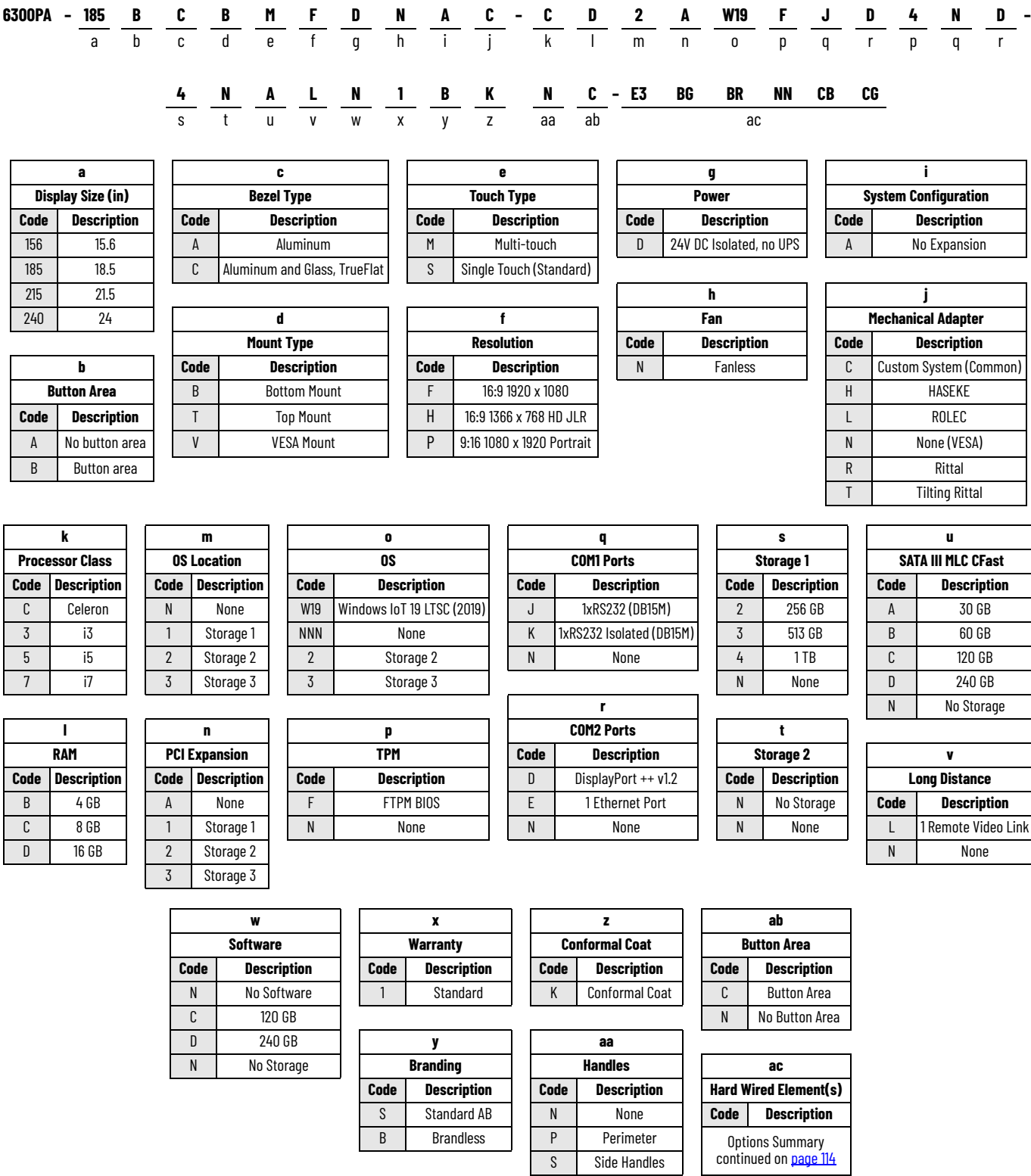

<span id="page-113-0"></span>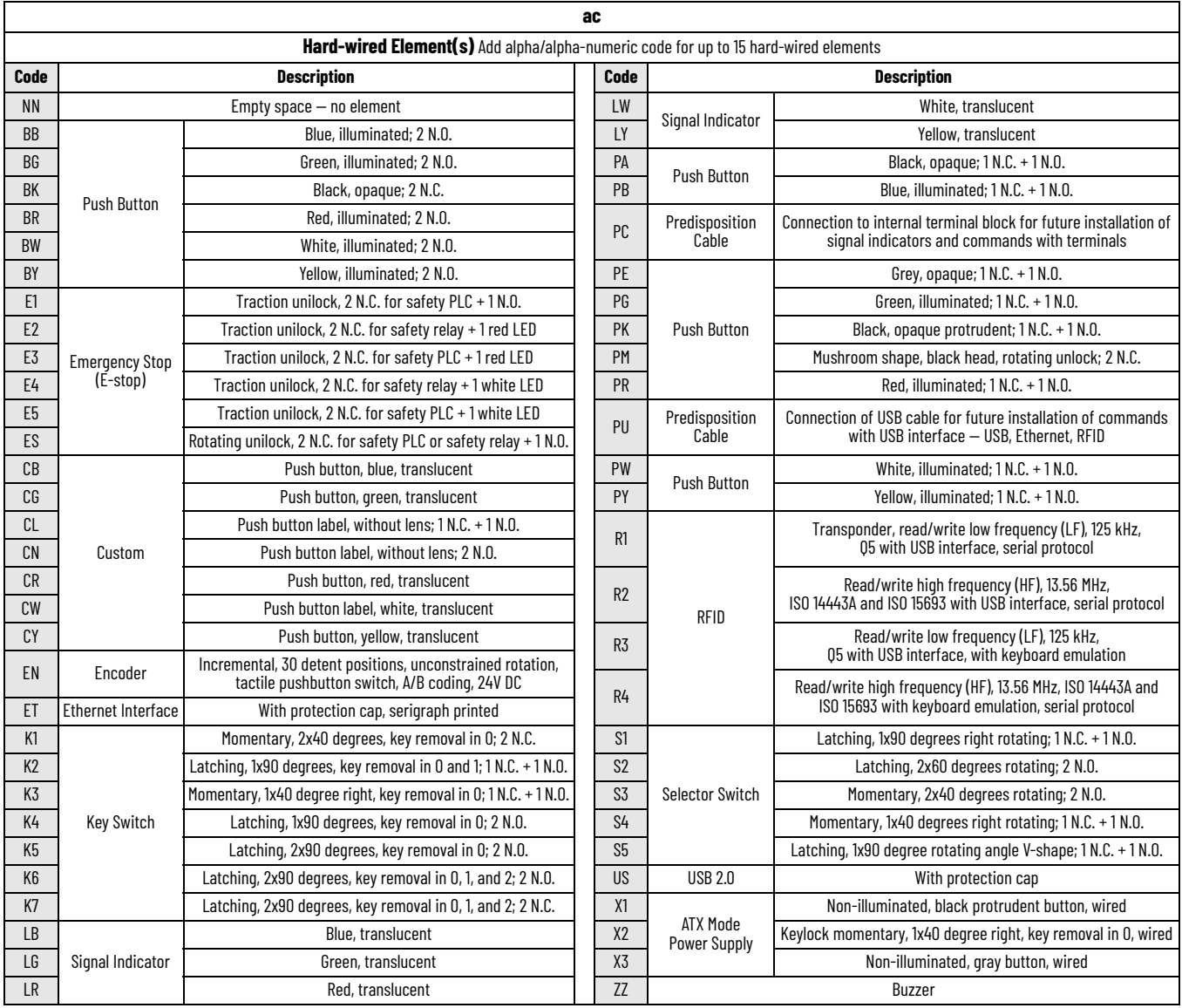

### **Battery**

The real time clock (RTC) battery, model CR2032 MFR, stores the date and time of your On-Machine product.

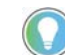

For replacement instructions, see [Replace the Battery on page 95](#page-94-0).

**Figure 36 - CR2032 MFR Battery: Approximate Dimensions (mm)**

 $3.20\, {}^{0}_{0}$ -0.3 Dimensions are shown in millimeters (mm). Dimensions are not for manufacturing purposes.

Since view

\n
$$
\begin{array}{r}\n3.20 \, \frac{0}{0.3} & \xrightarrow{\text{Boreve}} \\
\hline\n\end{array}
$$
\nHere, 0 17  $\rightarrow$  1

\n
$$
\begin{array}{r}\n\downarrow \\
\hline\n\end{array}
$$
\nTherefore, 0.05, 0.05,

Side View

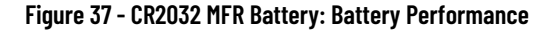

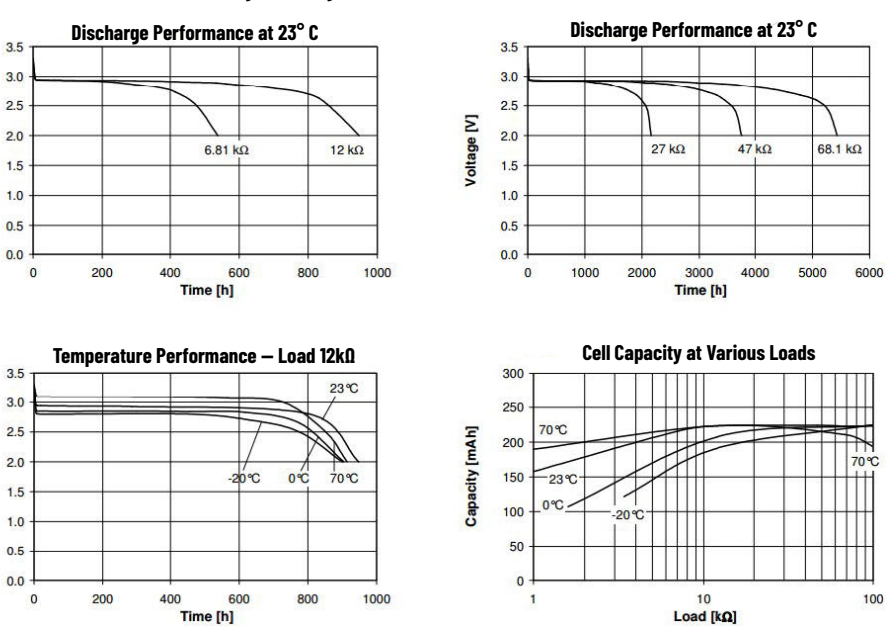

**Table 78 - CR2032 MFR Battery: Technical Data**

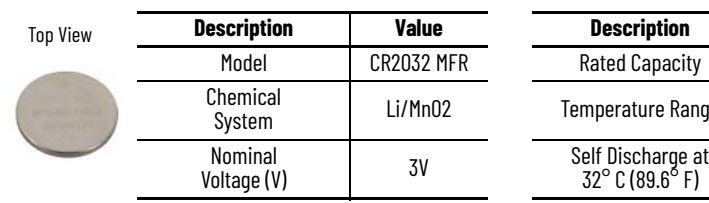

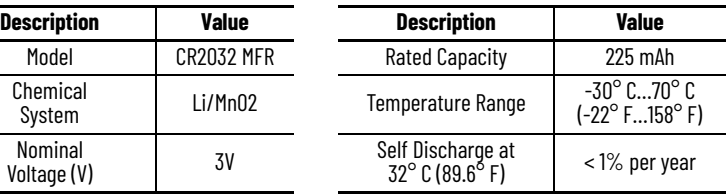

#### **Table 79 - Battery Holder**

Voltage [V]

Voltage [V]

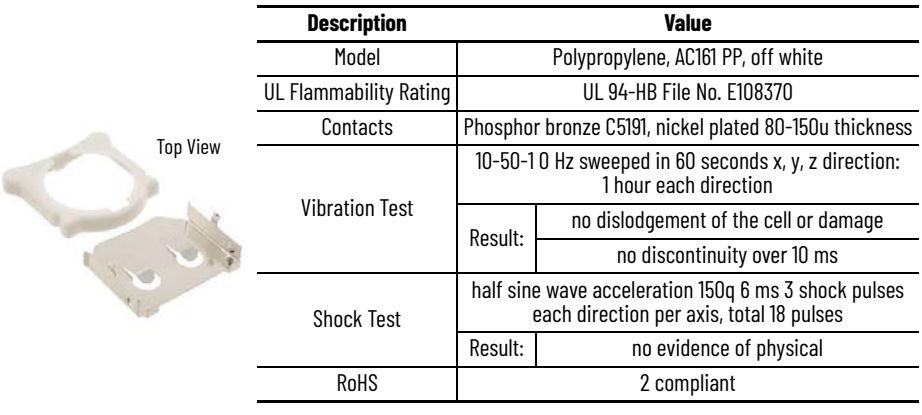

### **Motherboard**

*COM1 I/O and COM1 Opto-isolated*

### **Table 80 - COM 1 I/O and COM1 Opto-isolated Cards: Detail**

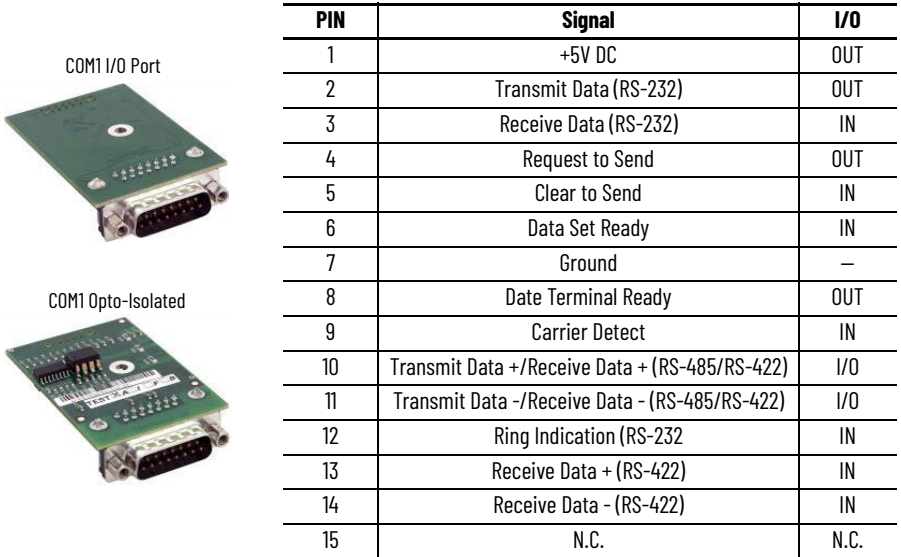

*DIP Switch Values*

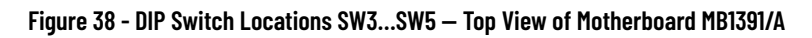

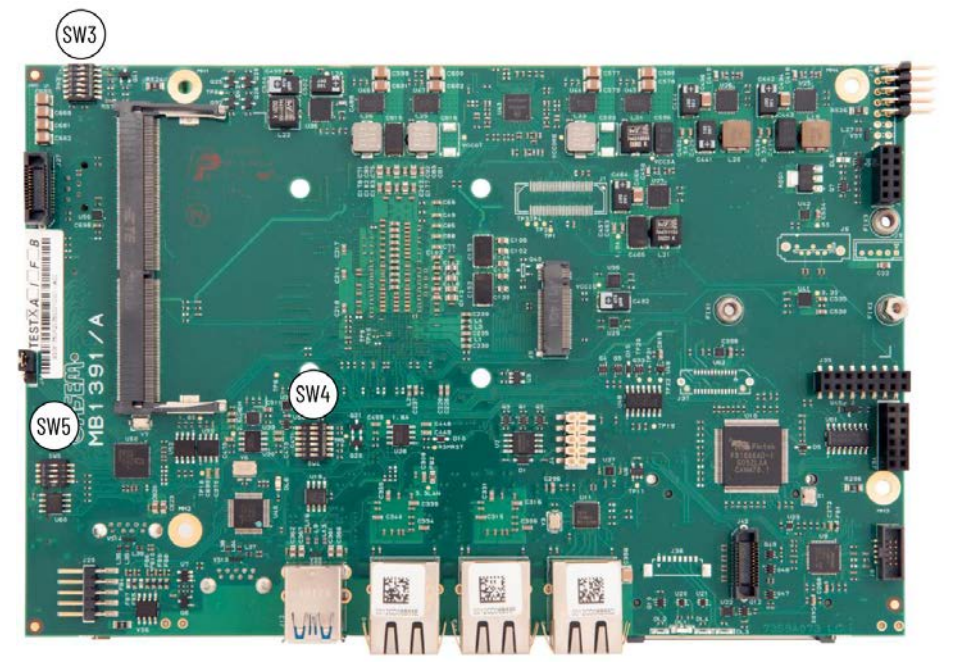

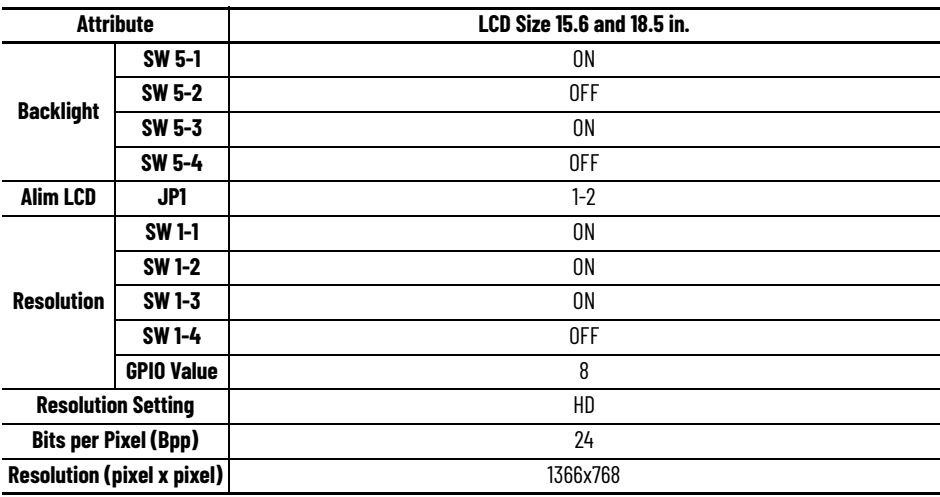

**Table 81 - DIP Switch Values SW3…SW5 — Single LVDS**

#### **Table 82 - DIP Switch Values SW3…SW5 — Double LVDS**

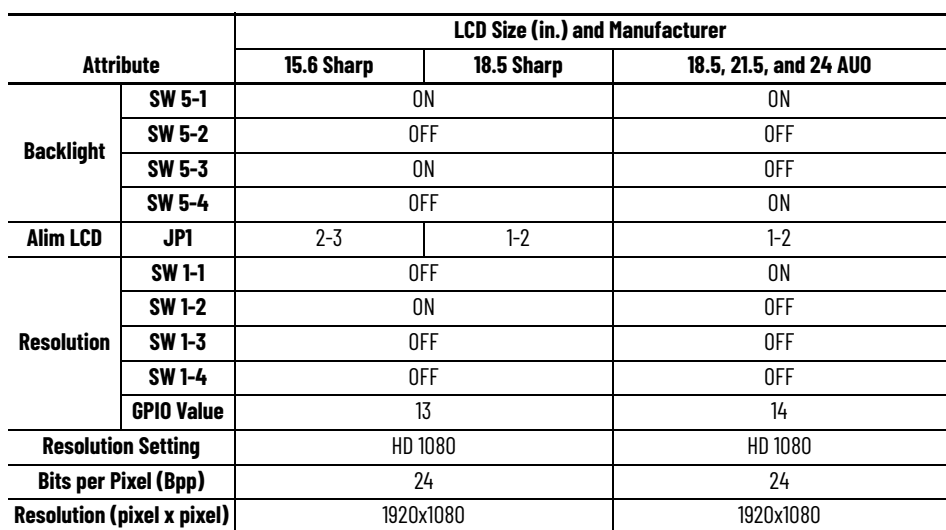

**Table 83 - DIP Switch SW4**

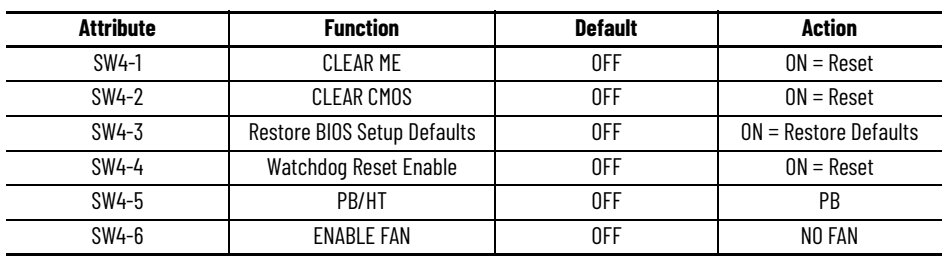

### *Jumper Connector Values*

#### **Figure 39 - Jumper Connector Locations: Top View of Motherboard MB1391/A**

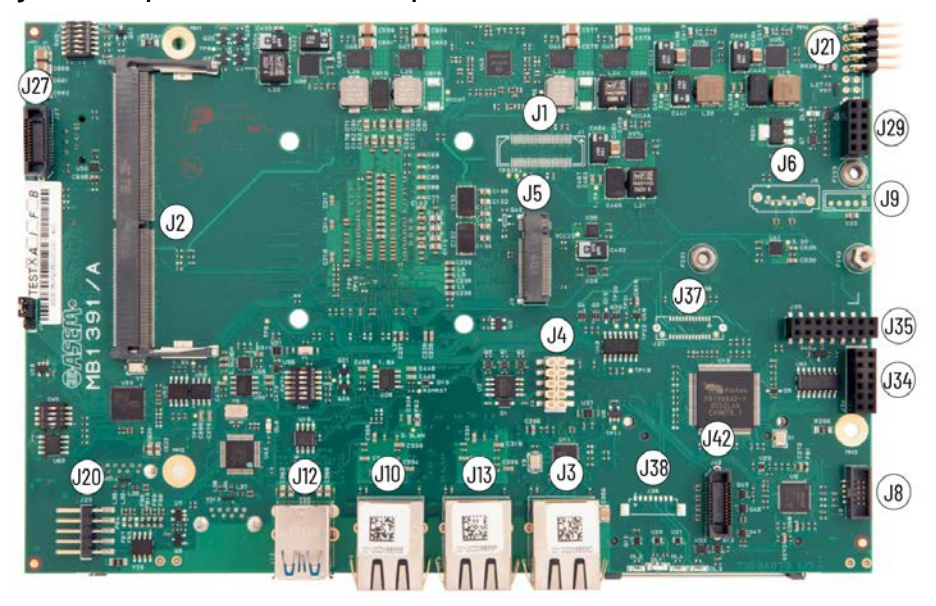

**Figure 40 - Jumper Connector Locations: Bottom View of Motherboard MB1391/A**

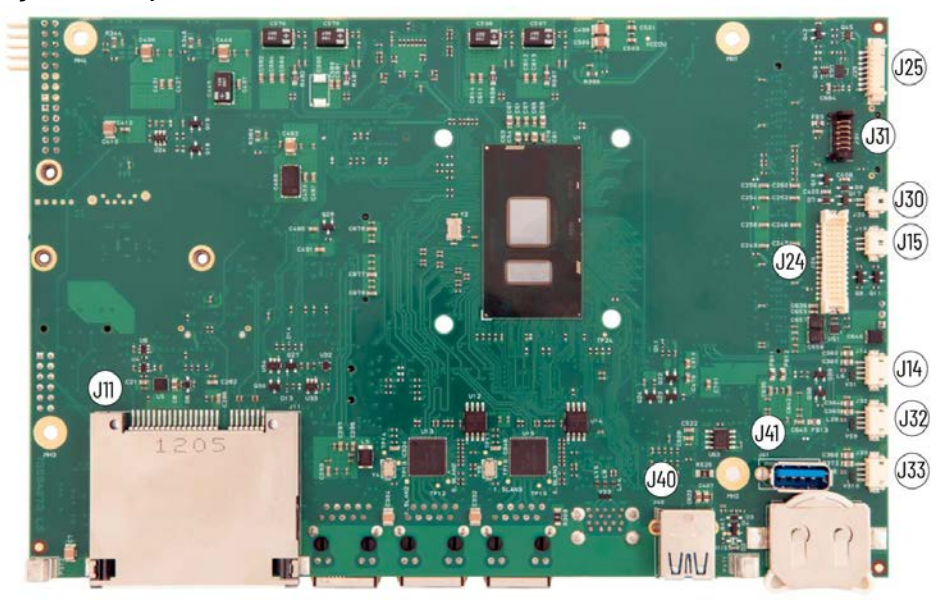

**Table 84 - Jumper Connections: Summary**

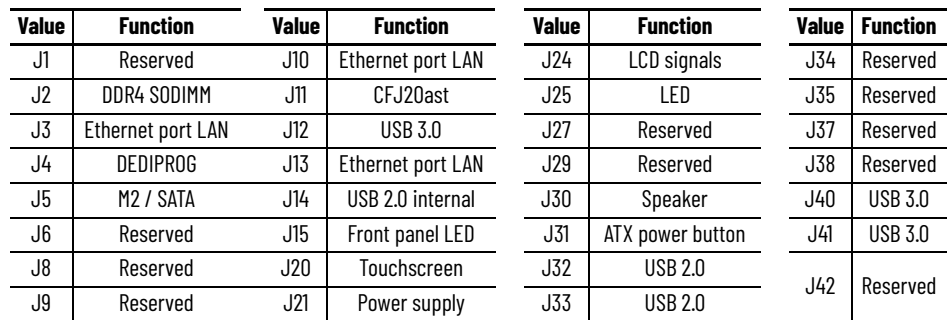

#### **Table 85 - JP1: LCD Power Jumper Function**

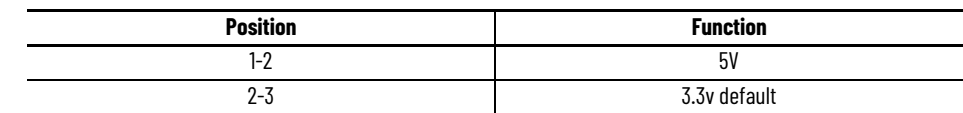

#### **Table 86 - J3: Ethernet Port LAN 1 (i219LM)**

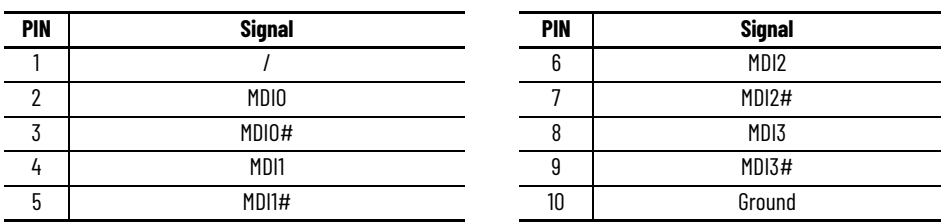

#### **Table 87 - J4: Debug and Programming Connector (DEDIPROG)**

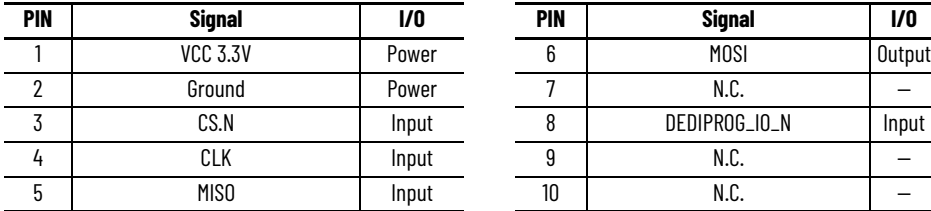

#### **Table 88 - J5: M2 Key M Connector**

 $\blacksquare$ 

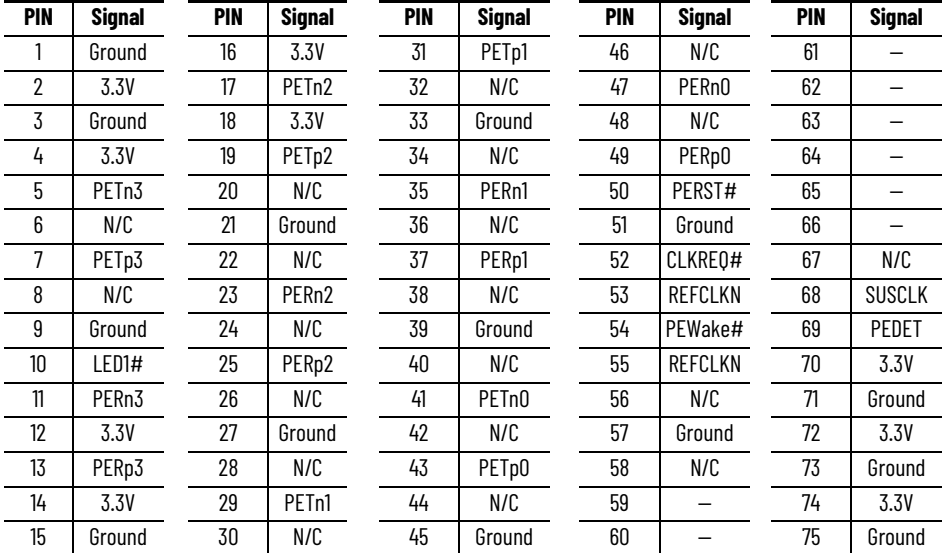

#### **Table 89 - J10: Ethernet Port LAN 3 (i210)**

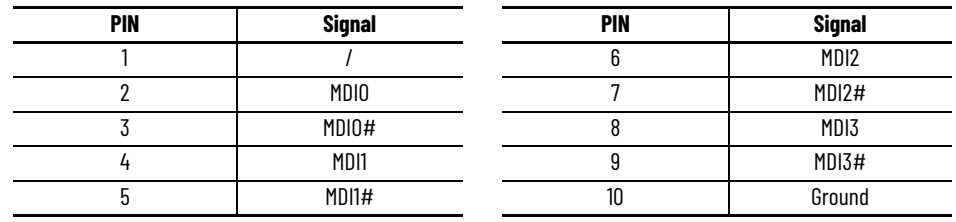

### **Table 90 - J11: CFast Connector**

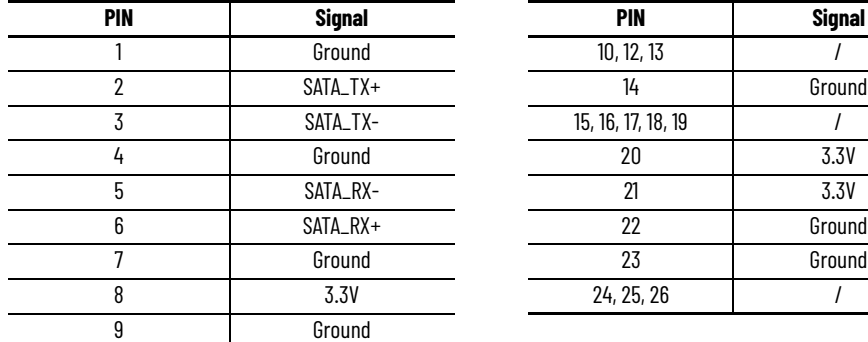

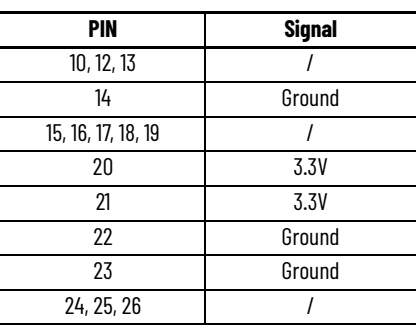

#### **Table 91 - J12: USB 3**

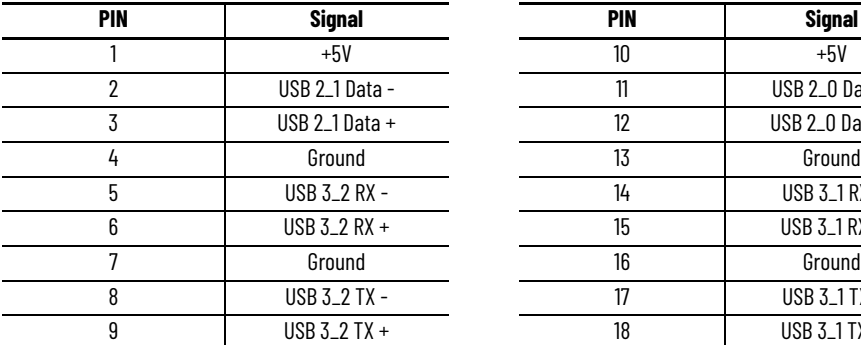

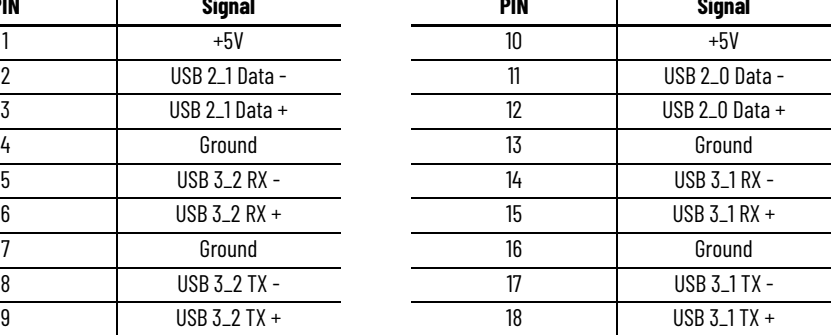

#### **Table 92 - J13: Ethernet Port LAN 2 (i210)**

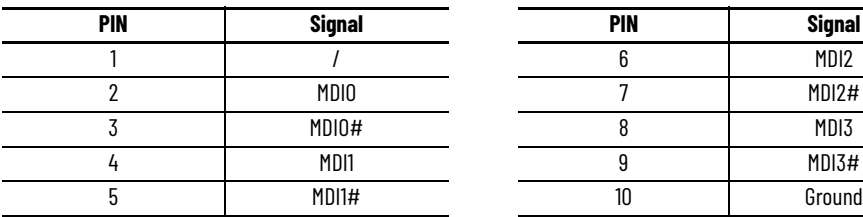

### **Table 93 - J14: Internal USB 2.0**

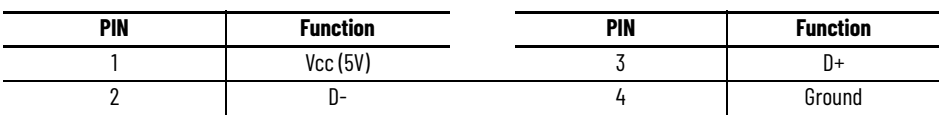

#### **Table 94 - J15: Front Panel LED**

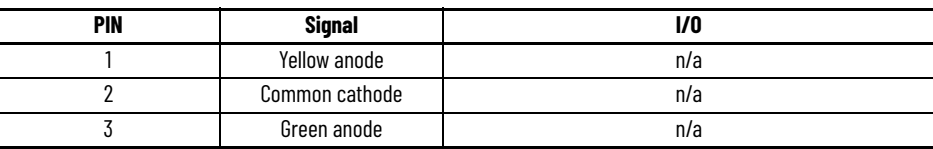

#### **Table 95 - J20: 5-wire Resistive Touchscreen Connector**

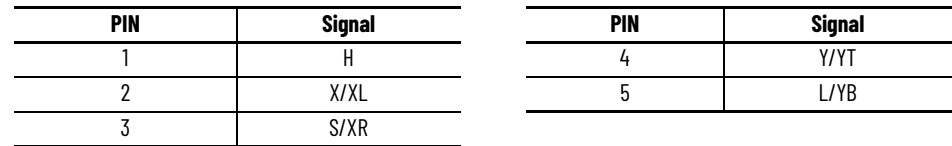

#### **Table 96 - J21: DC Input Power Supply Connector**

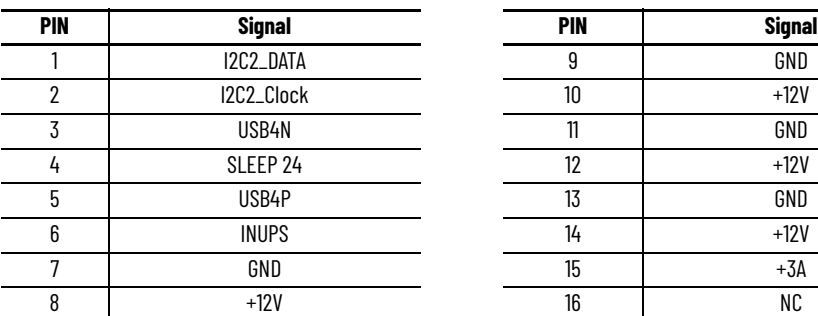

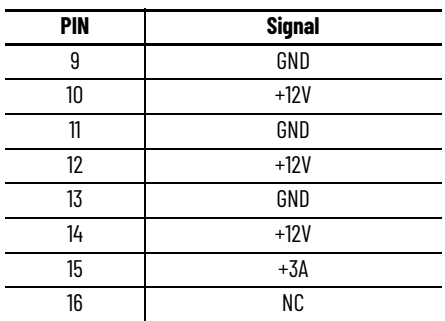

#### **Table 97 - J24: LCD Signal**

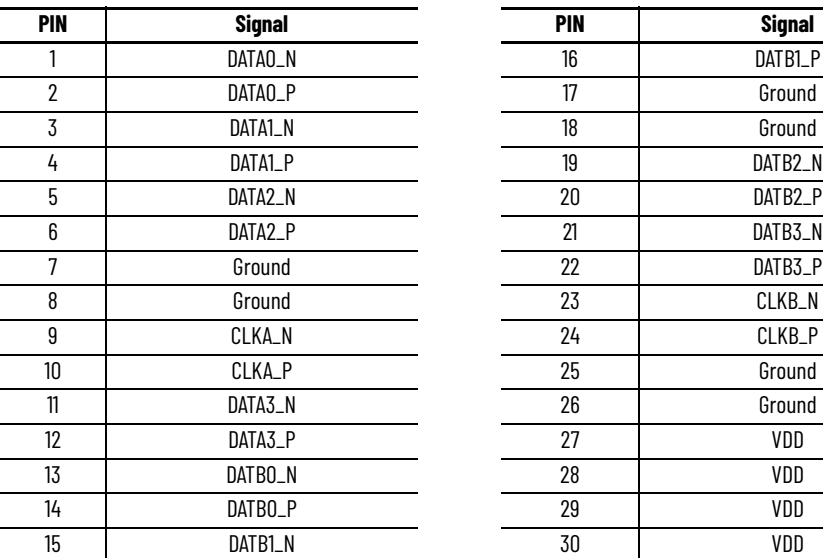

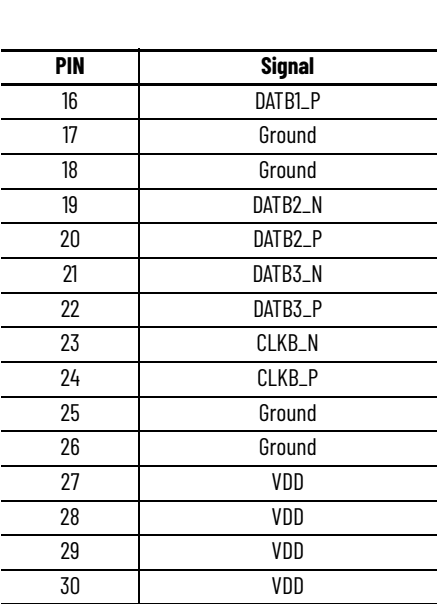

#### **Table 98 - J25: LED Driving for LCD Connector**

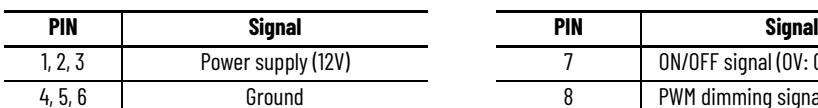

#### **Table 99 - J30: Speaker Connector**

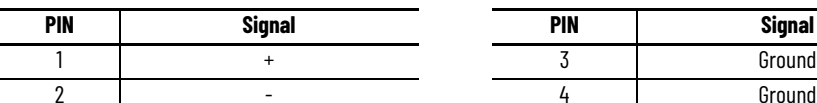

#### **Table 100 - J31: ATX Power Button**

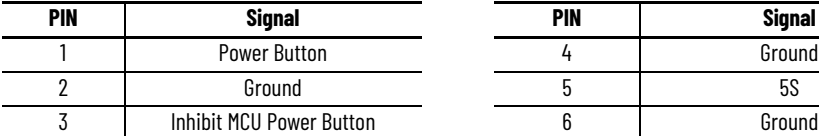

#### **Table 101 - J32: Internal USB 2.0**

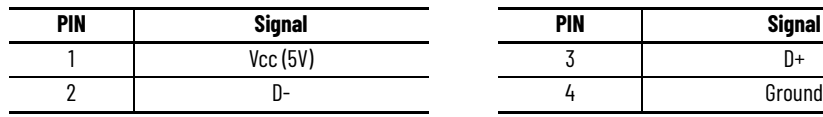

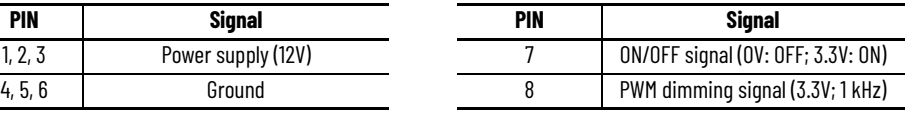

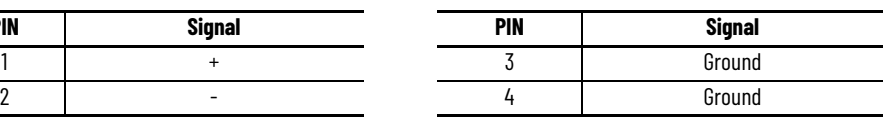

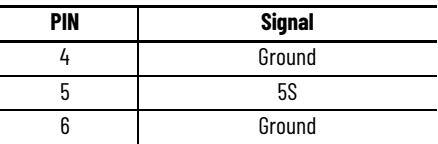

j.

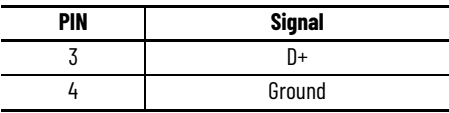

#### **Table 102 - J33: Internal USB 2.0**

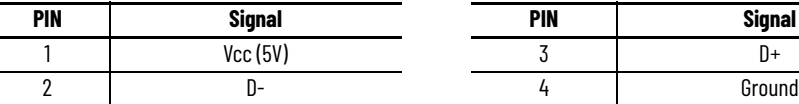

#### **Table 103 - J32: Front Panel USB 2.0 Internal Connector**

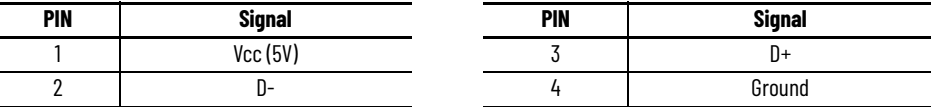

#### **Table 104 - J33: Touch PCAP USB 2.0 Internal Connector**

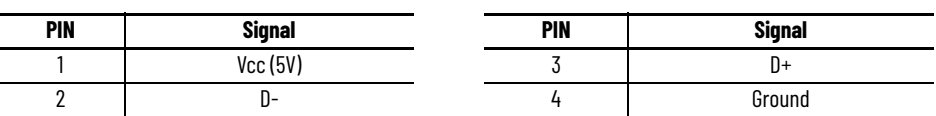

*LAN Ports*

 $\overline{\phantom{0}}$ 

#### **Table 105 - LAN Ports: Technical Data**

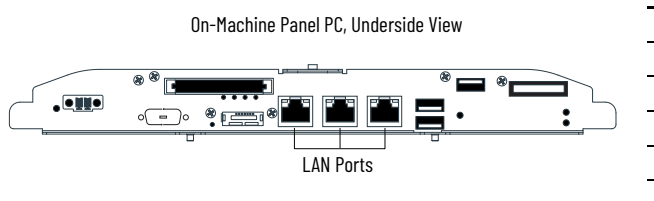

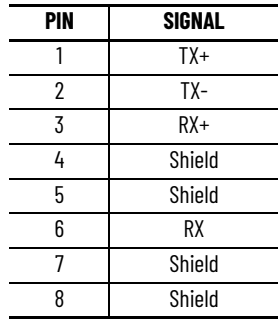

# **Accessories**

The accessories listed in this section are for use with ASEM 6300MA On-Machine monitors and ASEM 6300PA On-Machine panel PCs.

# **Adapters**

#### **Table 106 - Adapters**

L,

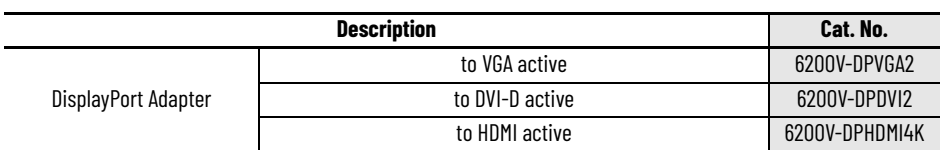

## **ATX Mode Power Supply Operation Kits**

### **Table 107 - ATX Mode Power Supply Operation Kits: Detail (1)**

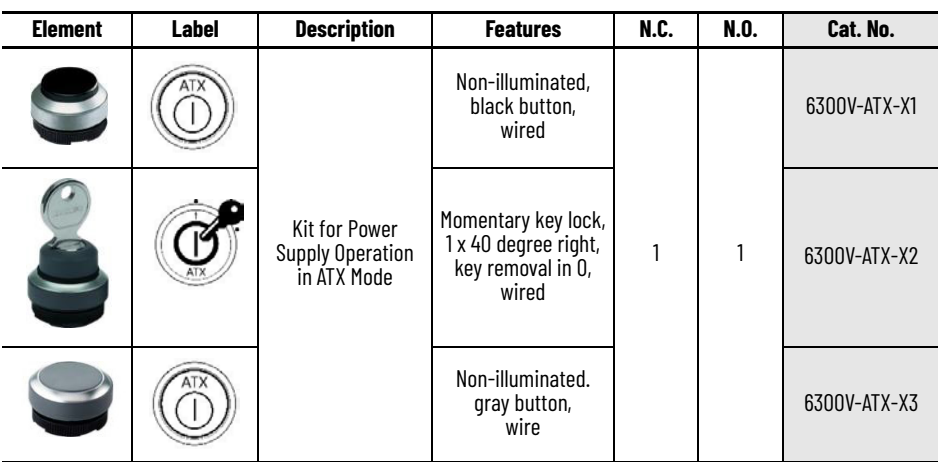

(1) A 6300V-FIXSPANER is required for installation of these kits for power supply operation in ATX mode.

### **Buzzer**

### **Table 108 - Buzzer: Detail (1)**

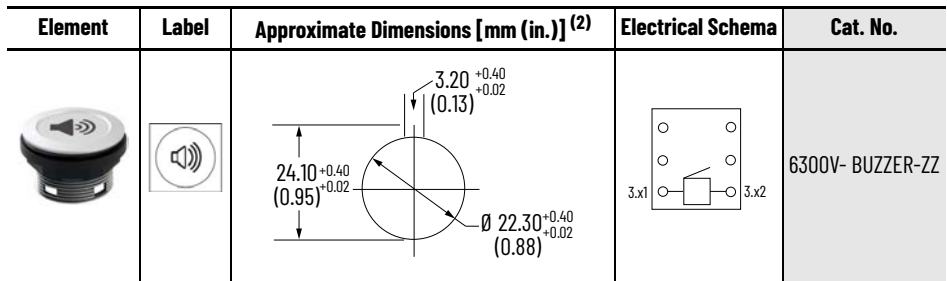

(1) A 22 mm socket wrench is required for installation. (2) Dimensions are shown in millimeters (inches) [mm (in.)]. Dimensions are not for manufacturing purposes.

### **Cables**

#### **Table 109 - Cables**

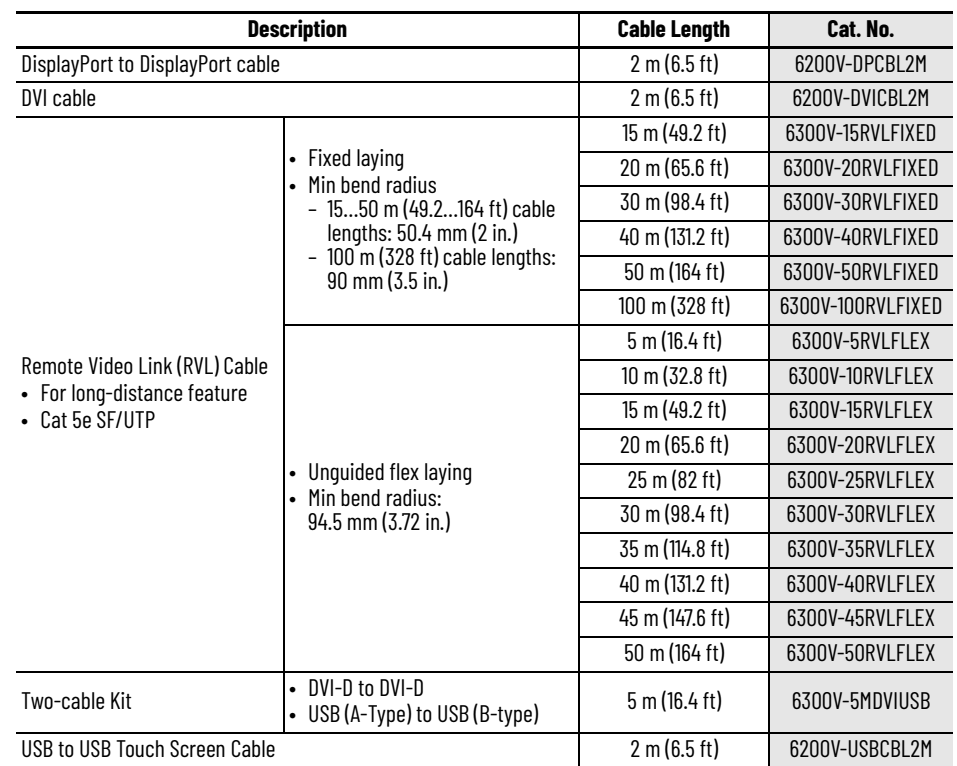

CFast SSD Card **Your On-Machine features a CFast SSD** slot to accept CFast SSD cards for industrial applications to store your manufacturing data.

#### **Table 110 - CFast SSD Card**

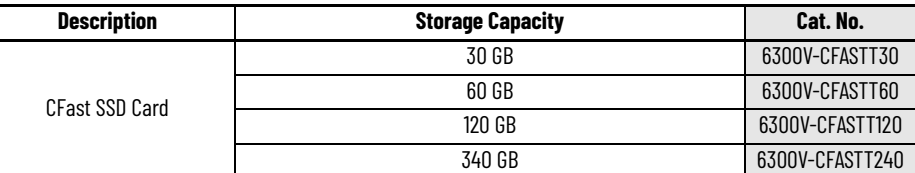

#### **Table 111 - CFast Card: Operating Voltage**

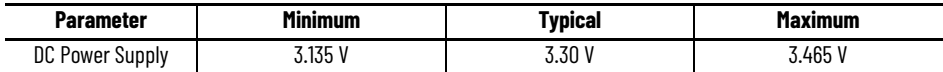

**Table 112 - CFast Card: Power Consumption**

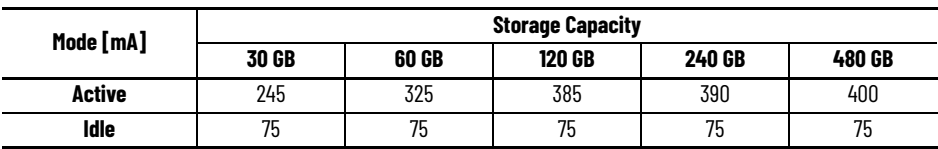

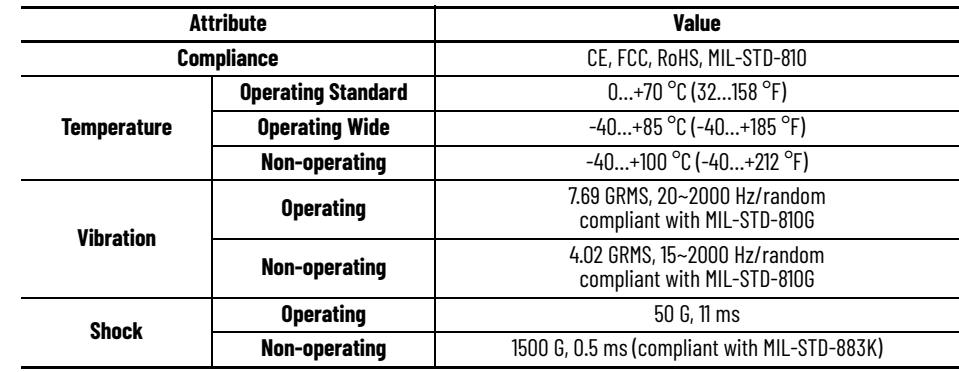

#### <span id="page-124-0"></span>**Table 113 - CFast Card: Environment Specifications**

**IMPORTANT** The environment specifications within **Table 113** indicate the test conditions for the device. Actual application conditions can effect the results.

#### **Table 114 - CFast Card: Performance Specifications**

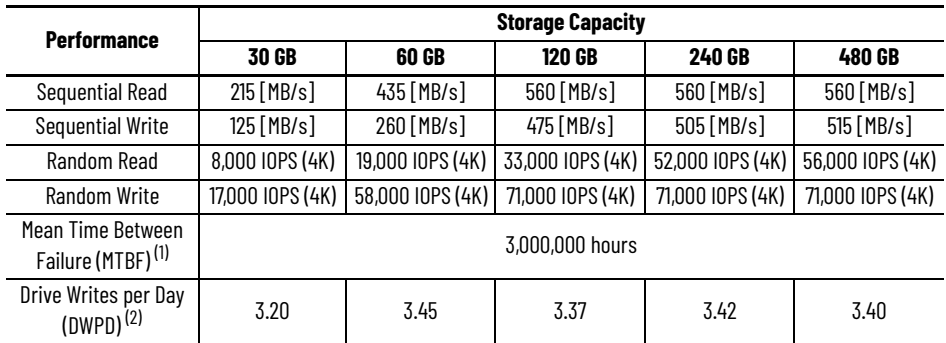

(1) Predicted based on reliability data for the individual components in the CFast SSD card, serving as statistical reference. The MTBF is predicated and calculated based on "Telcordia Technologies Special Report", SR-332, Issue 3 in. method.

(2) The endurance of a storage device is predicted by DWPD based on several factors related to usage, such as the: amount of data written into the drive, block management conditions, and daily workload for the drive). DWPD is calculated based on the number of times that user overwrites the entire capacity of the CFast SSD card per day of its lifetime during the warranty period. This estimation complies with JEDEC JESD-219, Enterprise endurance workload of random data with payload size distribution.

#### **Figure 41 - CFast SSD Card: Approximate Dimensions [mm (in.)]d**

Dimensions are shown in millimeters (inches) [mm (in)]. Dimensions are not for manufacturing purposes.

0.50 (0.02) 1.00 (0.04) 1.00  $(0.04)$ 4.50 (0.18) 3.30 (0.13) 3.00  $(0.12)$ 25.63  $(0.18)$ 13.80 (0.54) 42.80  $(1.68)$ 12.00  $(0.47)$ 36.45 (1.43) 41.60 (1.64) Top View Side View

# **Element Accessories**

#### **Table 115 - Element Accessories**

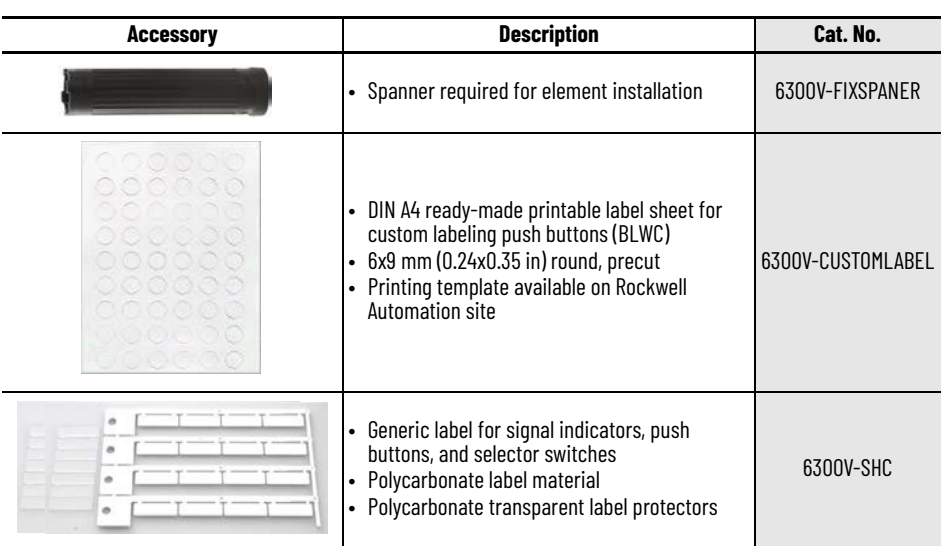

# **Ethernet Interface**

### **Table 116 - Ethernet Interface: Detail (1)**

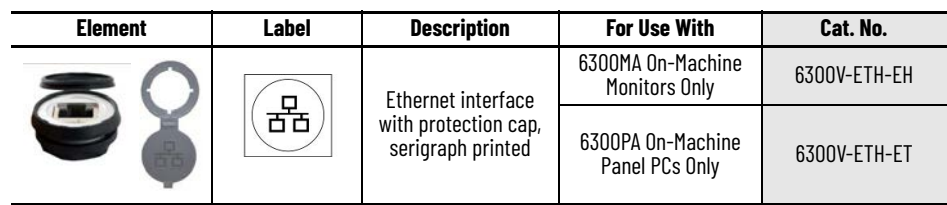

(1) A 22 mm socket wrench is required for installation.

# **Emergency Stop Buttons**

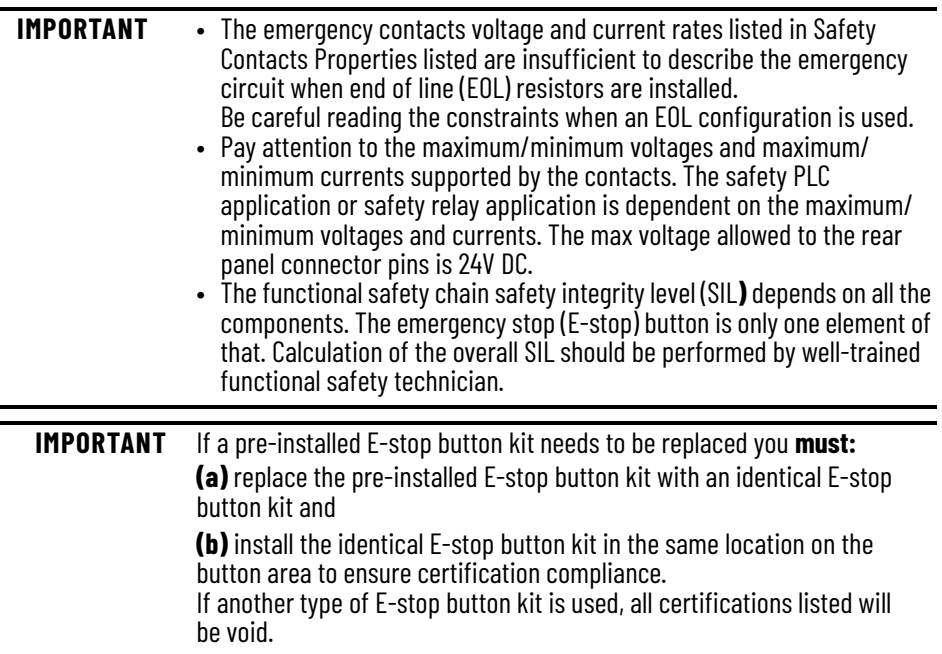

| <b>Description</b>                                                        | <b>Emergency Chain</b> | <b>LED Color</b> | <b>For Use With</b>         | Cat. No.       |
|---------------------------------------------------------------------------|------------------------|------------------|-----------------------------|----------------|
| E-stop traction unlock, 2 N.C.<br>for Safety PLC + 1 N.O.                 | 26149501               |                  |                             | 6300V-EST0P-E1 |
| E-stop traction unlock, 2 N.C.<br>for Safety Relay                        | 26149505               | l Red            |                             | 6300V-EST0P-E2 |
| E-stop traction unlock, 2 N.C.<br>for Safety PLC                          | 26149517               | 1 Red            | 6300PA-xxxB*<br>and         | 6300V-EST0P-E3 |
| E-stop traction unlock, 2 N.C.<br>for Safety Relay                        | 26149506               | 1 White          | 6300MA-xxx(B/D)<br>families | 6300V-EST0P-E4 |
| E-stop traction unlock, 2 N.C.<br>for Safety PLC                          | 26149518               | 1 White          |                             | 6300V-EST0P-E5 |
| E-stop rotating unlock, 2 N.C.<br>for Safety PLC or Safety Relay + 1 N.O. | 26149512               |                  |                             | 6300V-ESTOP-ES |

**Table 117 - E-stop Buttons: Summary**

### **E-Stop Replacement Part Kits: 6300V-ESTOP-E1…E5**

The following tables provide detail of E-stop replacement part kits available for your On-Machine product.

**IMPORTANT** Only the front portion of the emergency chain is replaceable.

*Description by Configuration No.*

### **Table 118 - Configuration No. 1, 6300V-ESTOP-E1 spare part PN-684064, Emergency Chain Code 26149501 (1)**

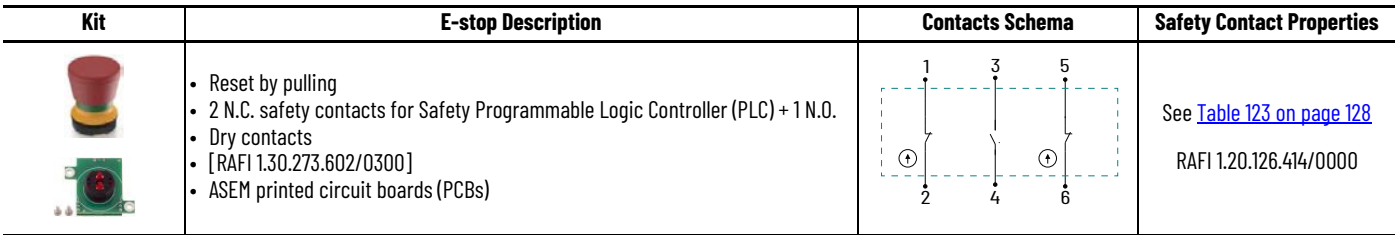

(1) A 6300V-FIXSPANER is required for installation of these kits for power supply operation in ATX mode.

### **Table 119 - Configuration No. 5, 6300V-ESTOP-E2 spare part PN-684065, Emergency Chain Code 26149505 (1)**

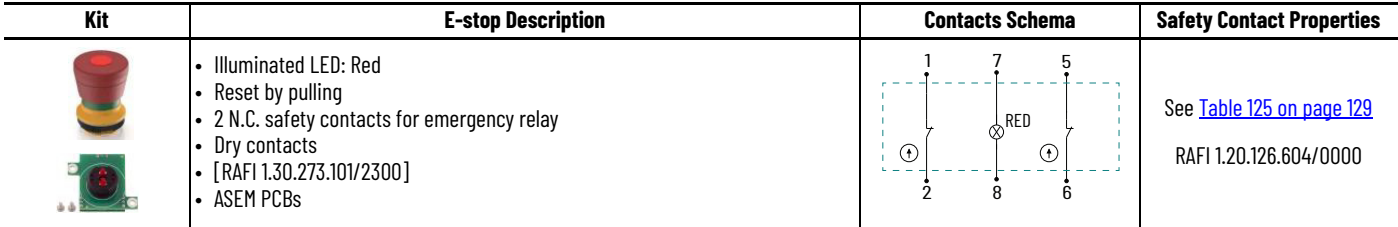

(1) A 6300V-FIXSPANER is required for installation of these kits for power supply operation in ATX mode.

### **Table 120 - Configuration No. 6, 6300V-ESTOP-E4 spare part PN-684067, Emergency Chain Code 26149506 (1)**

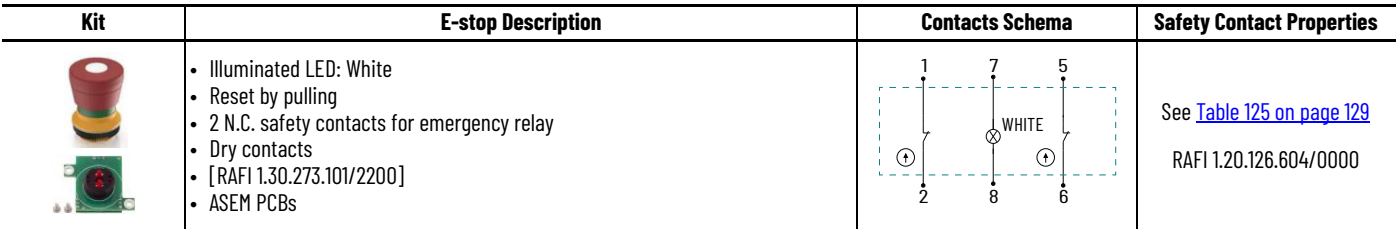

(1) A 6300V-FIXSPANER is required for installation of these kits for power supply operation in ATX mode.

### **Table 121 - Configuration No. 17, 6300V-ESTOP-E3 spare part PN-684066, Emergency Chain Code 26149517 (1)**

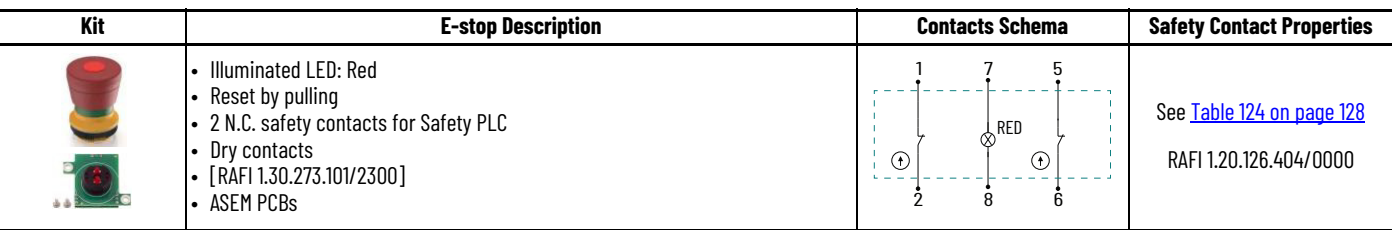

(1) A 6300V-FIXSPANER is required for installation of these kits for power supply operation in ATX mode.

### **Table 122 - Configuration No. 18, 6300V-ESTOP-E5 spare part PN-684068, Emergency Chain Code 26149518 (1)**

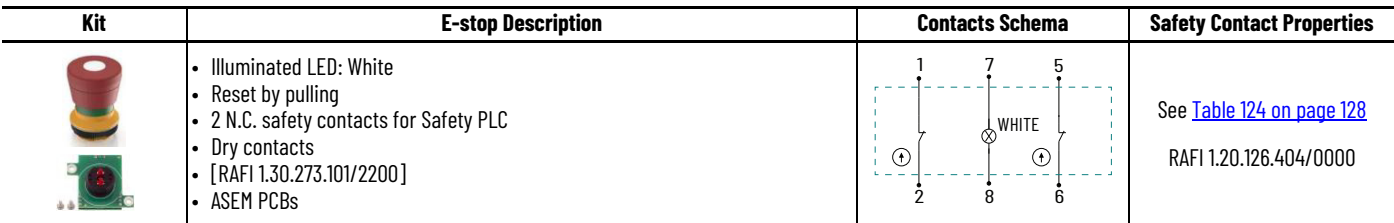

(1) A 6300V-FIXSPANER is required for installation of these kits for power supply operation in ATX mode.

j.

#### *Safety Contacts Properties*

The following tables provide the safety contacts properties for the E-stop kits referenced in the previous tables in **Safety Contacts Properties**.

#### <span id="page-127-0"></span>**Table 123 - Safety Contacts Properties: RAFI 1.20.126.414/0000**

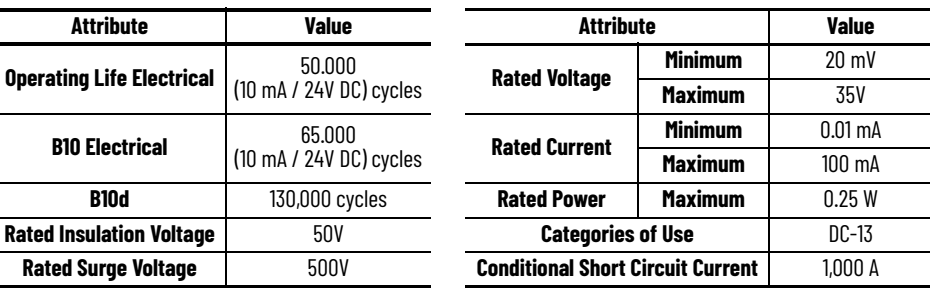

#### <span id="page-127-1"></span>**Table 124 - Safety Contacts Properties: RAFI 1.20.126.404/0000**

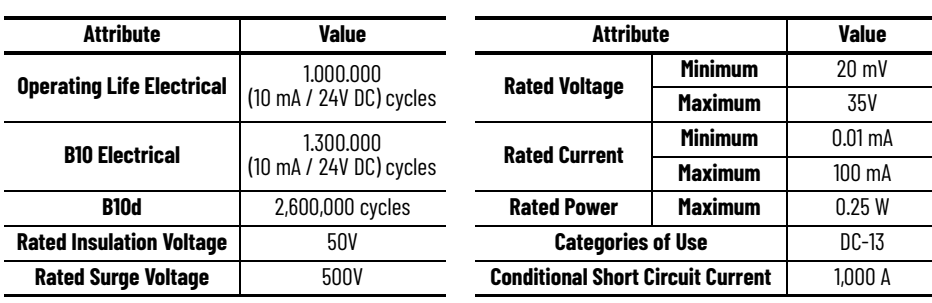

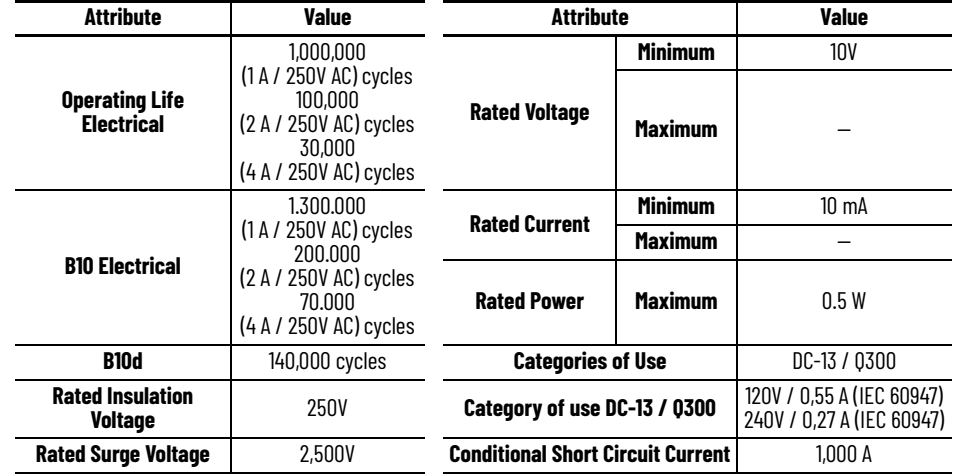

<span id="page-128-0"></span>**Table 125 - Safety Contacts Properties: RAFI 1.20.126.604/0000**

### **E-stop Replacement Part Kit: 6300V-ESTOP-ES**

[Table 126](#page-128-3) provides detail of E-stop replacement part kit available for your On-Machine product.

**IMPORTANT** Only the front portion of the emergency chain is replaceable.

*Description by Configuration No.*

### <span id="page-128-3"></span>**Table 126 - Configuration No. 12, 6300V-ESTOP-ES Spare Part PN-684063, Emergency Chain Code 26149512 (1)**

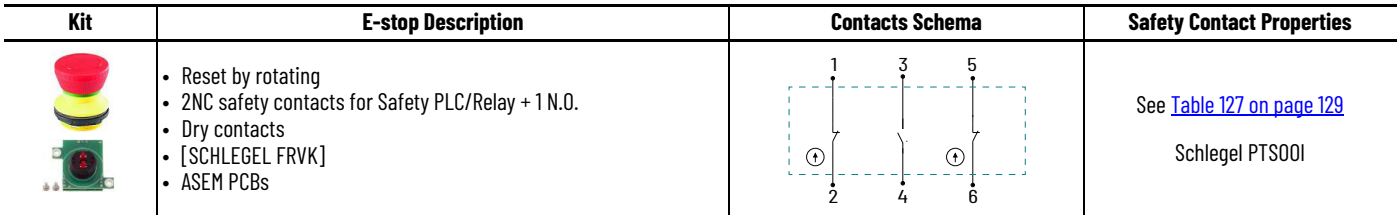

(1) A 22 mm socket wrench is required for installation.

<span id="page-128-1"></span>*Safety Contacts Properties*

[Table 127](#page-128-2) provides the safety contacts properties for the Schlegel E-stop kits referenced in the previous table, **[Table 126.](#page-128-3)** 

#### <span id="page-128-2"></span>**Table 127 - Safety Contacts Properties: PTSOOI**

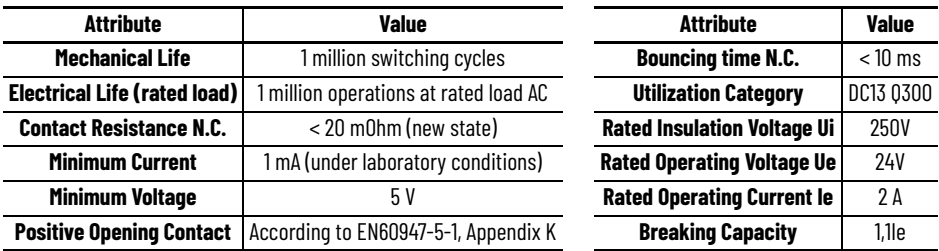

#### **Table 128 - Replacement Part**

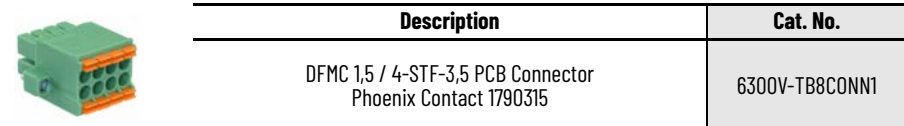

# **E-stop Accessory**

#### **Table 129 - E-stop Accessory**

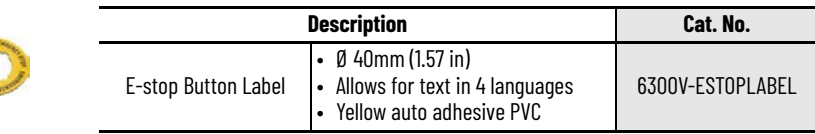

# **Handles**

**Table 130 - Handles**

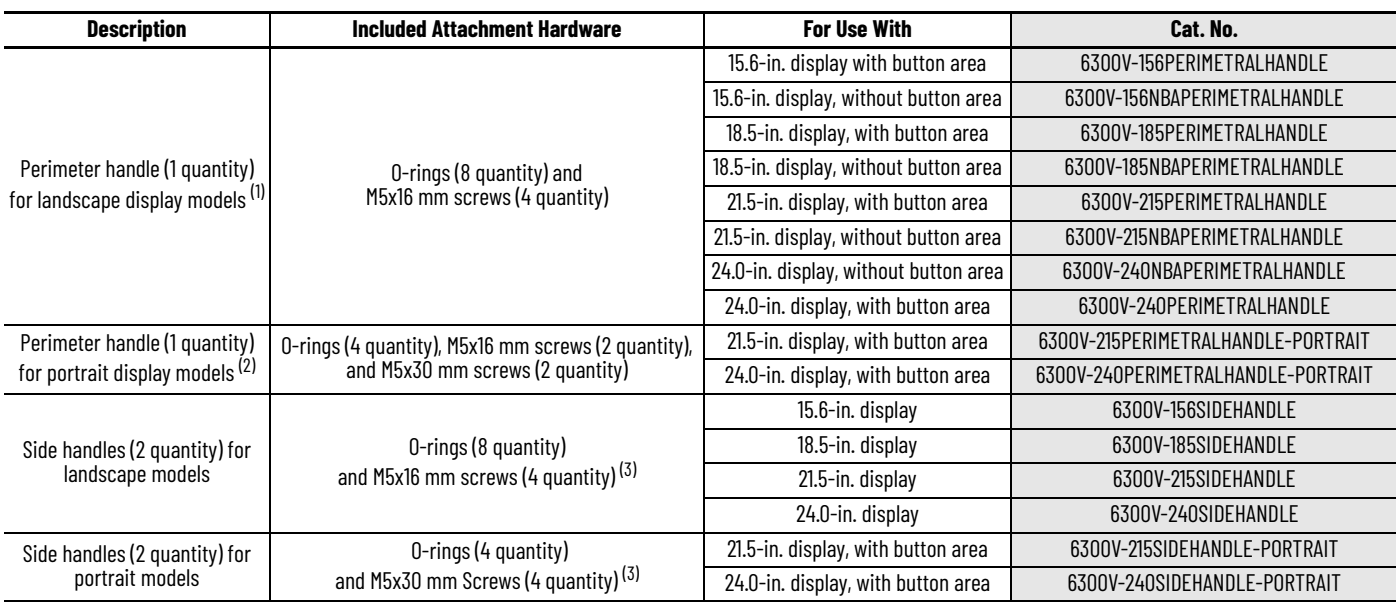

(1) A perimeter handle can be installed along with a keyboard support tray for landscape display models only. (2) A perimeter handle cannot be used along with a keyboard support tray for portrait display models.

<span id="page-129-0"></span>(3) Side handles can be installed along with a keyboard support tray for both landscape display models and portrait display models.

# **Illuminated Selector Switches**

**Table 131 - Illuminated Selector Switch Kits: Detail (1)**

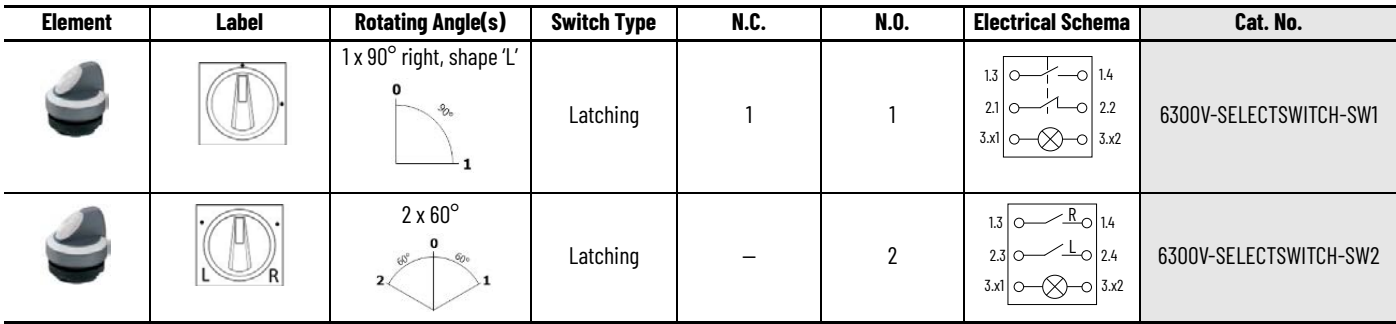

### **Table 131 - Illuminated Selector Switch Kits: Detail (1) (Continued)**

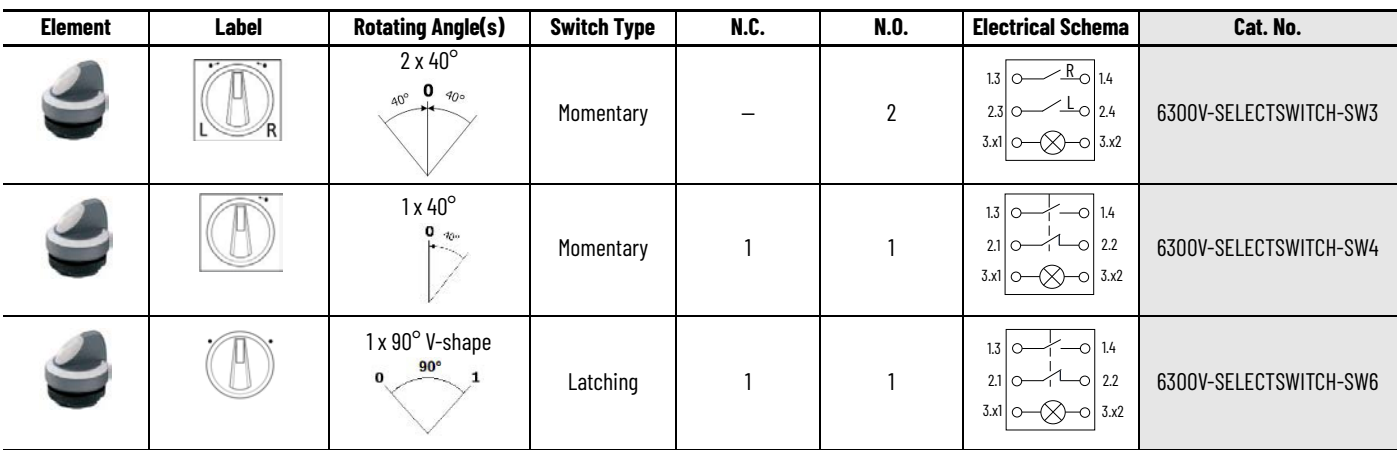

(1) A 6300V-FIXSPANER is required for installation of these kits for power supply operation in ATX mode.

# **Key Switches**

**Table 132 - Key Switches: Detail (1)**

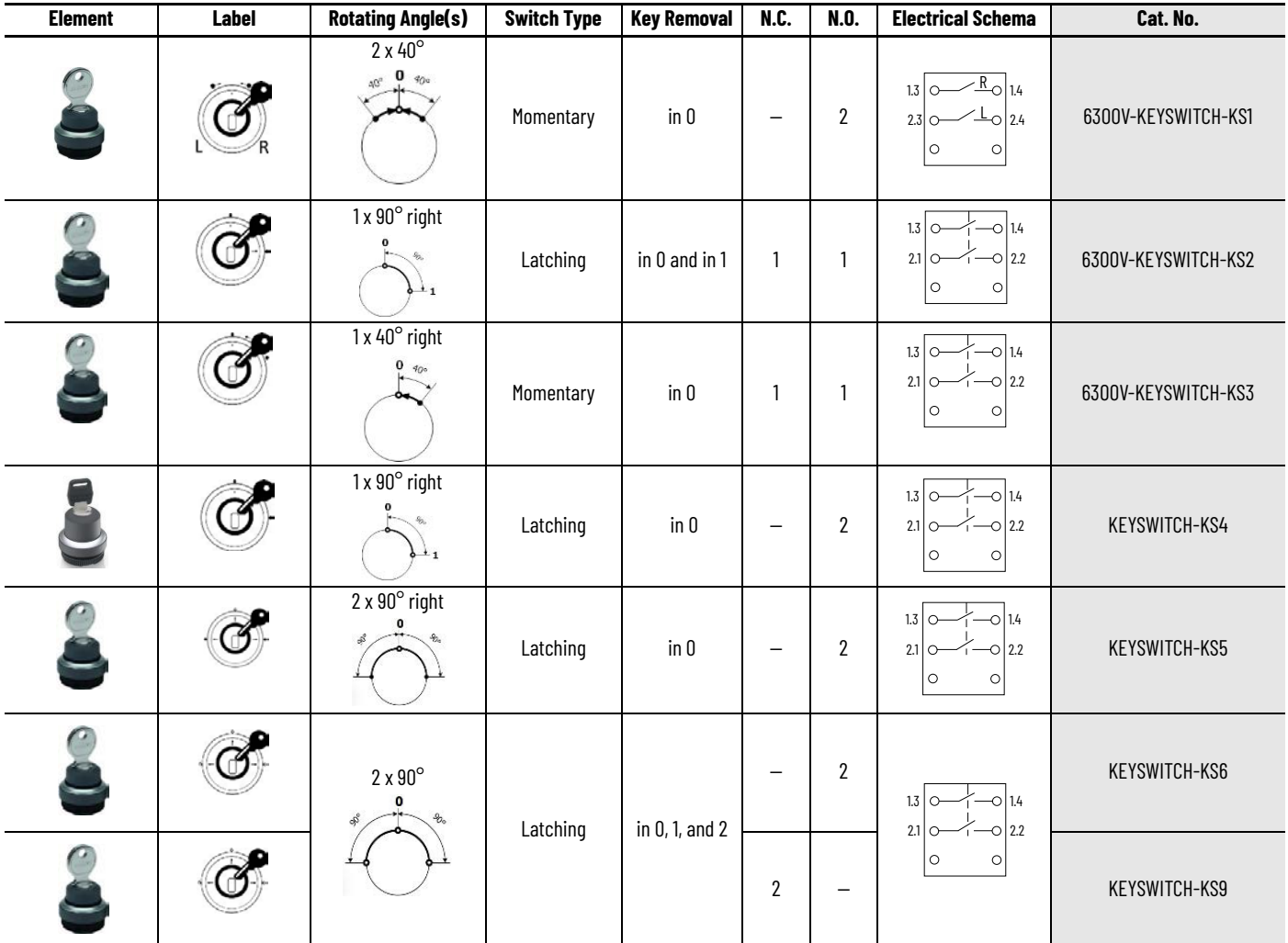

(1) A 6300V-FIXSPANER is required for installation of these kits for power supply operation in ATX mode.

# **Keyboard Support Tray**

**Table 133 - Keyboard Support Tray**

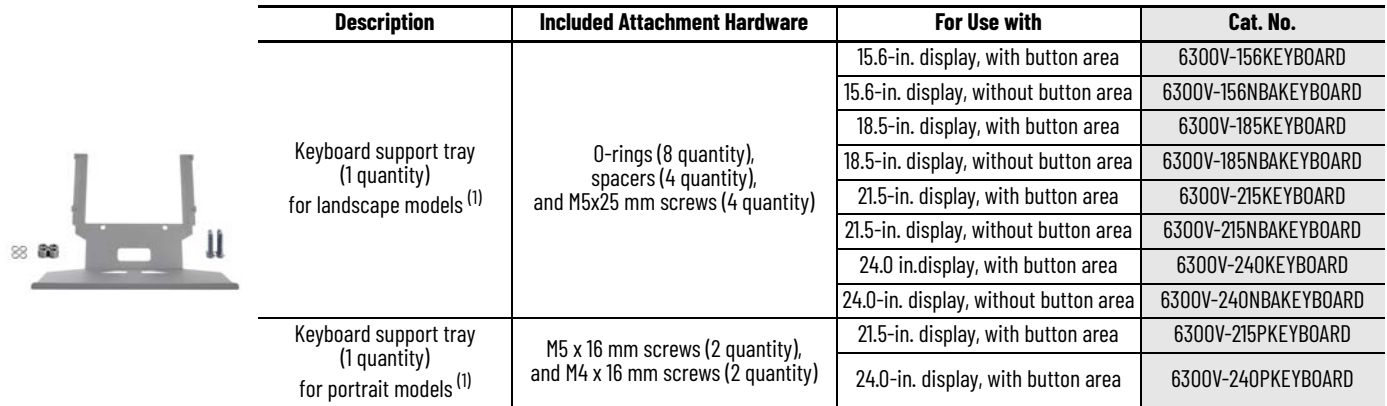

<span id="page-131-0"></span>.) Side handles can be installed along with a keyboard support tray for both landscape display models and portrait display models.<br>A perimeter handle can be installed along with a keyboard support tray for landscape models

# **Push Buttons, 22 mm**

**Table 134 - Push Buttons, 22 mm: Detail (1)**

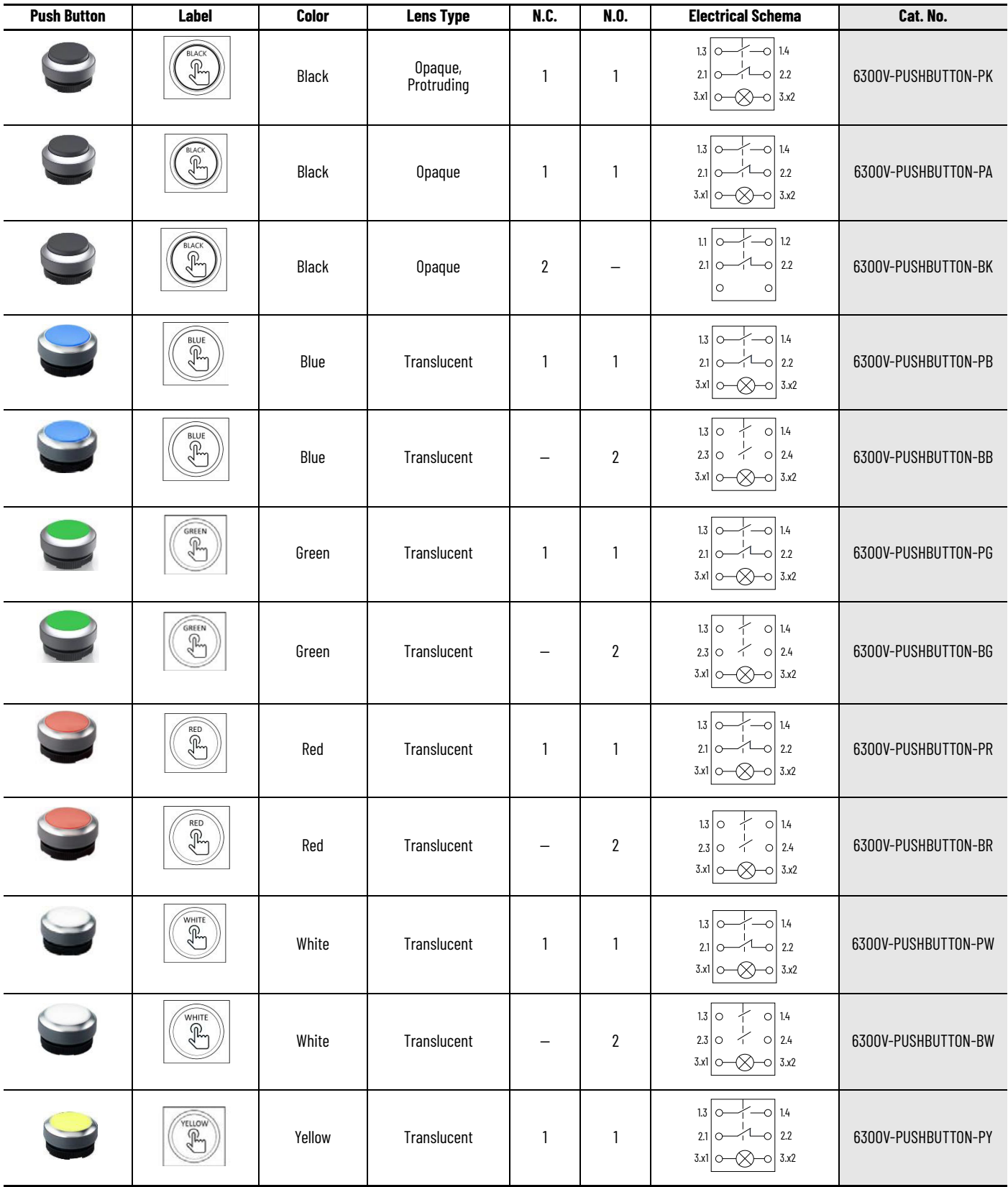

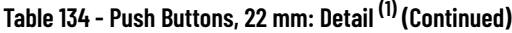

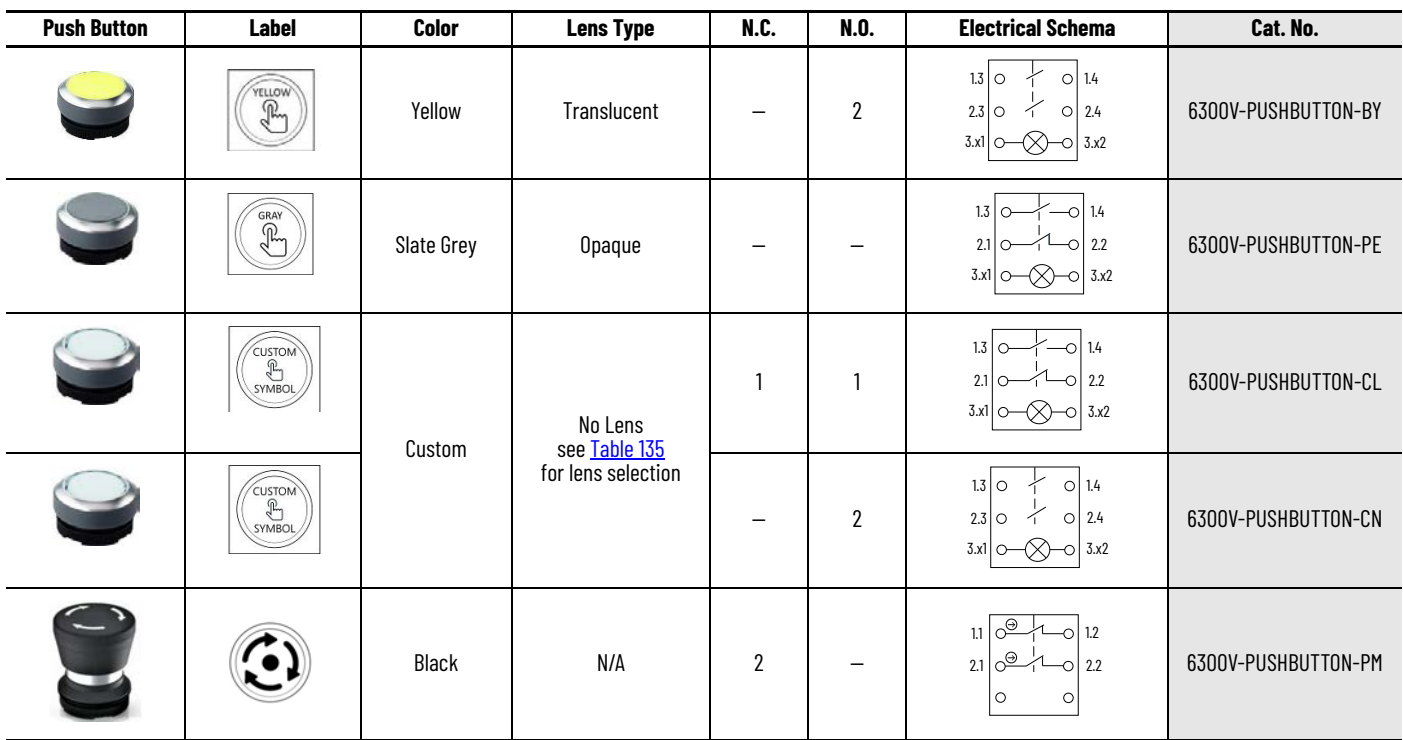

(1) A 6300V-FIXSPANER is required for installation of these kits for power supply operation in ATX mode.

<span id="page-133-0"></span>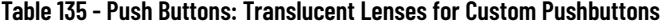

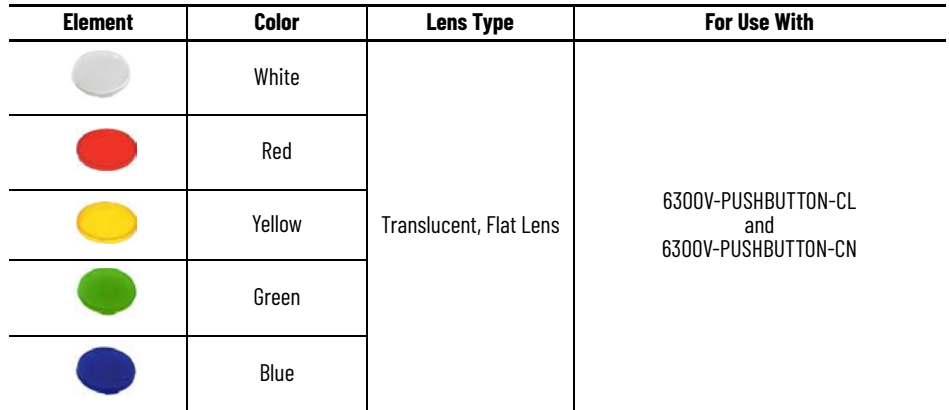

### **Radio Frequency Identification Accessories**

The following tables describe available radio frequency identification (RFID) accessories for your On-Machine Product with a button area.

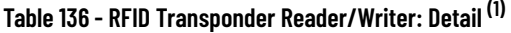

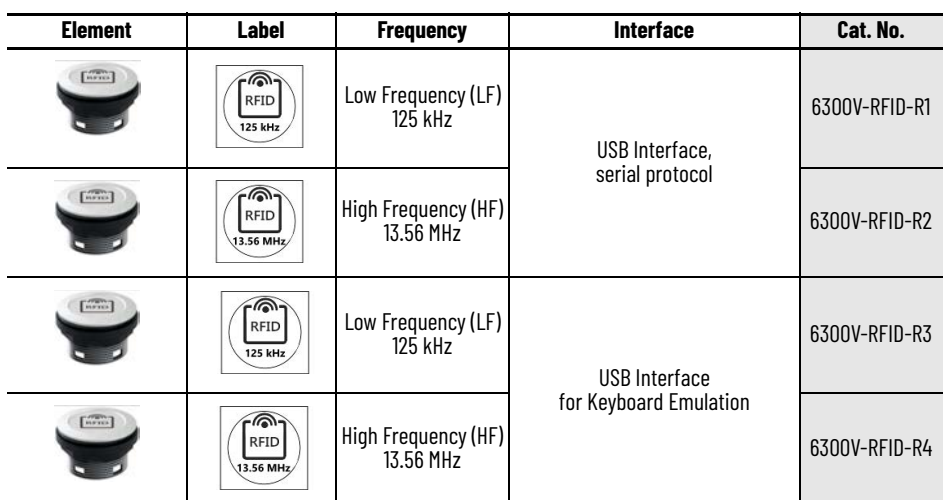

(1) A 22 mm socket wrench is required for installation.

The radio frequency identification (RFID) transponder reader/writer module:

- is not connected to the terminal block.
- uses a USB port and therefore decreases the available number of USB ports that can be added on the button area.

#### **Table 137 - RFID Tag Programming Unit**

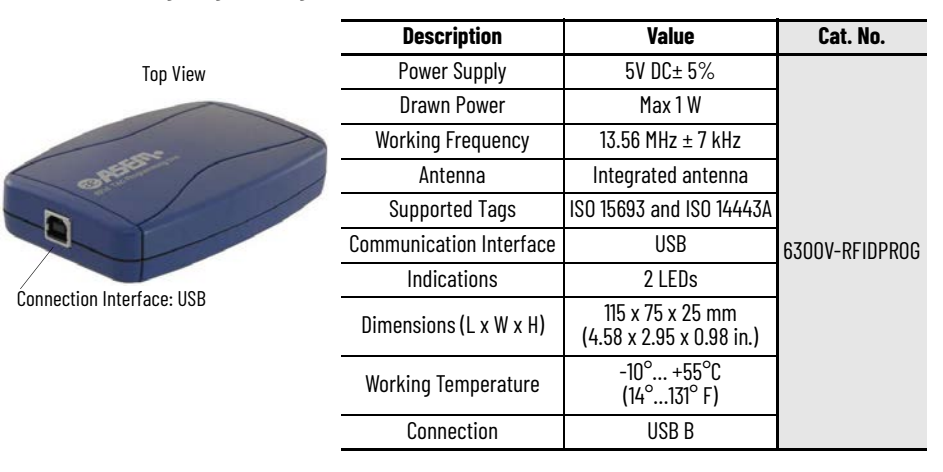

### **Replacement Parts**

#### **Table 138 - Replacement Parts**

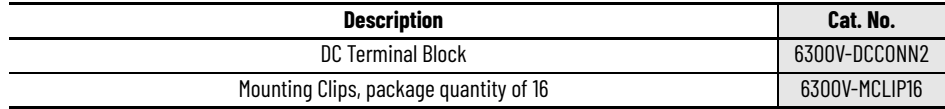

### **Rotary Incremental Encoder with Push Button**

**Table 139 - Rotary Incremental Encoder with Push Button: Detail (1)**

| <b>Element</b> | Label | <b>Description</b>                                                                                                    | <b>Electrical Schema</b>      | Cat. No.         |
|----------------|-------|----------------------------------------------------------------------------------------------------|-------------------------------|------------------|
|                |       | Incremental encoder<br>• 30 detent positions with tactile<br>pushbutton switch<br>Unconstrained rotation<br>• A/B Push HTL | $100 \& 40$<br>l+lo<br>$OII-$ | 6300V-ENCODER-EN |

(1) A small flathead screwdriver is required for installation.

# **Signal Indicators**

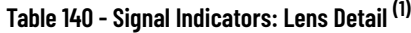

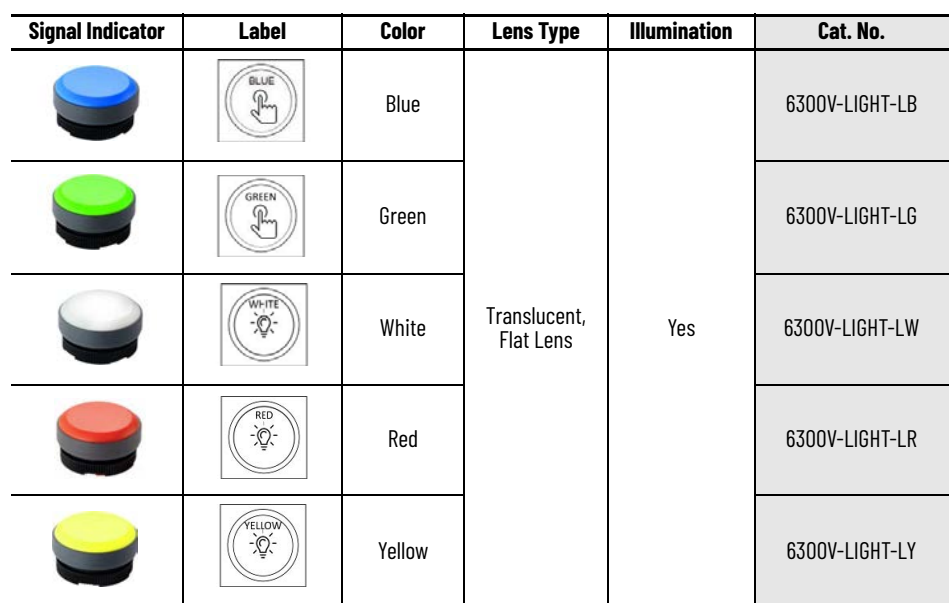

(1) A 6300V-FIXSPANER is required for installation of these kits for power supply operation in ATX mode.

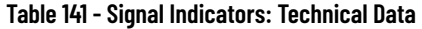

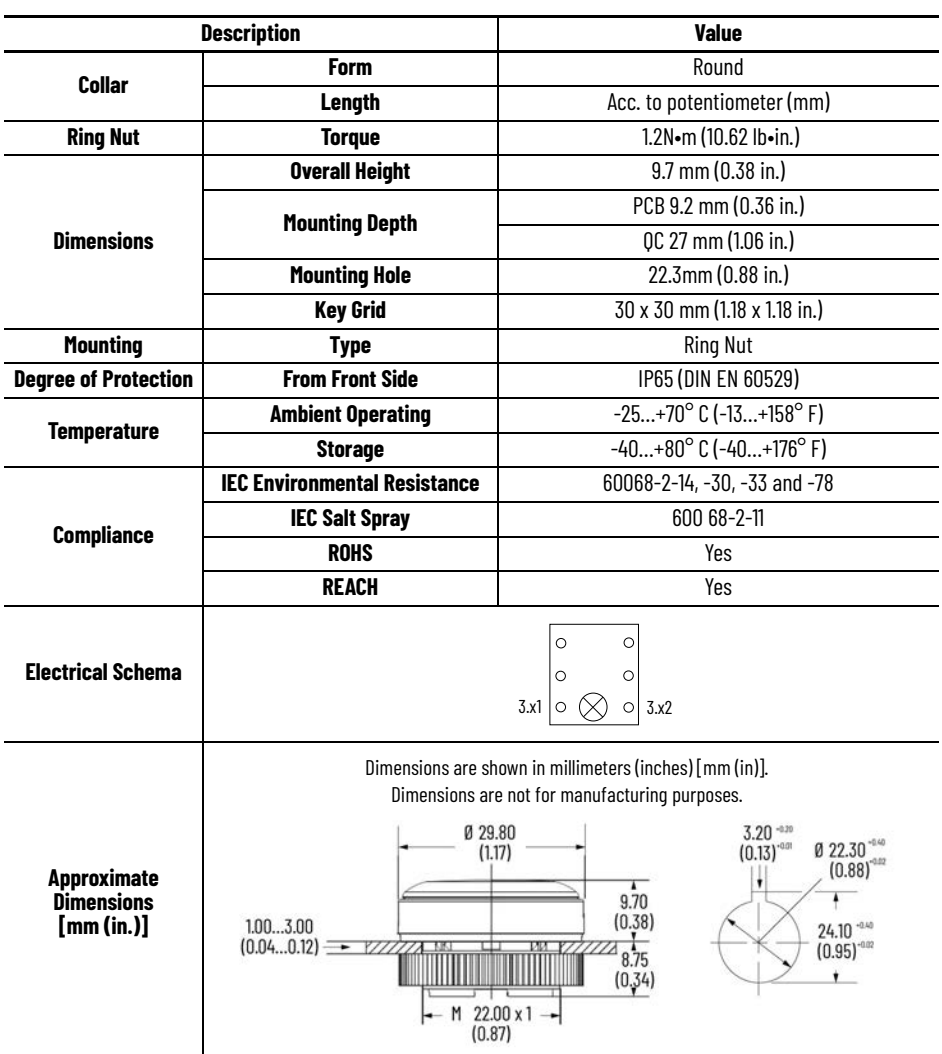

### **USB 2.0**

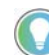

The USB module is not connected to the terminal block.

## **Table 142 - USB 2.0: Detail (1)**

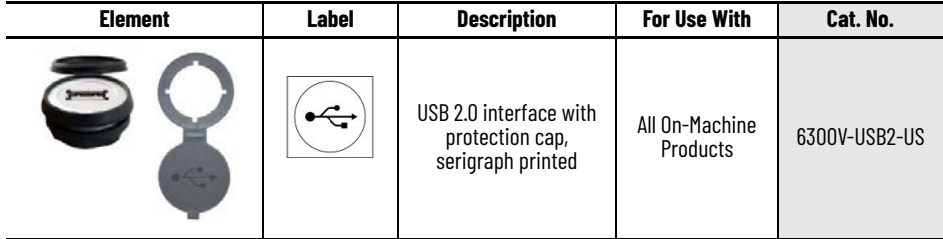

(1) A 22 mm socket wrench is required for installation.

### **Notes:**

### **Notes:**

# **Rockwell Automation Support**

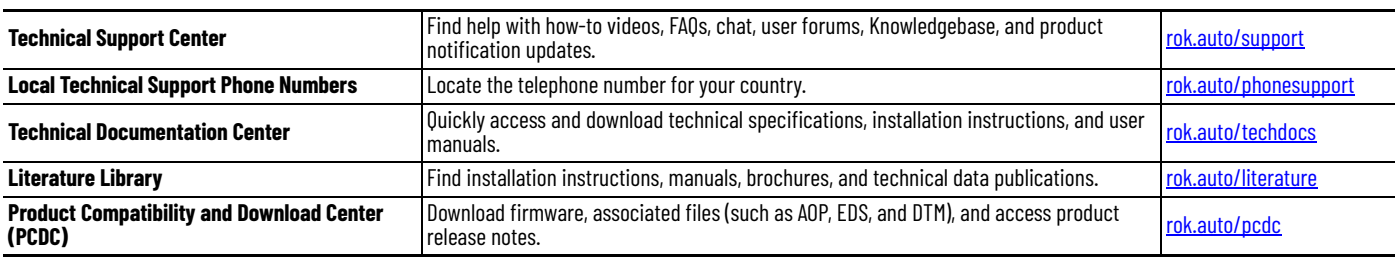

Use these resources to access support information.

### **Documentation Feedback**

Your comments help us serve your documentation needs better. If you have any suggestions on how to improve our content, complete the form at [rok.auto/docfeedback](https://rok.auto/docfeedback).

## **Waste Electrical and Electronic Equipment (WEEE)**

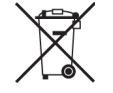

At the end of life, this equipment should be collected separately from any unsorted municipal waste.

Rockwell Automation maintains current product environmental compliance information on its website at [rok.auto/pec](https://rok.auto/pec).

Allen-Bradley, ASEM, expanding human possibility, Factory Talk, On-Machine, Rockwell Automation, and Thin Manager are trademarks of Rockwell Automation, Inc.

DisplayPort is a trademark of Video Electronics Standards Association (VESA).

EtherNet/IP is a trademark of ODVA, Inc.

Intel BIOS Guard, Intel Core i5, Intel RealSense, and Intel SpeedStep are trademarks of Intel Corporation.

Jetflash is a trademark of Transcend Info, Inc.

Microsoft and Windows is a trademark of Microsoft Corporation.

Norton and Ghost are trademarks of NortonLifeLock Inc.

Trademarks not belonging to Rockwell Automation are property of their respective companies.

Rockwell Otomasyon Ticaret A.Ş. Kar Plaza İş Merkezi E Blok Kat:6 34752, İçerenköy, İstanbul, Tel: +90 (216) 5698400 EEE Yönetmeliğine Uygundur

Connect with us. ( O in X

#### rockwellautomation.com

expanding human possibility®

AMERICAS: Rockwell Automation, 1201 South Second Street, Milwaukee, WI 53204-2496 USA, Tel: (1) 414.382.2000 EUROPE/MIDDLE EAST/AFRICA: Rockwell Automation NV, Pegasus Park, De Kleetlaan 12a, 1831 Diegem, Belgium, Tel: (32) 2663 0600 ASIA PACIFIC: Rockwell Automation SEA Pte Ltd, 2 Corporation Road, #04-05, Main Lobby, Corporation Place, Singapore 618494, Tel: (65) 6510 6608 UNITED KINGDOM: Rockwell Automation Ltd., Pitfield, Kiln Farm, Milton Keynes, MK11 3DR, United Kingdom, Tel: (44)(1908) 838-800

Publication 6300-UM002B-EN-P - April 2024<br>Supersedes Publication 6300-UM002A-EN-P - August 2023